## **ATTACHMENT B**

# IEPS REPORTING SYSTEM PROPOSED SCREENS

## **AMERICAN OVERSEAS RESEARCH CENTERS (AORC)**

CFDA NUMBER: 84.274A

*IEPS REPORTING SYSTEM PROPOSED SCREENS*

ATTACHMENT B: IEPS REPORTING SYSTEM PROPOSED SCREENS

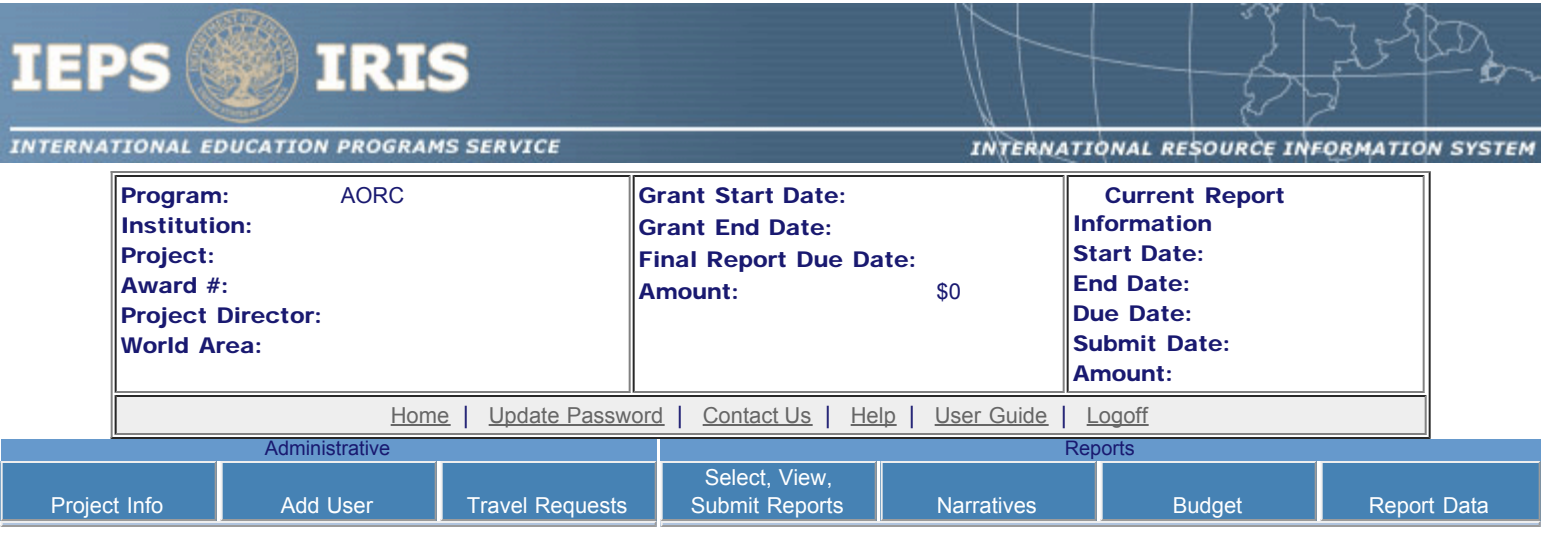

Please change your password to something other than your award number.

## Update Password

To change your password, enter your current password and the new password. Enter the new password again to confirm. Then click "Update."

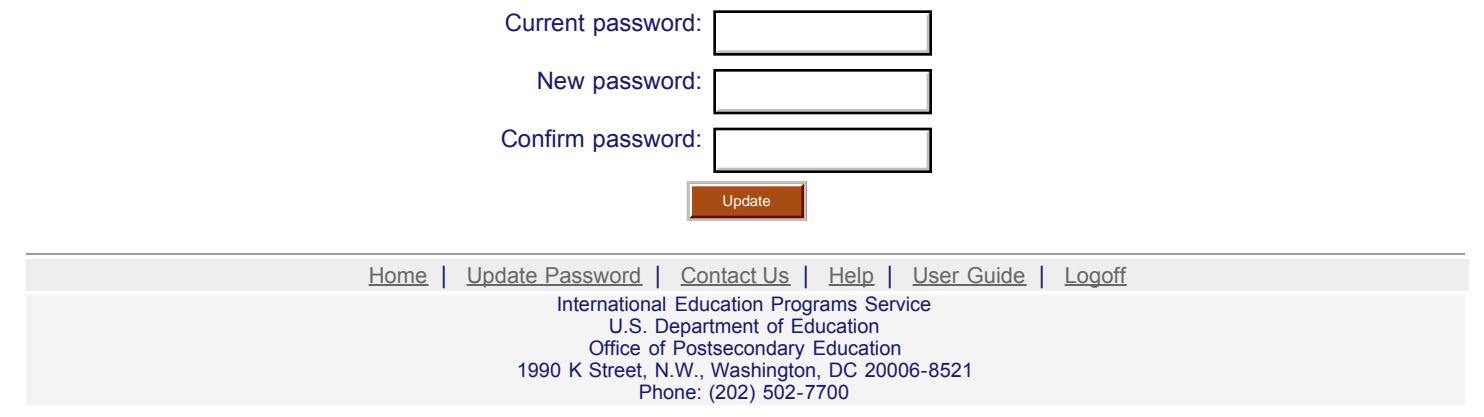

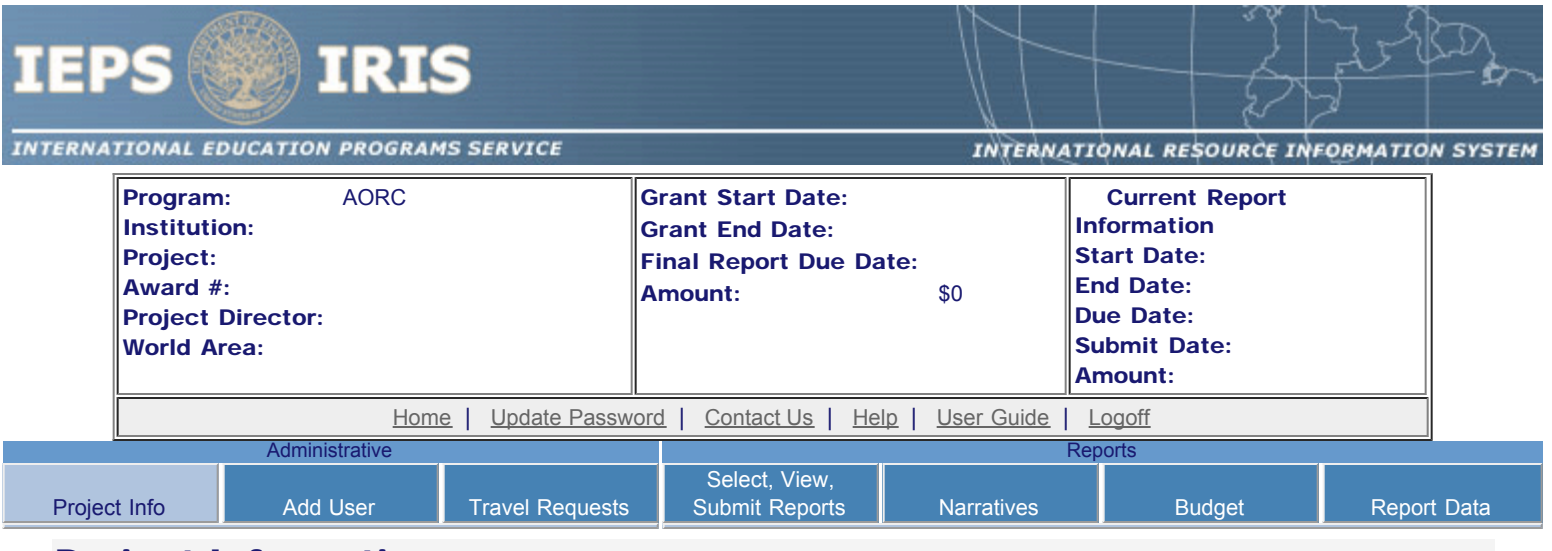

## Project Information

Review and edit the project information and contact information for the project director. If you need to change the name or email of your project director, contact your program officer for instructions. Enter your abstract and select the languages, disciplines, countries, and subject areas relevant to your project.

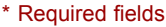

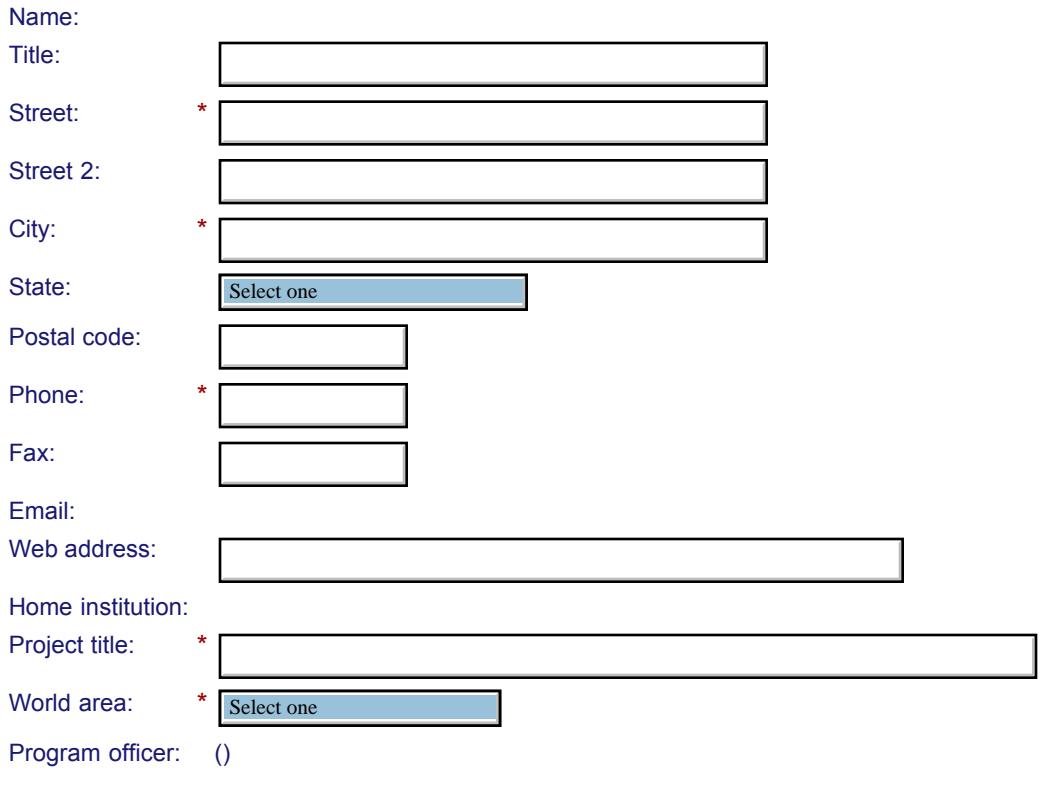

#### **Abstract**

\*

Cut and paste your abstract from your application into the box below. (Limit 4,000 characters and spaces)

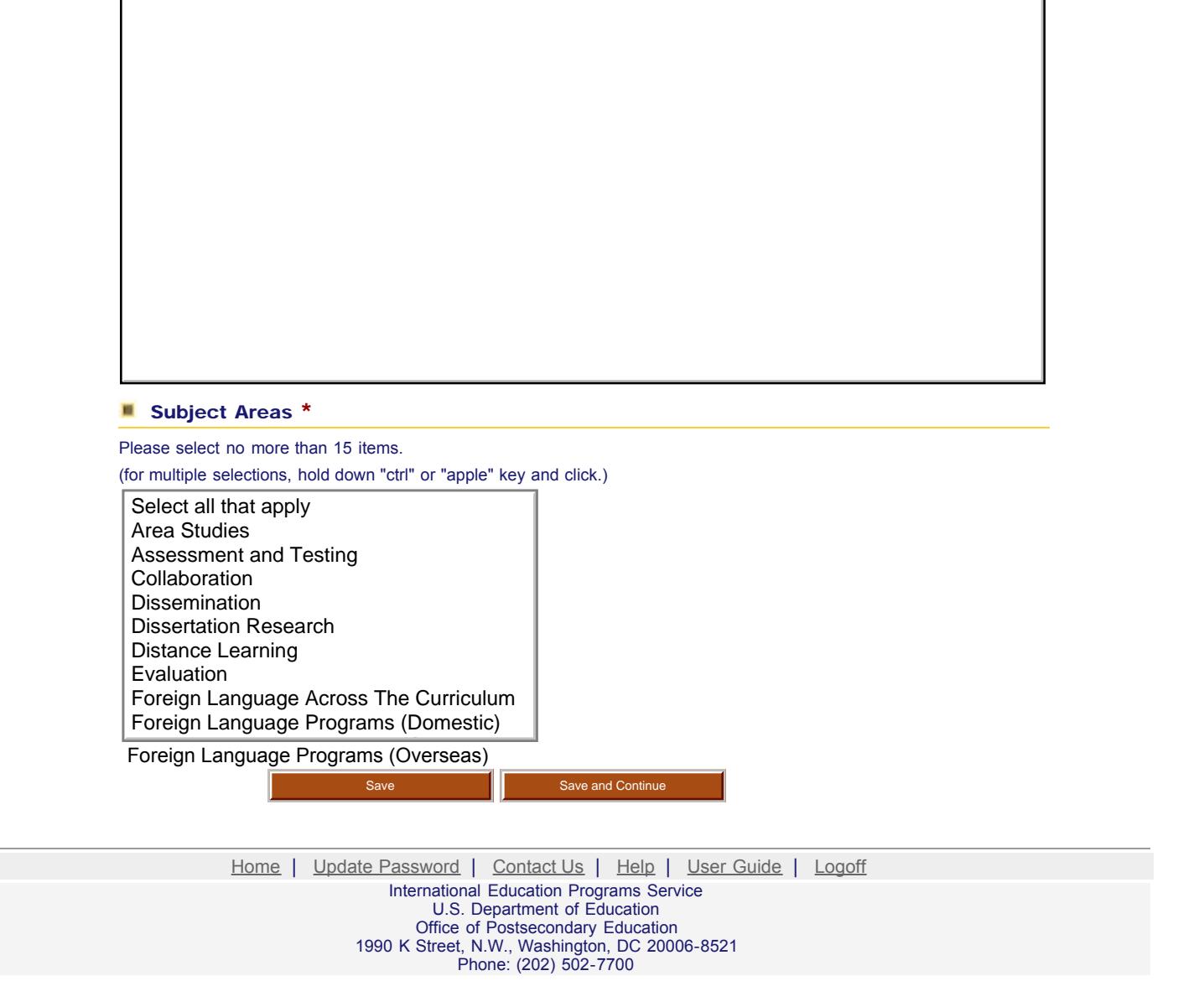

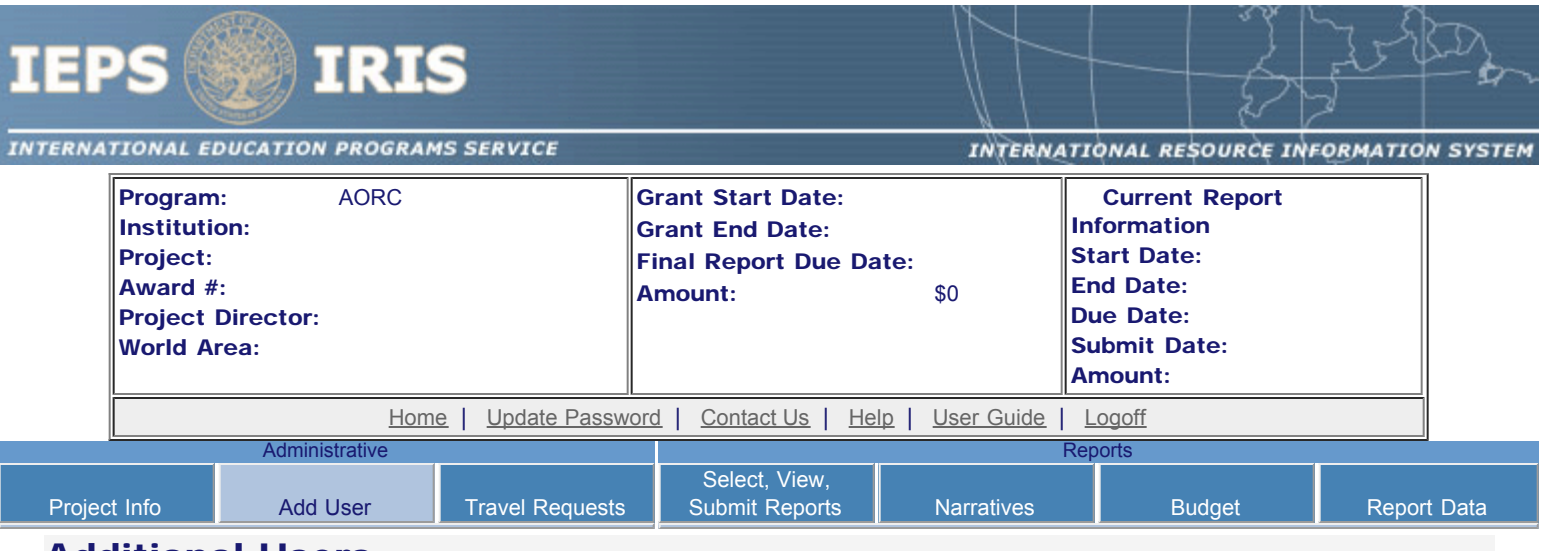

#### Additional Users

To add a user with permission to edit reports for this project, click the add a user button. The system will email login information to each added user. The user will have access to all functionalities in IRIS except report submission which is restricted to the Project Director. If a user is no longer associated with the project, the Project Director must remove that user from IRIS. IEPS staff may not add or delete users from IRIS.

To update a user, click the Update link under Action To remove a user, click the Delete link under Action

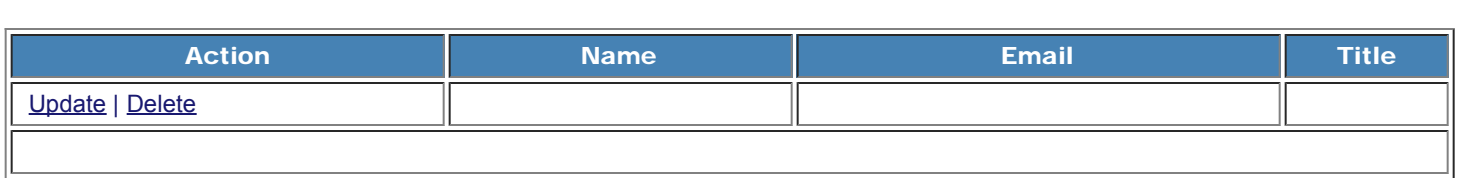

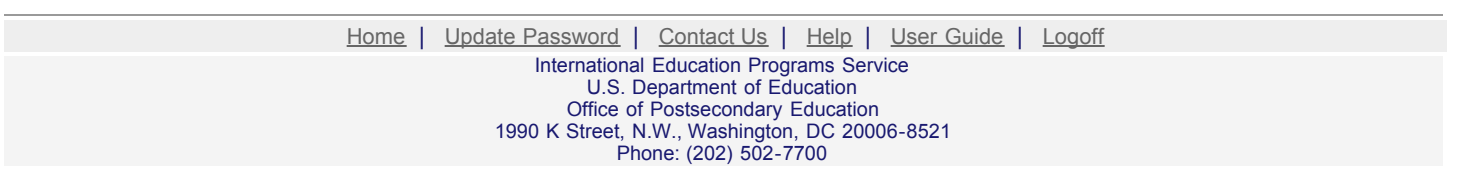

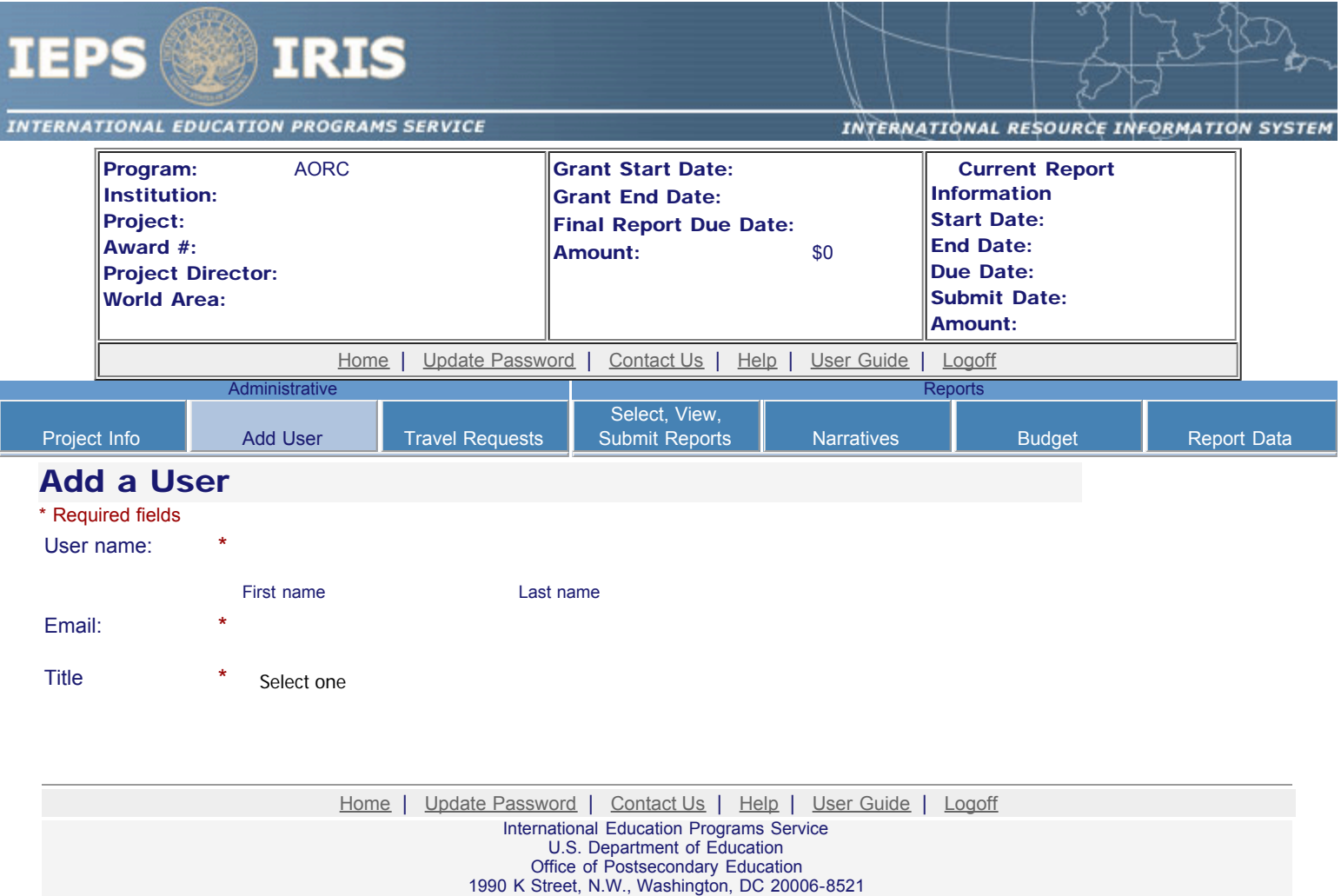

Phone: (202) 502-7700

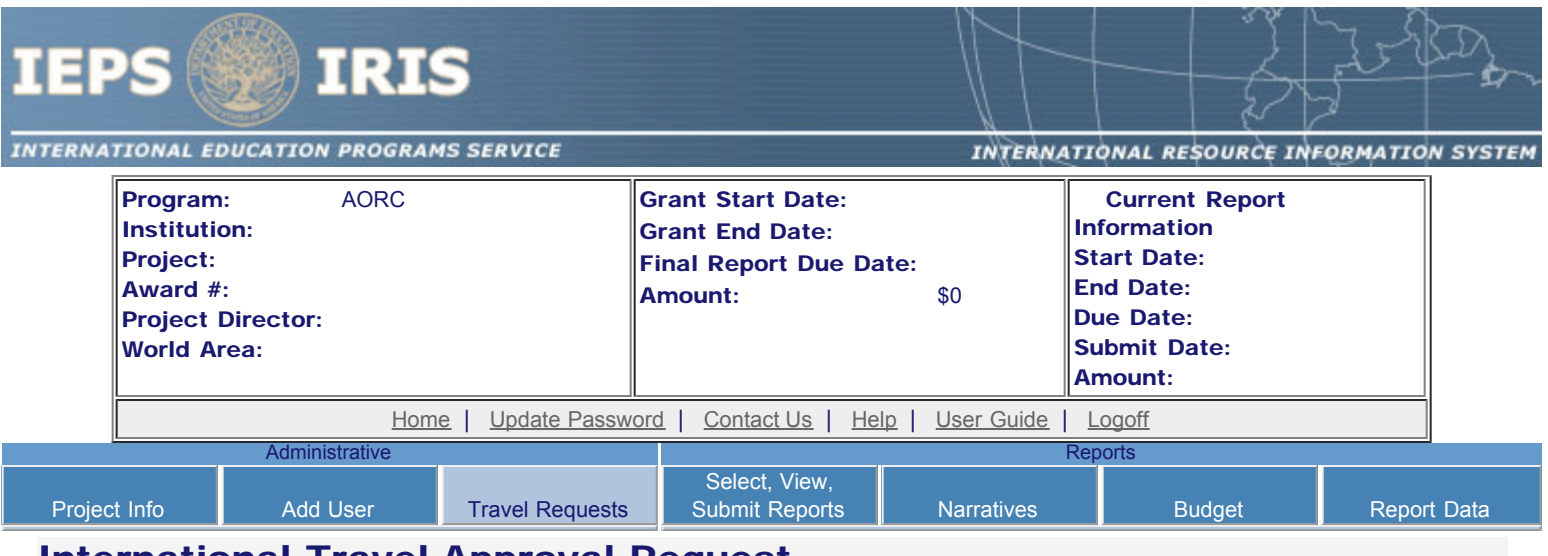

#### International Travel Approval Request

Create a Travel Approval Request (TAR) for each grant-funded participant who is traveling from the U.S.

- To add a TAR, click the "Add a Travel Approval Request" button.
- Your TARs are listed below.
- To view or edit a TAR, click "Update."
- To remove a TAR, click "Delete."
- After entering a TAR, click the "Submit to IEPS" button at the bottom of the page to submit it to IEPS.
- IRIS will notify your program officer by email when the TAR is submitted.
- Once the TAR is approved or disapproved, IRIS will send you an email with additional information from your program officer.
- Once the TAR has been approved by IEPS, it can be updated and resubmitted to IEPS for your program officer to reapprove.
- Note: If no grant funding was used to support travel from the U.S., do not create a TAR.

#### The TAR must be submitted to IEPS at least 30 days prior to the traveler's departure.

Add a Travel Approval Request

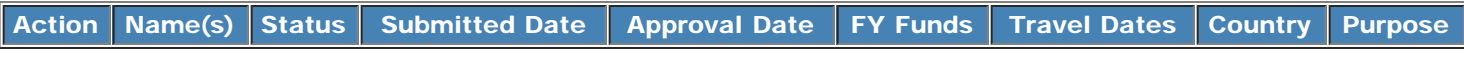

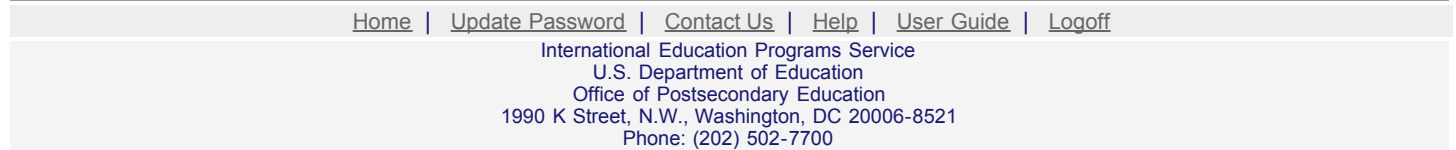

travel

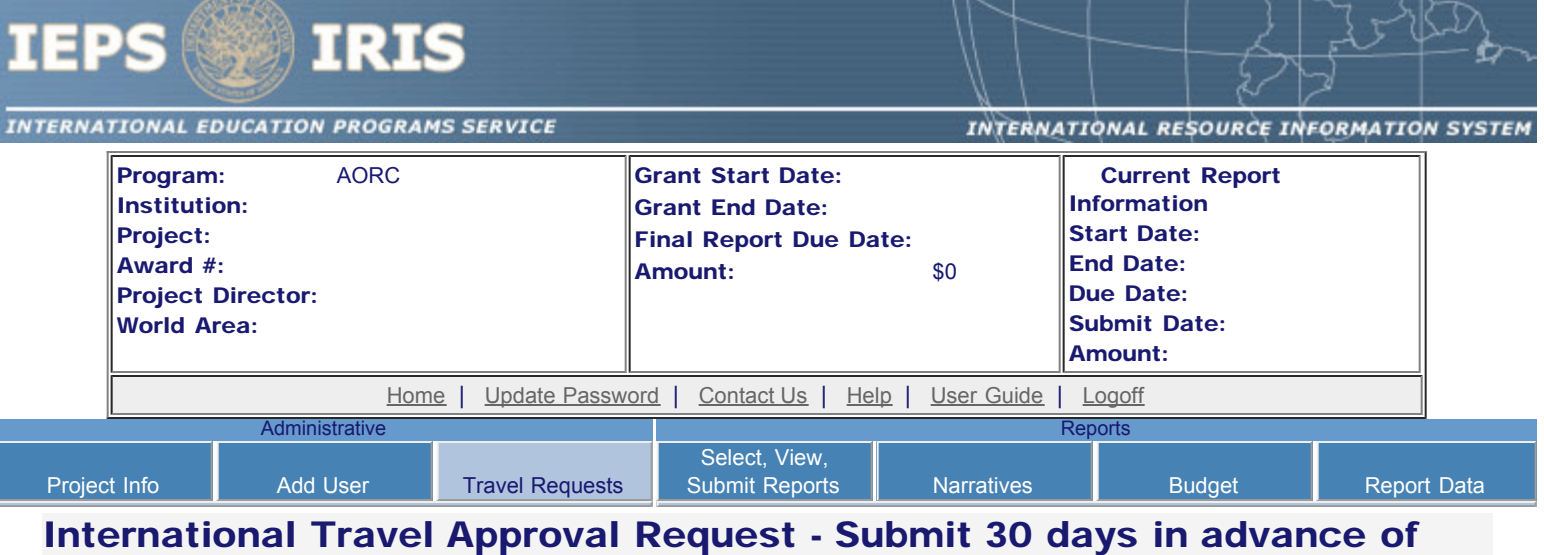

#### Submit a Travel Approval Request (TAR) for each person traveling to or from the U.S., to participate in project related activities. A TAR is required if grant funds are supporting any cost associated with the travel, e.g., per diem, air fare, ground transportation.

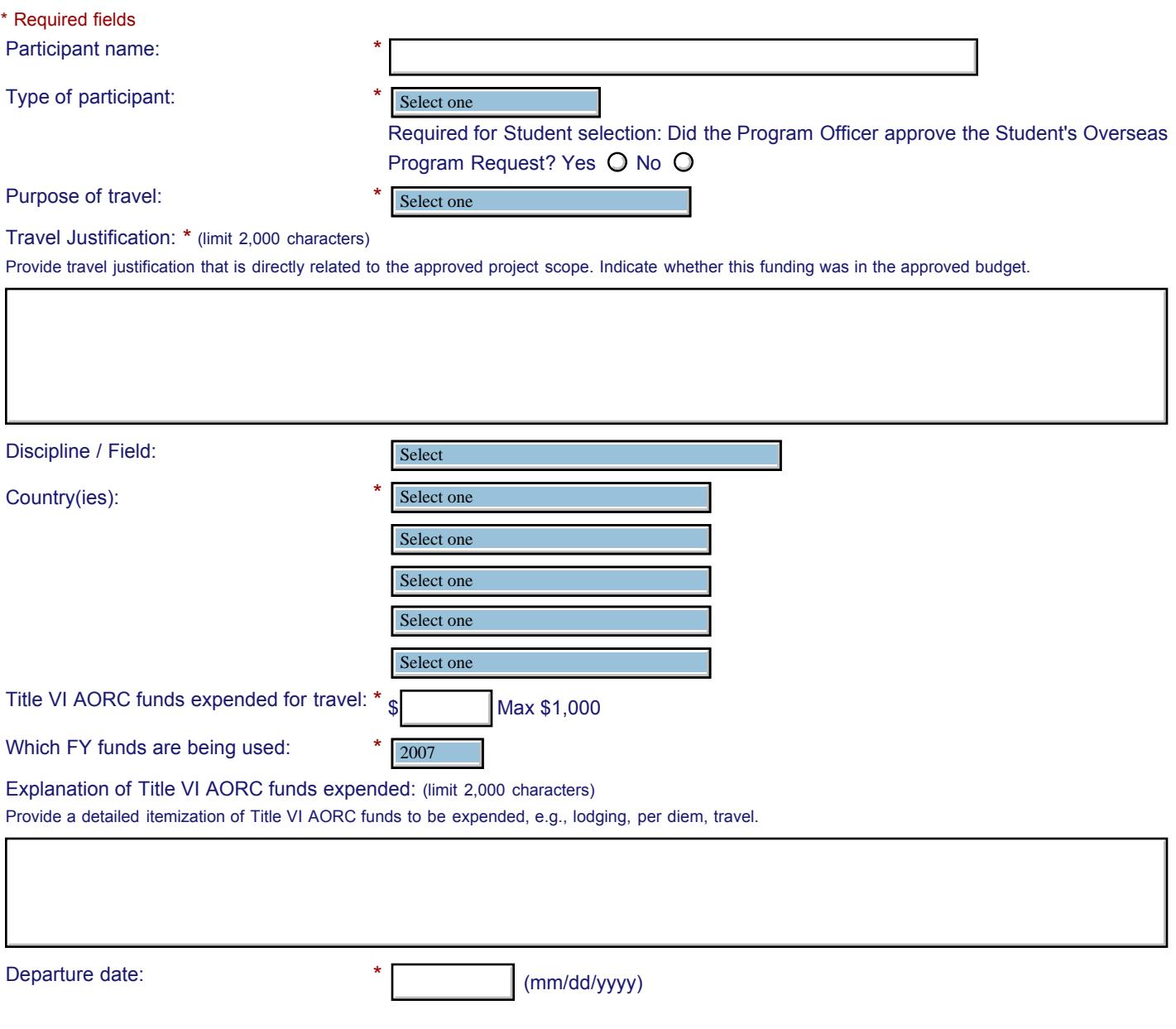

#### IEPS - International Resource Information System (IRIS)

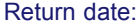

(mm/dd/yyyy)

Comments: (limit 1,000 characters)

## **Participant's Departure Itinerary** (Required for international travel)

Please include connecting flights.

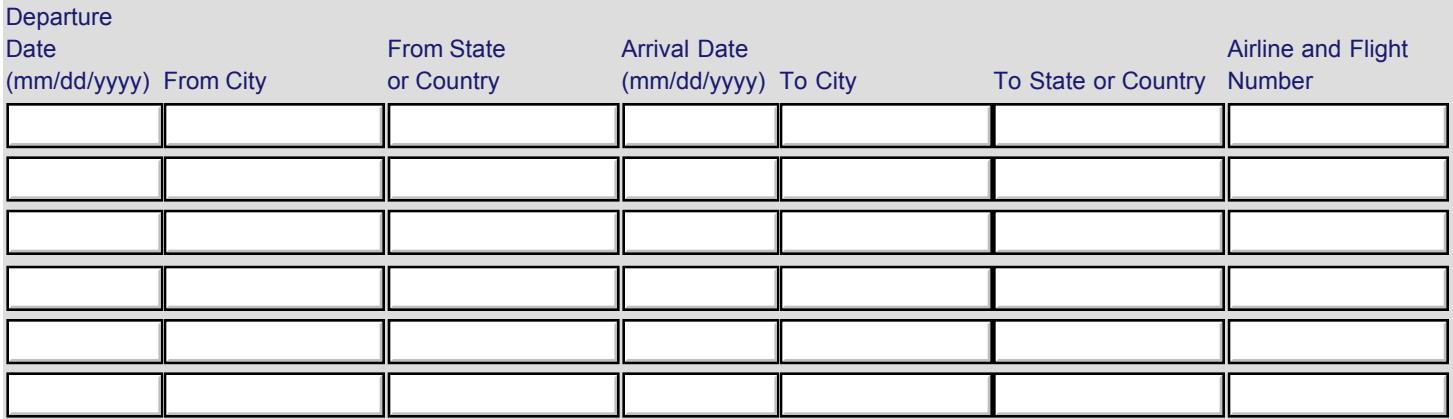

#### **Participant's Return Itinerary**

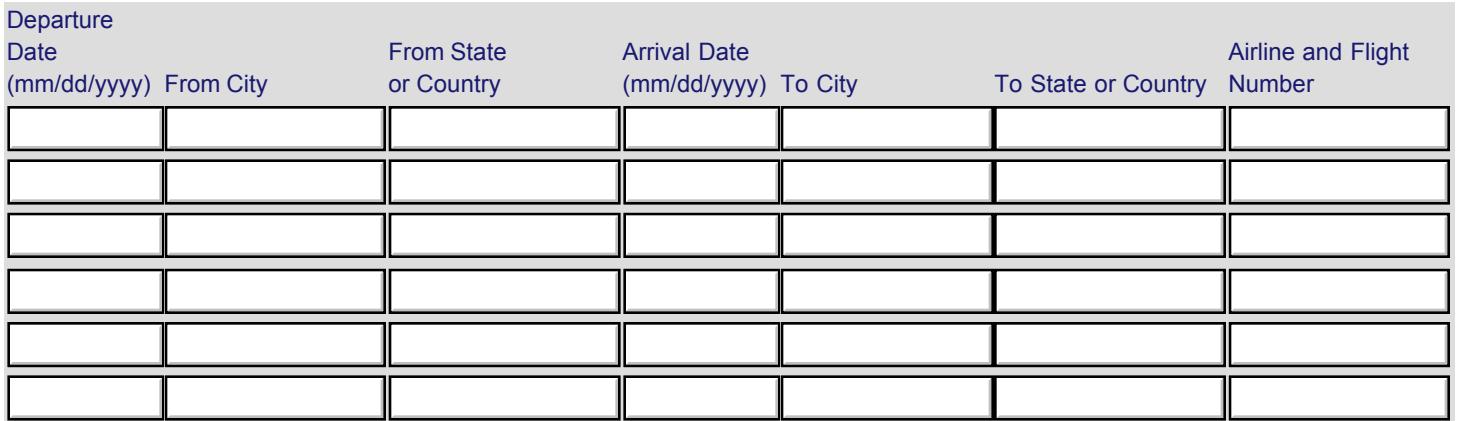

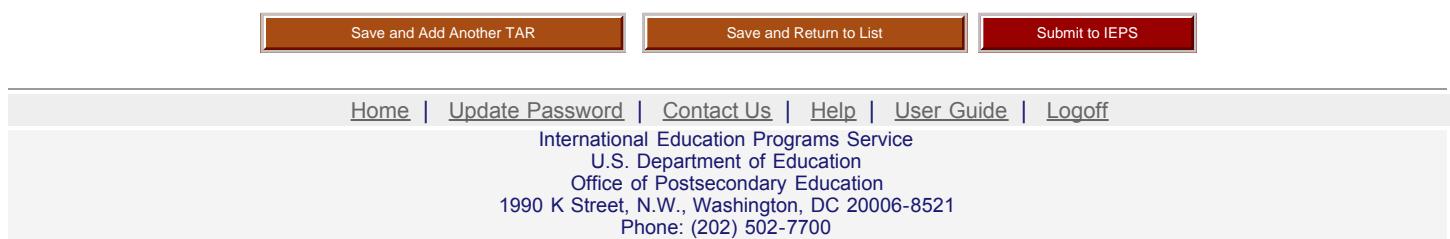

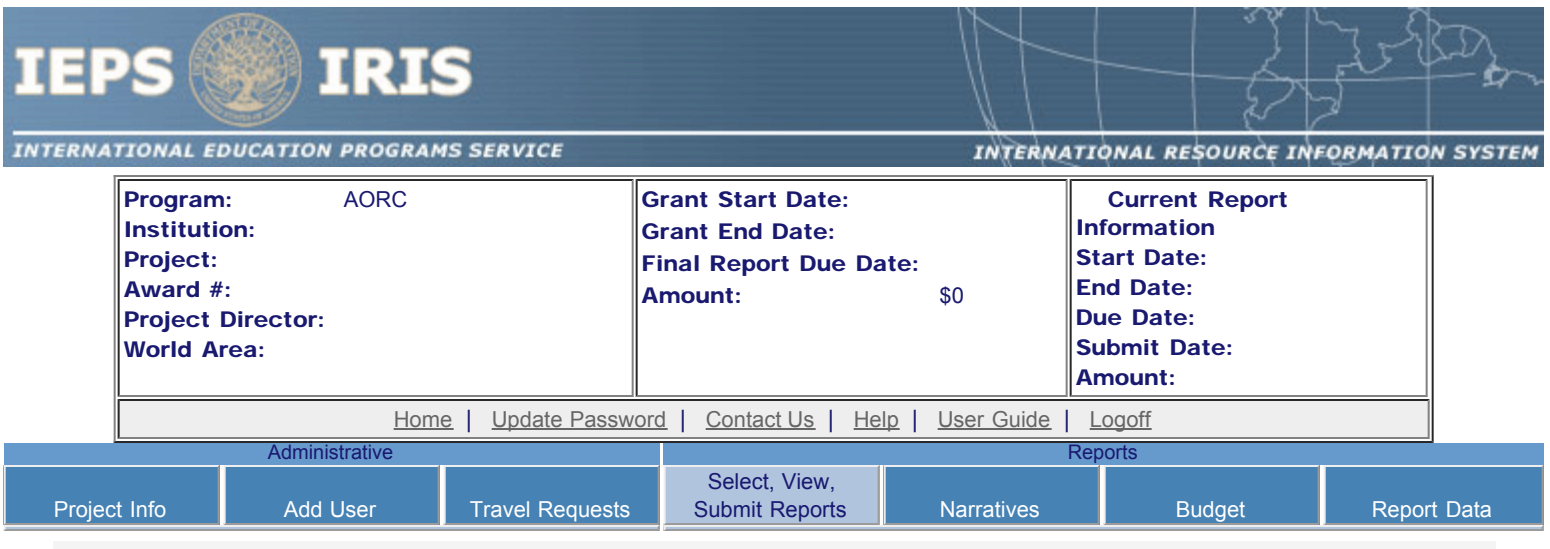

## Report Schedule

Information on the reports for this grant are displayed below.

- To begin entering your report, click the "Enter Report Information" button below or click a button on the menu bar. You may also click a link in the Report Status column to go directly to a screen.
- To view or submit a report, click the "View / Submit Report" button.
- After viewing the report, project directors may click the "Submit Report" button to submit it to IEPS.
- To begin entering your report data now, click the "Select Report" option for your fall report and click the "Enter Report Information" button.
- You may also [view reports from previous grants](http://iris.ed.gov/irisomb/aorc/viewotherreports.cfm) for your program, institution, and world area.

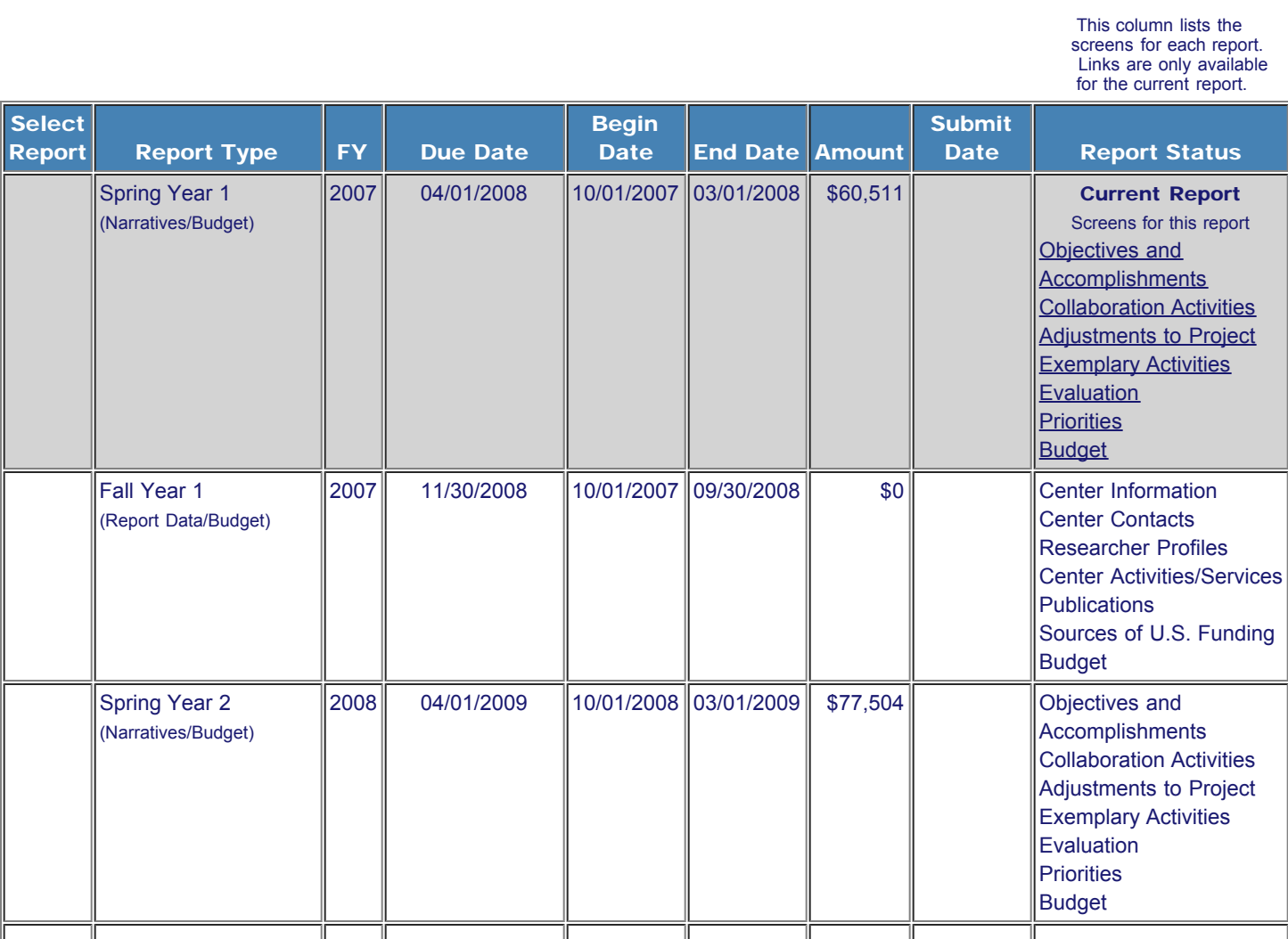

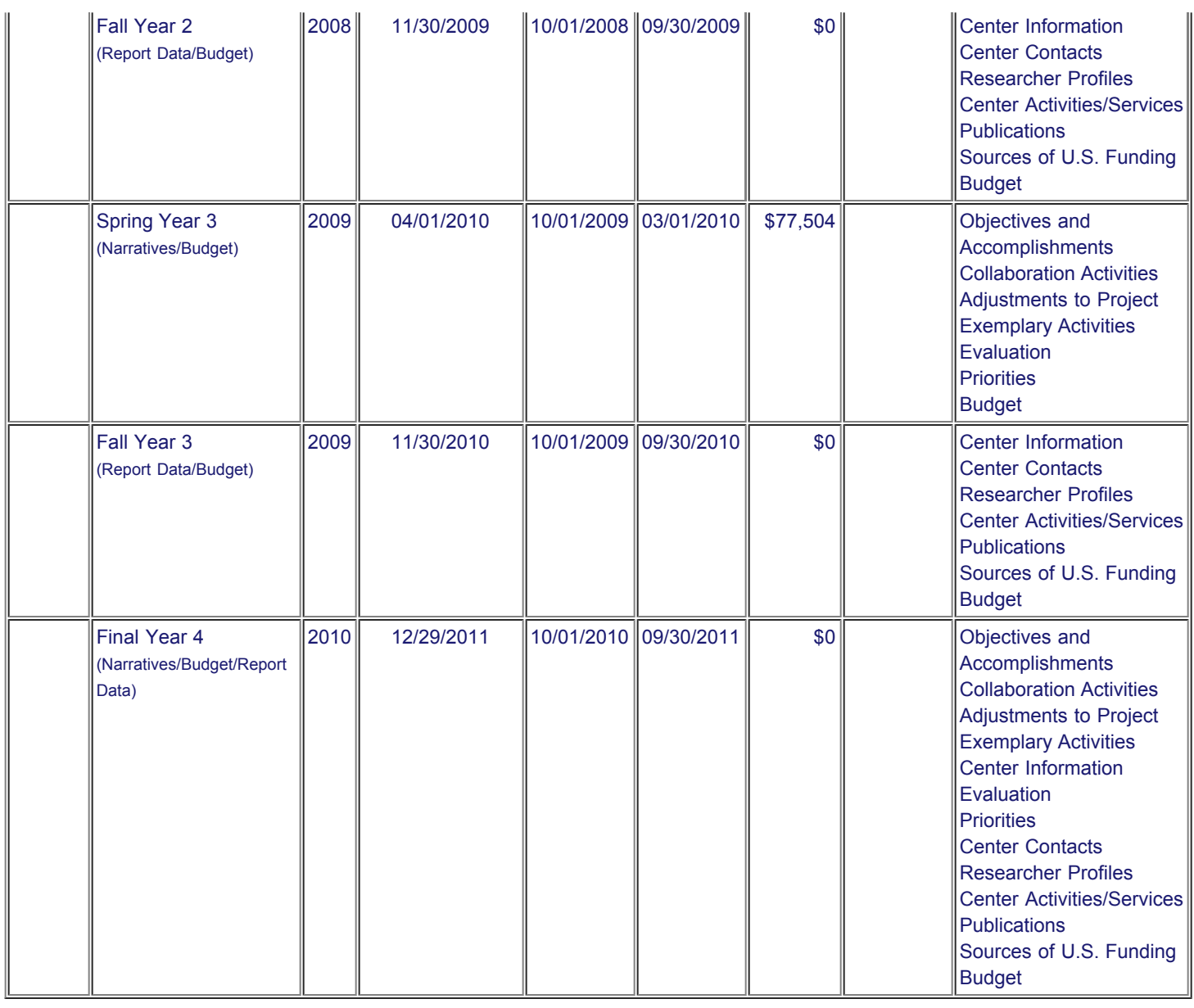

[Home](http://iris.ed.gov/irisomb/aorc/index.cfm) | [Update Password](http://iris.ed.gov/irisomb/aorc/updateuseraccount.cfm) | [Contact Us](http://iris.ed.gov/irisomb/aorc/contact_us.cfm) | [Help](http://iris.ed.gov/irisomb/aorc/instructions.cfm) | [User Guide](http://iris.ed.gov/irisomb/userguides/AORC User Guide PD.doc) | [Logoff](javascript:window.close();) International Education Programs Service U.S. Department of Education Office of Postsecondary Education

1990 K Street, N.W., Washington, DC 20006-8521 Phone: (202) 502-7700

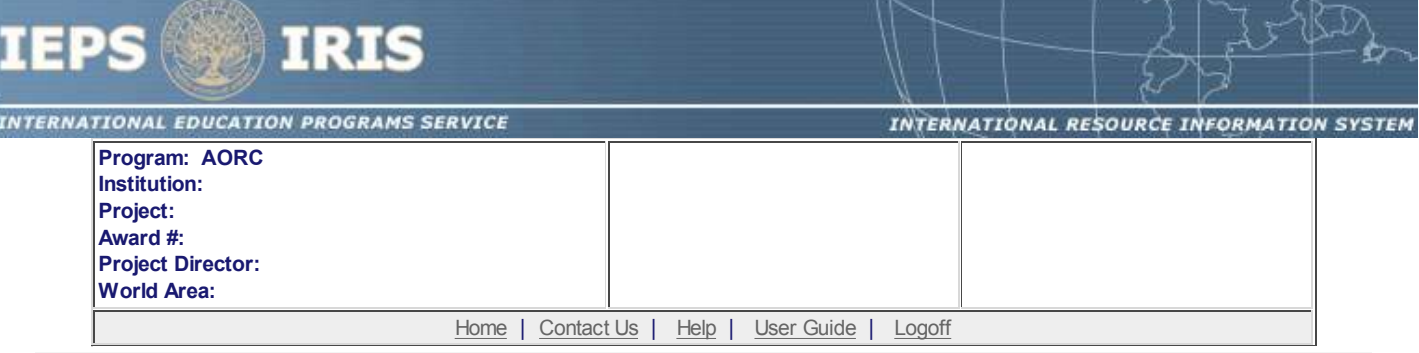

## **Time Extension**

Section 74.25 of the Education Department General Administrative Regulations (EDGAR) allows a grantee to notify IEPS about the necessity to extend the end of a grant for up to 12 months. The time extension allows you to complete an activity that you were unable to complete before the scheduled end date of your grant. If you need a time extension, you must notify your program officer in writing at least 10 days before the end date of the grant.

\*Please provide a justification for the one-time time extension.

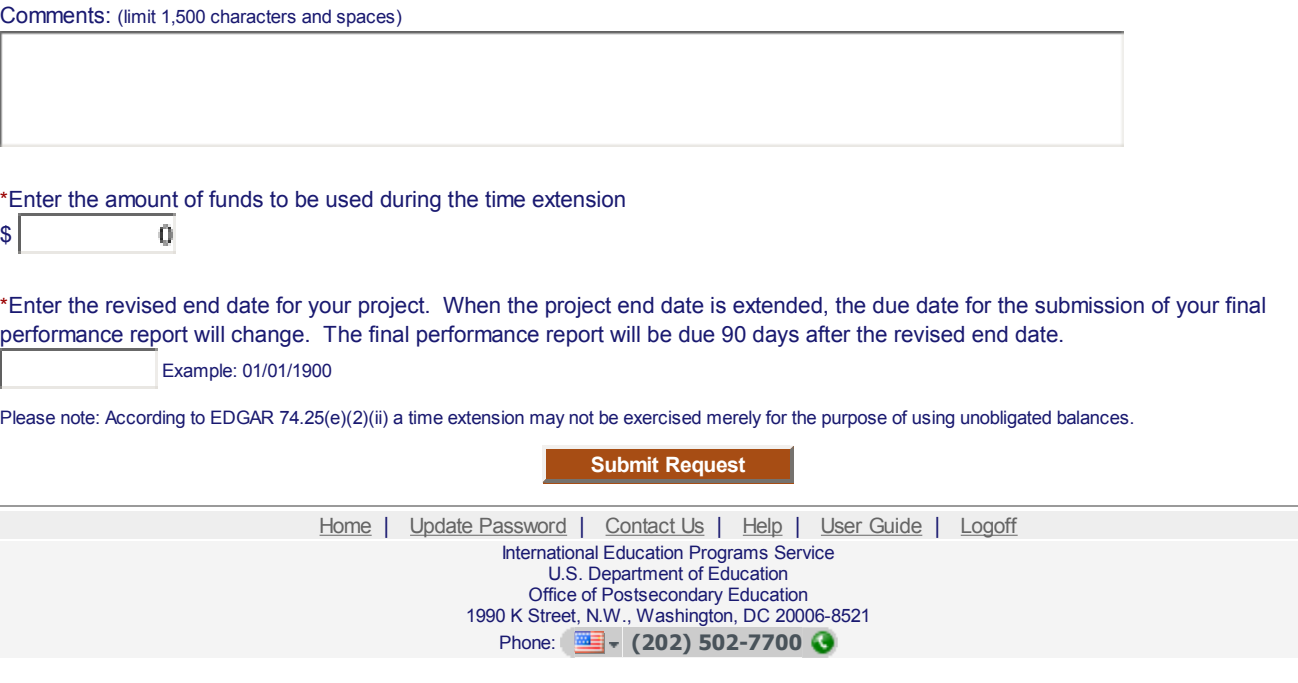

<span id="page-13-0"></span>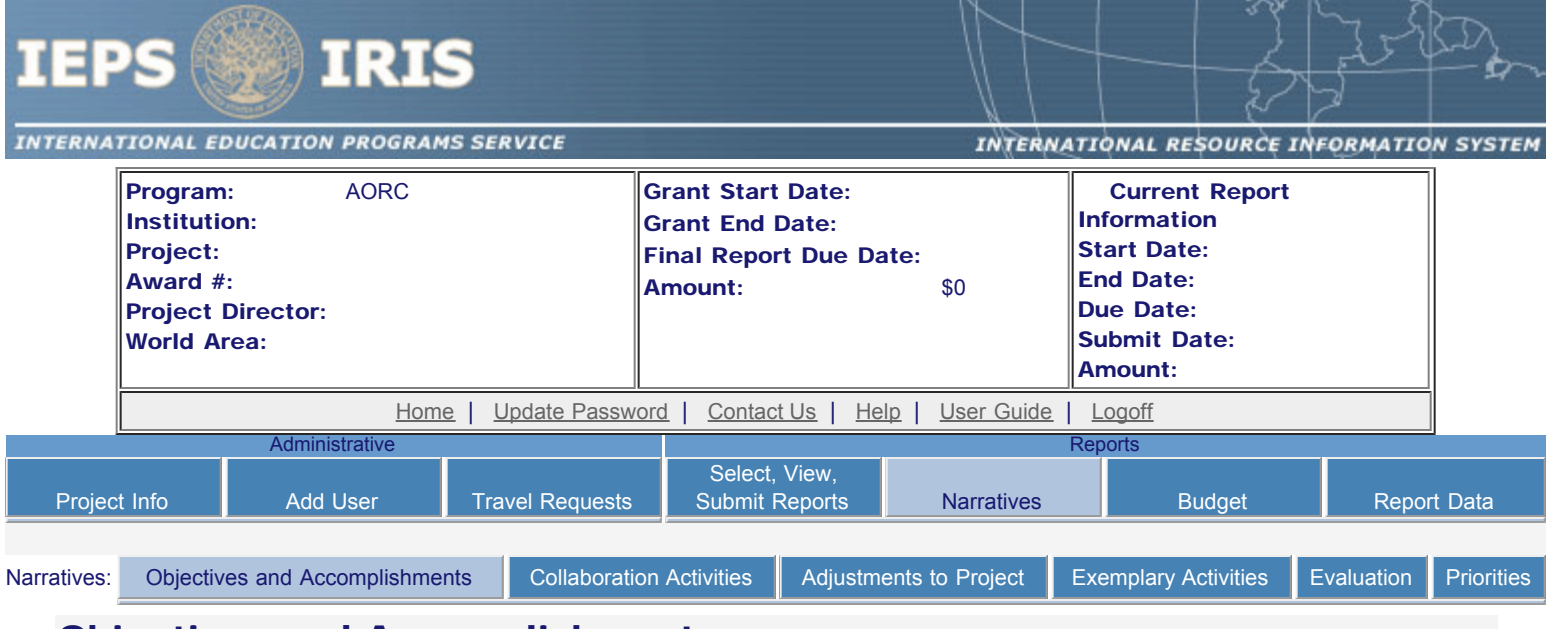

## Objectives and Accomplishments

Describe each of the objectives of the project and the progress made towards those objectives during the current reporting period.

#### Required field

(limit 5,000 characters and spaces)

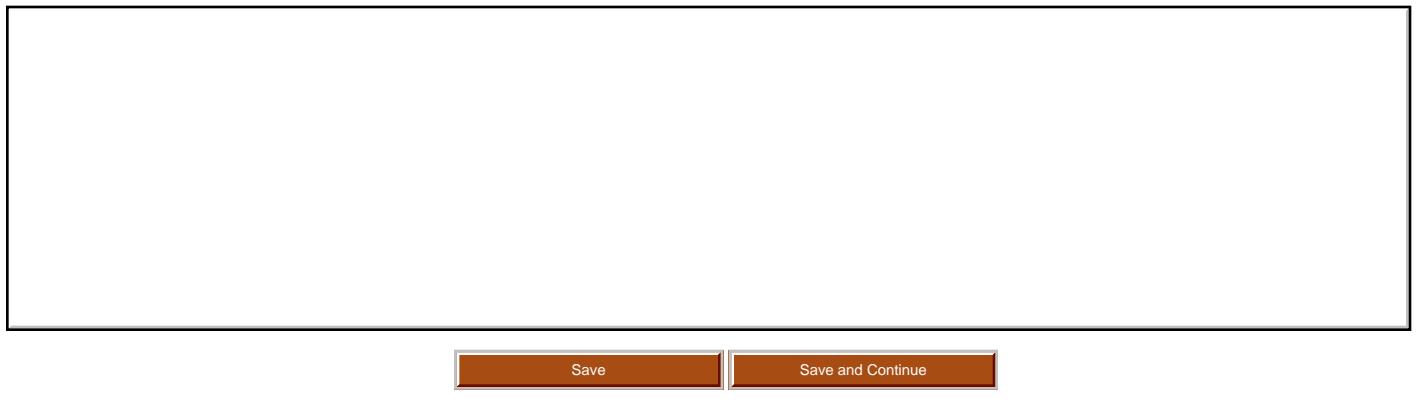

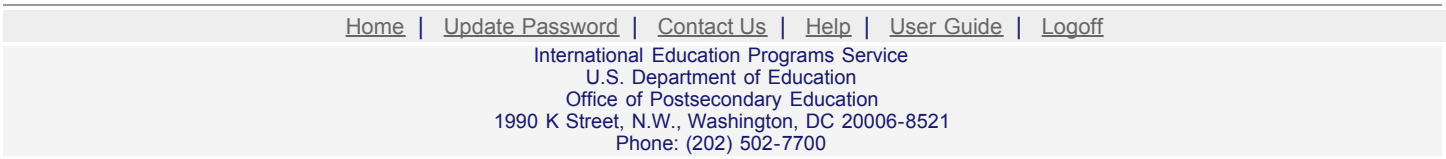

<span id="page-14-0"></span>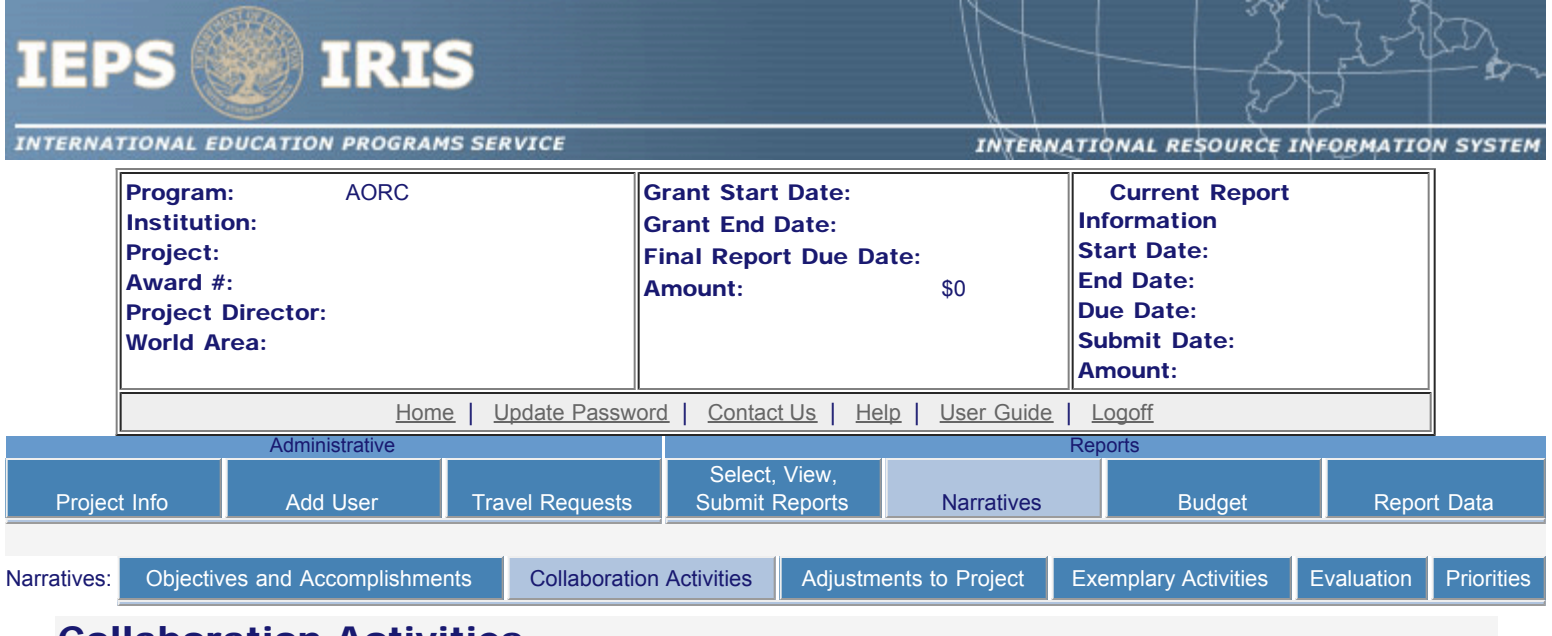

## Collaboration Activities

Describe collaboration activities conducted with other Title VI or Fulbright-Hays program grantees during the current reporting period. Elaborate on the purpose of the activity, the impact on the constituents, and why it was an effective collaboration.

Required field

(limit 4,000 characters and spaces)

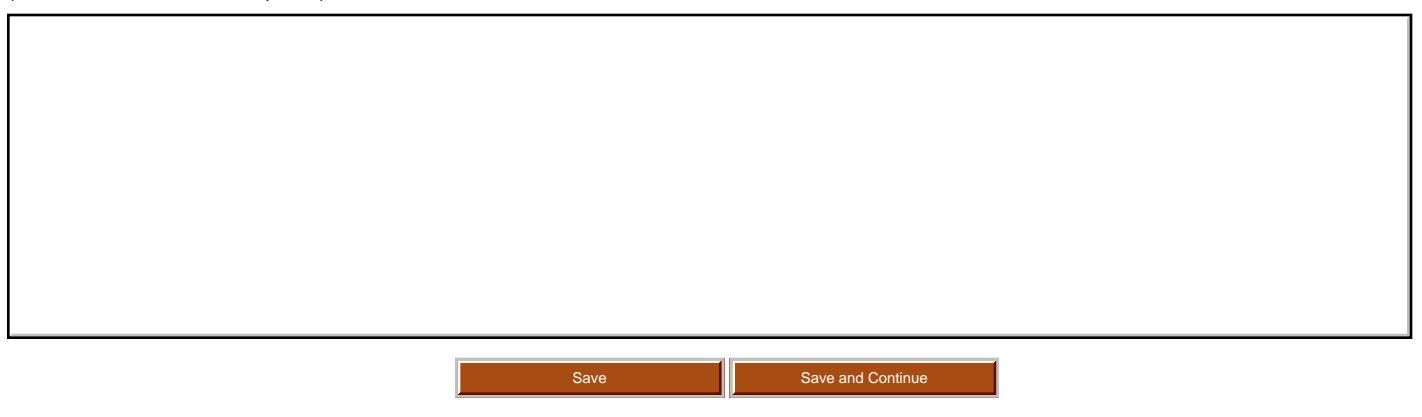

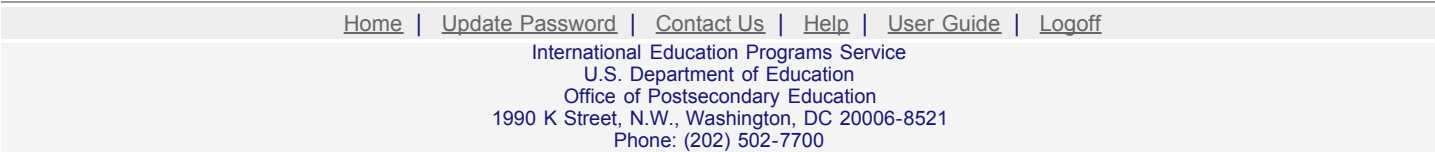

<span id="page-15-0"></span>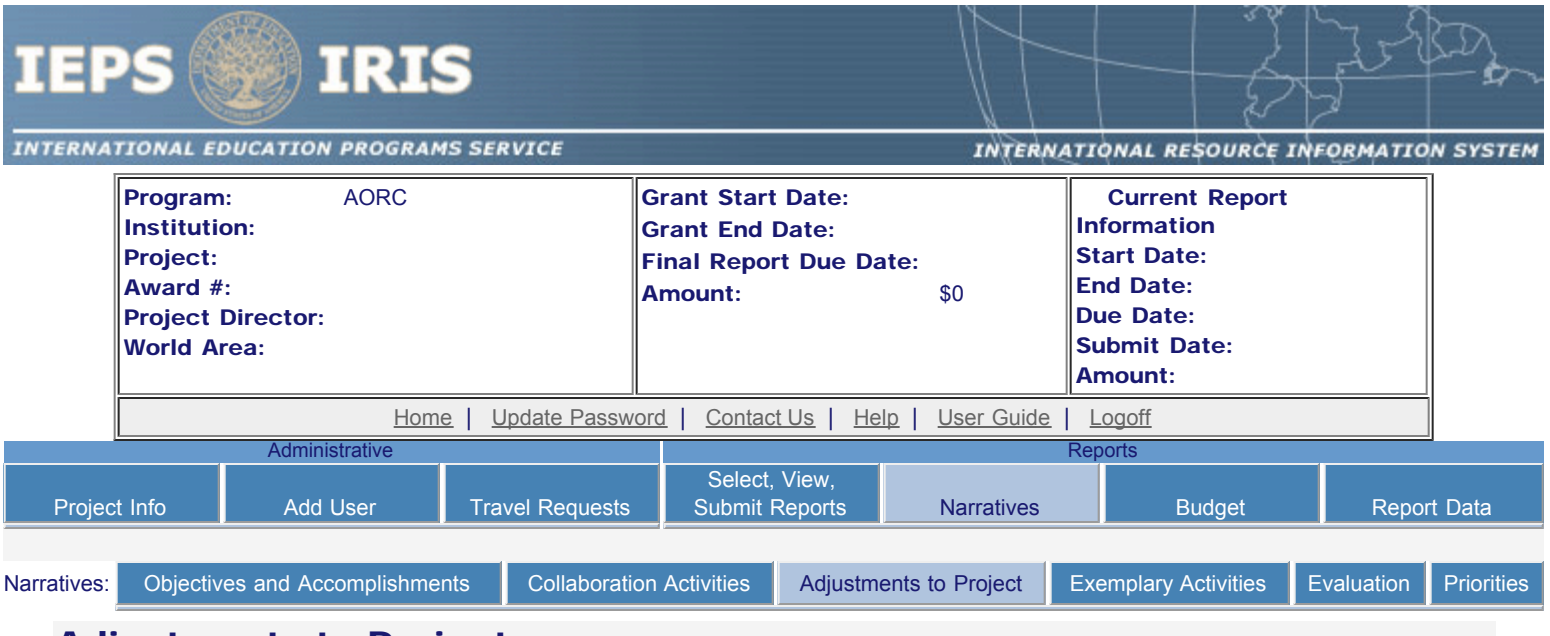

## Adjustments to Project

For any planned activity that was scheduled to take place during the current reporting period but did not, explain the circumstances. Indicate whether you still plan to conduct the activity and when; or, specify the amount of funds to be reprogrammed, the activities to be conducted, and when.

Required field (limit 5,000 characters and spaces)

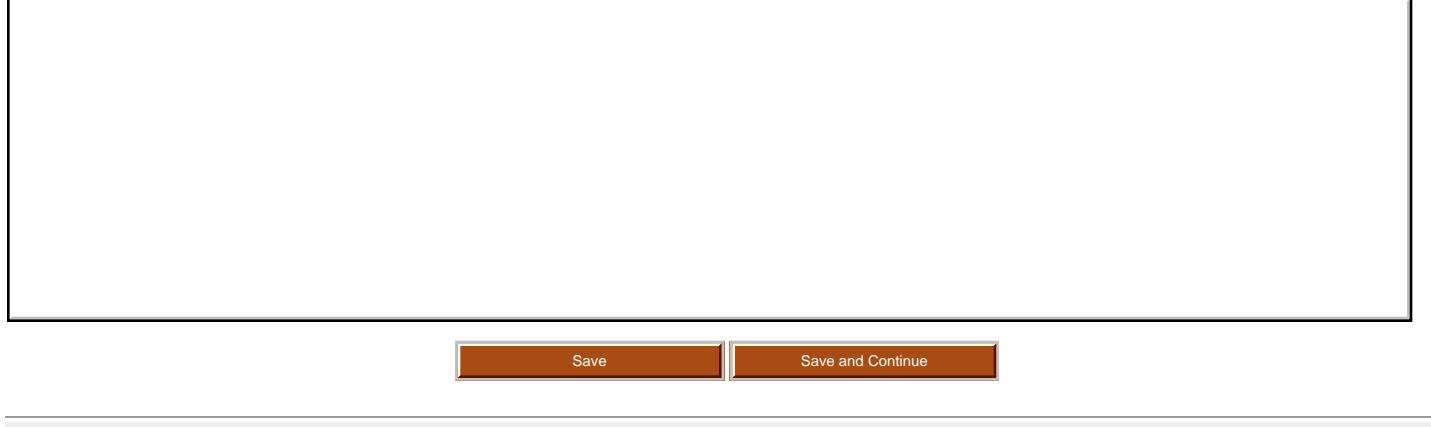

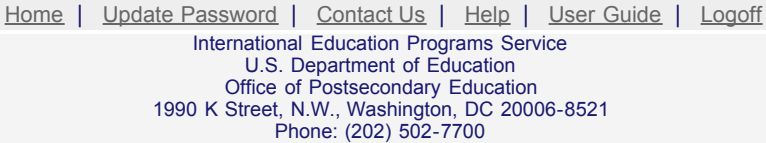

<span id="page-16-0"></span>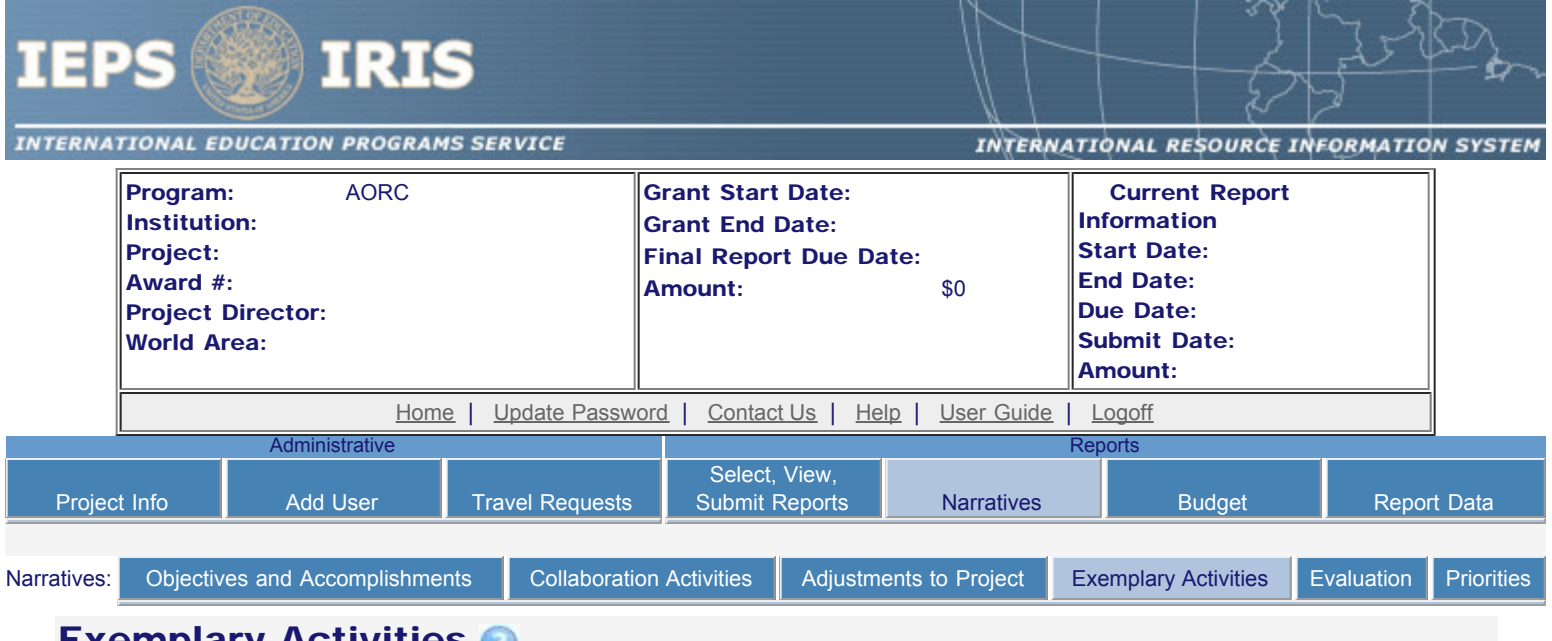

## **Exemplary Activities**

Describe project activities that showcase the grantee's success in meeting its project objectives in a particularly effective way during the current reporting period and that you would recommend for replication or dissemination because of their content and impact.

Required field

(limit 5,000 characters and spaces)

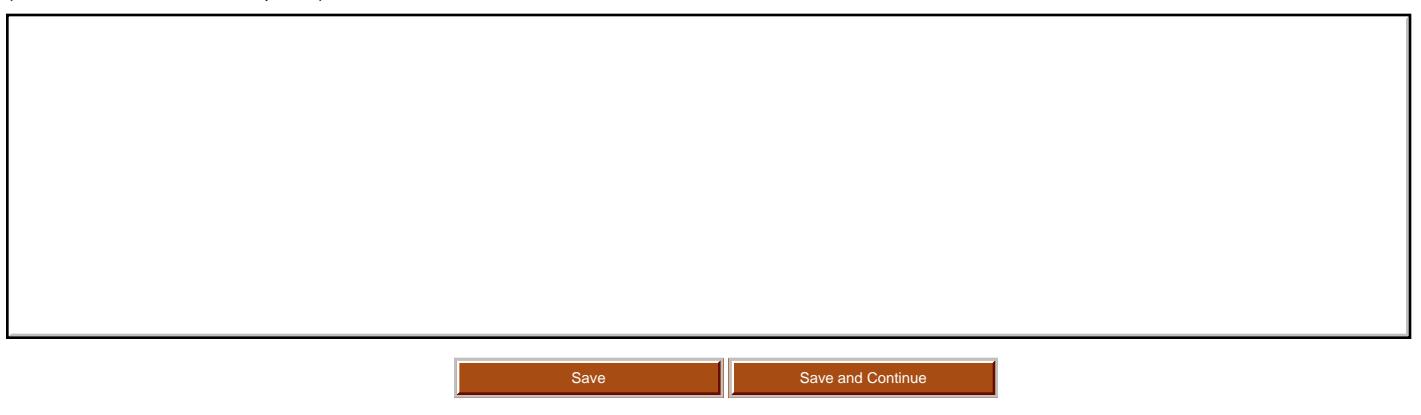

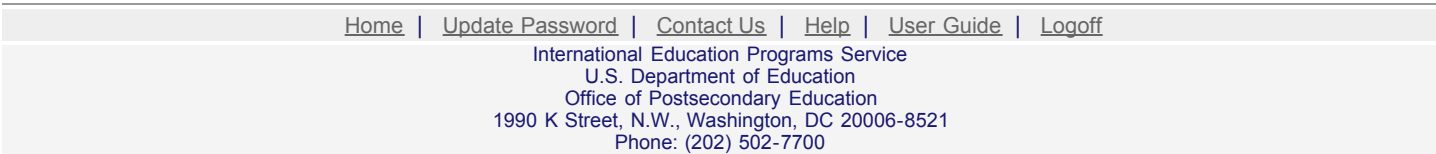

<span id="page-17-0"></span>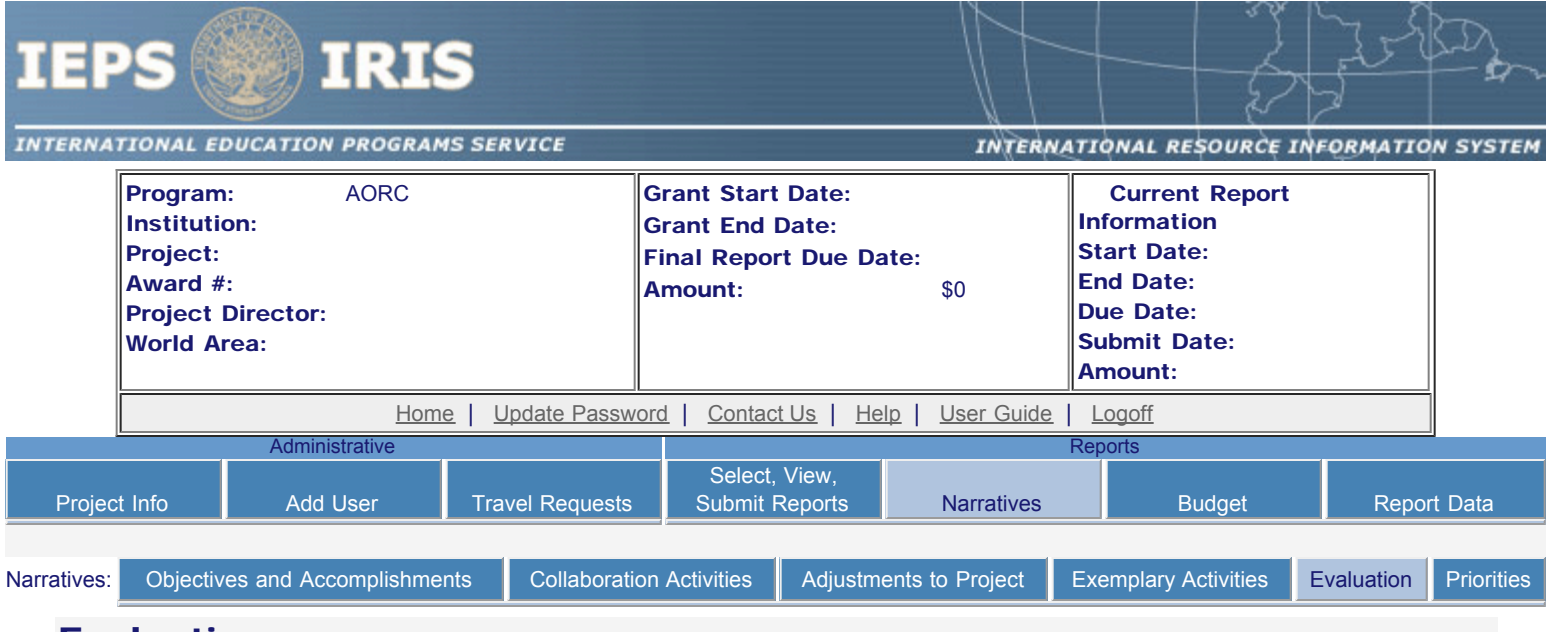

#### Evaluation

Describe project-related evaluation activities that have taken place during the current reporting period.

٦

Required field

Г

(limit 5,000 characters and spaces)

Please upload any evaluation or assessment reports regarding your grant activities. (You may upload up to 2 documents.)

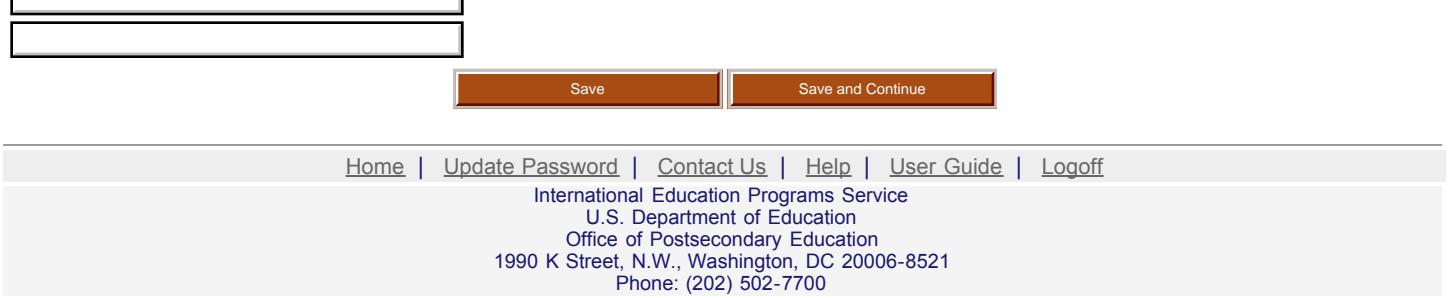

<span id="page-18-0"></span>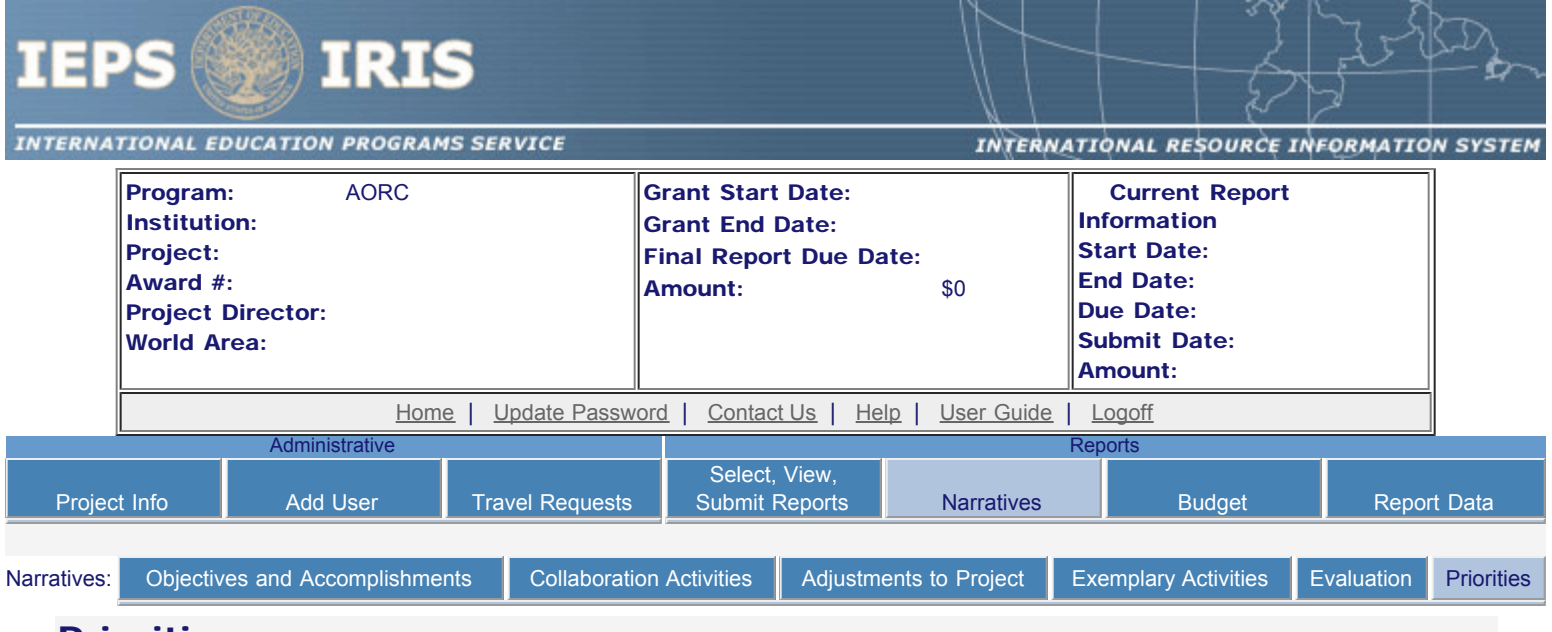

#### **Priorities**

Describe any activities that took place during the current reporting period which address the announced priorities of the program. Indicate if grant funds were used to support the activities. To view a list of the announced priorities, click [here.](#page-19-0)

Required field

(limit 4,000 characters and spaces)

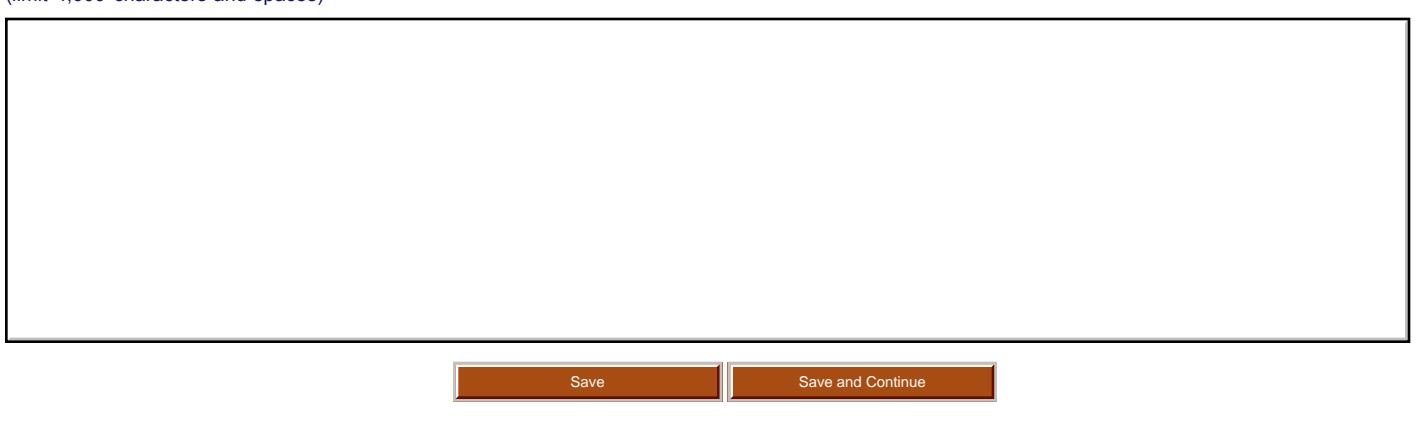

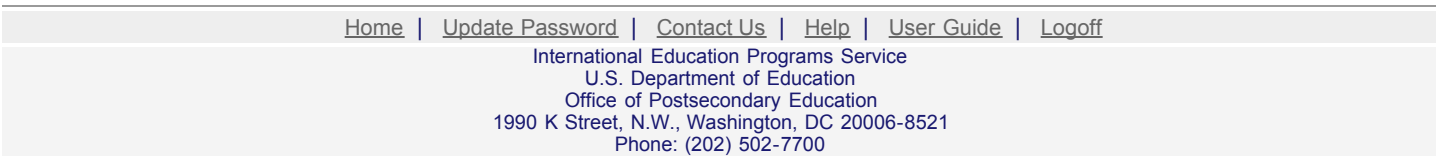

<span id="page-19-0"></span>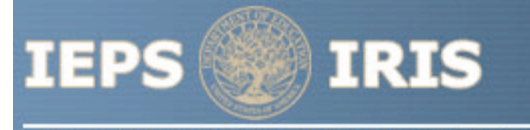

INTERNATIONAL EDUCATION PROGRAMS SERVICE

INTERNATIONAL RESOURCE INFORMATION SYSTEM

AORC Priorities for 2007 - 2010

Invitational Priority 1

Projects that propose to establish new or to maintain existing overseas immersion language study programs to enhance advanced language training to students, faculty, and postgraduate researchers.

Invitational Priority 2

Applications that propose to establish new or to maintain existing centers in countries where the following critical languages are spoken: Arabic, Chinese, Japanese, Korean, and Russian, as well as the Indic, Iranian, and Turkic language families.

> [Home](http://iris.ed.gov/irisomb/index.cfm) | [Update Password](http://iris.ed.gov/irisomb/updateuseraccount.cfm) | [Contact Us](http://iris.ed.gov/irisomb/contact_us.cfm) | [Help](http://iris.ed.gov/irisomb/instructions.cfm) | [User Guide](http://iris.ed.gov/userguides/AORC User Guide PD.doc) | [Logoff](javascript:window.close();) International Education Programs Service U.S. Department of Education Office of Postsecondary Education 1990 K Street, N.W., Washington, DC 20006-8521 Phone: (202) 502-7700

<span id="page-20-0"></span>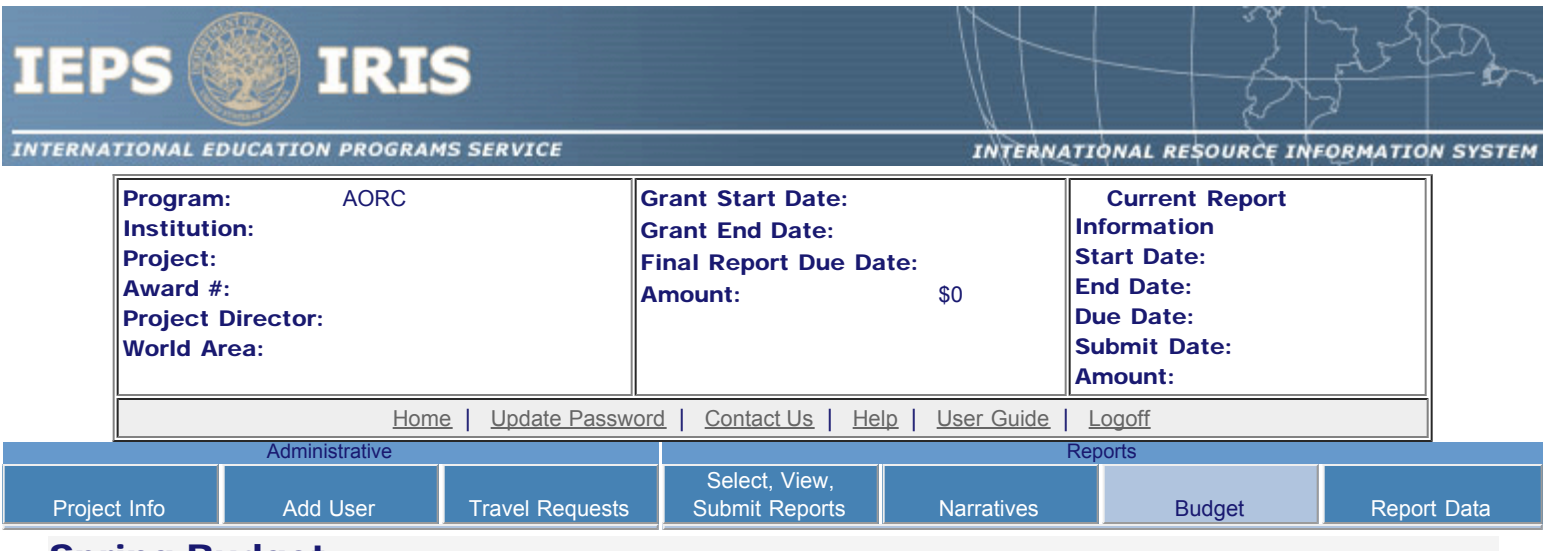

## Spring Budget

For each category, enter the amount of Title VI AORC funds expended during the current reporting period. Report on expenditures from 10/01/2007 through 03/01/2008. Totals will be automatically calculated.

#### \* Required fields

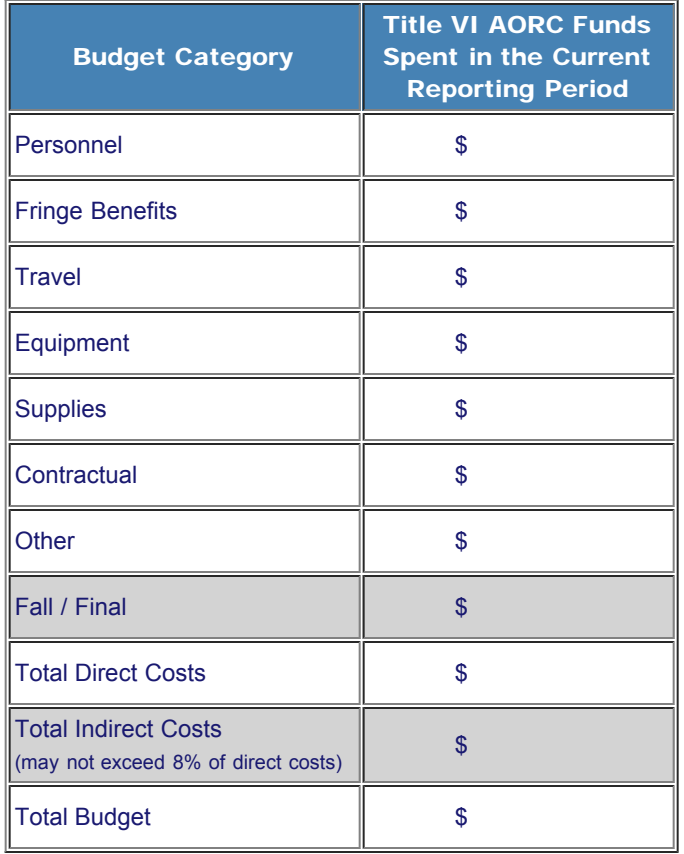

#### Comments: (limit 1,000 characters and spaces)

Budget attachment: \* Excel spreadsheet only. Attach a spreadsheet with the proposed budget for the next one year budget period. Your project file must be formatted for letter-size paper prior to upload.

(Note: The file must have a .xls extension and may not contain any of the following characters:  $-$  : / \ \* ? " < > |).

no file selected

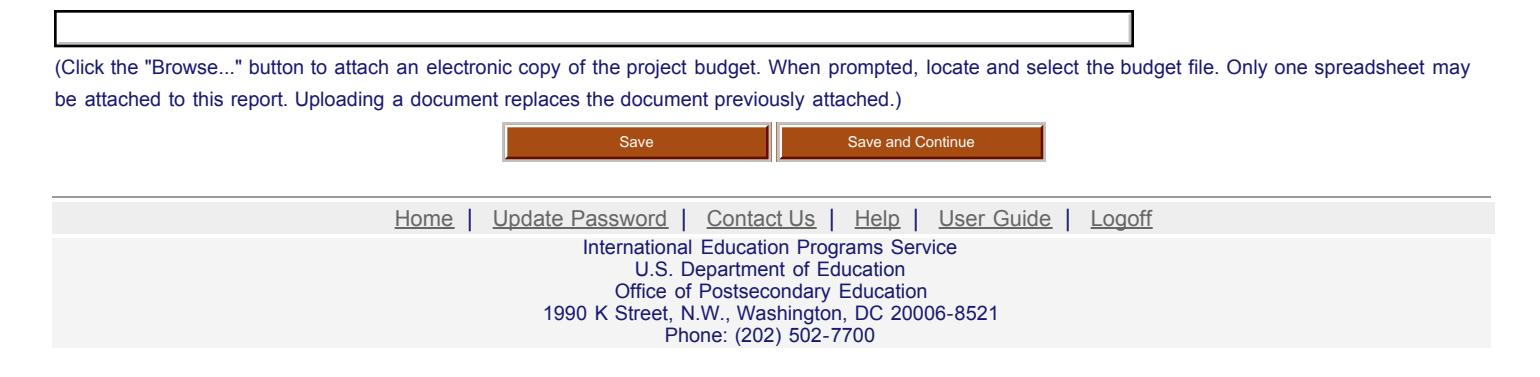

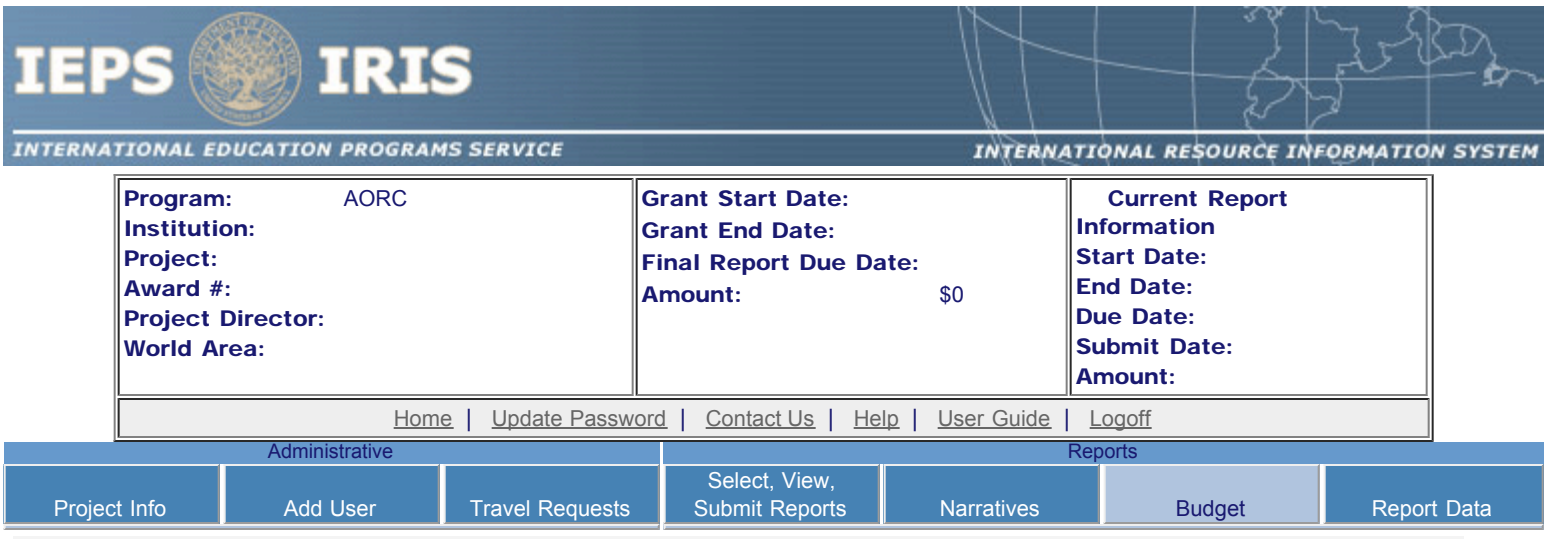

## Fall Budget

For each category, enter the amount of Title VI AORC funds expended during the current reporting period. Report on expenditures from 03/01/2008 through 09/30/2008. Totals will be automatically calculated. "Matching funds" refers to the mandated cost sharing stipulated in the authorizing legislation. The matching funds should be no less than 50% of the total cost of the project. Budget numbers submitted on your spring report may be updated here. This will not change what was submitted on your spring report.

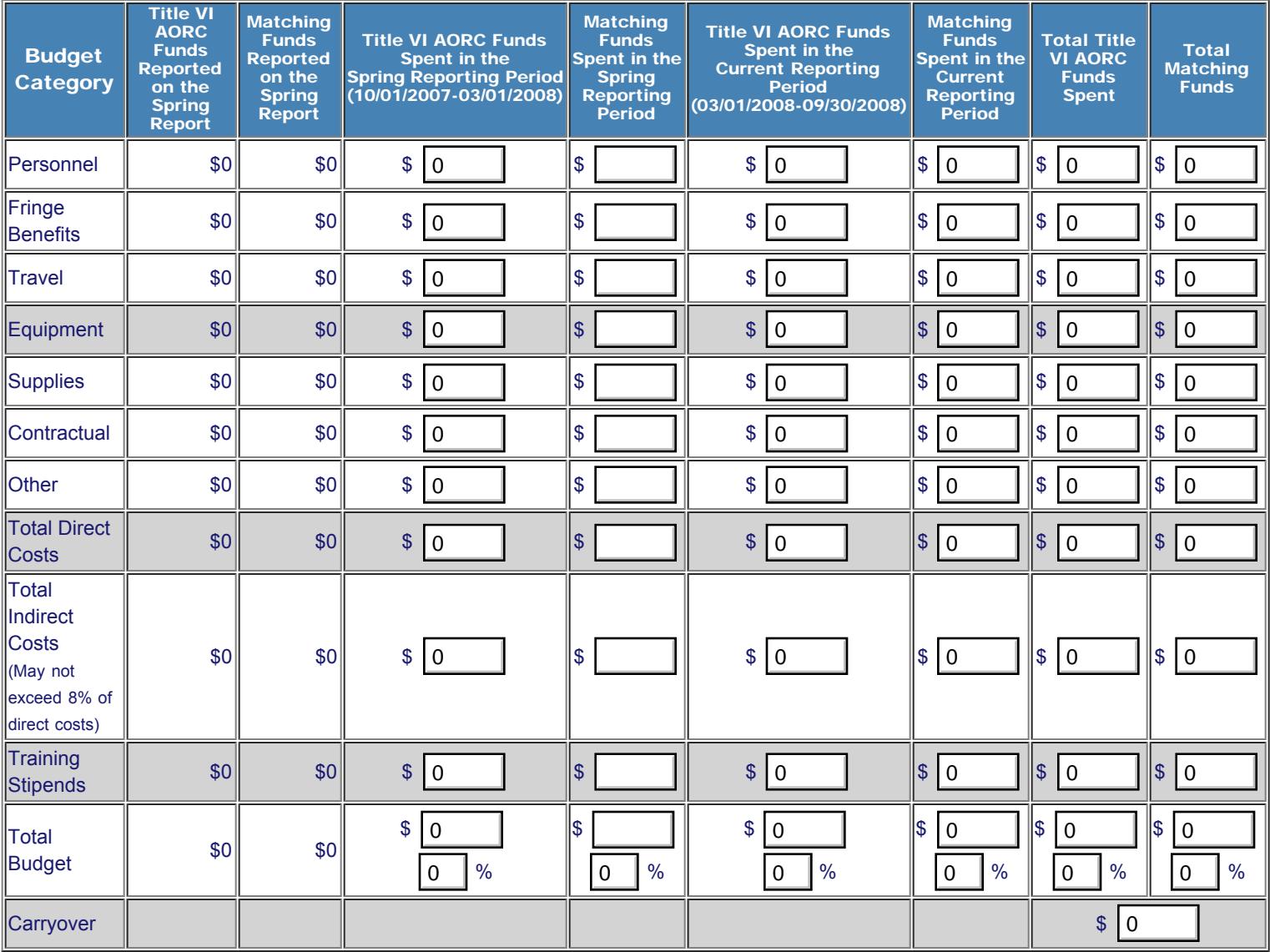

Comments: (limit 1,000 characters and spaces)

Budget attachment: \* Excel spreadsheet only. Attach a spreadsheet with the final budget expenditures for the just completed budget period. Your project file must be formatted for letter-size paper prior to upload.

(Note: The file must have a .xls extension and may not contain any of the following characters:  $-$  :  $/$  \\* ? " < >  $\vert$ ).

(Click the "Browse..." button to attach an electronic copy of the project budget. When prompted, locate and select the budget file. Only one spreadsheet may be attached to this report. Uploading a document replaces the document previously attached.)

Save Save and Continues

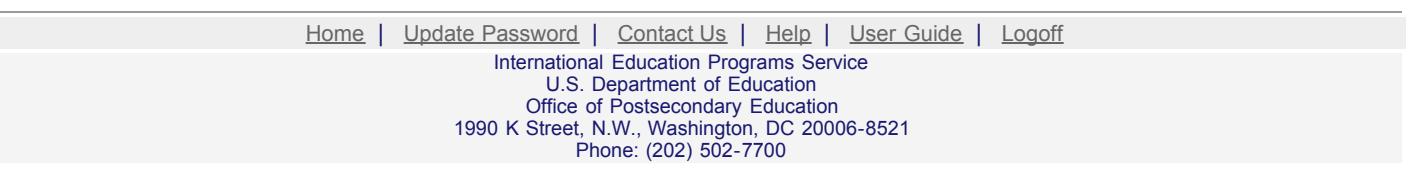

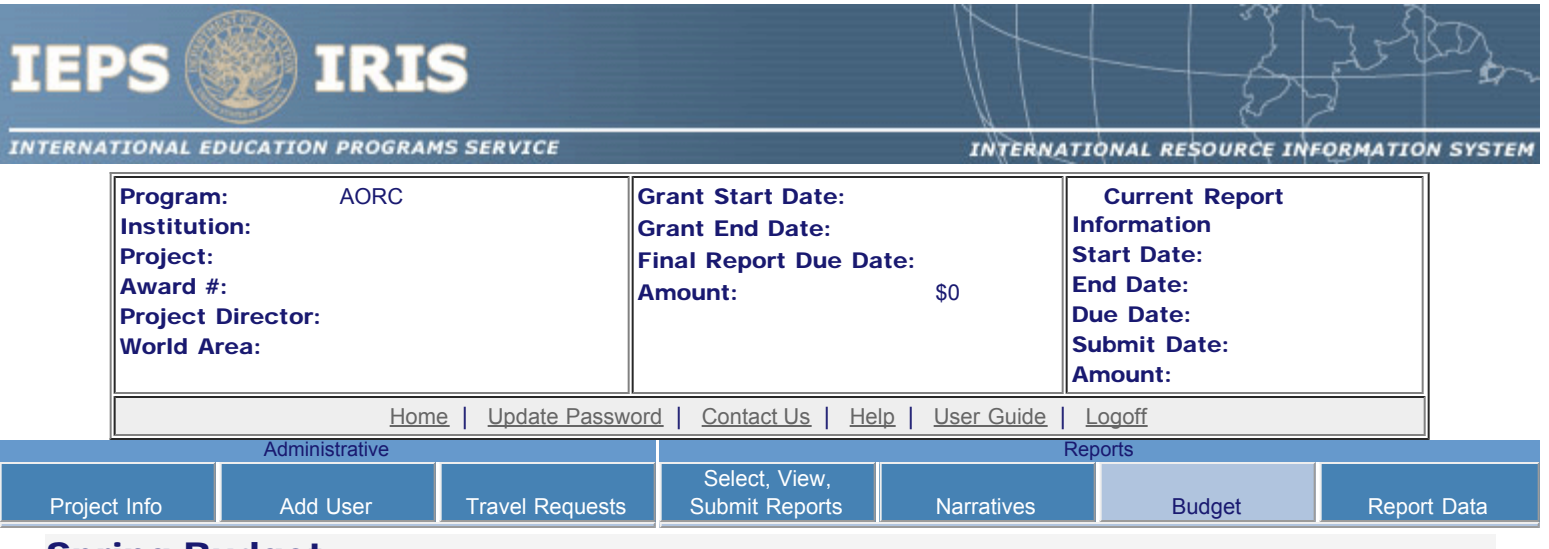

## Spring Budget

For each category, enter the amount of Title VI AORC funds and matching funds expended during the current reporting period. Report on expenditures from 10/01/2008 through 03/01/2009. Totals and percentages will be automatically calculated. "Matching funds" refers to the mandated cost sharing stipulated in the authorizing legislation. The matching funds should be no less than 50% of the total cost of the project.

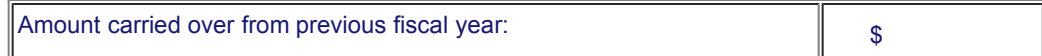

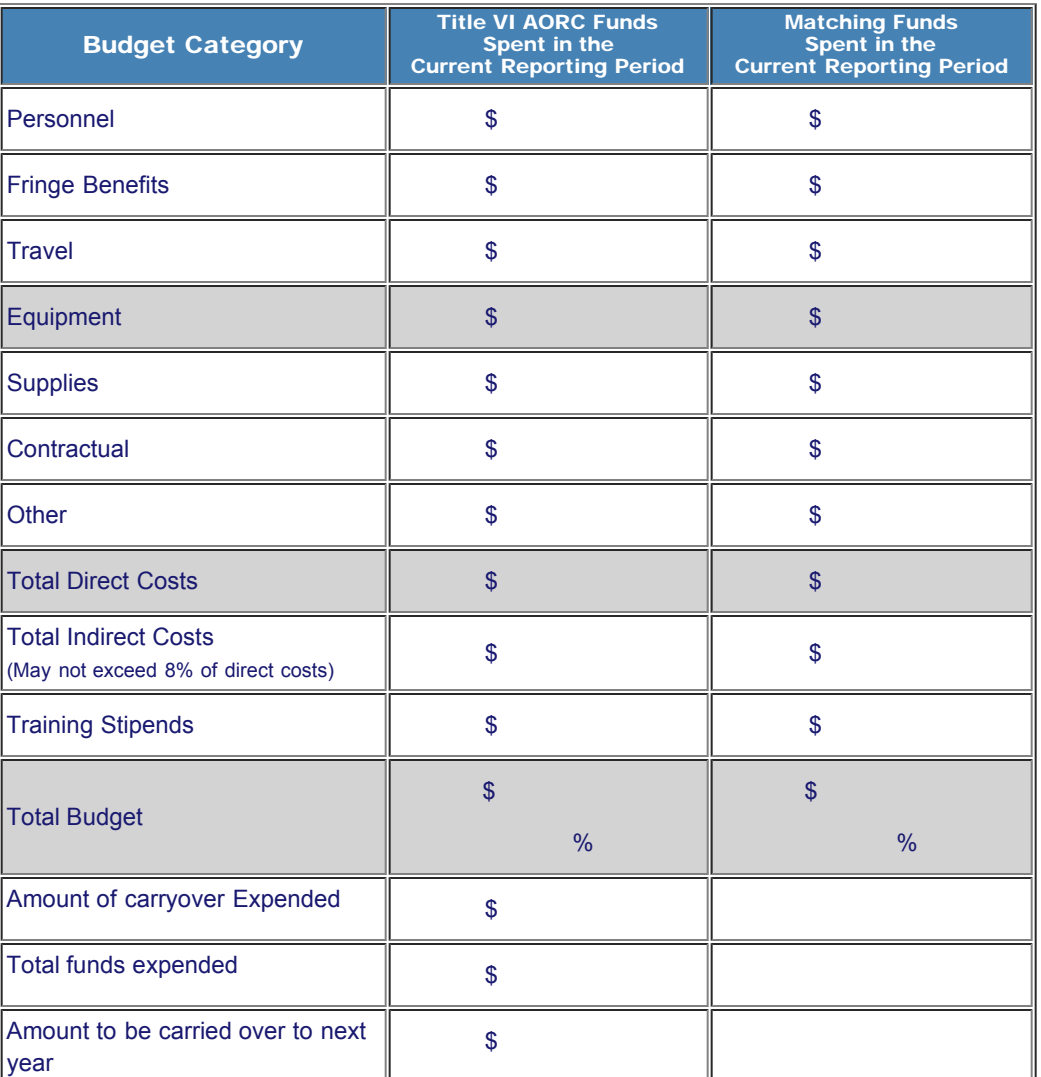

http://iris.ed.gov/irisomb/aorc/budget.cfm[9/29/2009 2:59:26 PM]

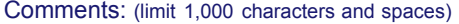

Budget attachment: \* Excel spreadsheet only. Attach a spreadsheet with the proposed budget for the next one year budget period. Your project file must be formatted for letter-size paper prior to upload.

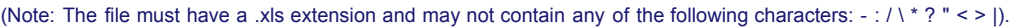

(Click the "Browse..." button to attach an electronic copy of the project budget. When prompted, locate and select the budget file. Only one spreadsheet may be attached to this report. Uploading a document replaces the document previously attached.)

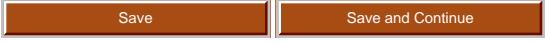

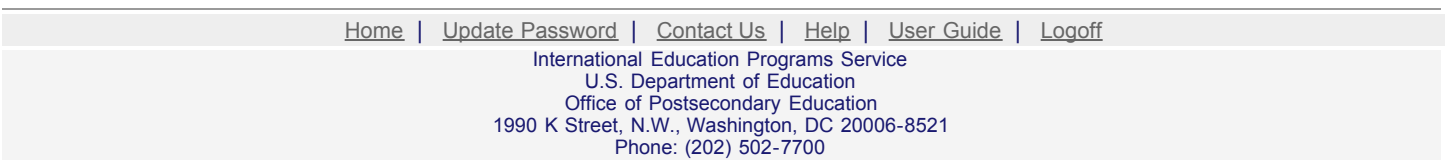

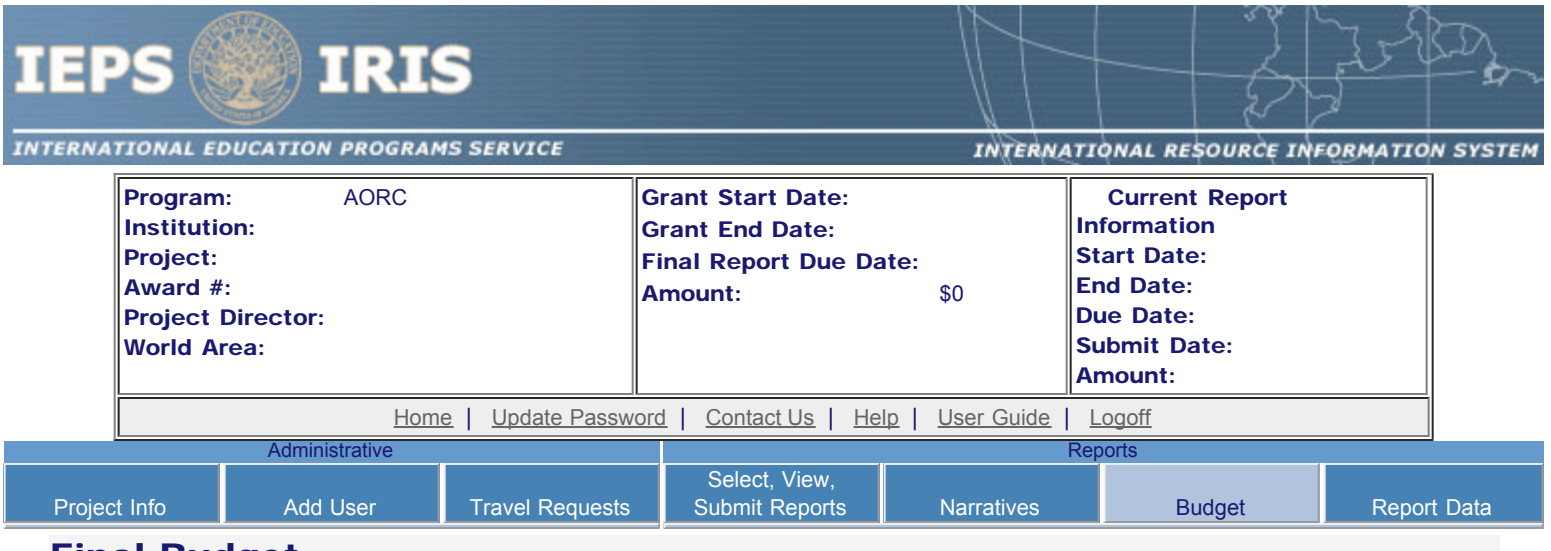

#### Final Budget

For each category, enter the amount of Title VI AORC funds expended during the current reporting period. Report on expenditures from 10/01/2010 through 09/30/2011. Totals will be automatically calculated.

#### \* Required fields

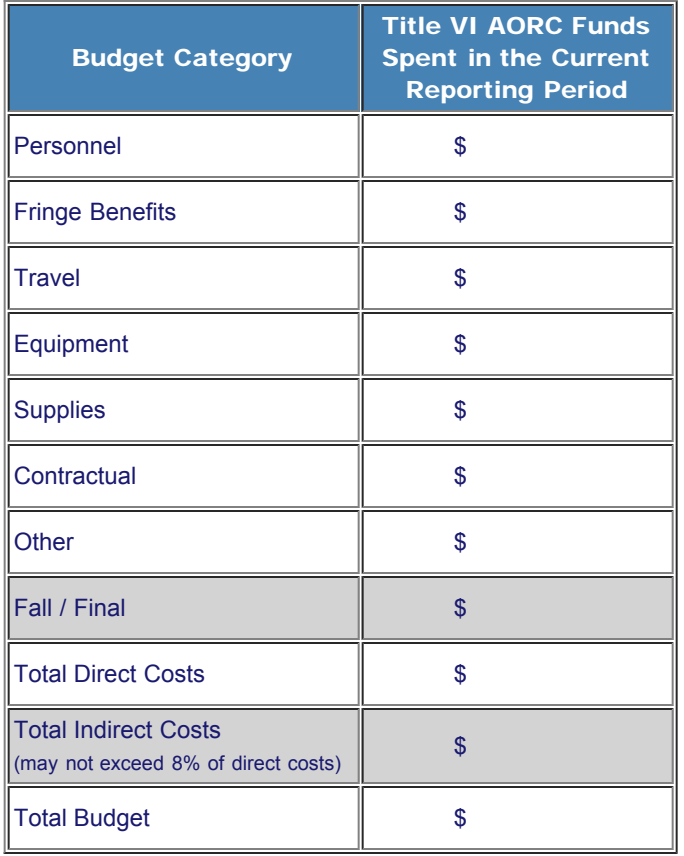

#### Comments: (limit 1,000 characters and spaces)

Budget attachment: \* Excel spreadsheet only. Attach a spreadsheet with the final budget expenditures for the just completed budget period. Your project file must be formatted for letter-size paper prior to upload.

(Note: The file must have a .xls extension and may not contain any of the following characters:  $-$  : / \ \* ? " < > |).

no file selected

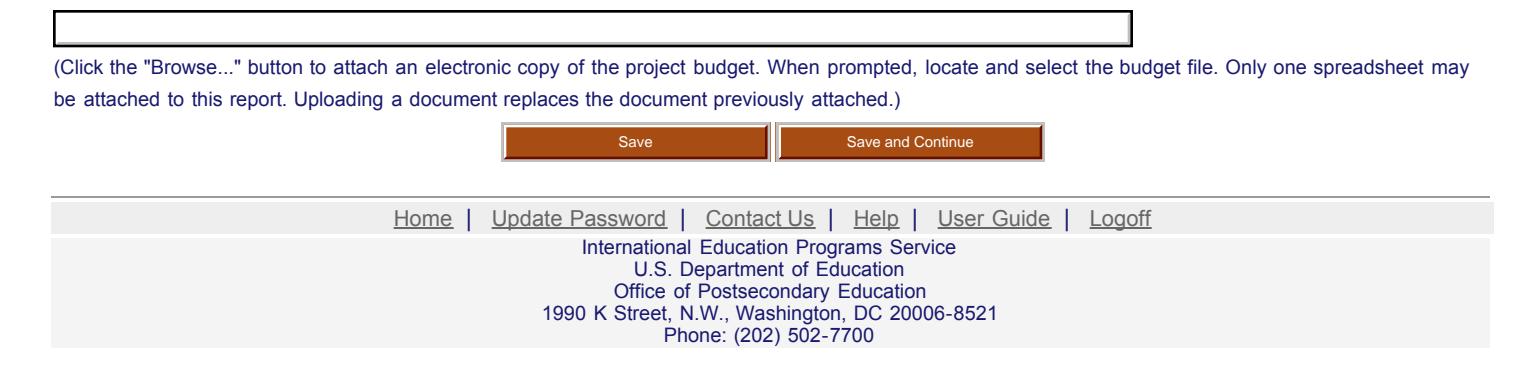

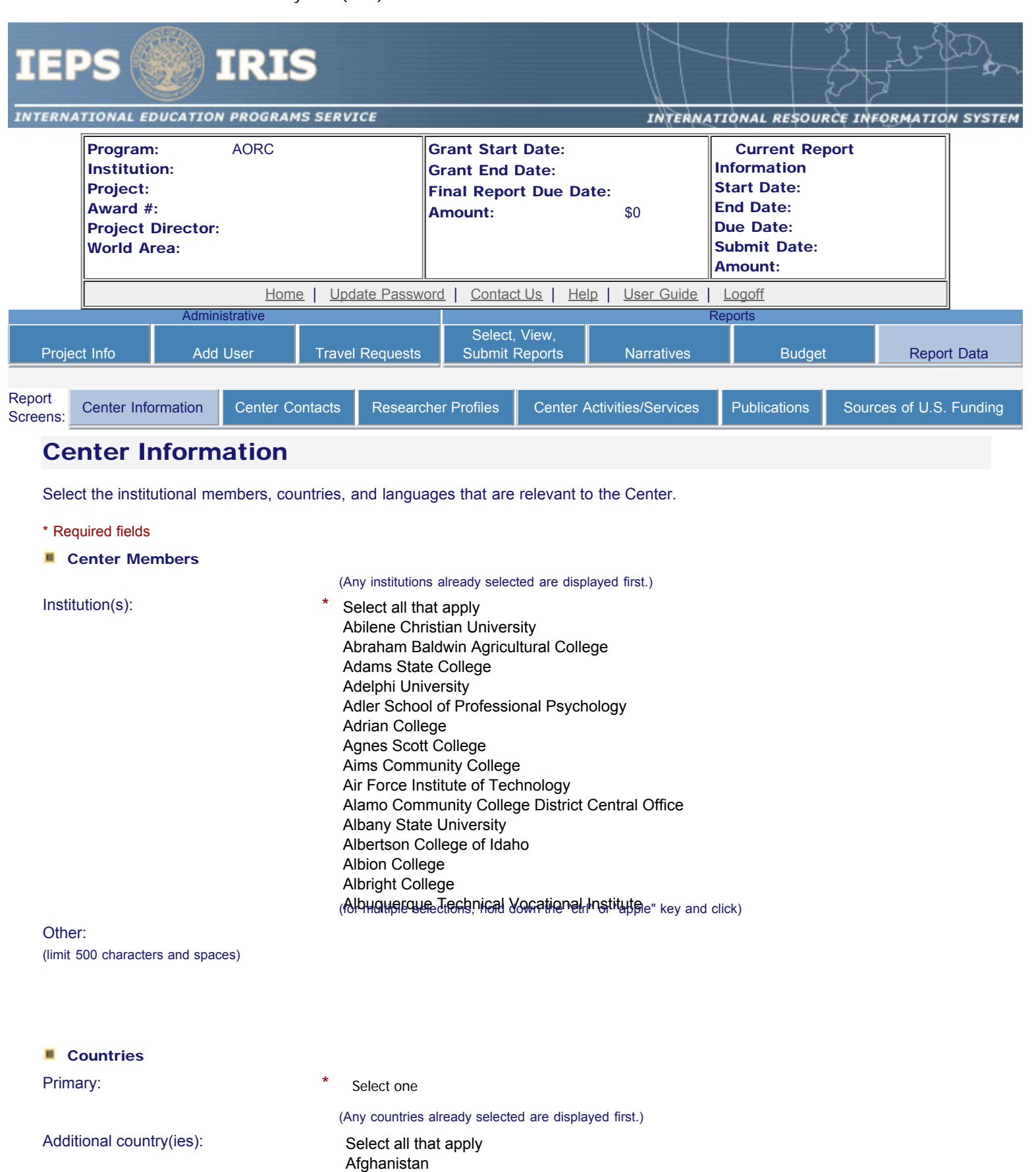

Afghanistan Albania Algeria American Samoa Andorra Angola Anguilla Antigua and Barbuda

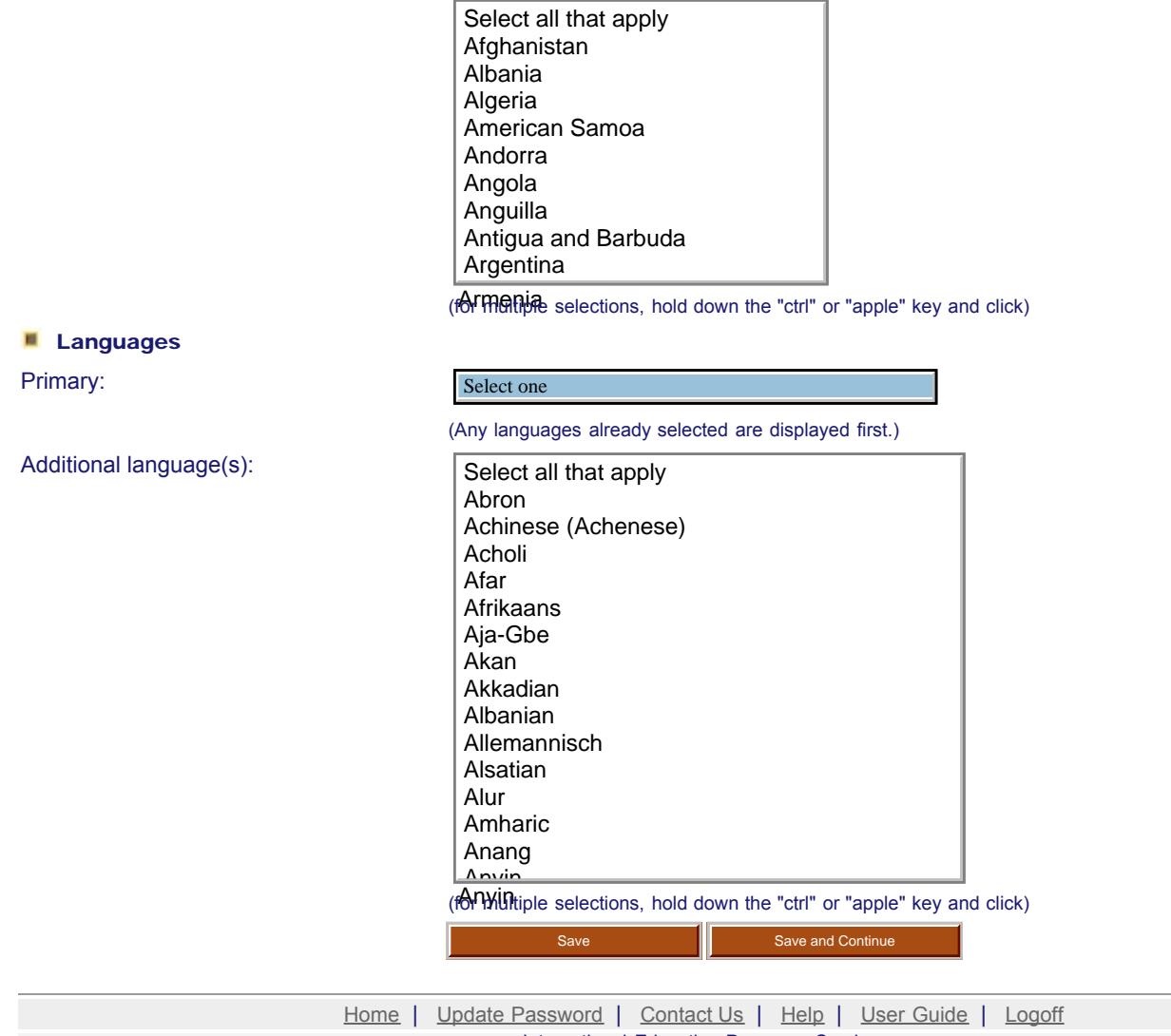

International Education Programs Service U.S. Department of Education Office of Postsecondary Education 1990 K Street, N.W., Washington, DC 20006-8521 Phone: (202) 502-7700

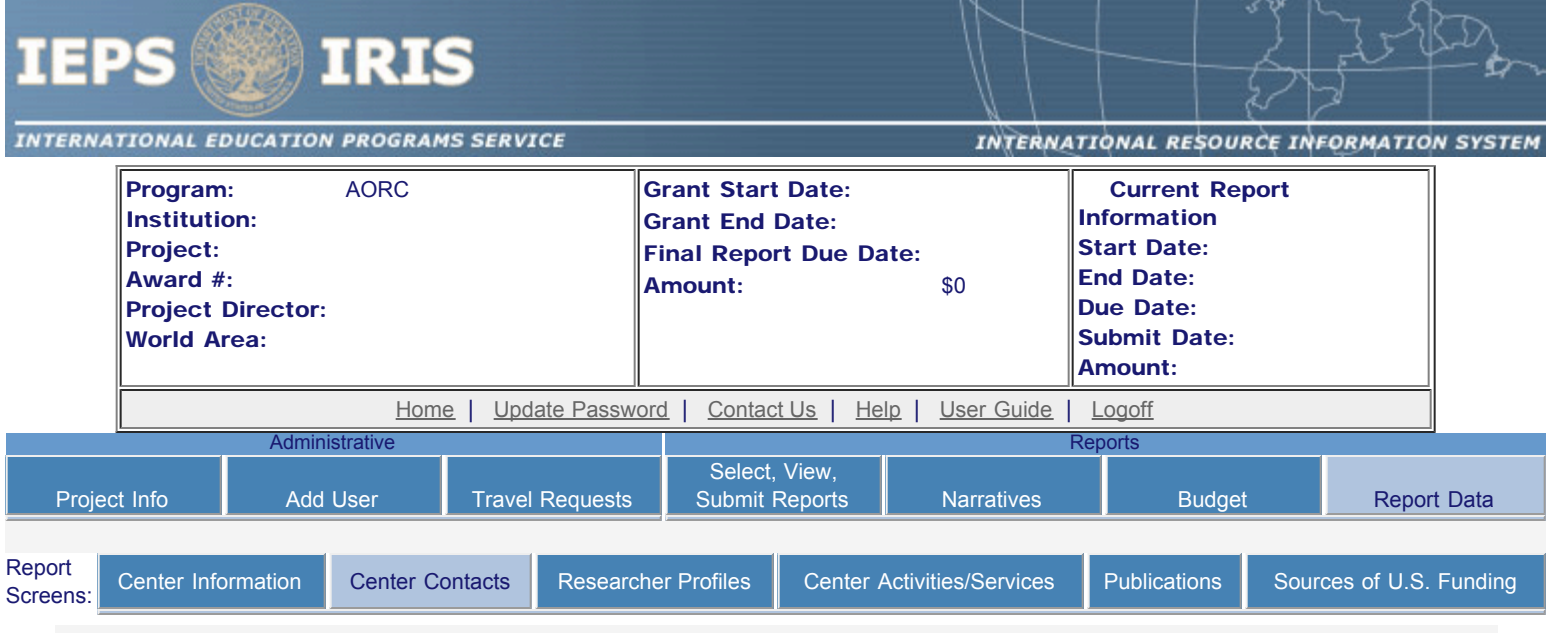

#### Center Contact Information

Enter the contact information for the U.S.-based office and for the overseas Center.

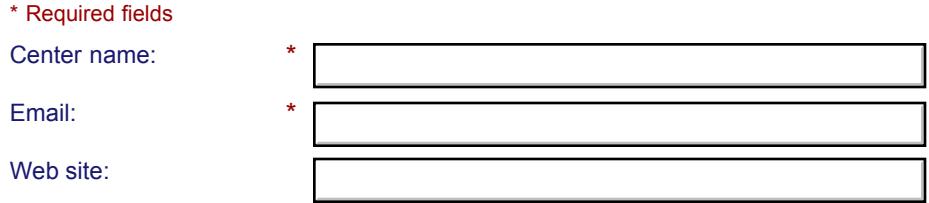

#### **U.S. Contact Information**

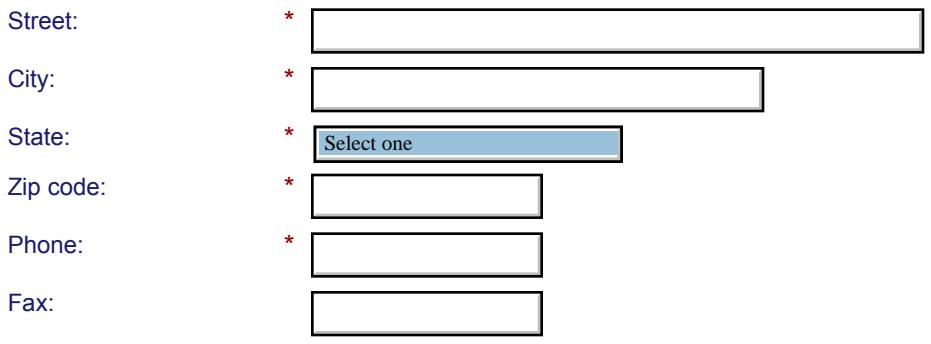

#### **COVERSEAS Contact Information**

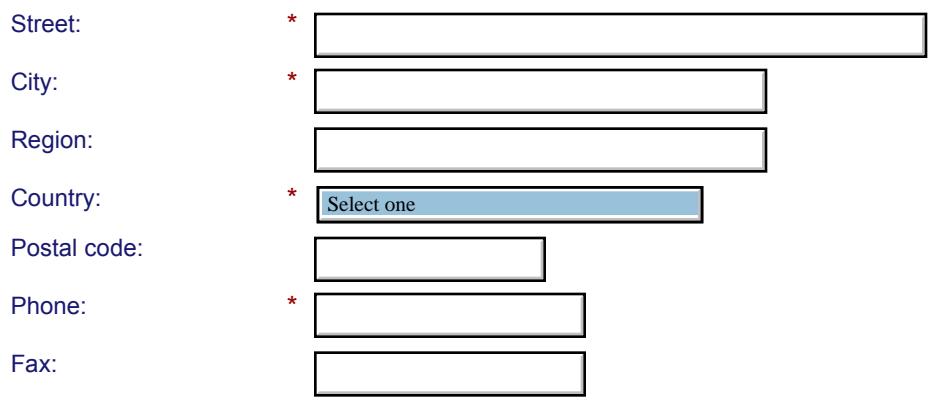

Comments: (limit 1,000 characters and spaces)

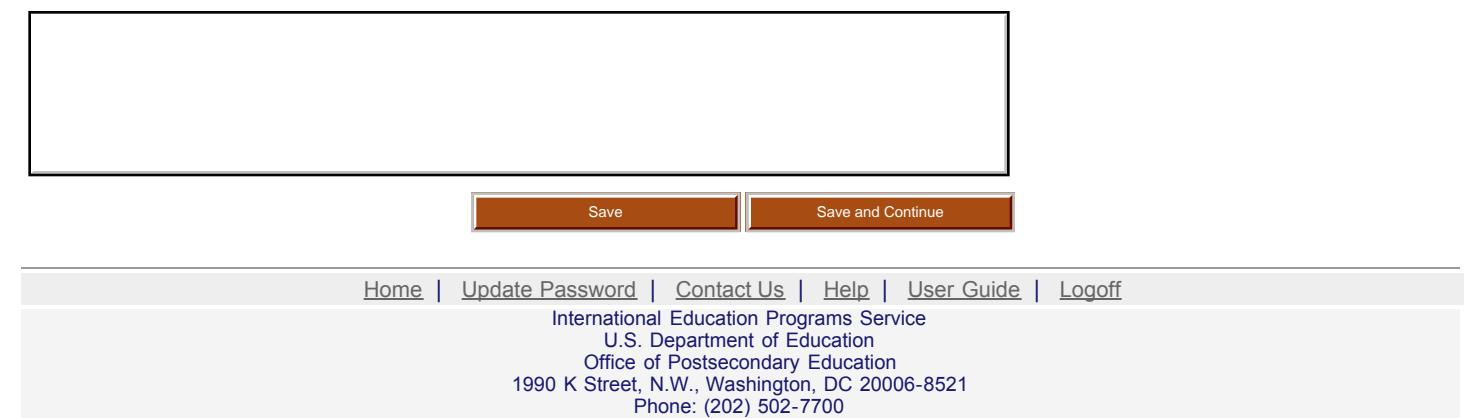

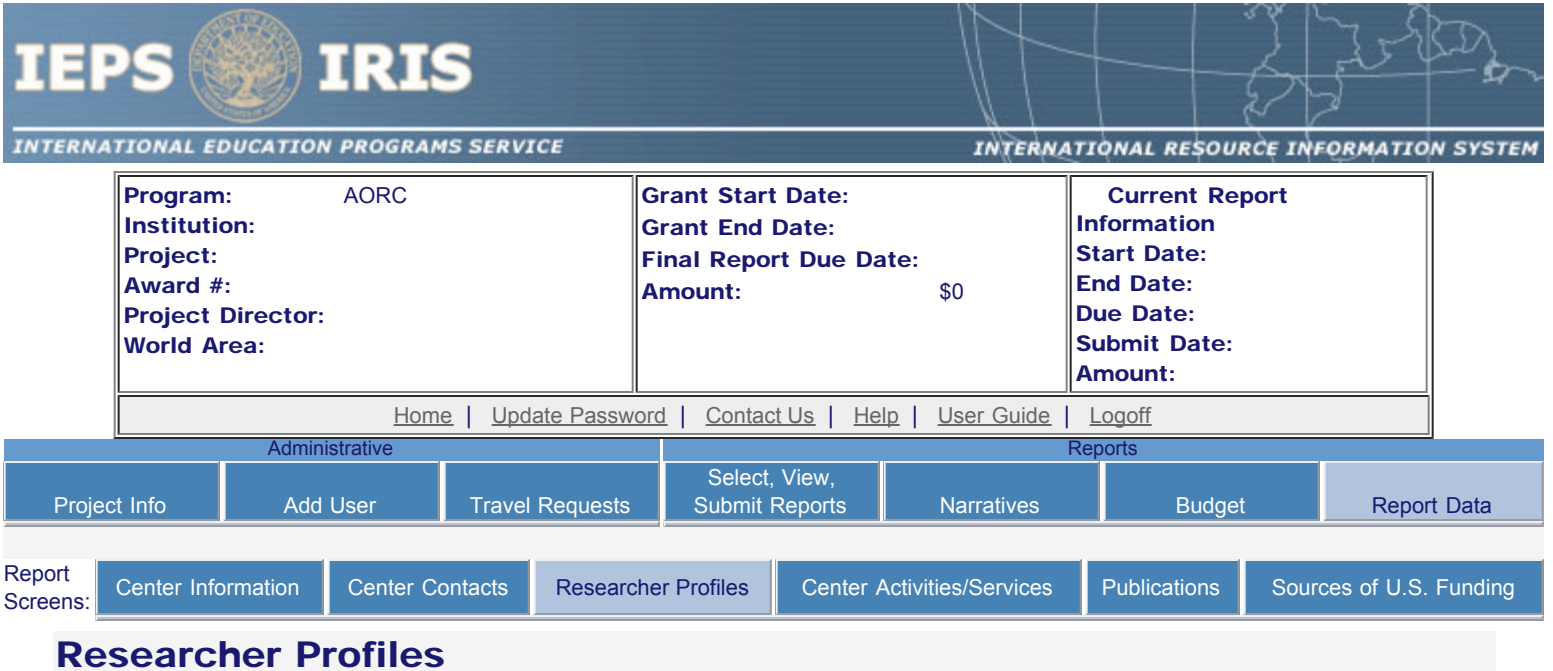

Create a record for each U.S. researcher, visiting U.S. scholar, or U.S. faculty member assisted by the Center during the current reporting period. Below is a list of the researchers. To view or edit a record, click "Update." To remove a record, click "Delete."

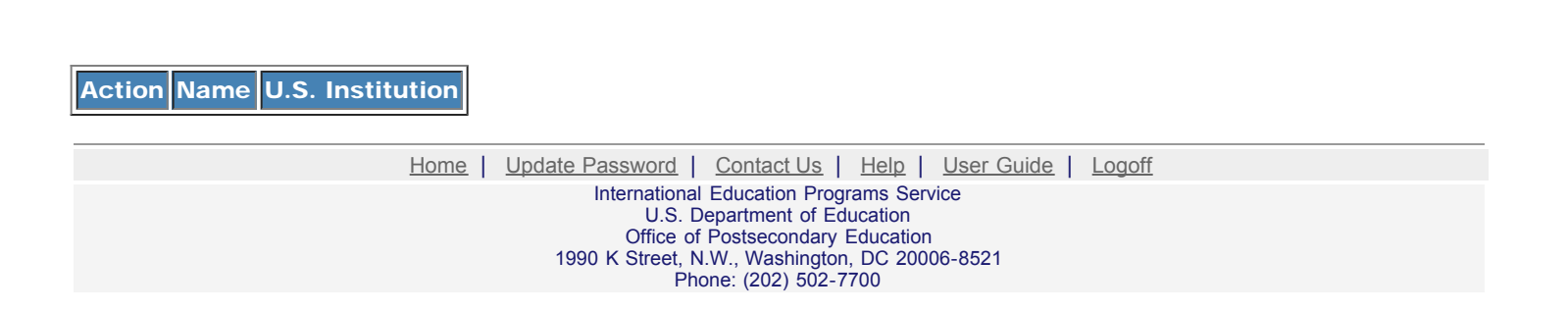

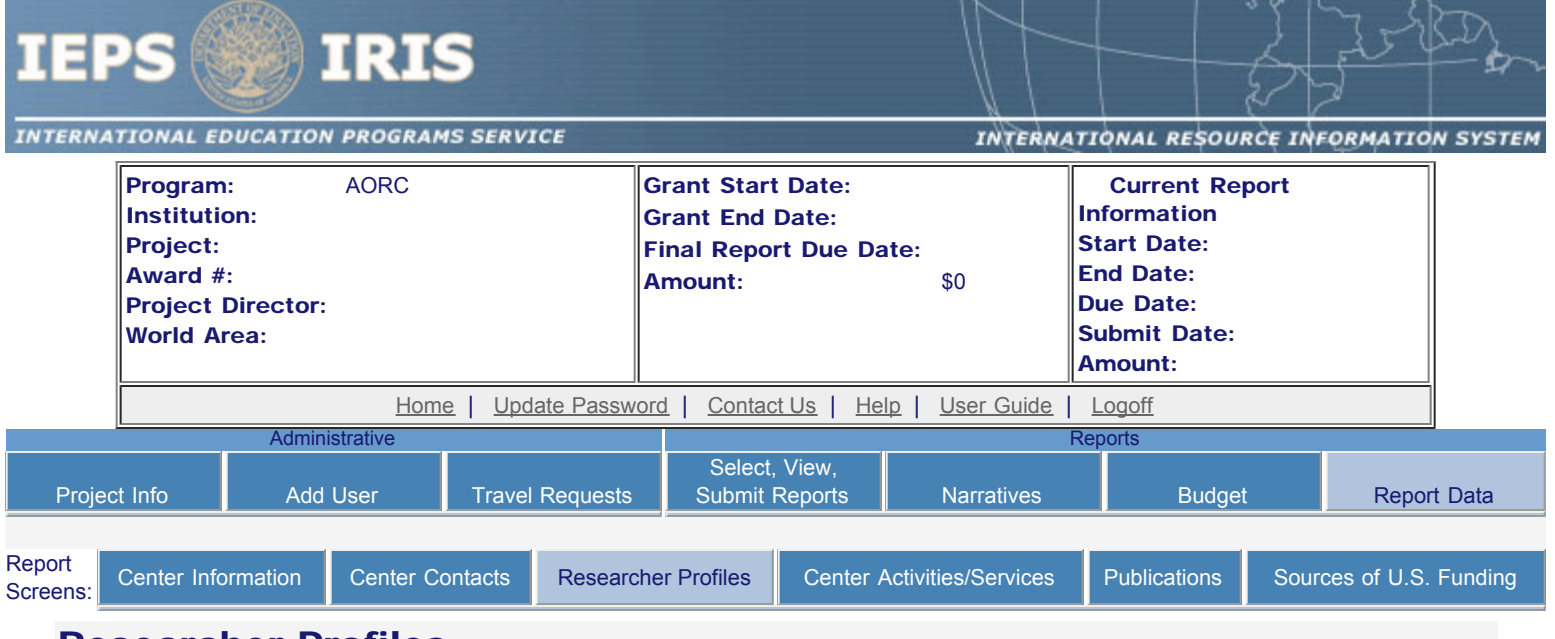

#### Researcher Profiles

Enter the following information for each U.S. researcher, visiting U.S. scholar, or U.S. faculty member assisted by the Center during the current reporting period.

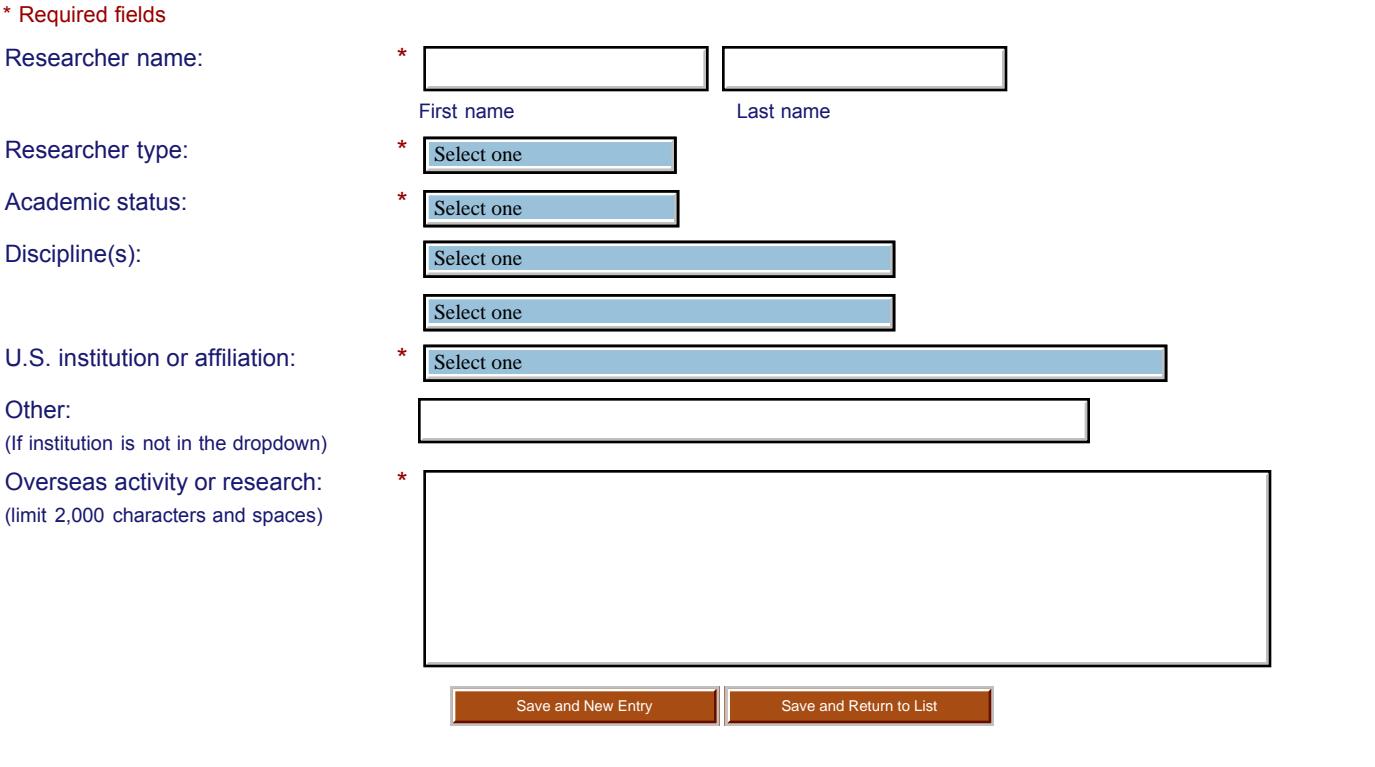

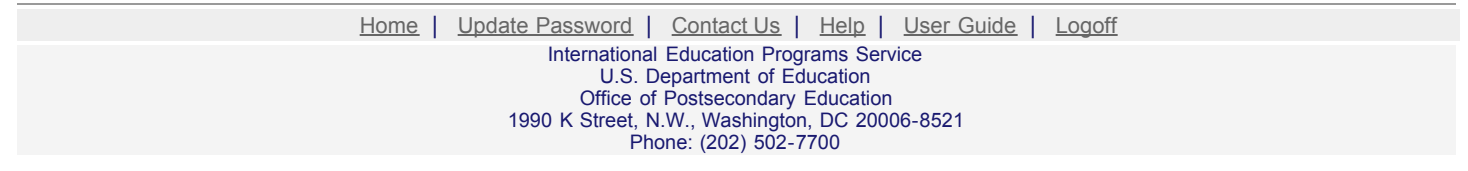

http://iris.ed.gov/irisomb/aorc/aorcResearchProfile.cfm[9/15/2009 4:23:56 PM]

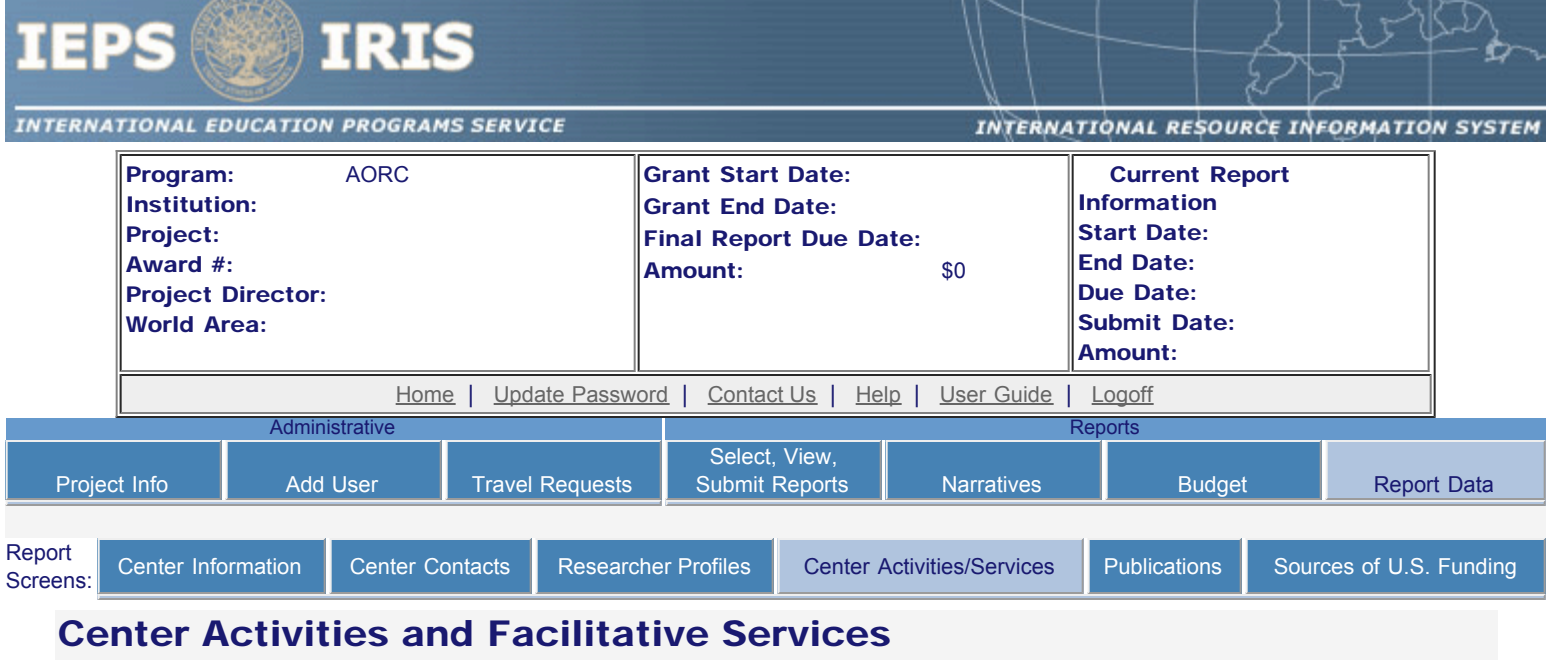

For the current reporting period, indicate the number of U.S. administrators, U.S. faculty members, U.S. researchers, and visiting U.S. scholars who attended the activities or received the services listed below. Also, enter information based on your Center-administered customer satisfaction survey. The percentage is automatically calculated.

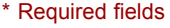

Language Program:

Conferences:

Cultural events (Art Exhibits, Museum Tours, Etc.):

Guided Tours Related to Research Project:

Lectures and seminars:

Archives/Libraries:

Lodging:

Information Technology - Computer, Internet, telephone:

Research:

Travel:

#### **Customer Satisfaction Survey**

The data below is based on feedback from your center administered survey.

How many scholars completed the Customer Satisfaction Survey during the current reporting period? How many of those scholars indicated they were "Highly Satisfied" with the services the Center provided? \* Percentage of scholars who indicated they were "Highly Satisfied" with the services the Center provided:

Attachment: Center Survey Instrument

 $\star$  no file selected by  $\star$  no file selected by  $\star$ 

Comments: (limit 1,000 characters and spaces)

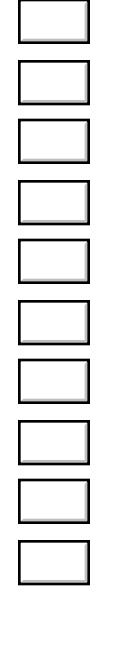

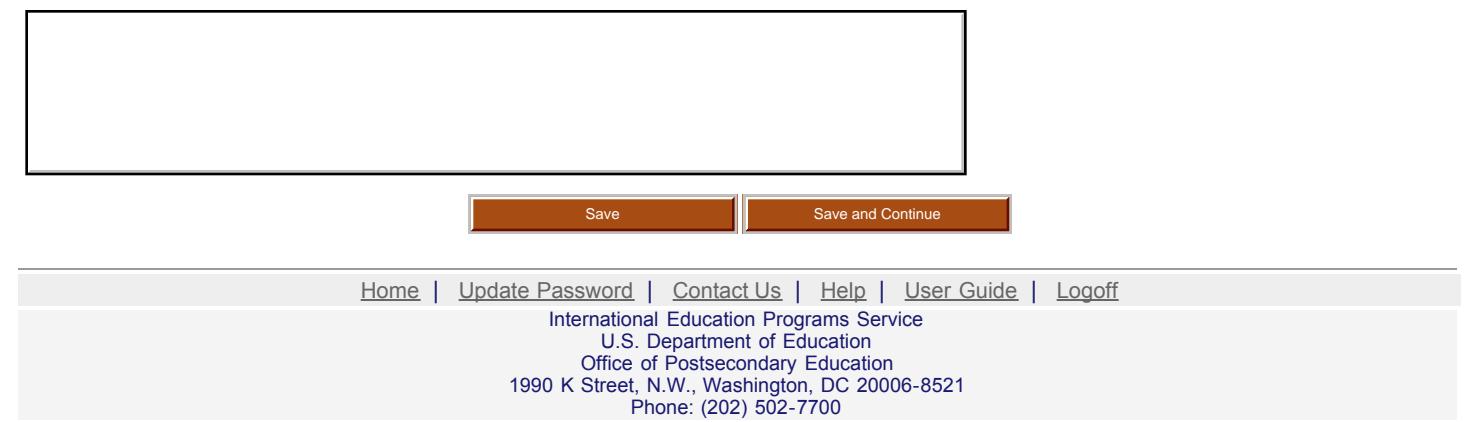
<span id="page-36-0"></span>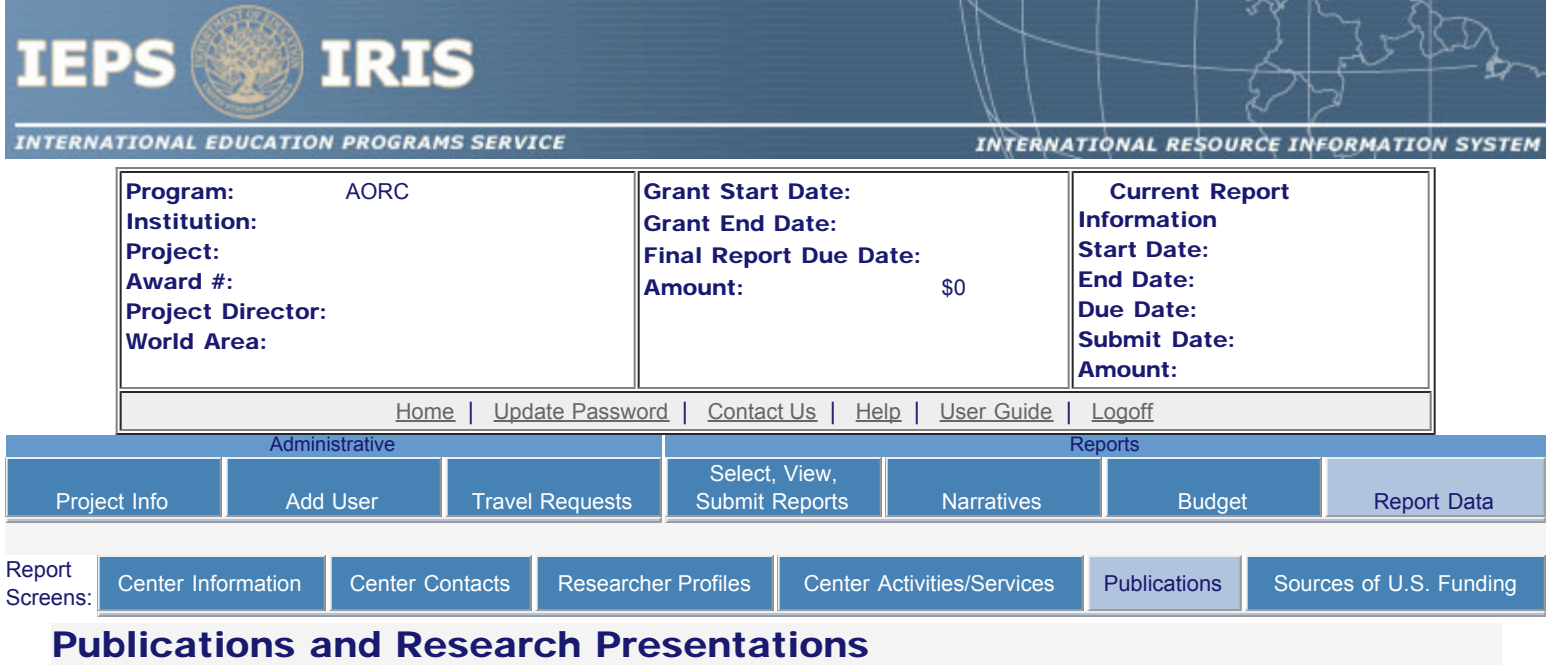

Indicate the total number of publications and presentations conducted, developed, and / or written during the current reporting period with AORC grant funds. Note that these can also be in electronic format.

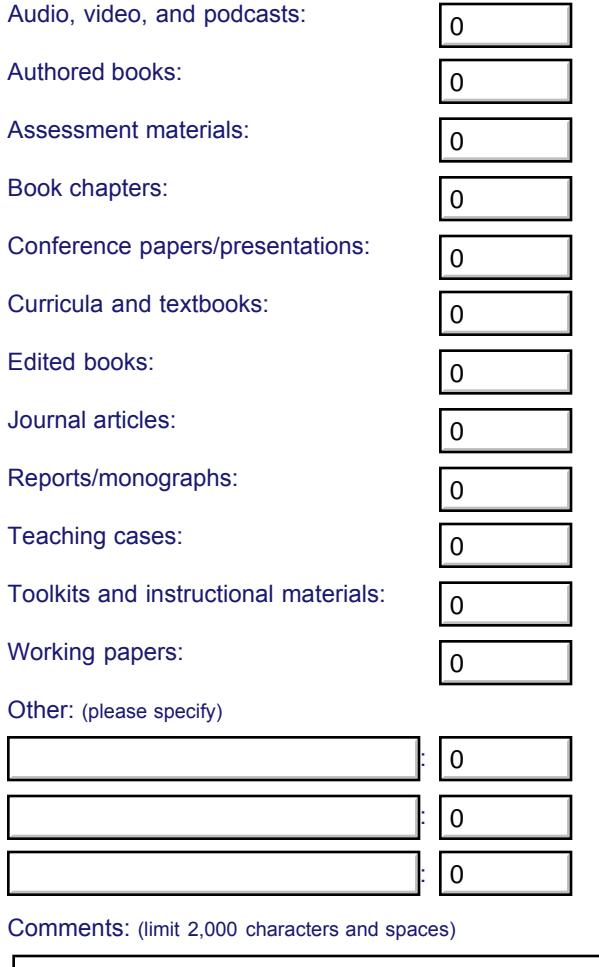

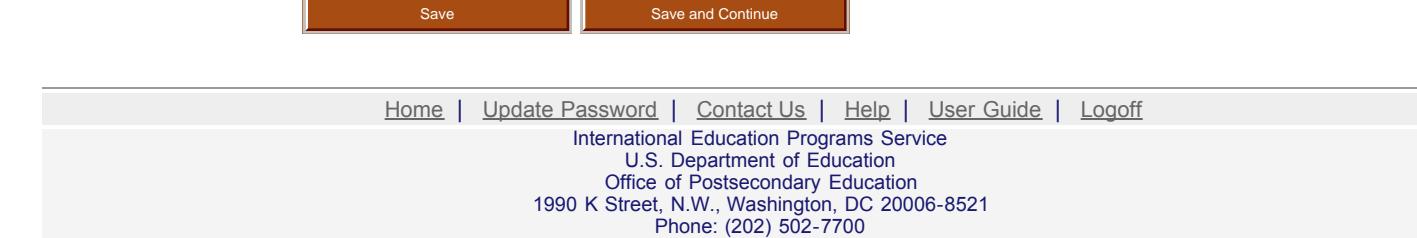

<span id="page-38-0"></span>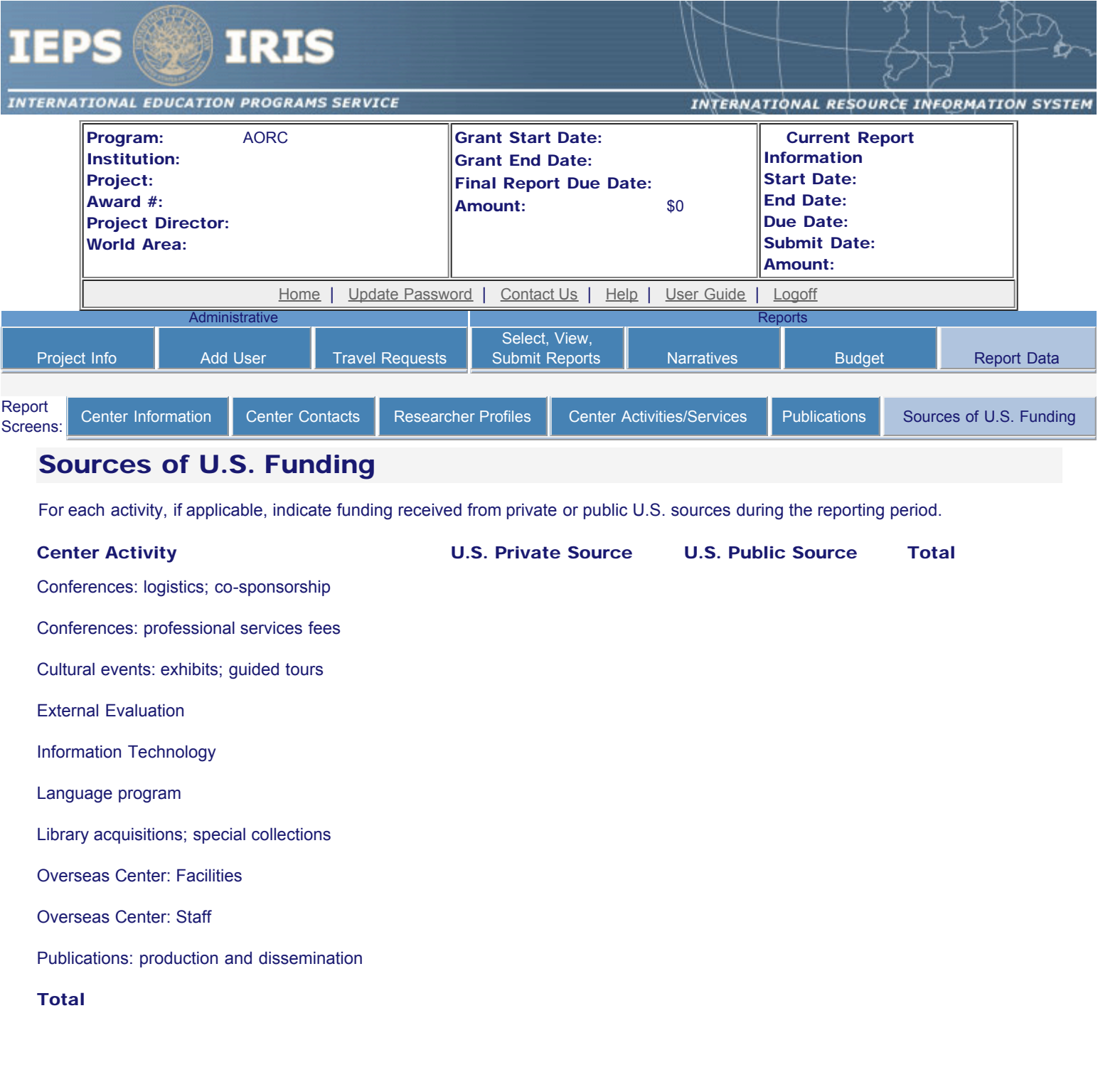

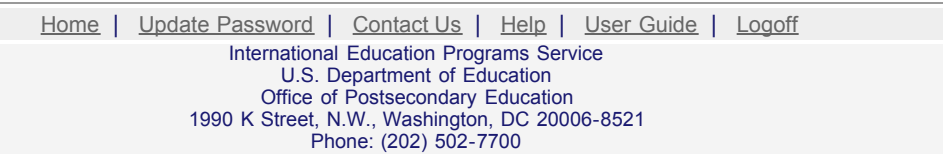

http://iris.ed.gov/irisomb/aorc/aorcSourcesFunding.cfm[9/15/2009 4:26:26 PM]

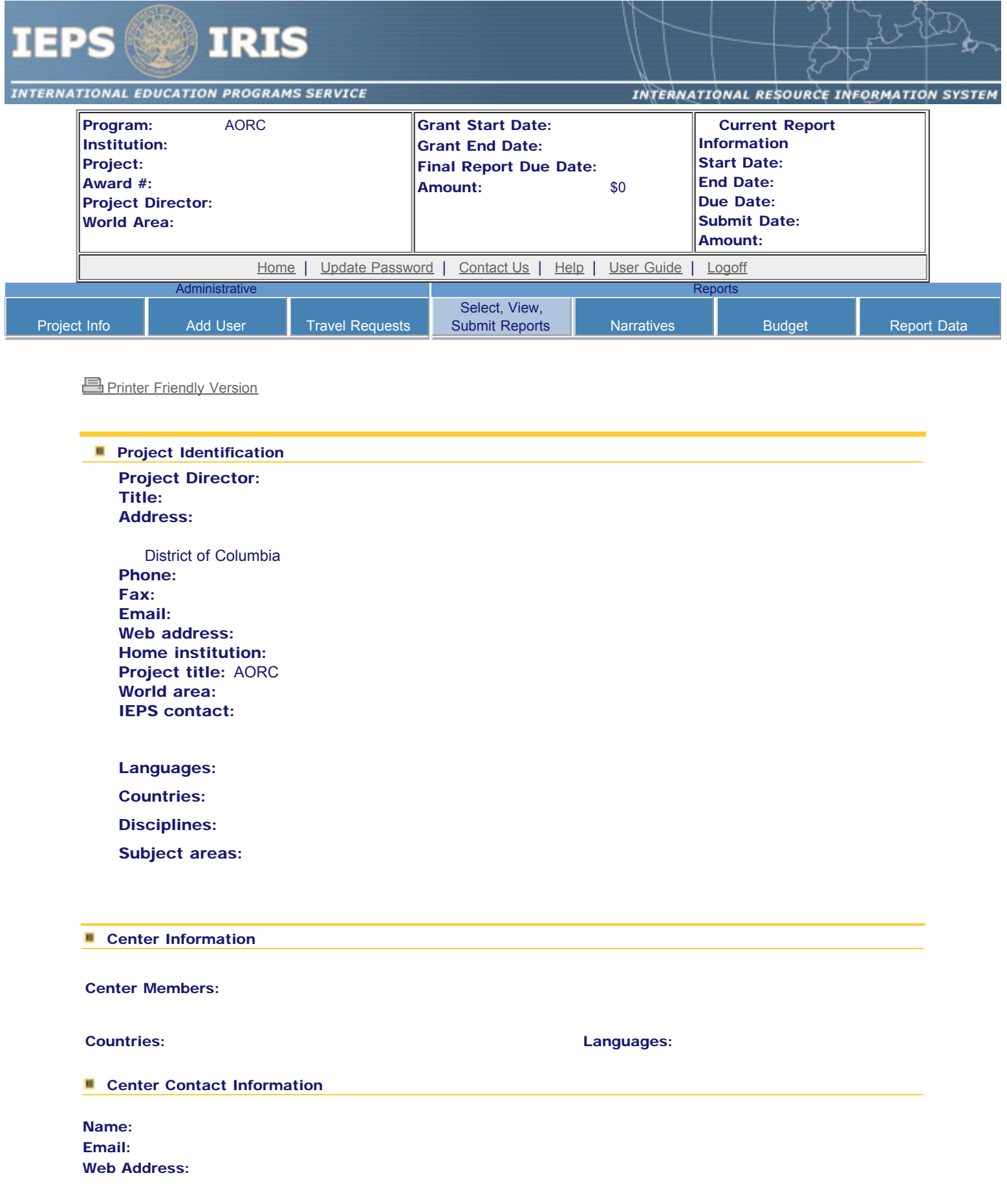

Comments:

Before this report can be submitted, you must return to the **Project Information** screen and enter: abstract, languages, countries, disciplines, and subjects areas .

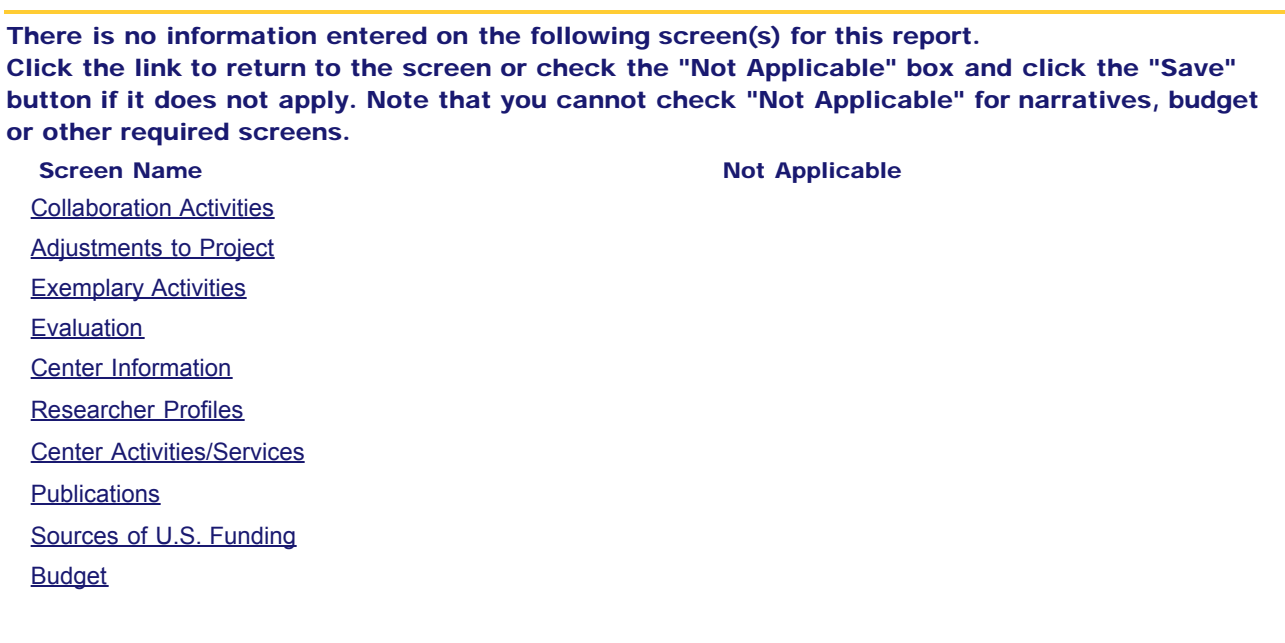

You cannot submit the report until information is entered on each of these screens or "Not applicable" is checked.

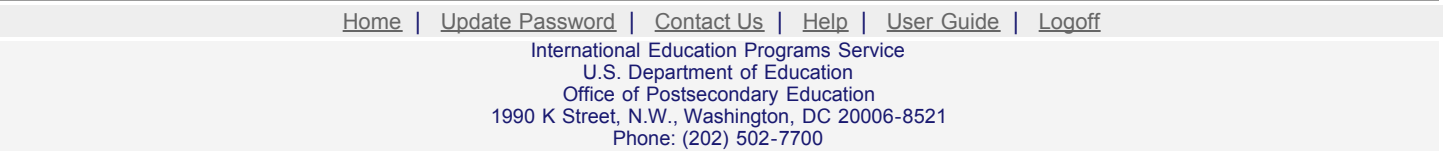

# **BUSINESS AND INTERNATIONAL EDUCATION (BIE)**

CFDA NUMBER: 84.153A

*IEPS REPORTING SYSTEM PROPOSED SCREENS*

ATTACHMENT B: IEPS REPORTING SYSTEM PROPOSED SCREENS

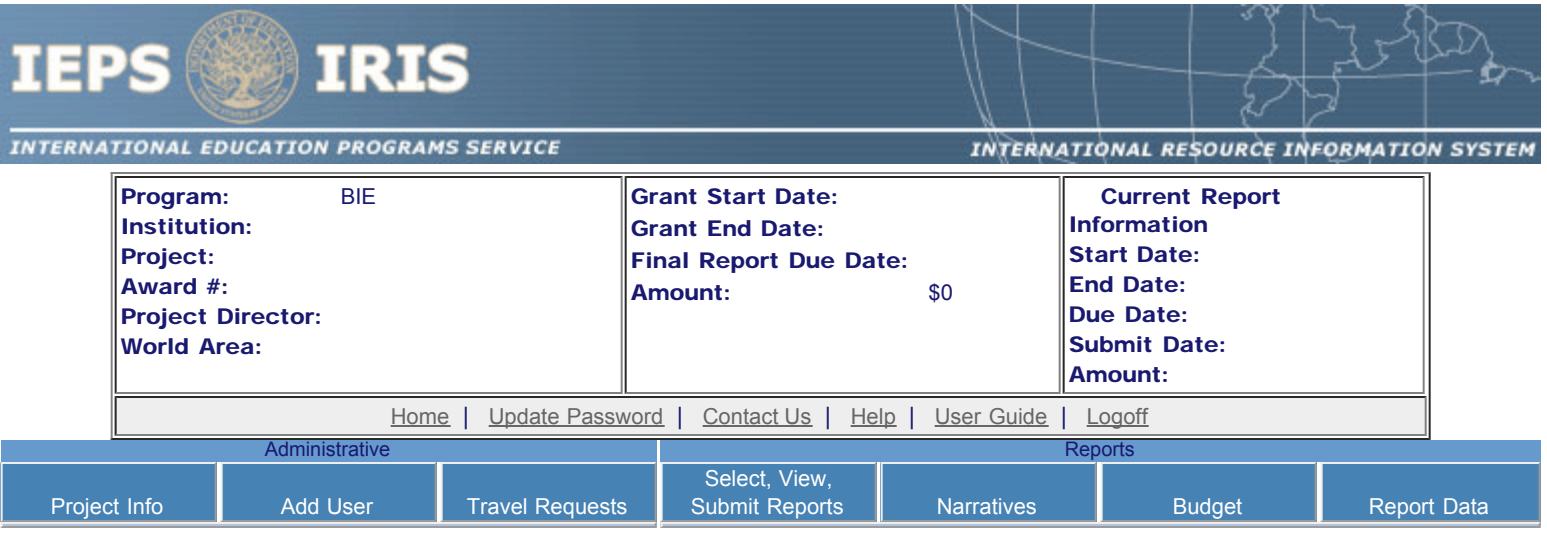

Please change your password to something other than your award number.

# Update Password

To change your password, enter your current password and the new password. Enter the new password again to confirm. Then click "Update."

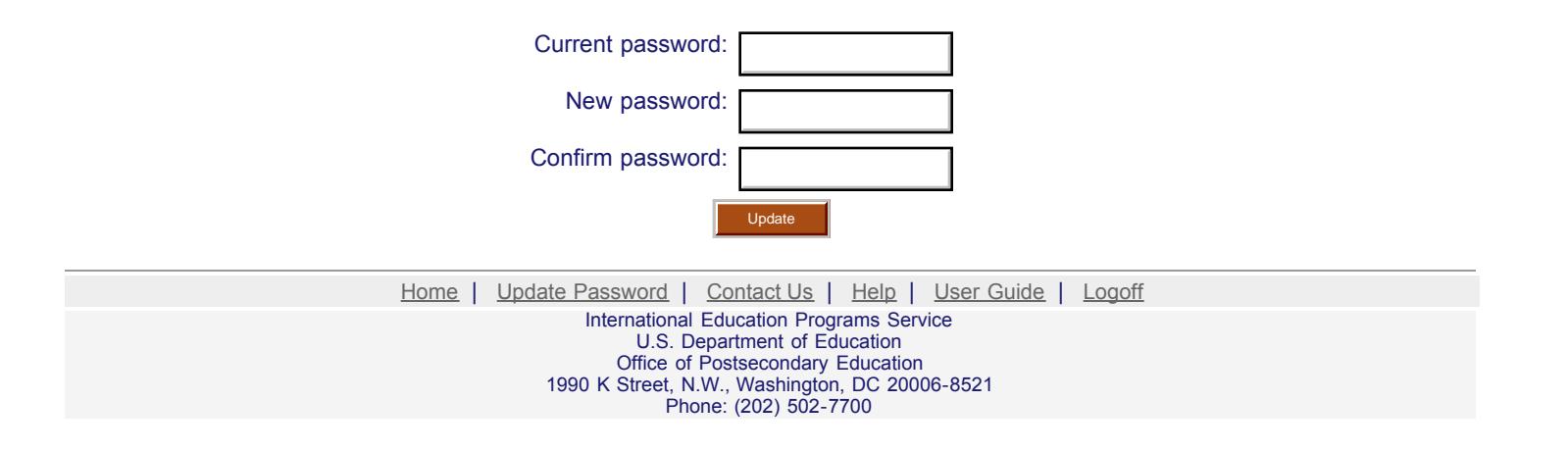

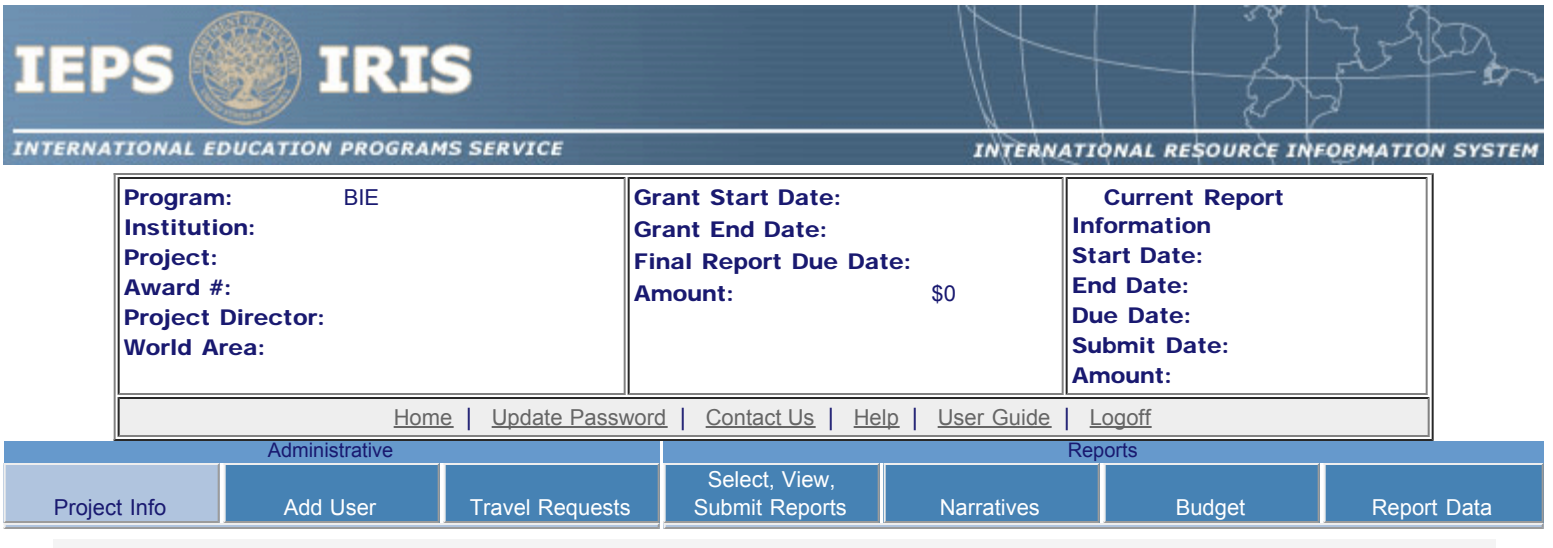

# Project Information

Review and edit the project information and contact information for the project director. If you need to change the name or email of your project director, contact your program officer for instructions. Enter your abstract and select the languages, disciplines, countries, and subject areas relevant to your project.

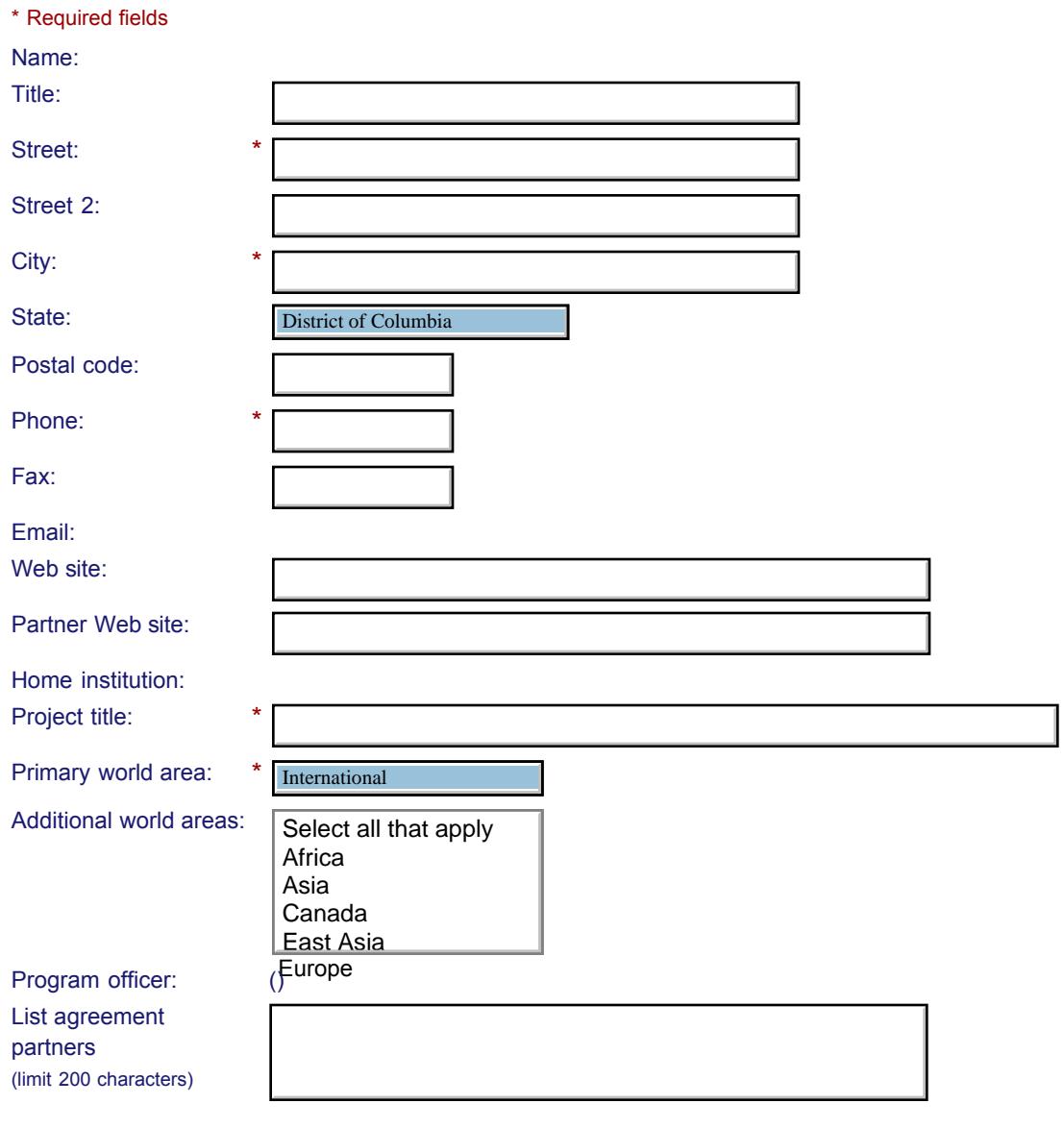

http://iris.ed.gov/irisomb/bieuisfl/editProjectInfo.cfm[8/24/2009 1:44:45 PM]

ш

\*

#### Abstract

Cut and paste your abstract from your application into the box below. (Limit 4,000 characters and spaces)

Select all of the languages, countries, disciplines, and subject areas that apply to the project from the dropdowns below. Any entries already selected are displayed first.

#### **Languages**

Please select no more than 15 of the languages most relevant to your project.

(for multiple selections, hold down "ctrl" or "apple" key and click.)

Select all that apply Select all that apply Abron Abron Achinese (Achenese) Achinese (Achenese) Acholi Acholi Afar Afar Afrikaans Afrikaans Aja-Gbe Aja-Gbe Akan Akan Akkadian Akkadian Albanian Albanian

Allemannisch Allemannisch

#### **Countries \***

Please select no more than 15 of the countries most relevant to your project's focus.

(for multiple selections, hold down "ctrl" or "apple" key and click. You are only allowed up to 15 selections.)

Select all that apply Select all that apply United States of America United States of America Afghanistan Afghanistan Albania Albania Algeria Algeria American Samoa American Samoa Andorra Andorra Angola Angola Anguilla Anguilla Antigua and Barbuda Antigua and Barbuda

Argentina Argentina

#### **Disciplines \***

Please select no more than 15 items.

(for multiple selections, hold down "ctrl" or "apple" key and click.) Select all that apply Accounting **Agriculture** Anthropology Archaeology Architecture/urban and regional planning Area studies

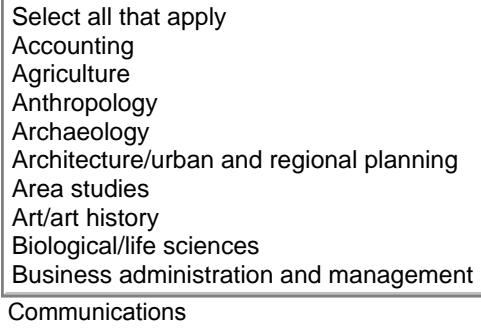

**Subject Areas \*** 

#### Please select no more than 15 items.

(for multiple selections, hold down "ctrl" or "apple" key and click.)

Select all that apply Select all that apply Area Studies Area Studies Assessment and Testing Assessment and Testing Collaboration Collaboration Dissemination Dissemination Dissertation Research Dissertation Research Distance Learning Distance Learning Evaluation Evaluation Foreign Language Across The Curriculum Foreign Language Across The Curriculum Foreign Language Programs (Domestic) Foreign Language Programs (Domestic)

Foreign Language Programs (Overseas) Foreign Language Programs (Overseas)

Save **Save and Continue** 

Home | Update Password | [Contact Us](http://iris.ed.gov/irisomb/bieuisfl/contact_us.cfm) | Help | User Guide | [Logoff](http://iris.ed.gov/irisomb/logoff.cfm) International Education Programs Service U.S. Department of Education Office of Postsecondary Education

1990 K Street, N.W., Washington, DC 20006-8521 Phone: (202) 502-7700

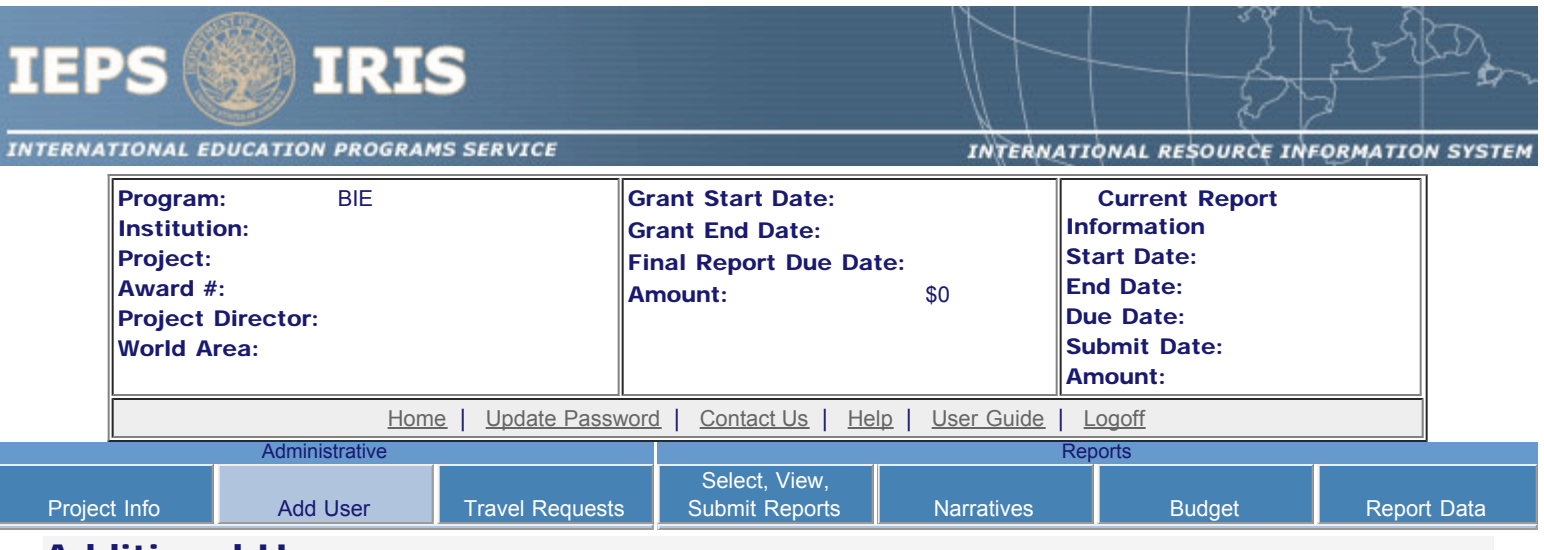

### Additional Users

To add a user with permission to edit reports for this project, click the add a user button. The system will email login information to each added user. The user will have access to all functionalities in IRIS except report submission which is restricted to the Project Director. If a user is no longer associated with the project, the Project Director must remove that user from IRIS. IEPS staff may not add or delete users from IRIS.

To update a user, click the Update link under Action To remove a user, click the Delete link under Action

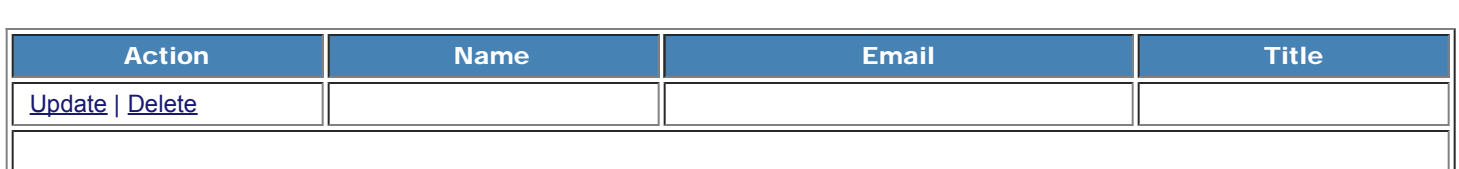

Home | Update Password | [Contact Us](http://iris.ed.gov/irisomb/bieuisfl/contact_us.cfm) | Help | User Guide | [Logoff](javascript:window.close();)

International Education Programs Service U.S. Department of Education Office of Postsecondary Education 1990 K Street, N.W., Washington, DC 20006-8521 Phone: (202) 502-7700

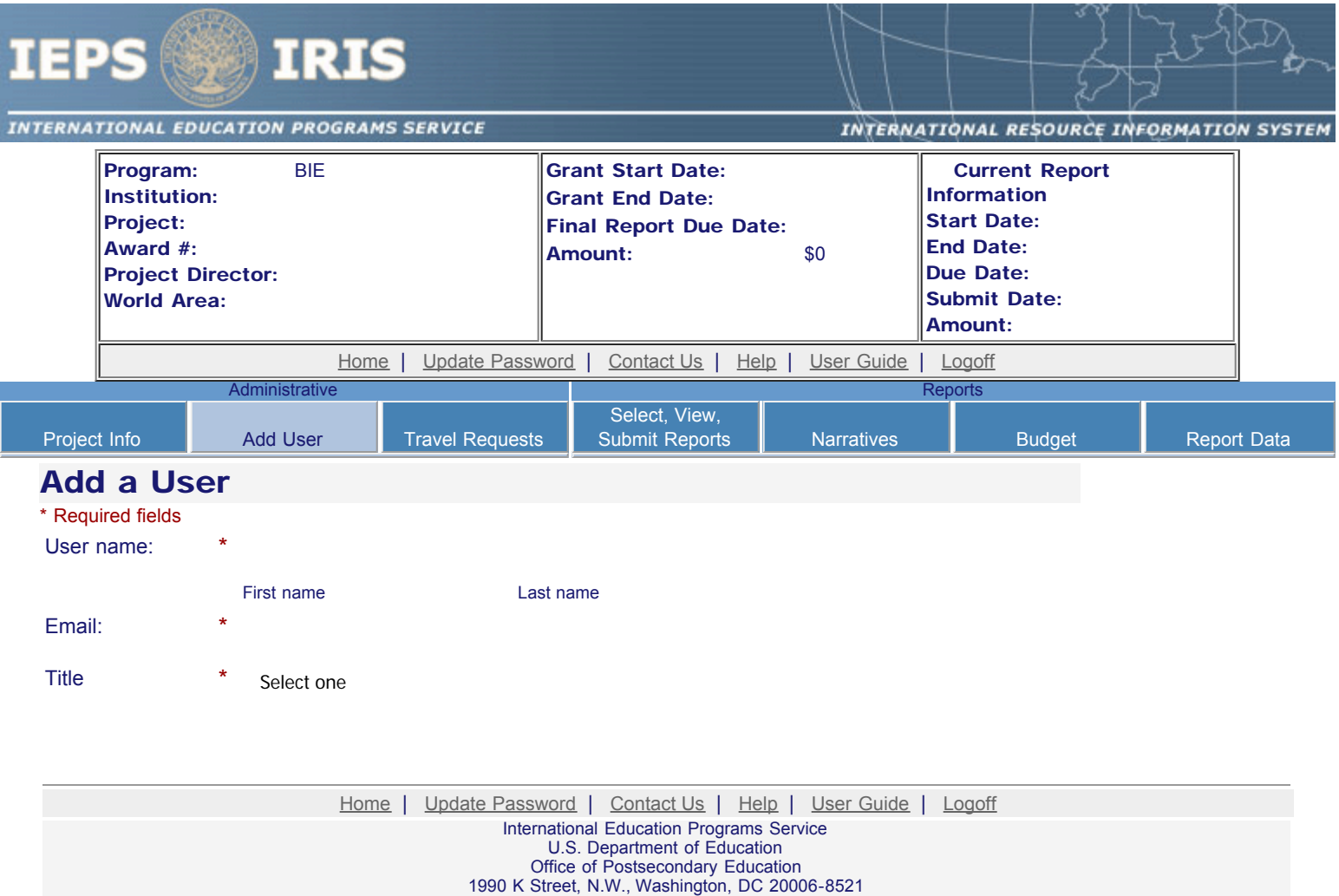

Phone: (202) 502-7700

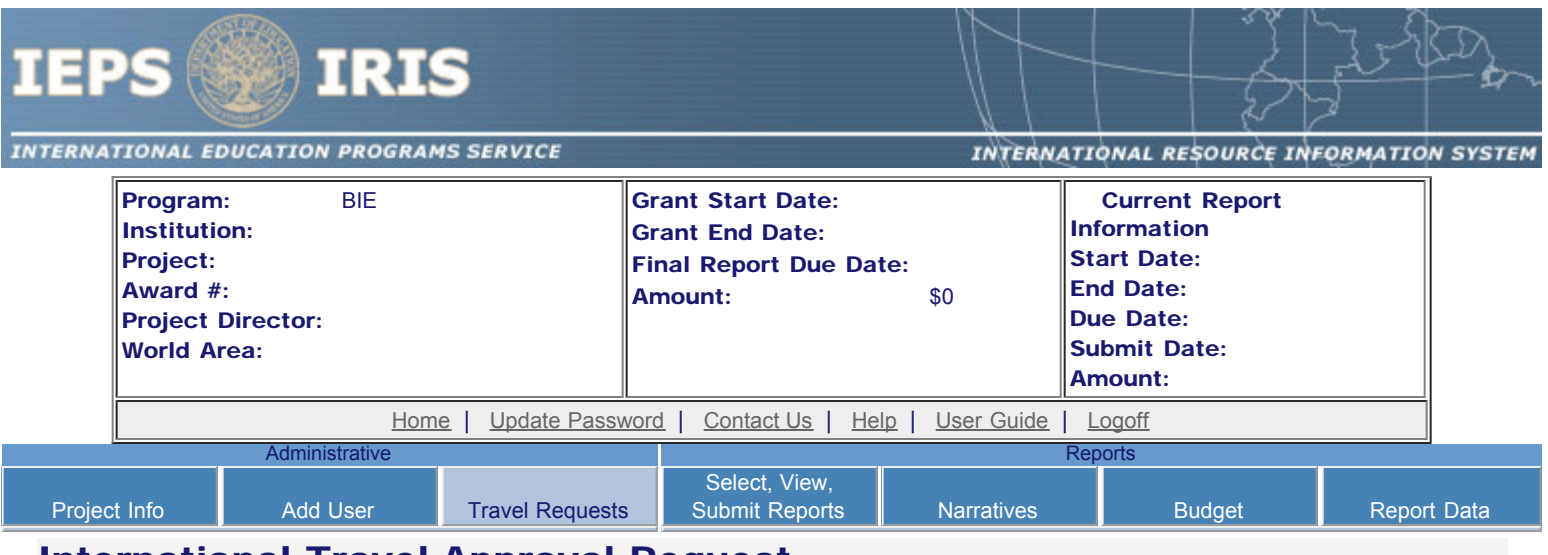

### International Travel Approval Request

Create a Travel Approval Request (TAR) for each grant-funded participant who is traveling to or from the U.S.

- To add a TAR, click the "Add a Travel Approval Request" button.
- Your TARs are listed below.
- To view or edit a TAR, click "Update."
- To remove a TAR, click "Delete."
- For travel to the U.S., only international travel costs need to be approved.
- After entering a TAR, click the "Submit to IEPS" button at the bottom of the page to submit it to IEPS.
- IRIS will notify your program officer by email when the TAR is submitted.
- Once the TAR is approved or disapproved, IRIS will send you an email with additional information from your program officer.
- Once the TAR has been approved by IEPS, it can be updated and resubmitted to IEPS for your program officer to reapprove.
- Note: If no grant funding was used to support travel to or from the U.S., do not create a TAR.

#### The TAR must be submitted to IEPS at least 30 days prior to the traveler's departure.

Add a Travel Approval Request

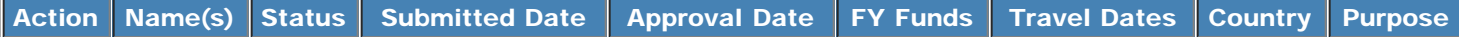

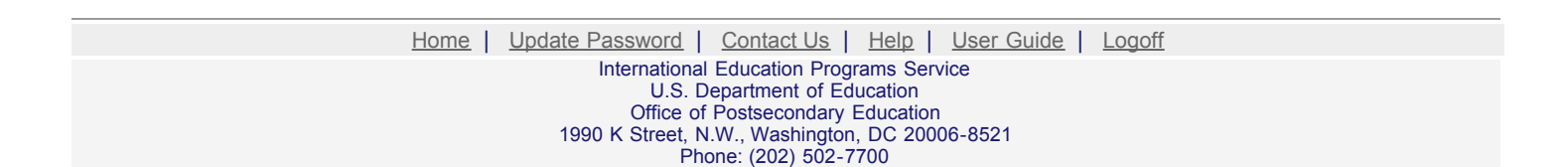

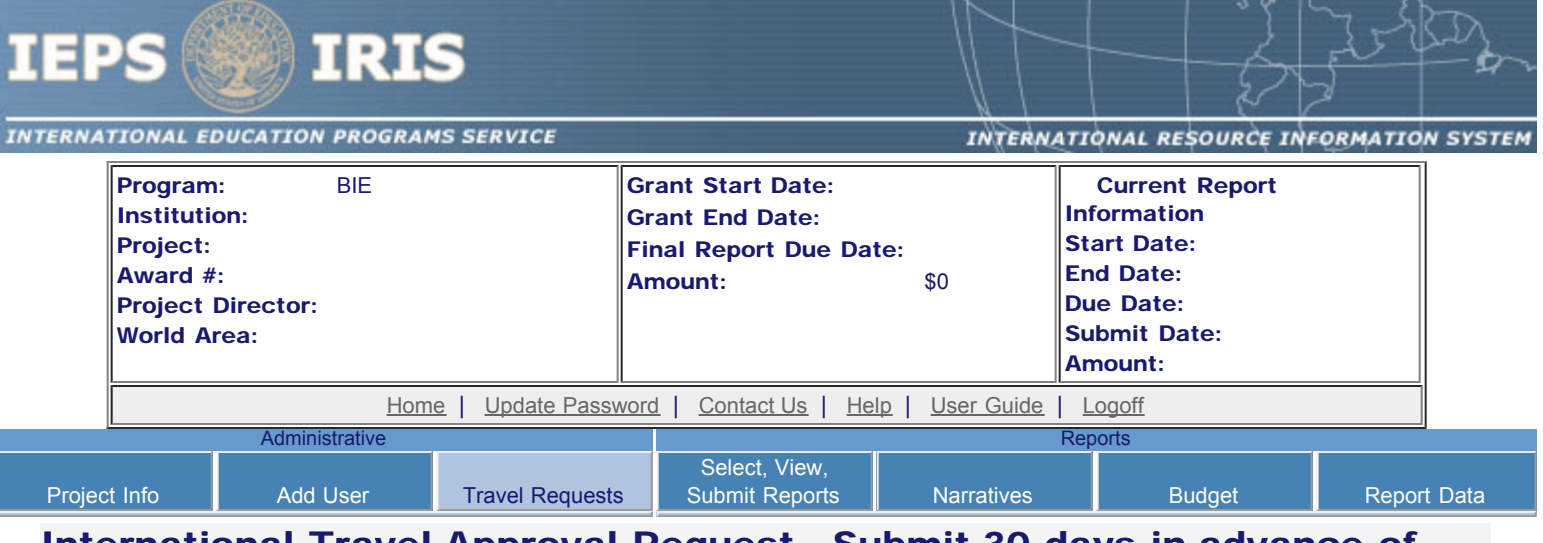

## International Travel Approval Request - Submit 30 days in advance of travel

Submit a Travel Approval Request (TAR) for each person traveling to or from the U.S., to participate in project related activities. A TAR is required if grant funds are supporting any cost associated with the travel, e.g., per diem, air fare, ground transportation.

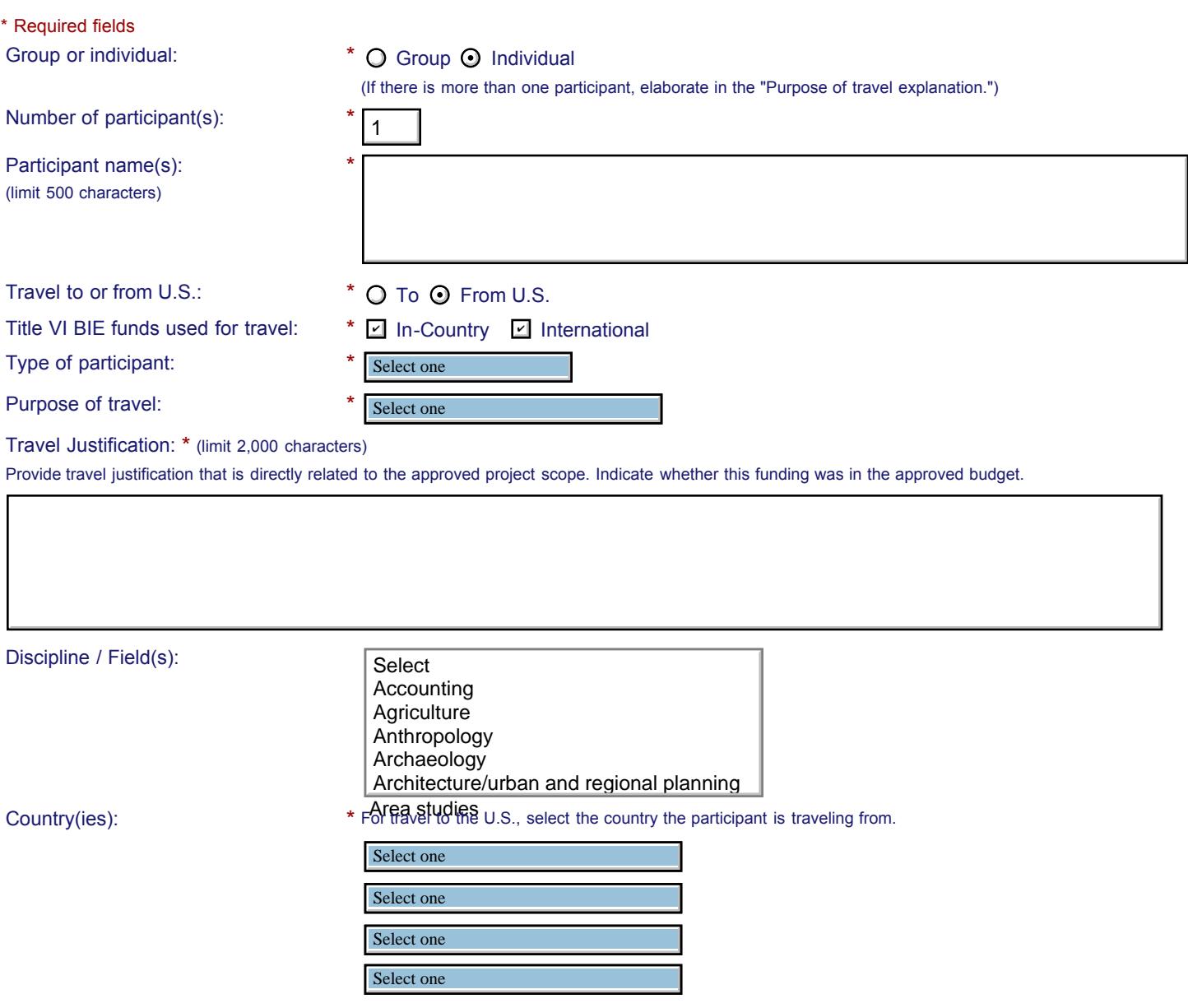

#### IEPS - International Resource Information System (IRIS)

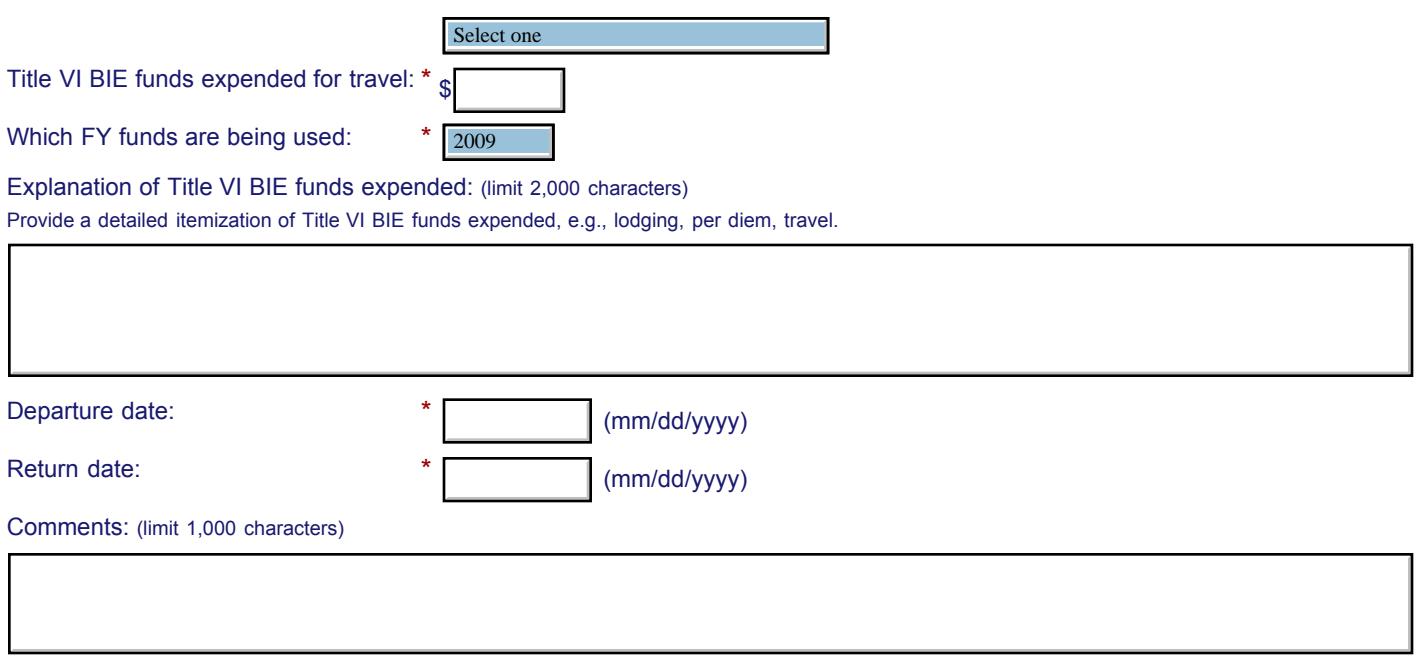

#### **Participant's Departure Itinerary** (Required for international travel)

Please include connecting flights.

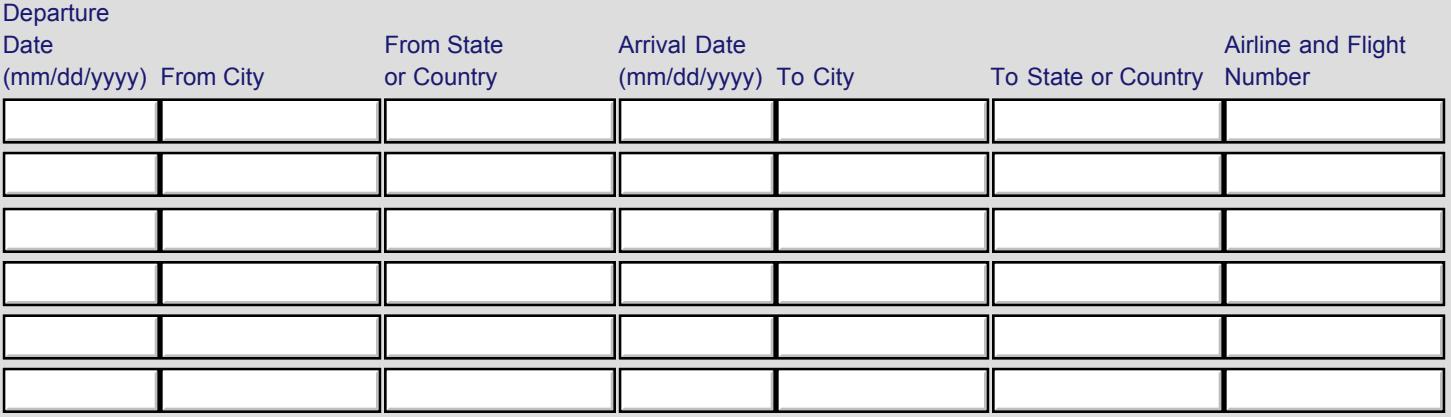

#### **Participant's Return Itinerary**

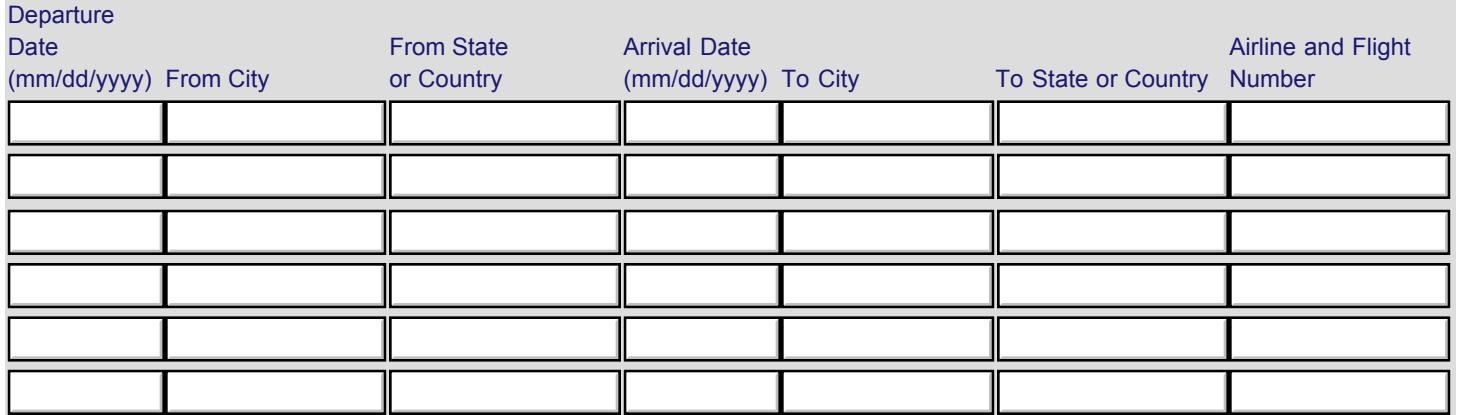

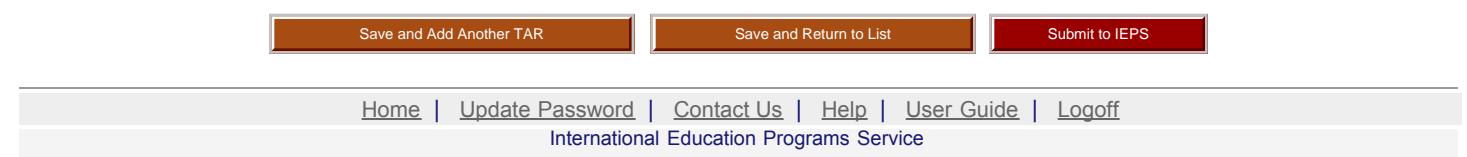

U.S. Department of Education Office of Postsecondary Education 1990 K Street, N.W., Washington, DC 20006-8521 Phone: (202) 502-7700

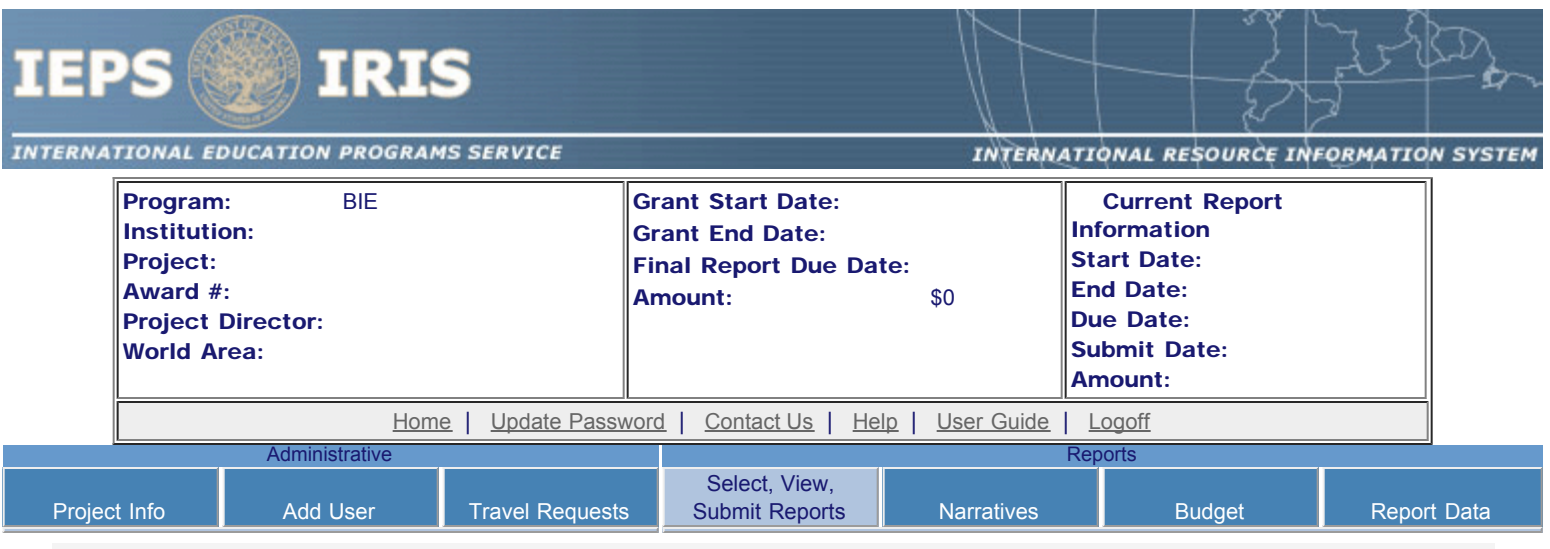

### Report Schedule

Information on the reports for this grant are displayed below.

- To begin entering your report, click the "Enter Report Information" button below or click a button on the menu bar. You may also click a link in the Report Status column to go directly to a screen.
- To view or submit a report, click the "View / Submit Report" button.
- After viewing the report, project directors may click the "Submit Report" button to submit it to IEPS.
- To begin entering your report data now, click the "Select Report" option for your fall report and click the "Enter Report Information" button.
- You may also [view reports from previous grants](http://iris.ed.gov/irisomb/bieuisfl/viewotherreports.cfm) for your program, institution, and world area.

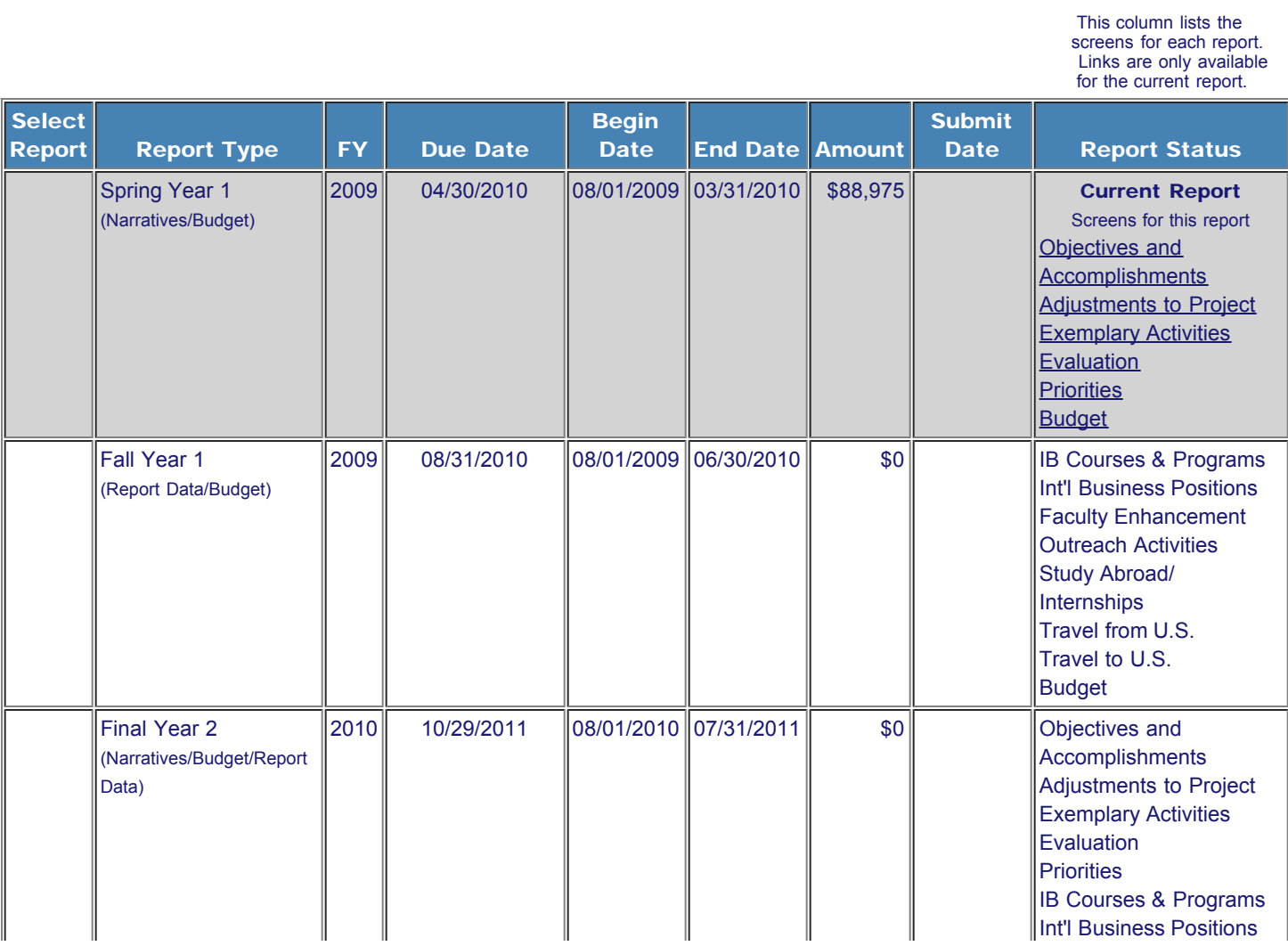

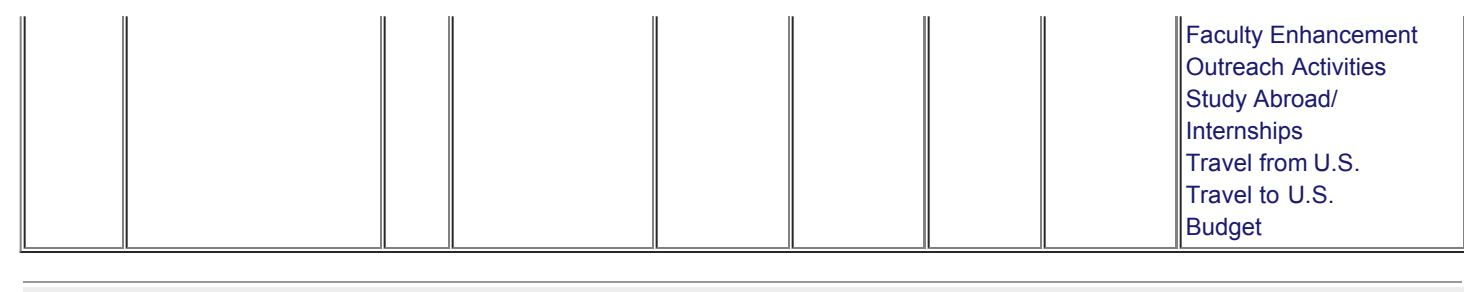

[Home](http://iris.ed.gov/irisomb/bieuisfl/index.cfm) | [Update Password](http://iris.ed.gov/irisomb/bieuisfl/updateuseraccount.cfm) | [Contact Us](http://iris.ed.gov/irisomb/bieuisfl/contact_us.cfm) | [Help](http://iris.ed.gov/irisomb/bieuisfl/instructions.cfm) | [User Guide](http://iris.ed.gov/irisomb/userguides/BIE User Guide PD.doc) | [Logoff](javascript:window.close();) International Education Programs Service U.S. Department of Education Office of Postsecondary Education 1990 K Street, N.W., Washington, DC 20006-8521 Phone: (202) 502-7700

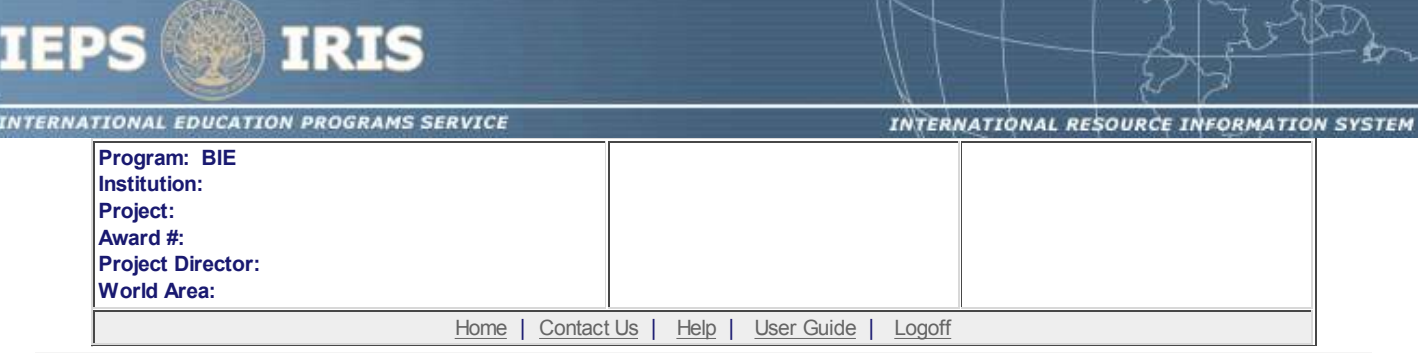

# **Time Extension**

Section 74.25 of the Education Department General Administrative Regulations (EDGAR) allows a grantee to notify IEPS about the necessity to extend the end of a grant for up to 12 months. The time extension allows you to complete an activity that you were unable to complete before the scheduled end date of your grant. If you need a time extension, you must notify your program officer in writing at least 10 days before the end date of the grant.

\*Please provide a justification for the one-time time extension.

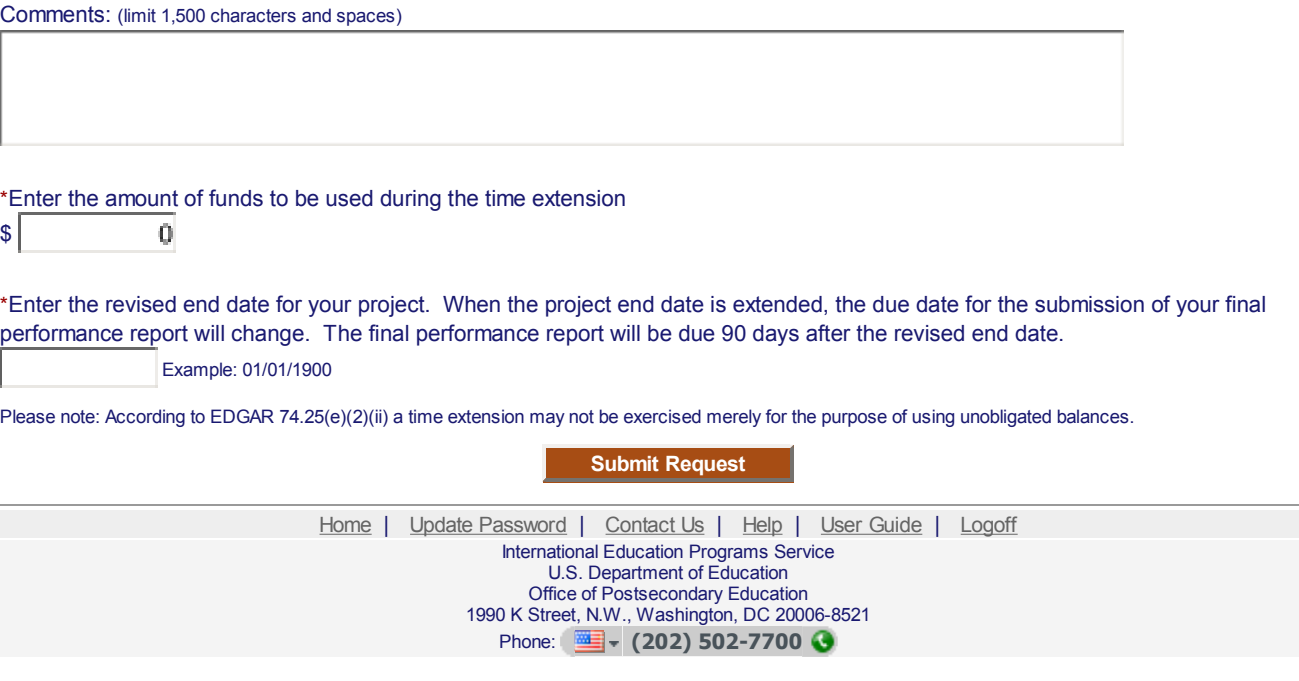

<span id="page-55-0"></span>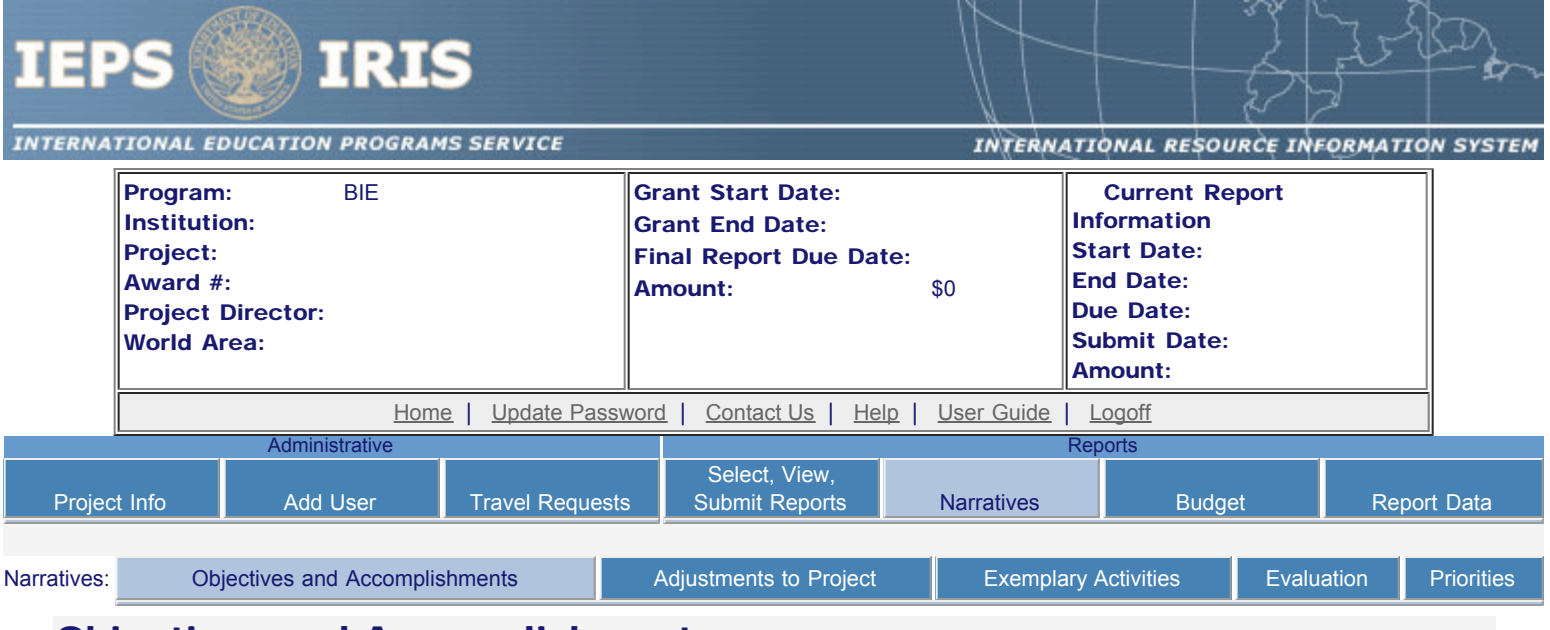

### Objectives and Accomplishments

Describe each of the objectives of the project and the progress made towards those objectives during the current reporting period.

### Required field

(limit 5,000 characters and spaces)

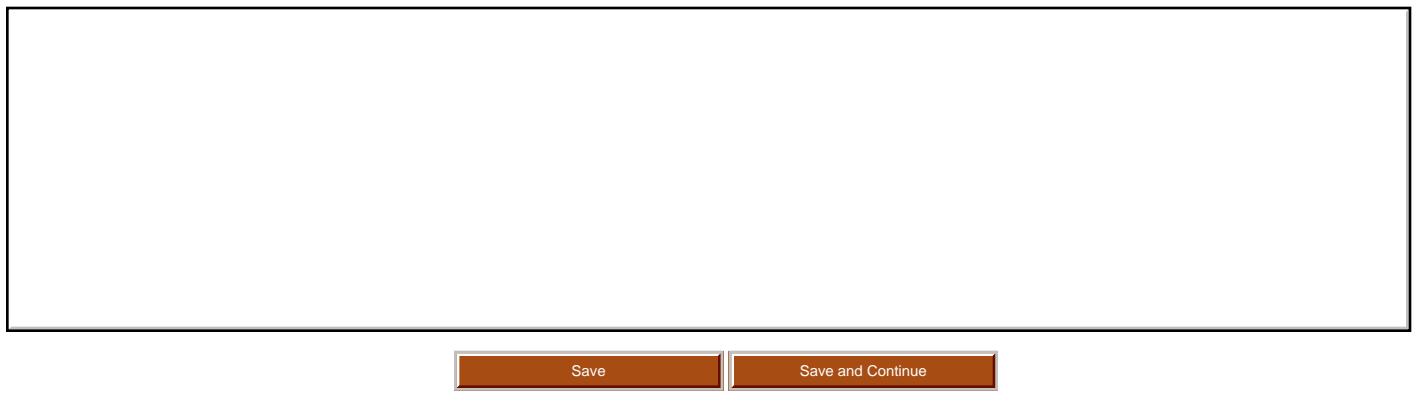

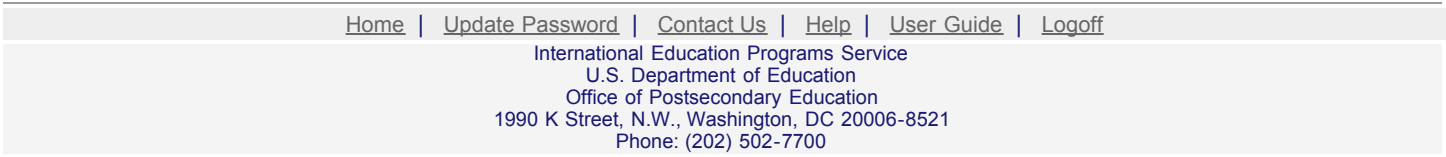

<span id="page-56-0"></span>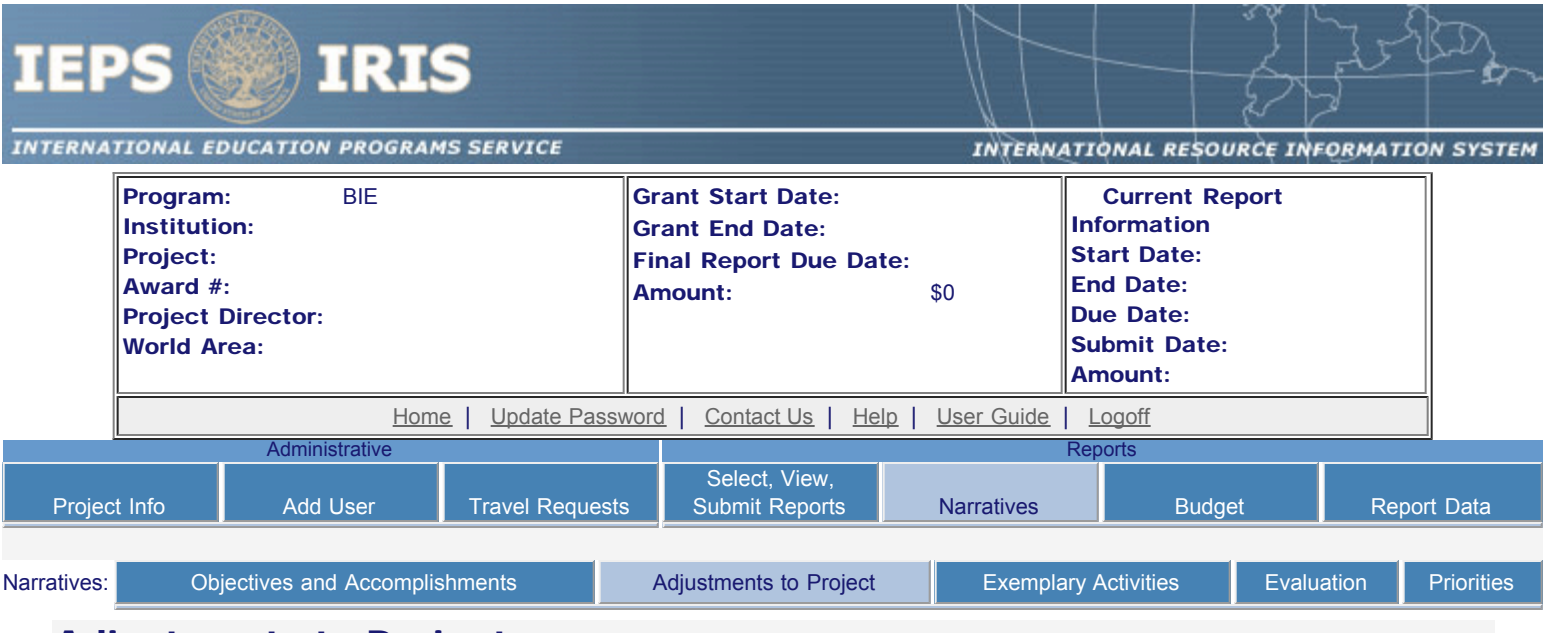

### Adjustments to Project

For any planned activity that was scheduled to take place during the current reporting period but did not, explain the circumstances. Indicate whether you still plan to conduct the activity and when; or, specify the amount of funds to be reprogrammed, the activities to be conducted, and when.

Required field (limit 5,000 characters and spaces)

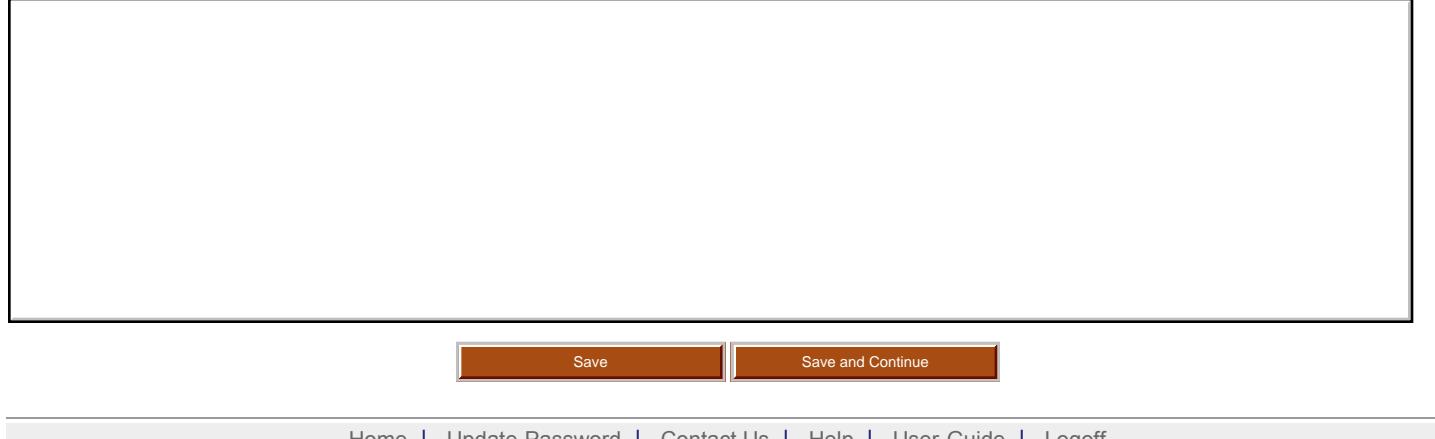

Home | Update Password | [Contact Us](http://iris.ed.gov/irisomb/bieuisfl/contact_us.cfm) | Help | User Guide | [Logoff](javascript:window.close();) International Education Programs Service U.S. Department of Education Office of Postsecondary Education 1990 K Street, N.W., Washington, DC 20006-8521 Phone: (202) 502-7700

<span id="page-57-0"></span>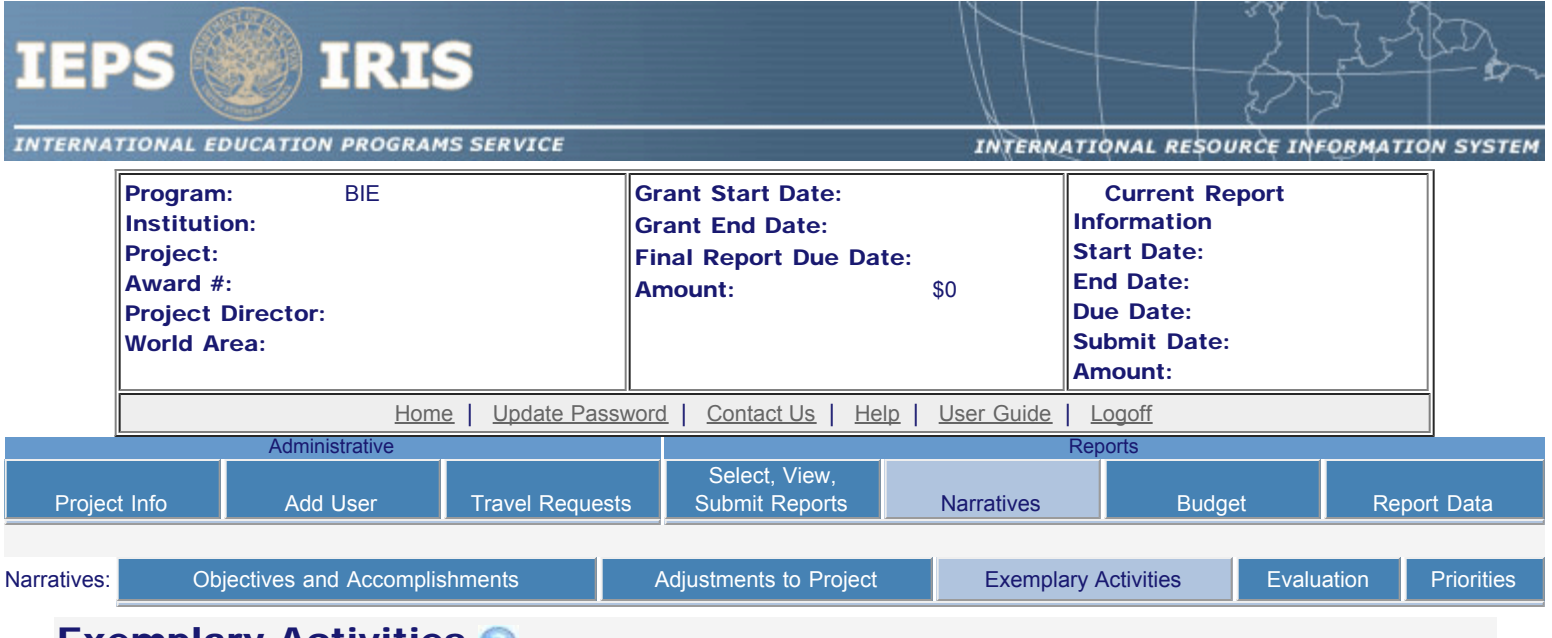

### **Exemplary Activities**

Describe project activities that showcase the grantee's success in meeting its project objectives in a particularly effective way during the current reporting period and that you would recommend for replication or dissemination because of their content and impact.

Required field

(limit 5,000 characters and spaces)

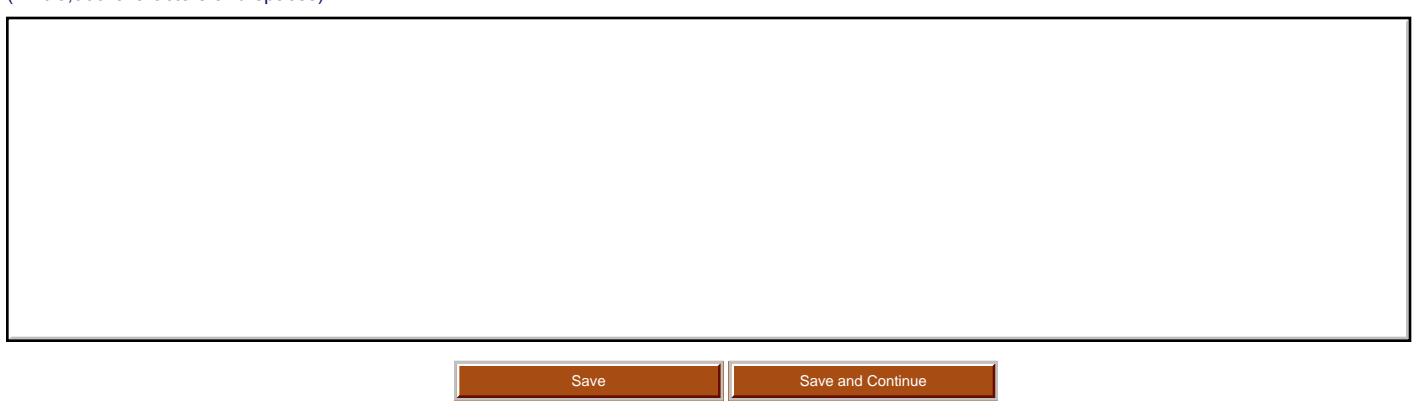

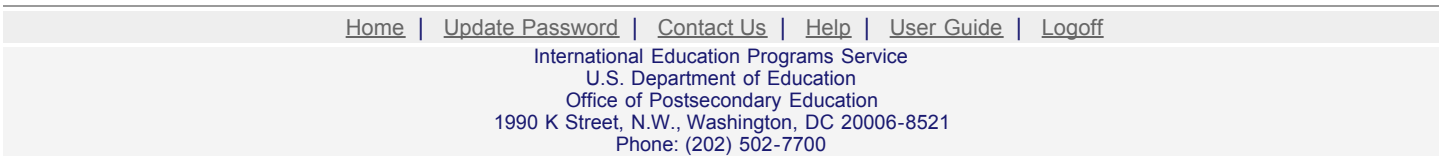

<span id="page-58-0"></span>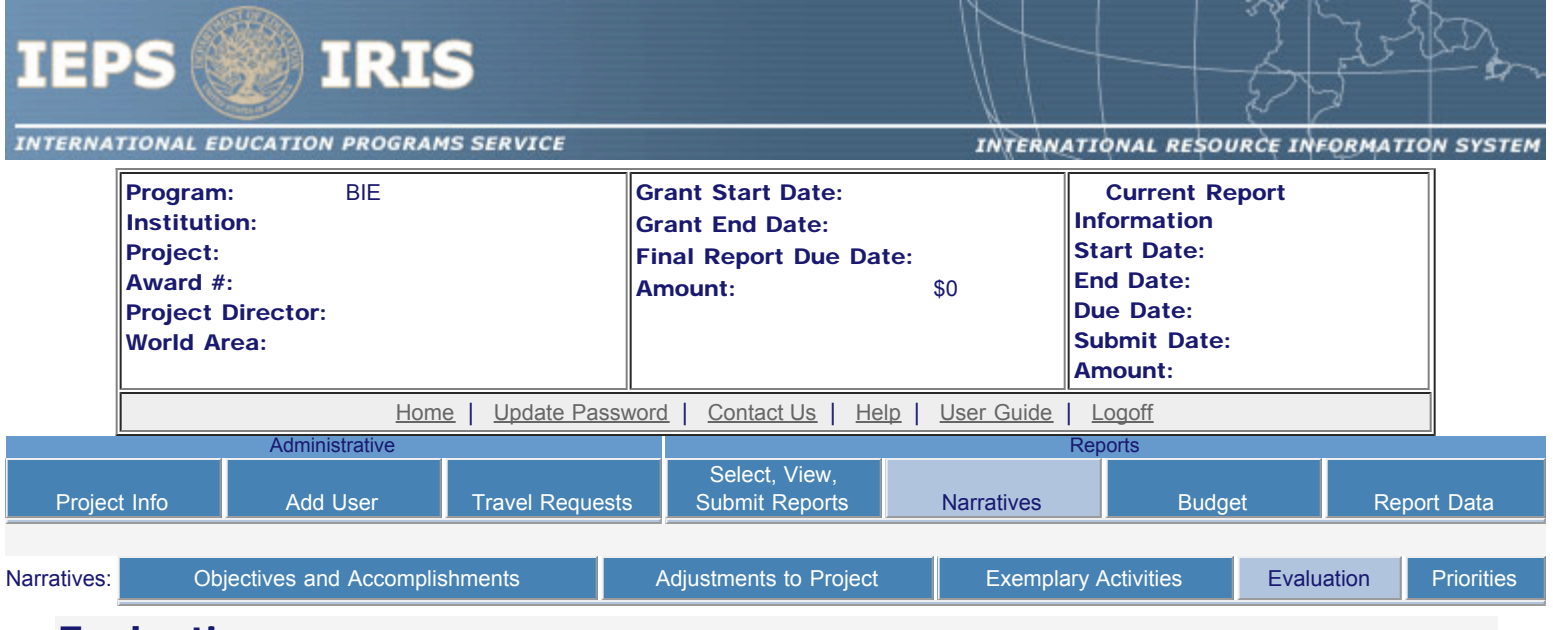

### Evaluation

Describe project-related evaluation activities that have taken place during the current reporting period.

т

Required field

Г

(limit 5,000 characters and spaces)

Please upload any evaluation or assessment reports regarding your grant activities. (You may upload up to 2 documents.)

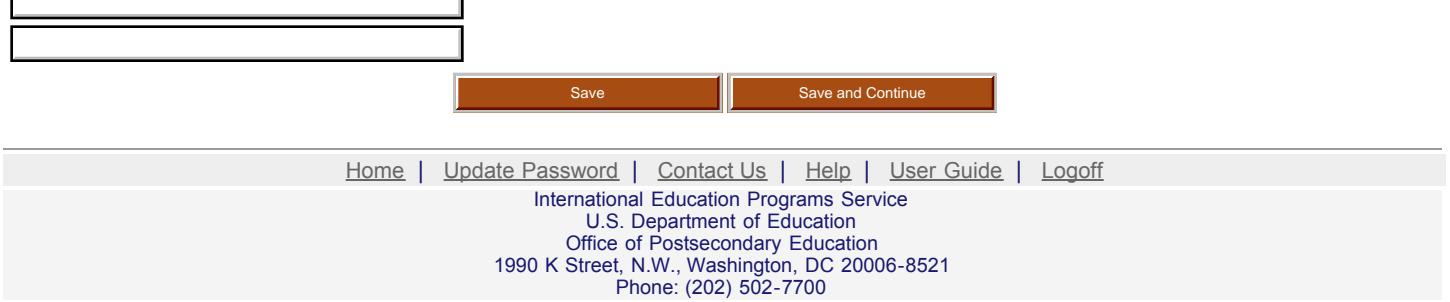

<span id="page-59-0"></span>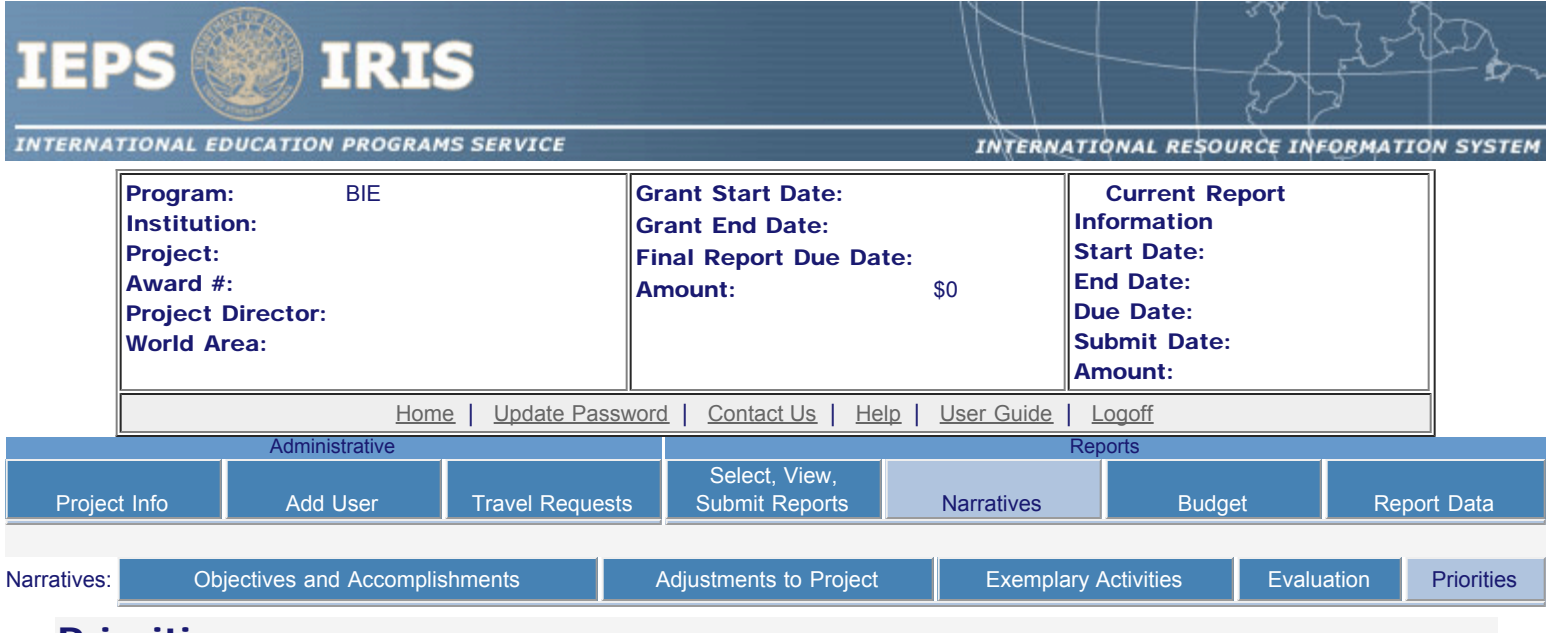

### **Priorities**

Describe any activities that took place during the current reporting period which address the announced priorities of the program. Indicate if grant funds were used to support the activities. To view a list of the announced priorities, click [here.](#page-60-0)

Required field

(limit 4,000 characters and spaces)

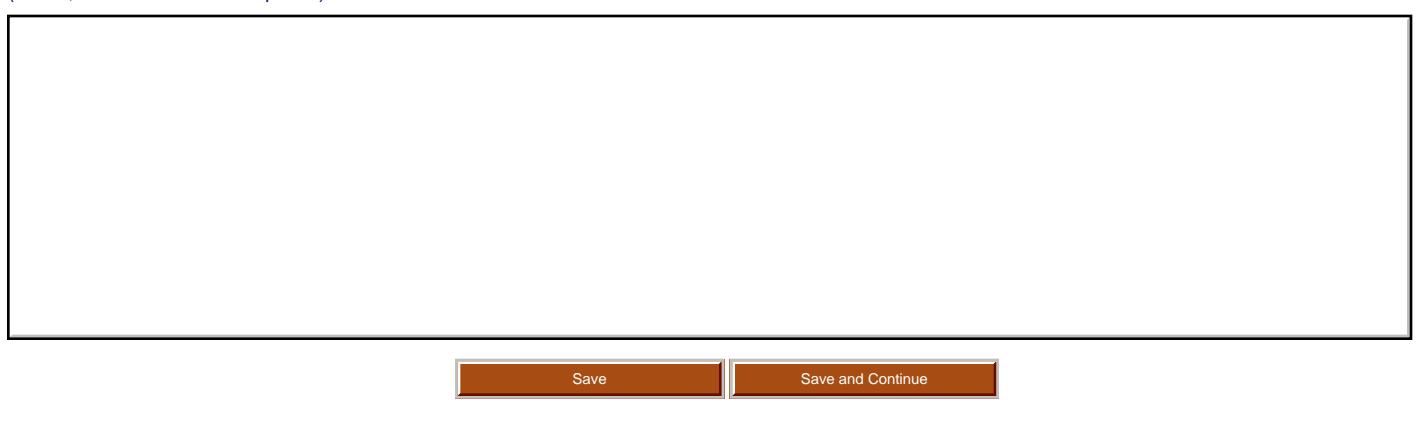

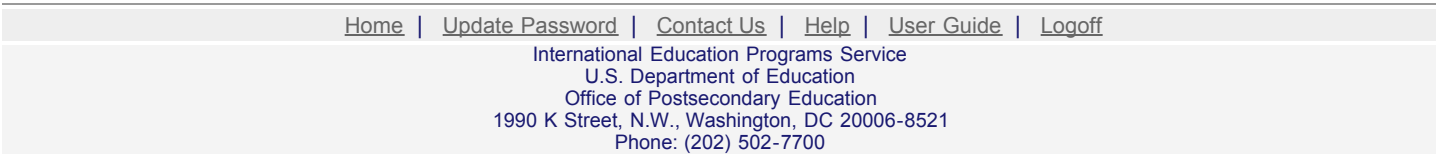

<span id="page-60-0"></span>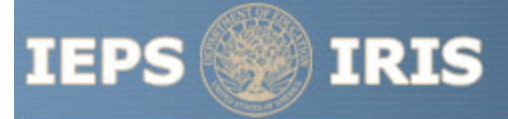

INTERNATIONAL EDUCATION PROGRAMS SERVICE

INTERNATIONAL RESOURCE INFORMATION SYSTEM

BIE Priorities for 2009 - 2010

Home | Update Password | [Contact Us](http://iris.ed.gov/irisomb/contact_us.cfm) | Help | User Guide | [Logoff](javascript:window.close();)

International Education Programs Service U.S. Department of Education Office of Postsecondary Education 1990 K Street, N.W., Washington, DC 20006-8521 Phone: (202) 502-7700

<span id="page-61-0"></span>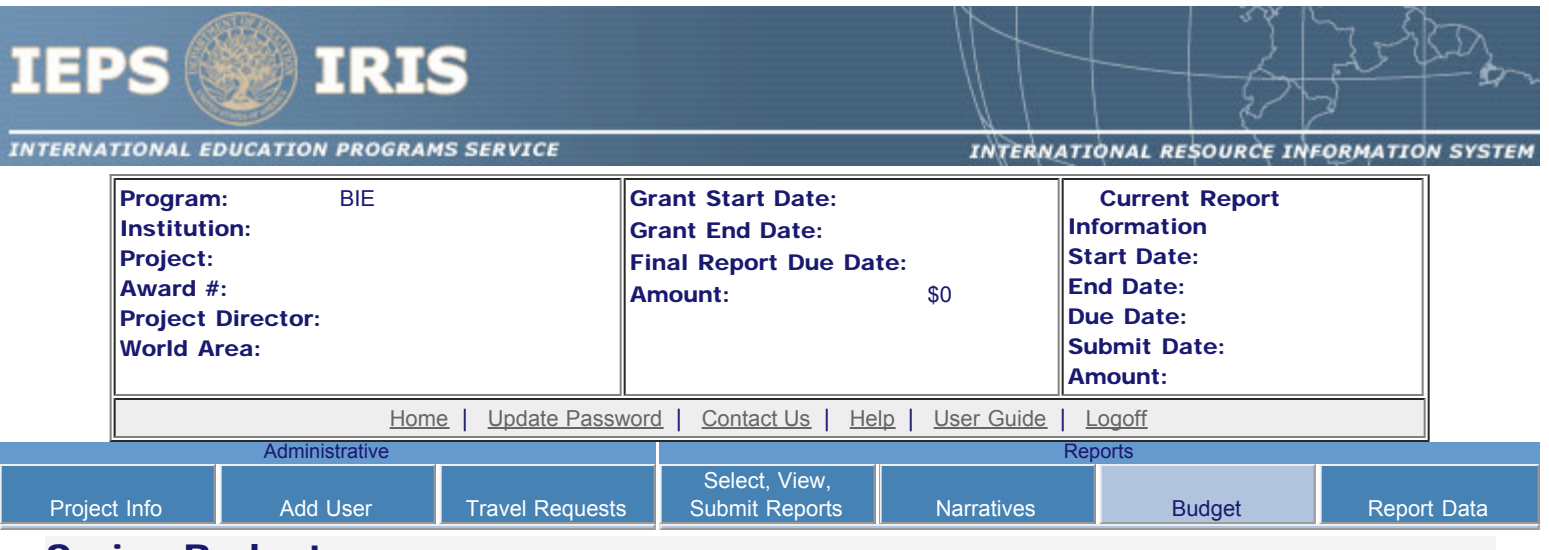

### Spring Budget

For each category, enter the amount of Title VI BIE funds and matching funds expended during the current reporting period. Report on expenditures from 08/01/2009 through 03/31/2010. Totals and percentages will be automatically calculated. "Matching funds" refers to the mandated cost sharing stipulated in the authorizing legislation. The matching funds should be no less than 50% of the total cost of the project.

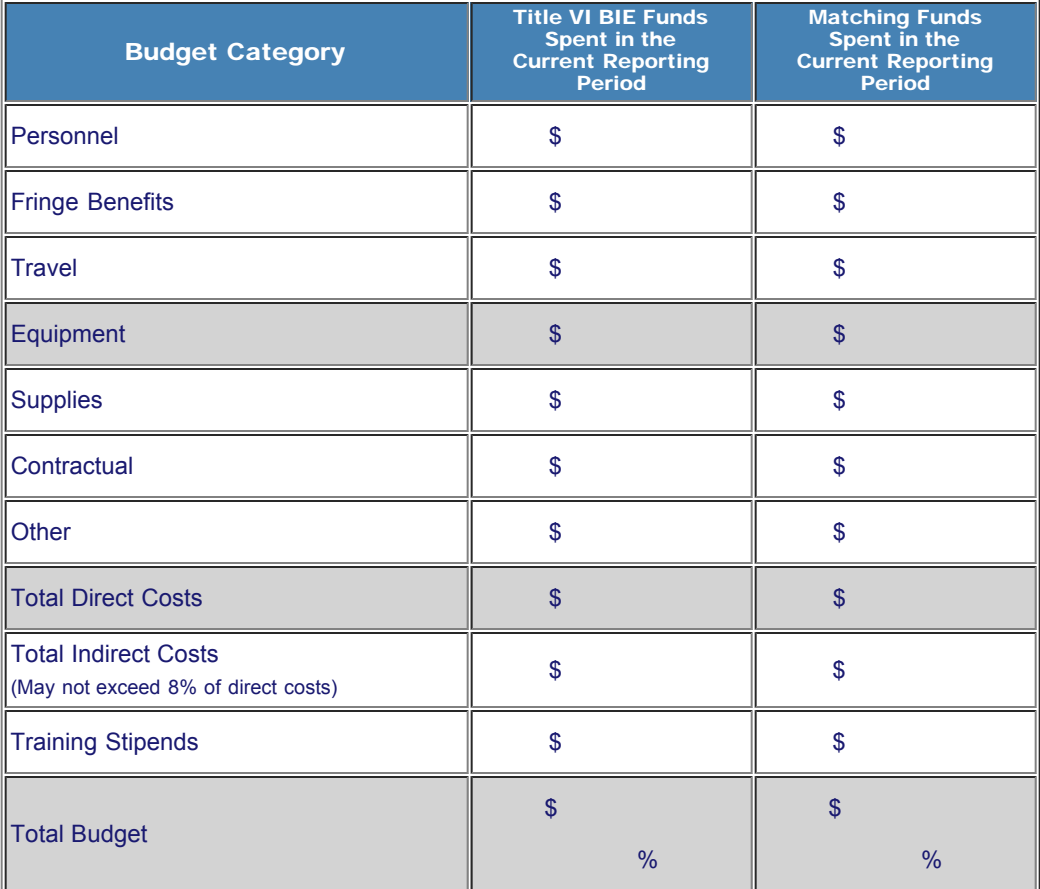

#### Comments: (limit 1,000 characters and spaces)

Budget attachment: \* Excel spreadsheet only. Attach a spreadsheet with the proposed budget for the next one year budget period. Your project file must

#### IEPS - International Resource Information System (IRIS)

#### be formatted for letter-size paper prior to upload.

(Note: The file must have a .xls extension and may not contain any of the following characters:  $-$  : / \ \* ? " < > |).

(Click the "Browse..." button to attach an electronic copy of the project budget. When prompted, locate and select the budget file. Only one spreadsheet may be attached to this report. Uploading a document replaces the document previously attached.)

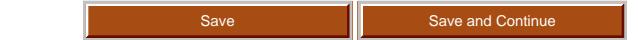

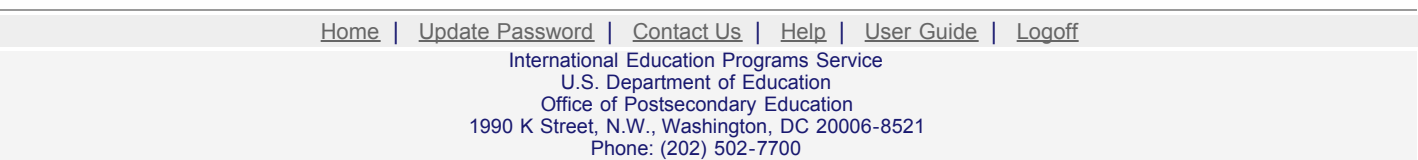

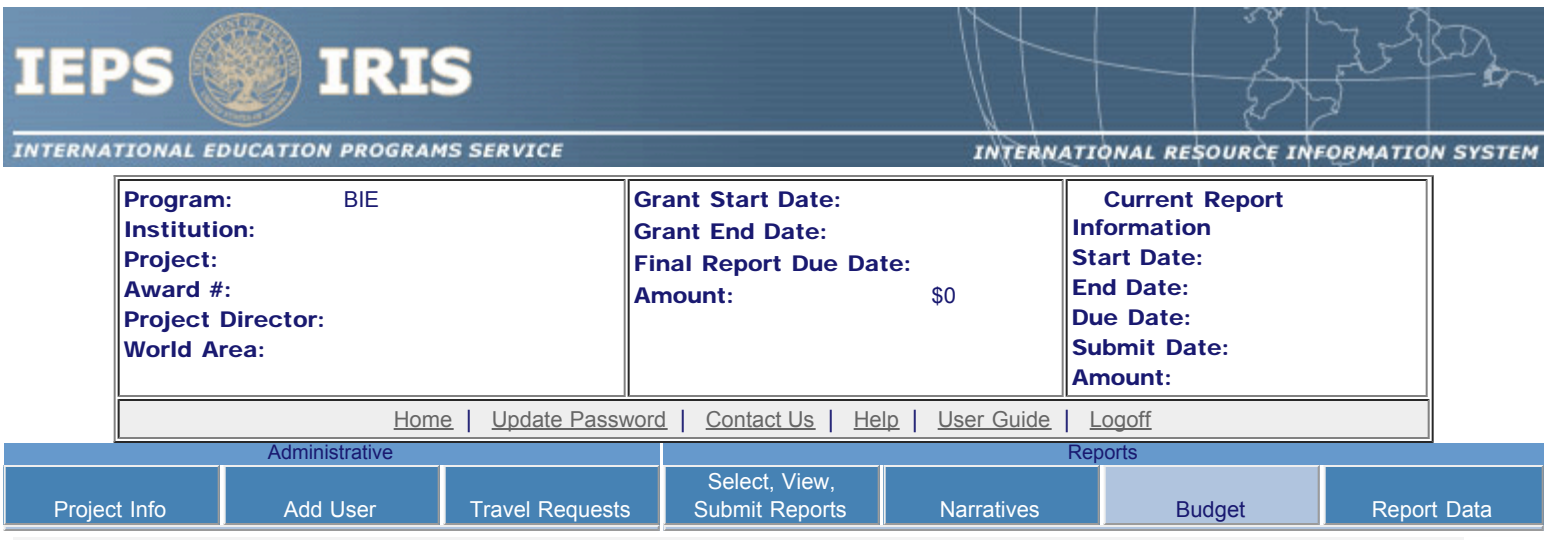

# Fall Budget

For each category, enter the amount of Title VI BIE funds expended during the current reporting period. Report on expenditures from 03/31/2010 through 06/30/2010. Totals will be automatically calculated. "Matching funds" refers to the mandated cost sharing stipulated in the authorizing legislation. The matching funds should be no less than 50% of the total cost of the project. Budget numbers submitted on your spring report may be updated here. This will not change what was submitted on your spring report.

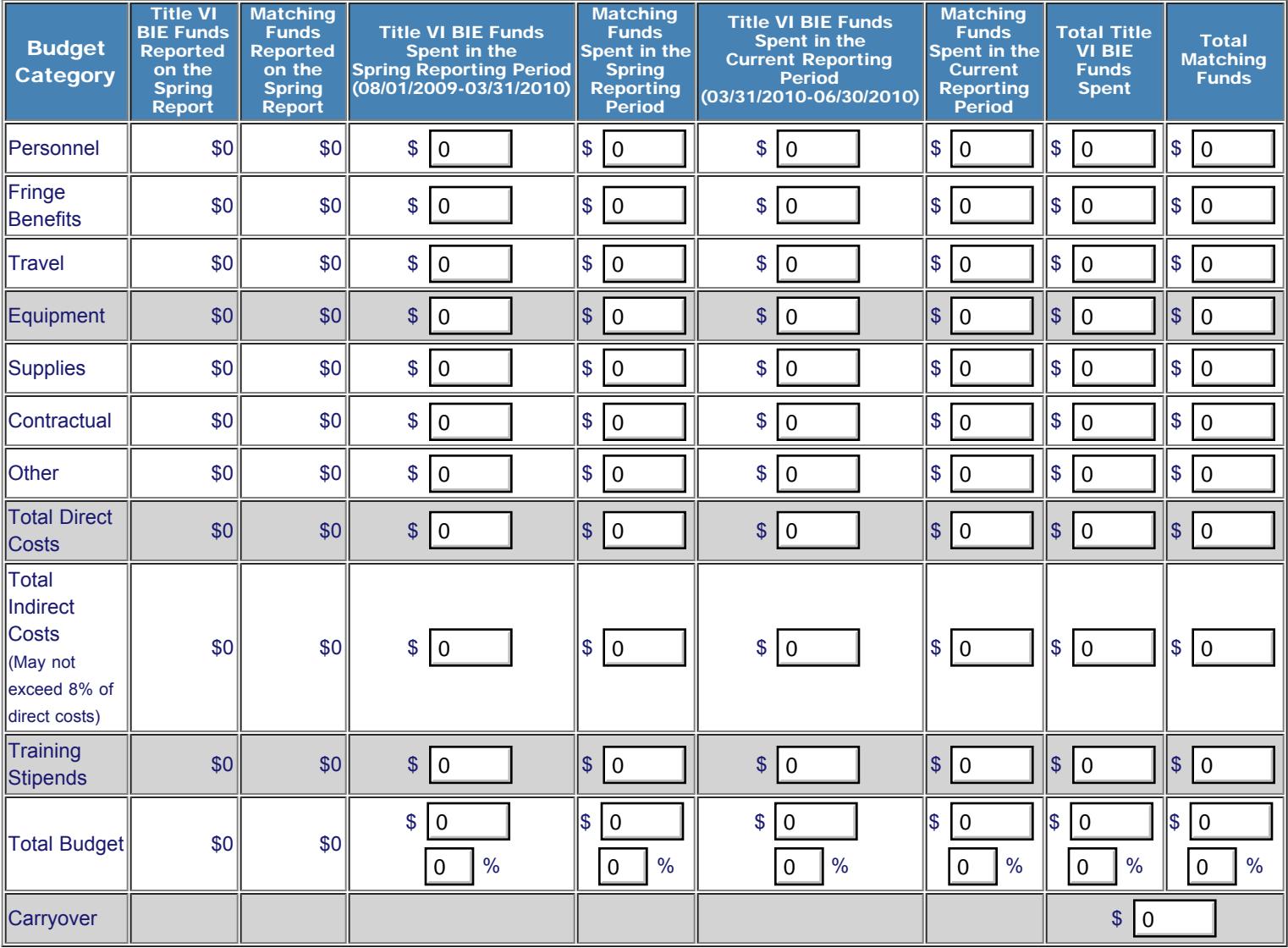

Comments: (limit 1,000 characters and spaces)

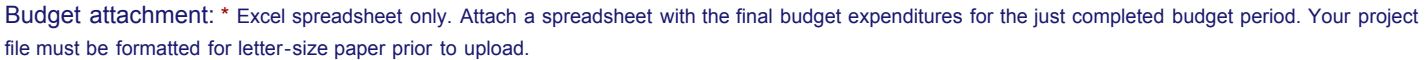

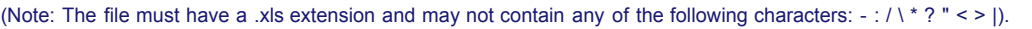

(Click the "Browse..." button to attach an electronic copy of the project budget. When prompted, locate and select the budget file. Only one spreadsheet may be attached to this report. Uploading a document replaces the document previously attached.)

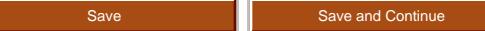

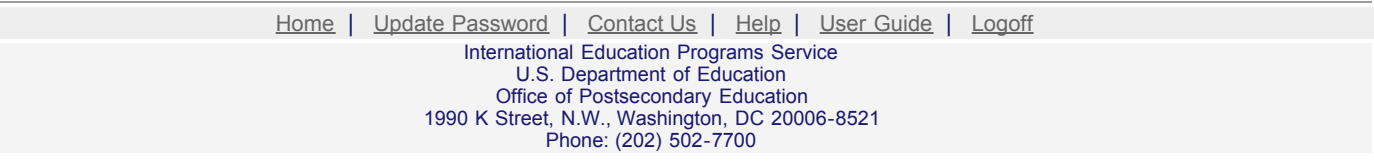

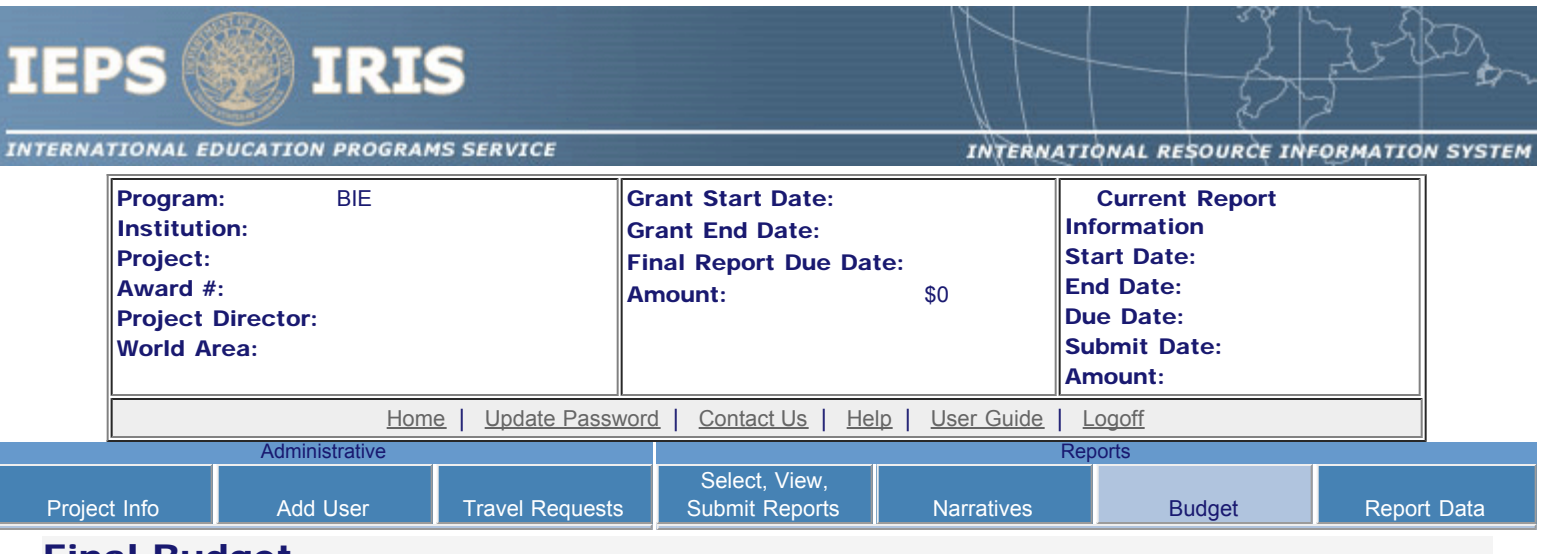

# Final Budget

For each category, enter the amount of Title VI BIE funds and matching funds expended during the current reporting period. Report on expenditures from 08/01/2010 through 07/31/2011. Totals and percentages will be automatically calculated. "Matching funds" refers to the mandated cost sharing stipulated in the authorizing legislation. The matching funds should be no less than 50% of the total cost of the project. Click the link to download the [SF 269 - Financial Status Report Long Form.](http://www.whitehouse.gov/omb/grants/sf269.pdf) You must complete and submit this form via fax or hard copy to your program officer as part of your final performance report.

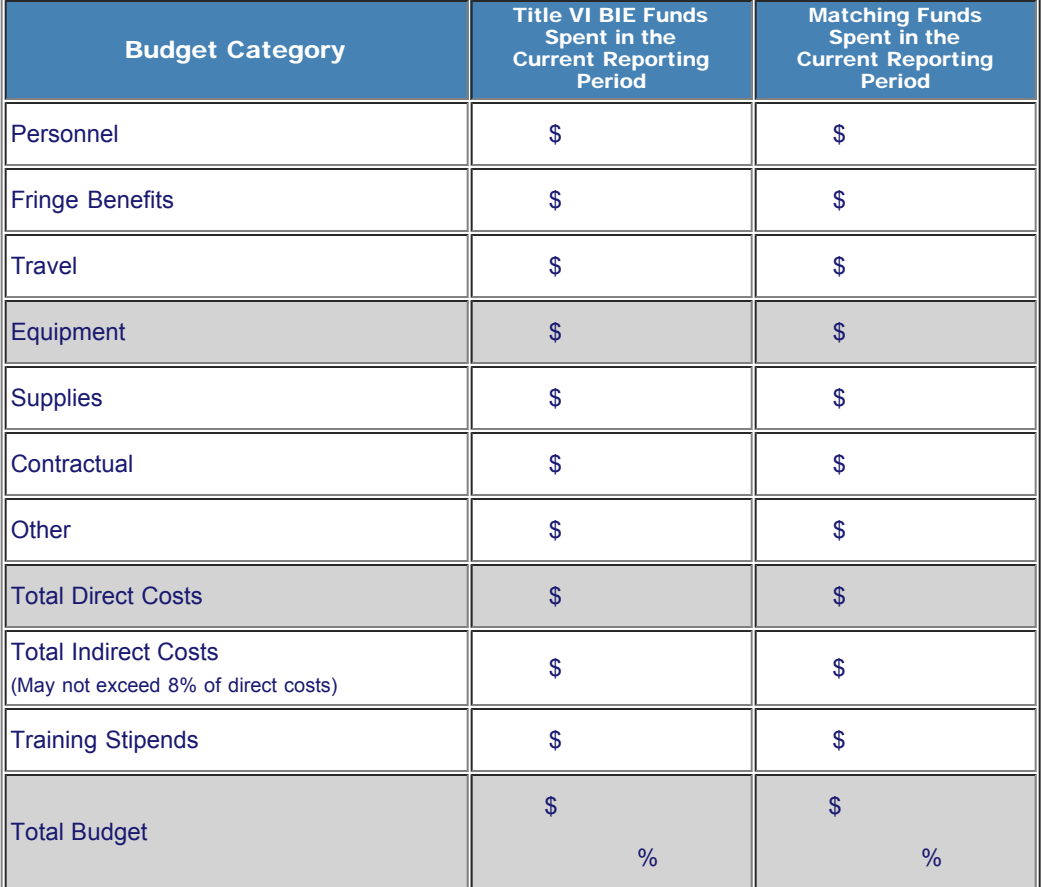

Comments: (limit 1,000 characters and spaces)

Budget attachment: \* Excel spreadsheet only. Attach a spreadsheet with the final budget expenditures for the just completed budget period. Your project file must be formatted for letter-size paper prior to upload.

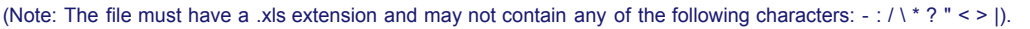

(Click the "Browse..." button to attach an electronic copy of the project budget. When prompted, locate and select the budget file. Only one spreadsheet may be attached to this report. Uploading a document replaces the document previously attached.)

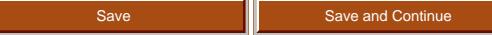

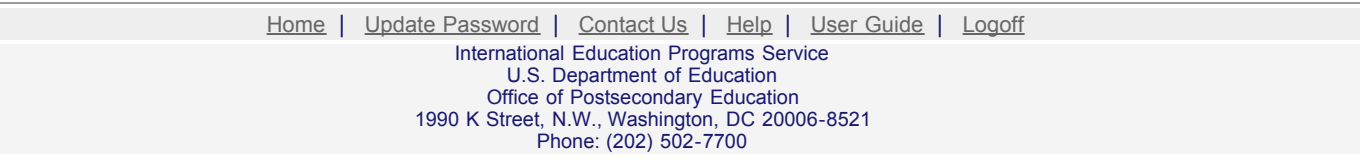

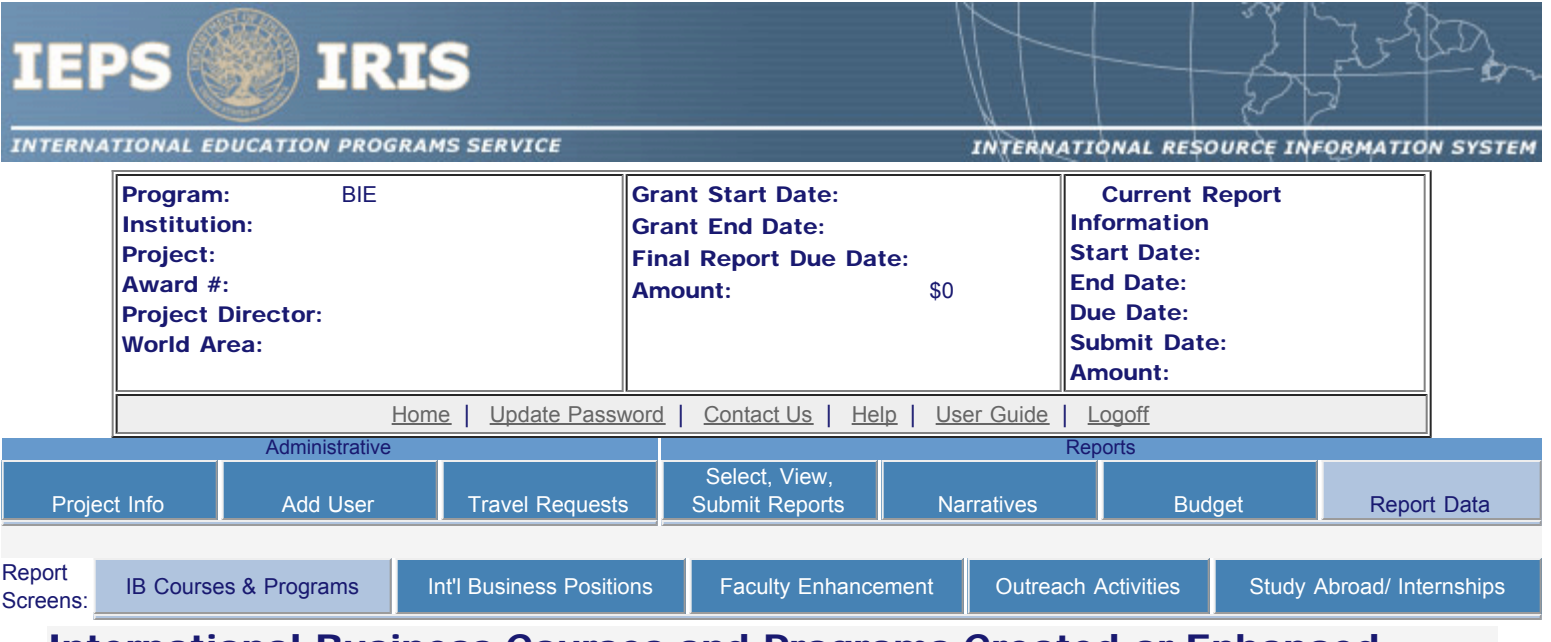

# International Business Courses and Programs Created or Enhanced

An international business course is defined as a course with at least 25% international content. An international business program is defined as a certificate, major, minor, study abroad or internship program which provides training for undergraduate or graduate students, members of the business community or other professionals and requires that a student complete at least 3 international business courses.

Enter information for each international business program or course created or enhanced during the current reporting period for which BIE or matching funds were expended. Include programs or courses that focus on national and international competitiveness.

- Any international business courses or programs already entered are listed below.
- To view or edit a record, click "Update."
- To add a record, click the "Add an International Course or Program" button.
- To remove a record, click "Delete."

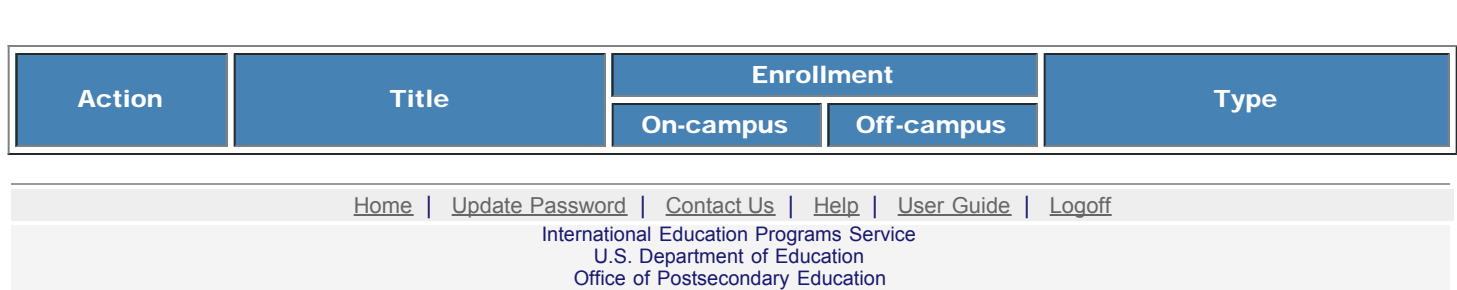

1990 K Street, N.W., Washington, DC 20006-8521

Phone: (202) 502-7700

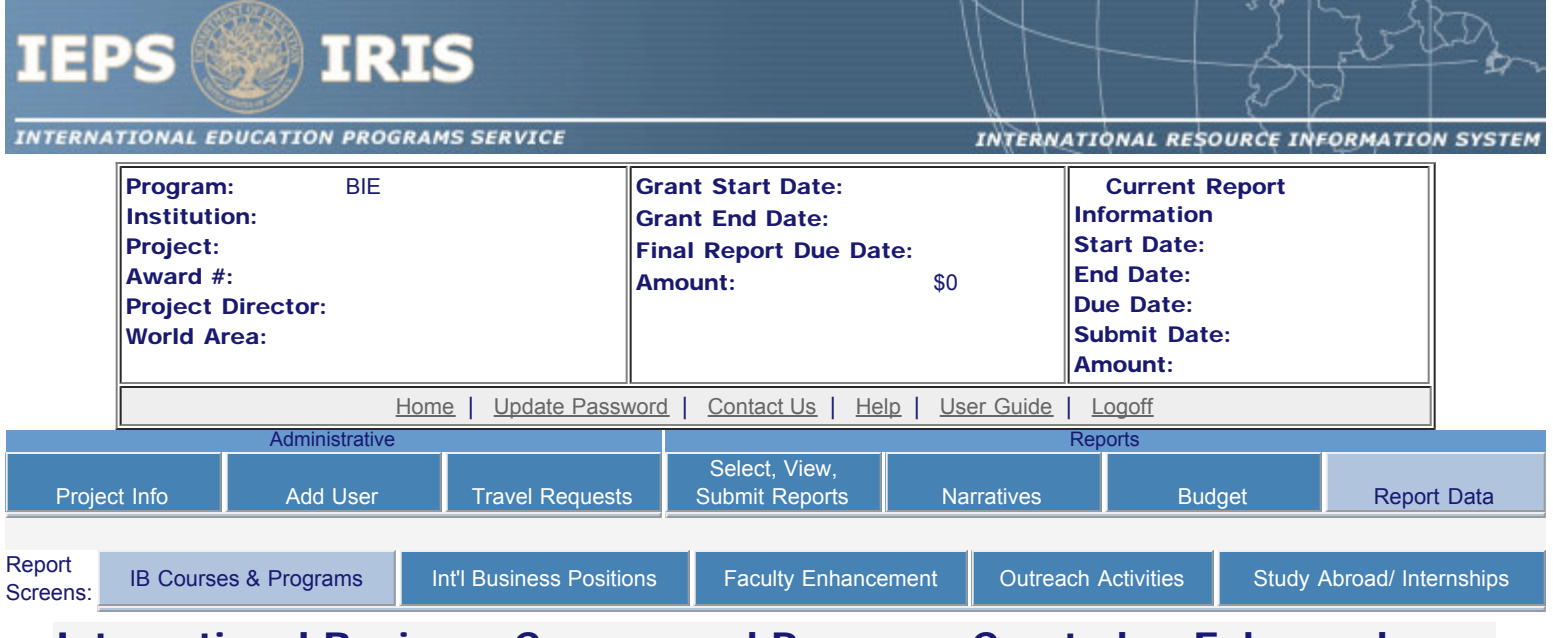

# International Business Courses and Programs Created or Enhanced

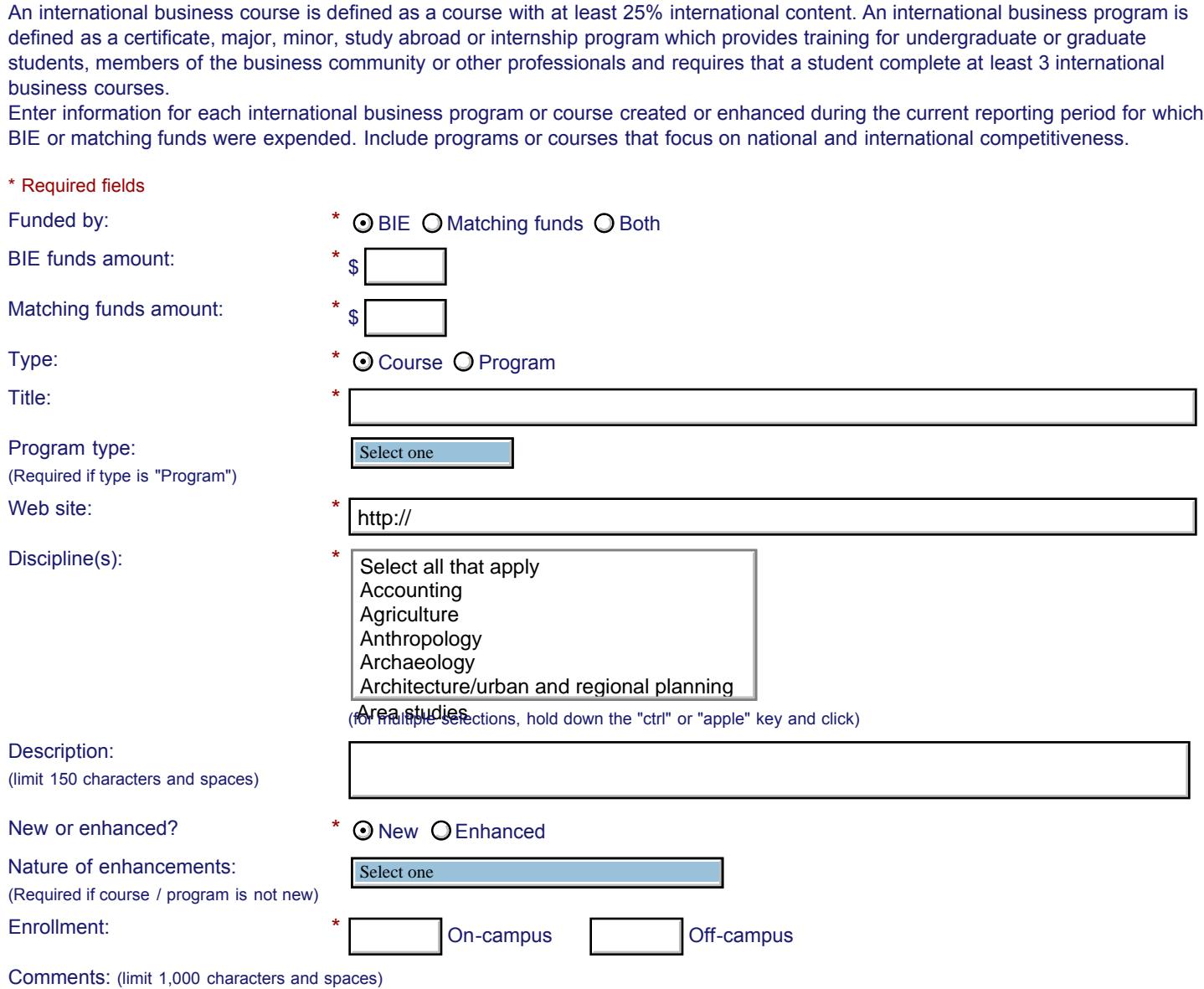

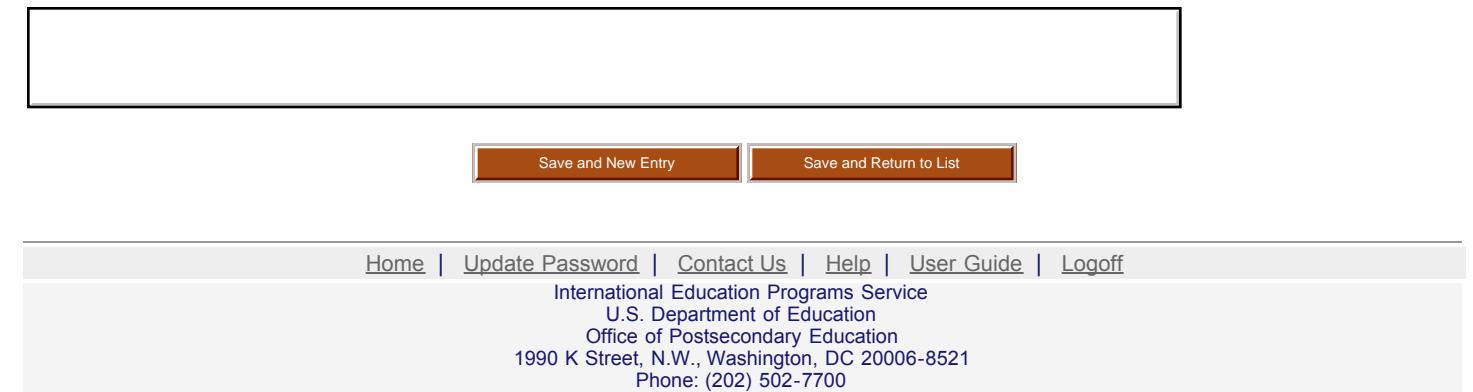

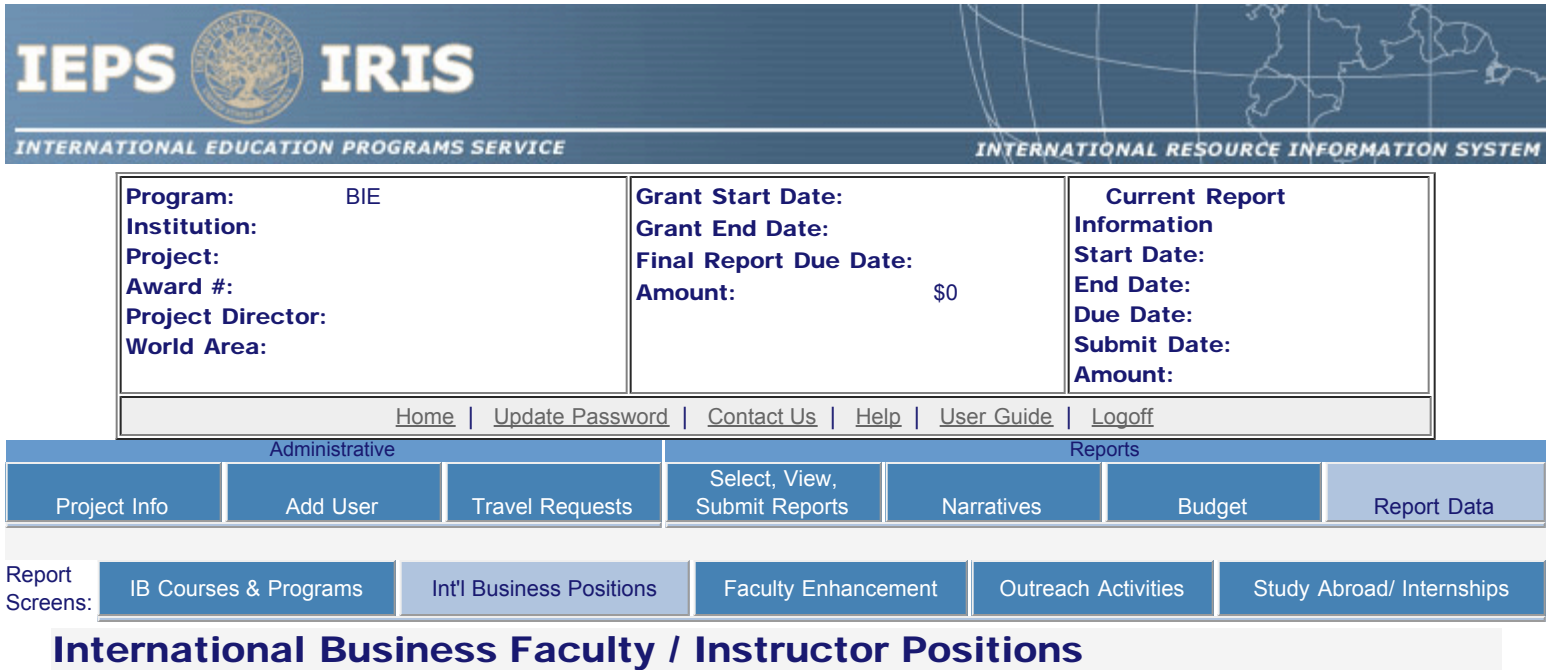

Enter information for each international business faculty / instructor position created during the current reporting period for which Title VI BIE or matching funds were expended.

- Any faculty / instructor positions already entered are listed below.
- To view or edit a record, click "Update."
- To add a record, click the "Add an International Business Faculty / Instructor Position" button.
- To remove a record, click "Delete."

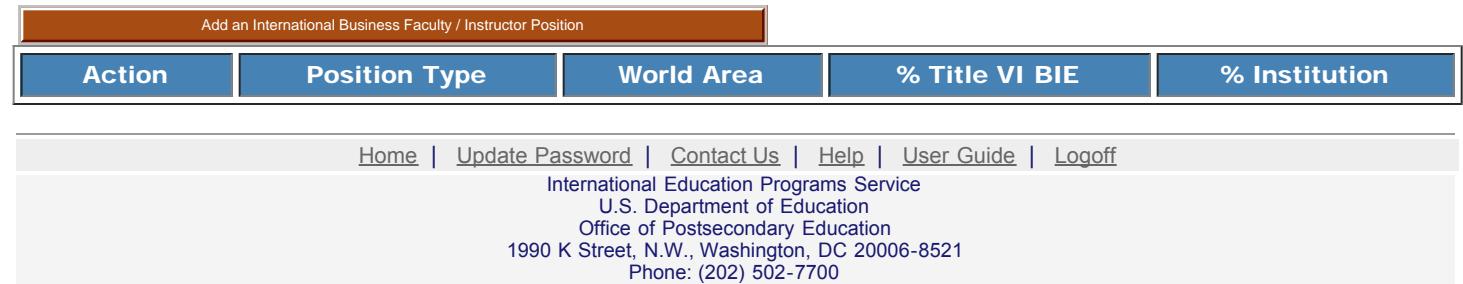

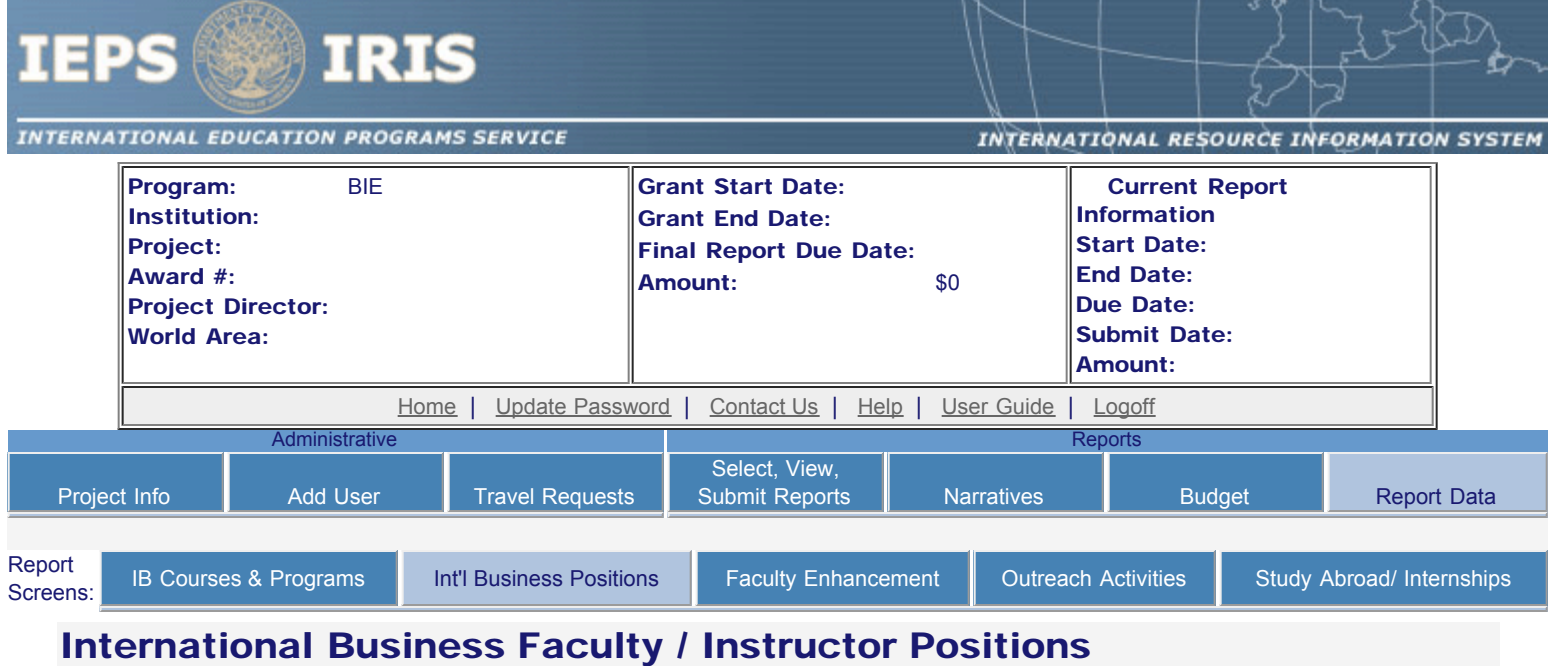

Enter information for each international business faculty / instructor position created during the current reporting period for which Title VI BIE or matching funds were expended. The total and percentages will be automatically calculated.

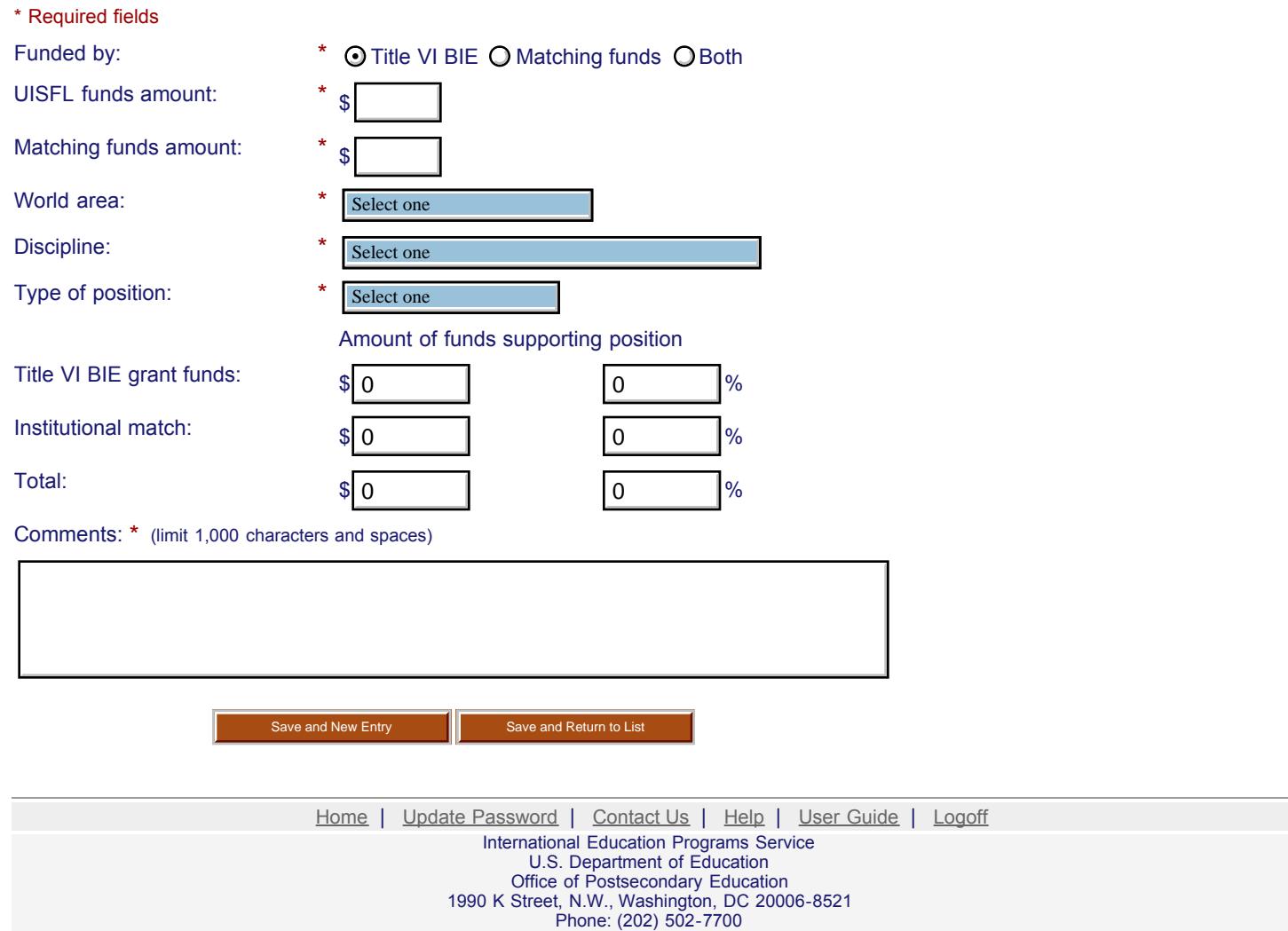
<span id="page-72-0"></span>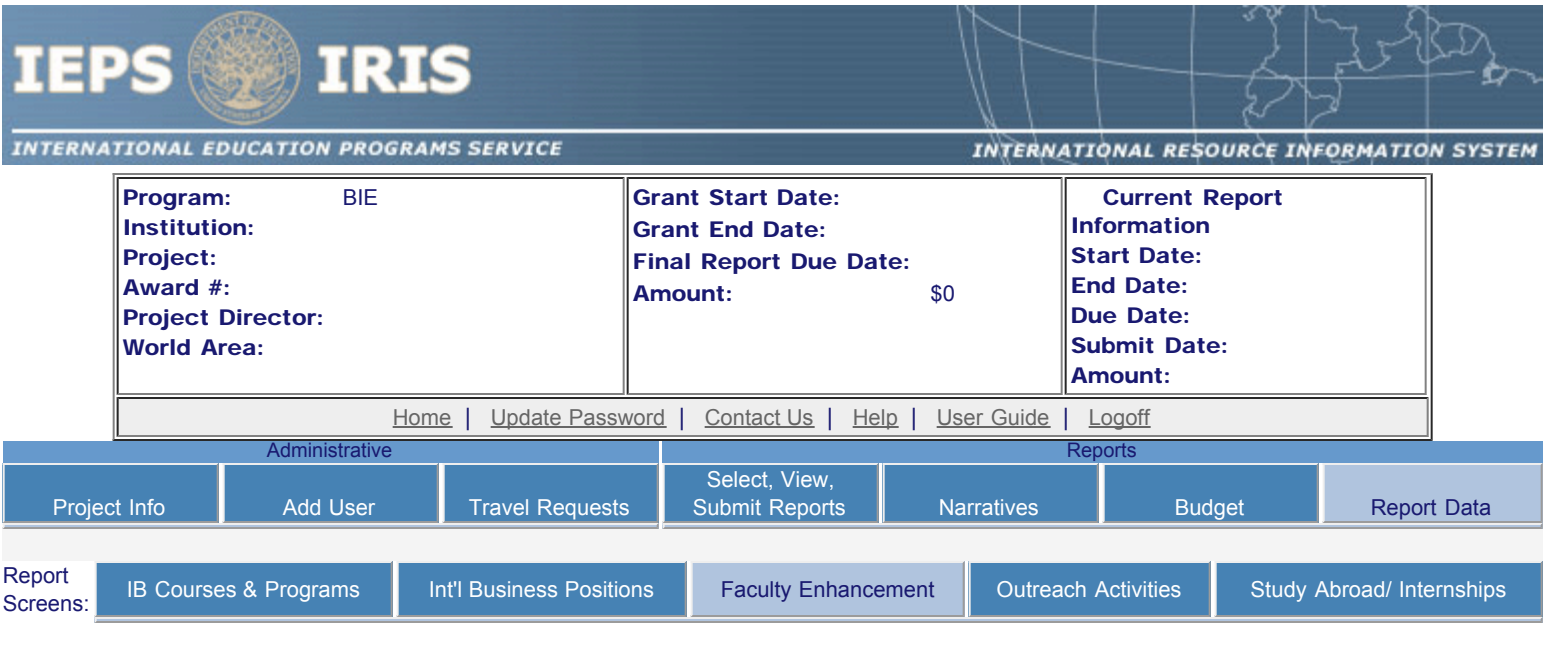

# Faculty Enhancement

Enter information for each faculty development activity conducted at your institution. Report only activities that took place in the current reporting period for which Title VI BIE or matching funds were expended.

- Any faculty enhancements already entered are listed below.
- To view or edit a record, click "Update."
- To remove a record, click "Delete."
- To add a record, click the "Add a Faculty Enhancement" button.

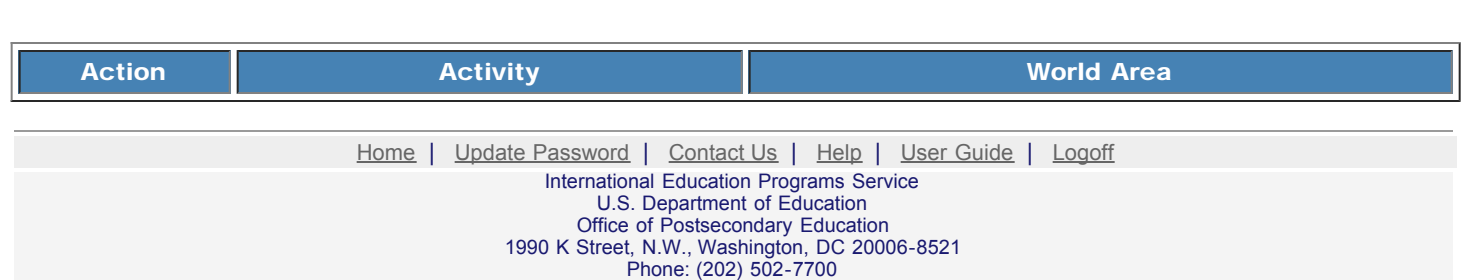

http://iris.ed.gov/irisomb/bieuisfl/FacultyEnhance.cfm[9/30/2009 3:24:19 PM]

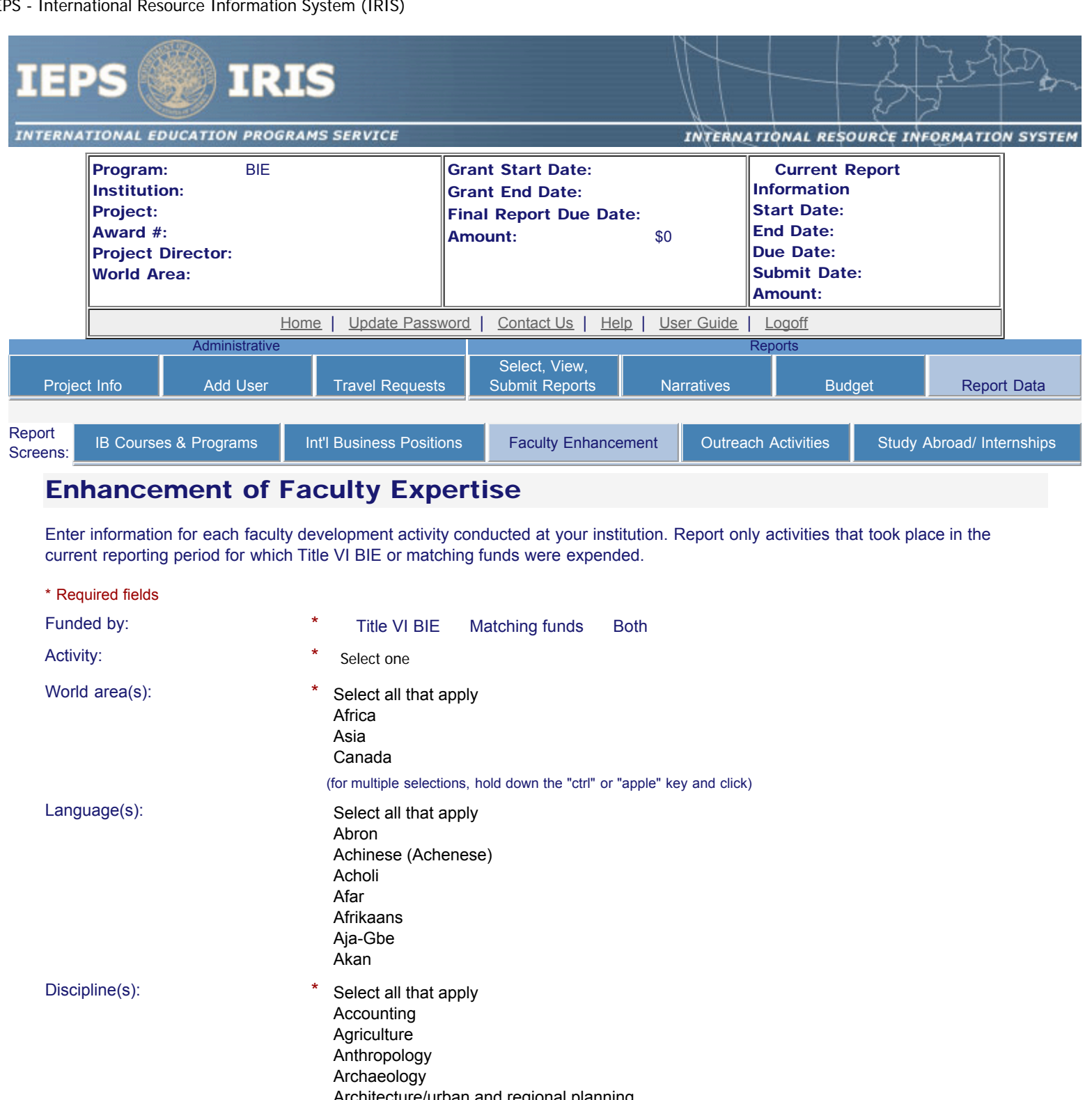

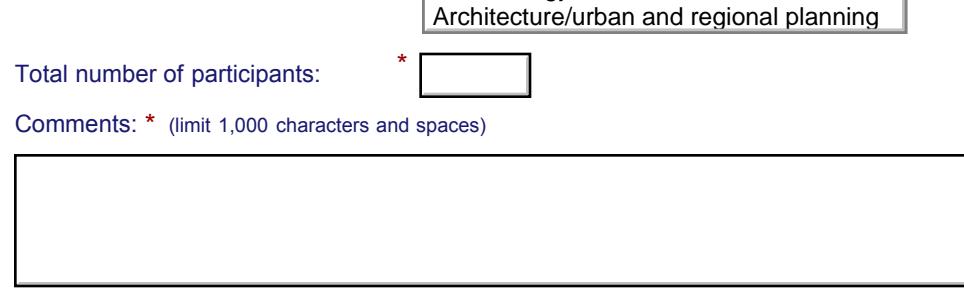

Save and New Entry Save and Return to List

http://iris.ed.gov/irisomb/bieuisfl/FacultyEnhance.cfm[9/30/2009 3:24:38 PM]

▔

Home | Update Password | [Contact Us](http://iris.ed.gov/irisomb/bieuisfl/contact_us.cfm) | Help | User Guide | [Logoff](javascript:window.close();) International Education Programs Service U.S. Department of Education Office of Postsecondary Education 1990 K Street, N.W., Washington, DC 20006-8521 Phone: (202) 502-7700

<span id="page-75-0"></span>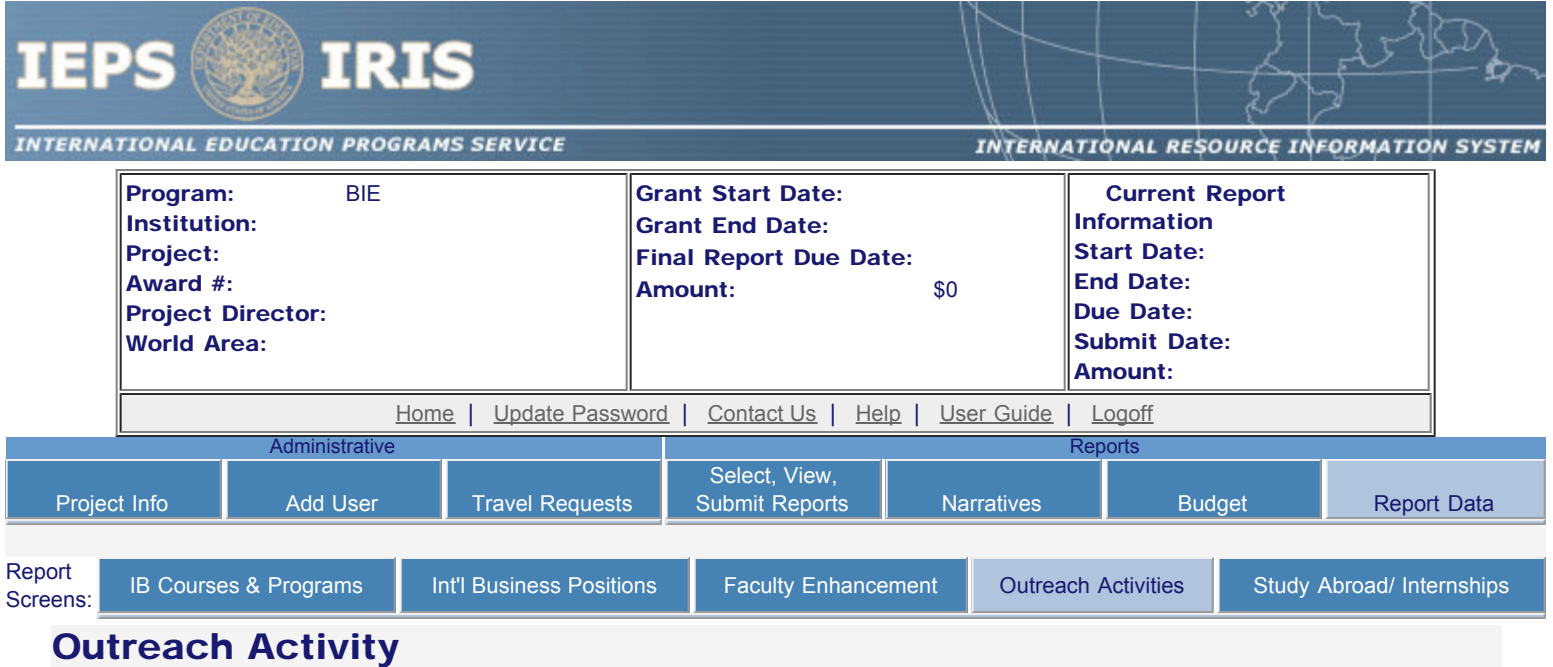

Enter information for each outreach or professional development activity conducted during the current reporting period for which Title VI BIE or matching funds were expended.

- Any outreach activities already entered are listed below.
- To view or edit a record, click "Update."
- To remove a record, click "Delete."
- To add a new outreach activity, click the "Add an Outreach Activity" button.
- To enter default values for the city, state, and language which will pre-populate on new outreach records, click the "Enter Outreach Defaults" button.

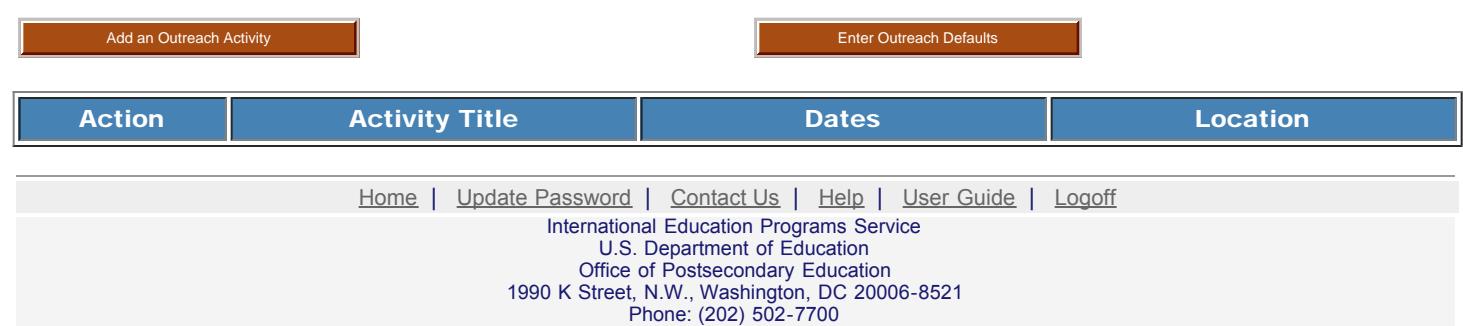

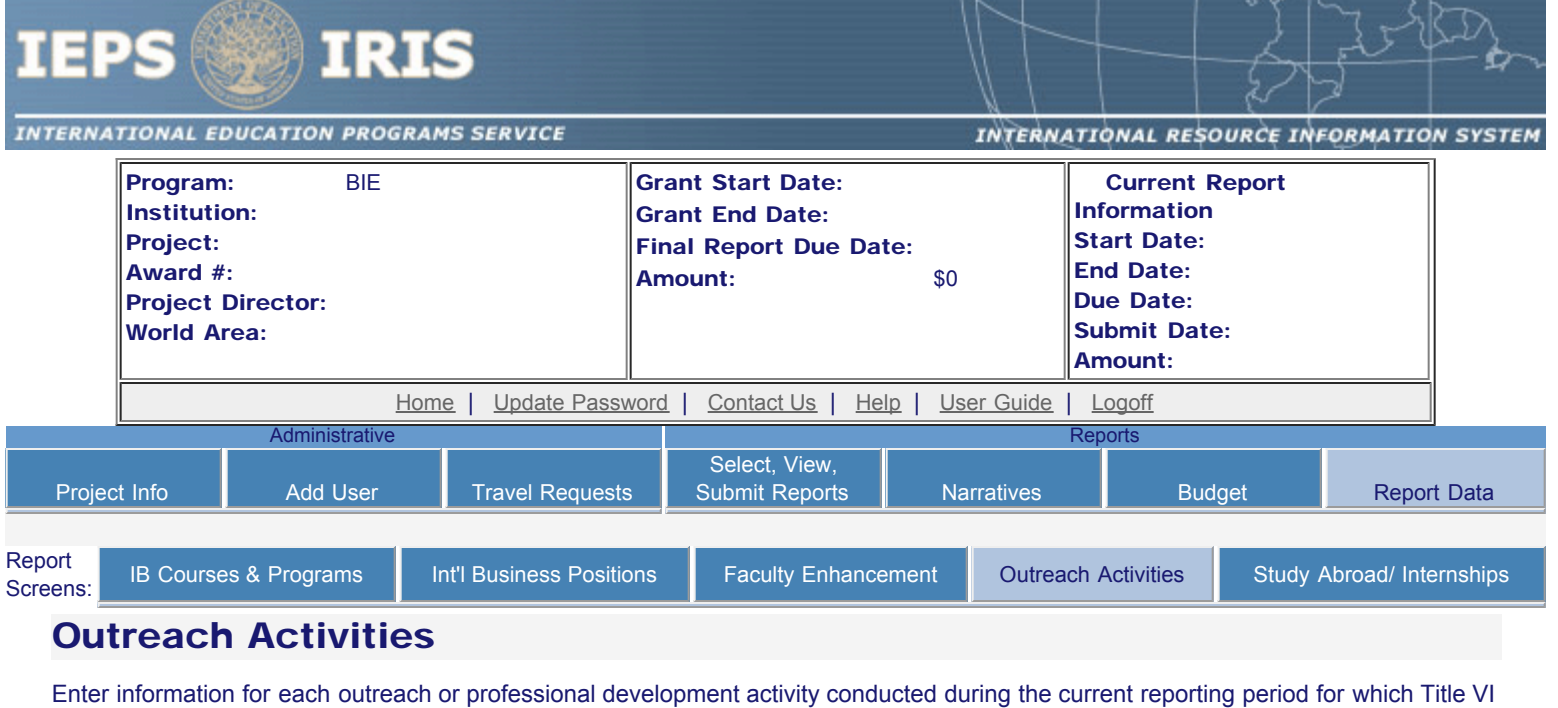

BIE or matching funds were expended.

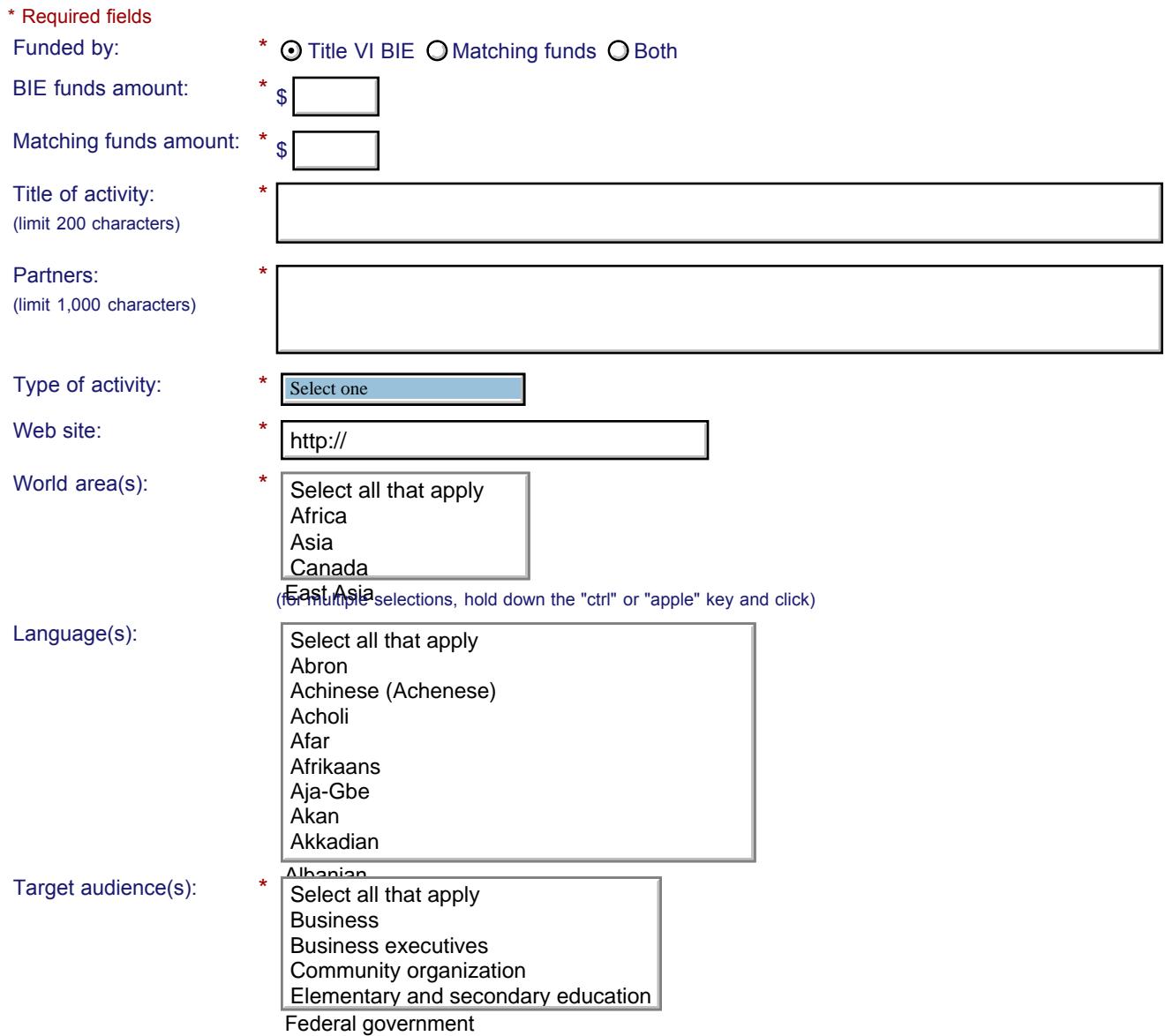

IEPS - International Resource Information System (IRIS)

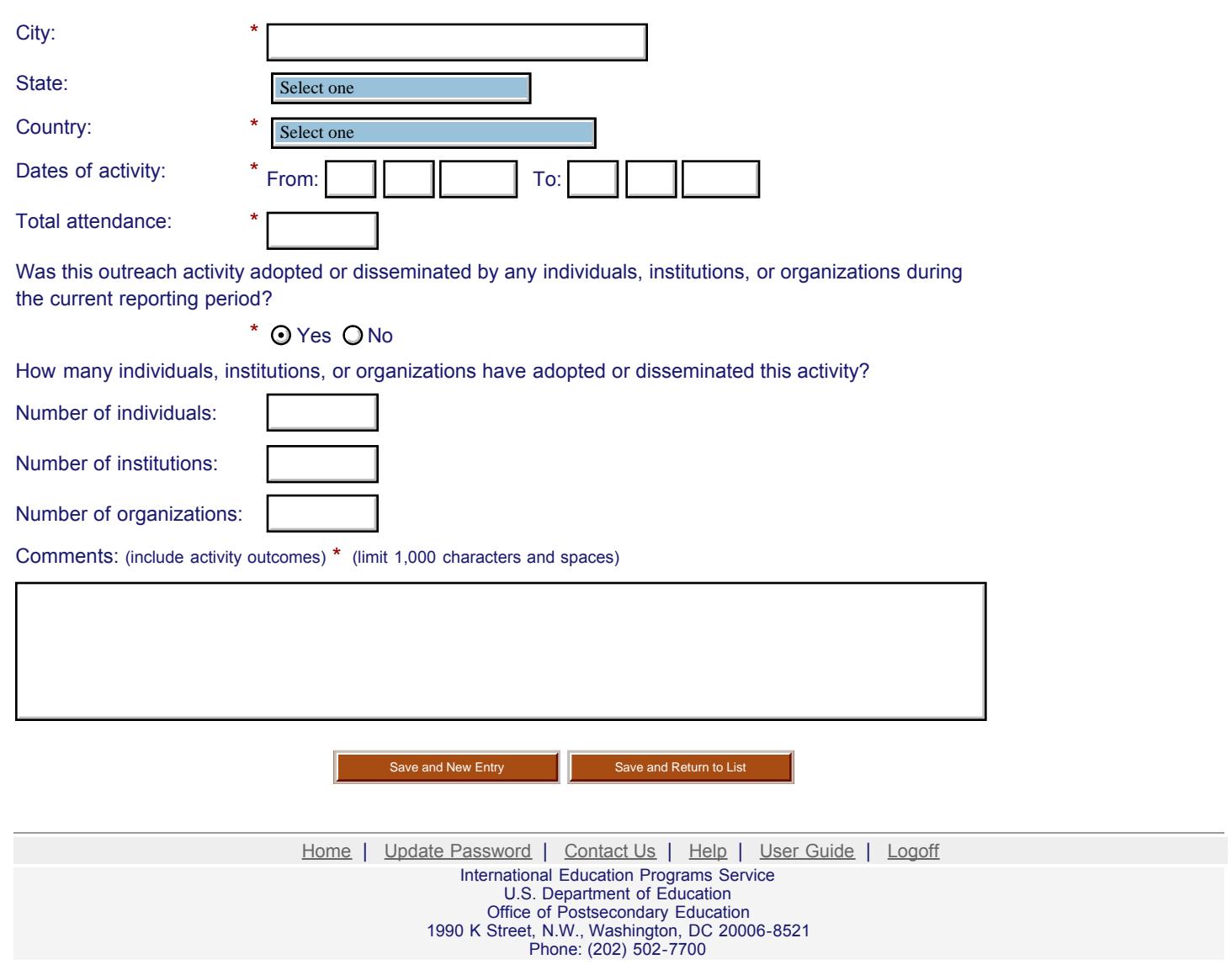

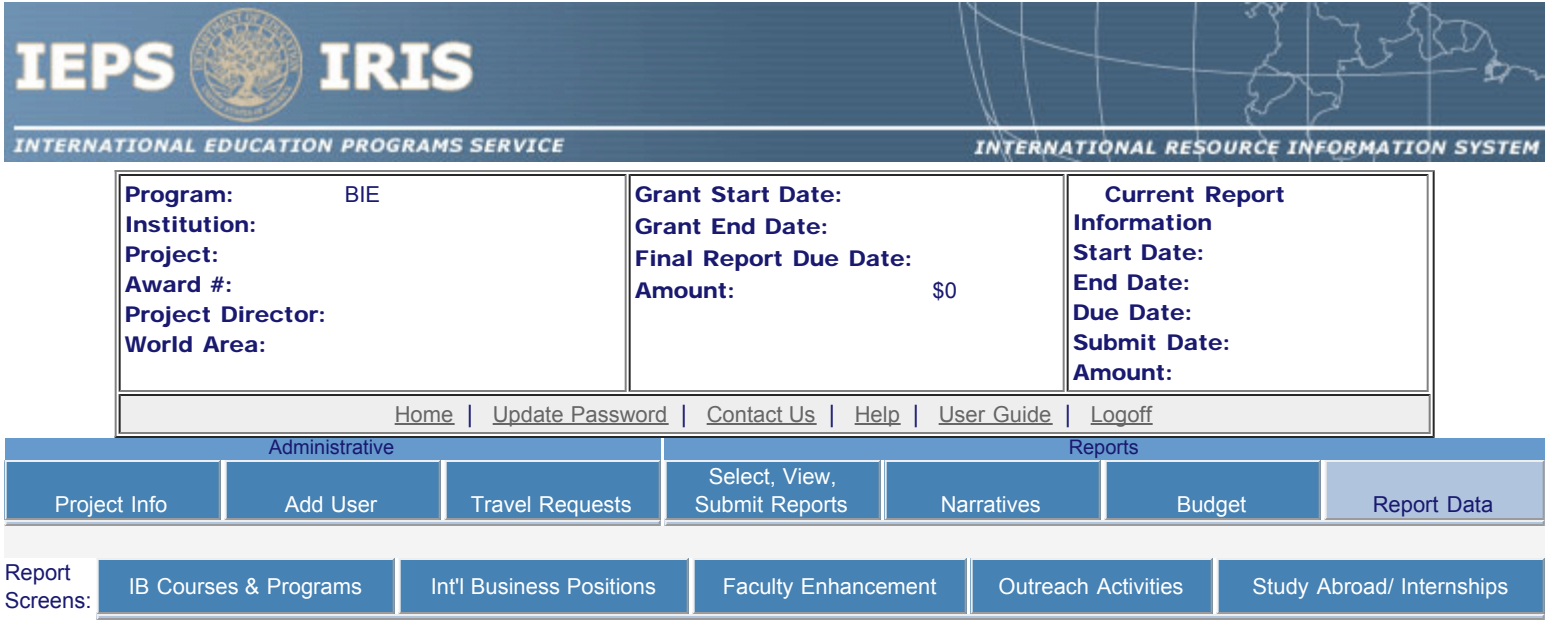

# Outreach Defaults

If you enter a default city, state, and / or language on this screen, these fields will be pre-populated for you when you create new outreach activities.

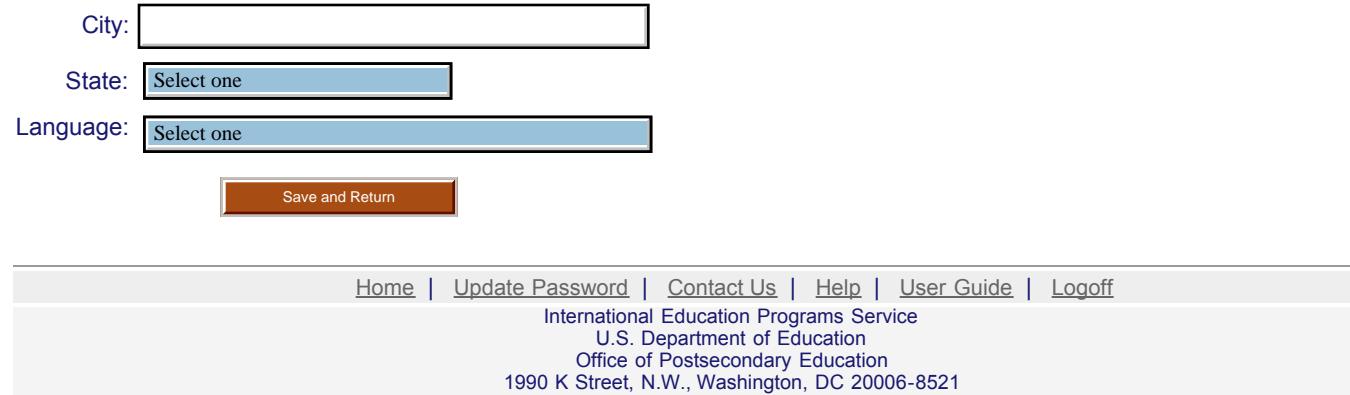

Phone: (202) 502-7700

http://iris.ed.gov/irisomb/bieuisfl/OutreachDefaults.cfm[9/30/2009 3:25:38 PM]

<span id="page-79-0"></span>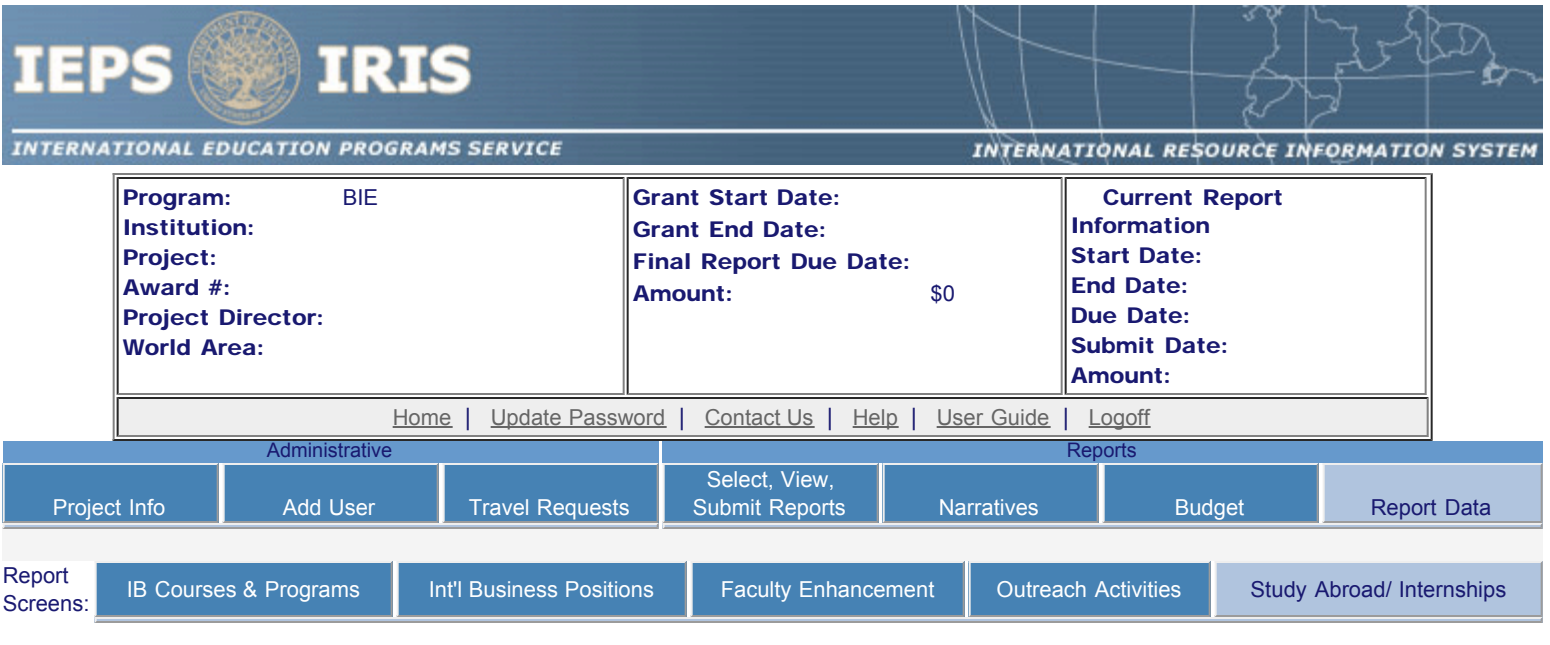

### Study Abroad and Internship Programs Created or Enhanced

Enter information for each study abroad or internship program created or enhanced during the current reporting period for which Title VI BIE or matching funds were expended. Include only programs with foreign institutions of higher education or other foreign organizations that contribute to the study of international business.

- Any study abroad or internship programs already entered are listed below.
- To view or edit a record, click "Update."
- To add a record, click the "Add a Study Abroad or Internship Program" button.
- To remove a record, click "Delete".

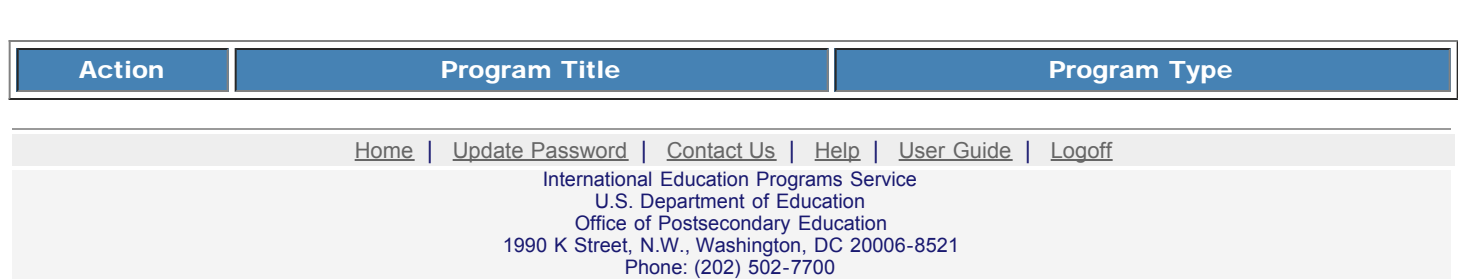

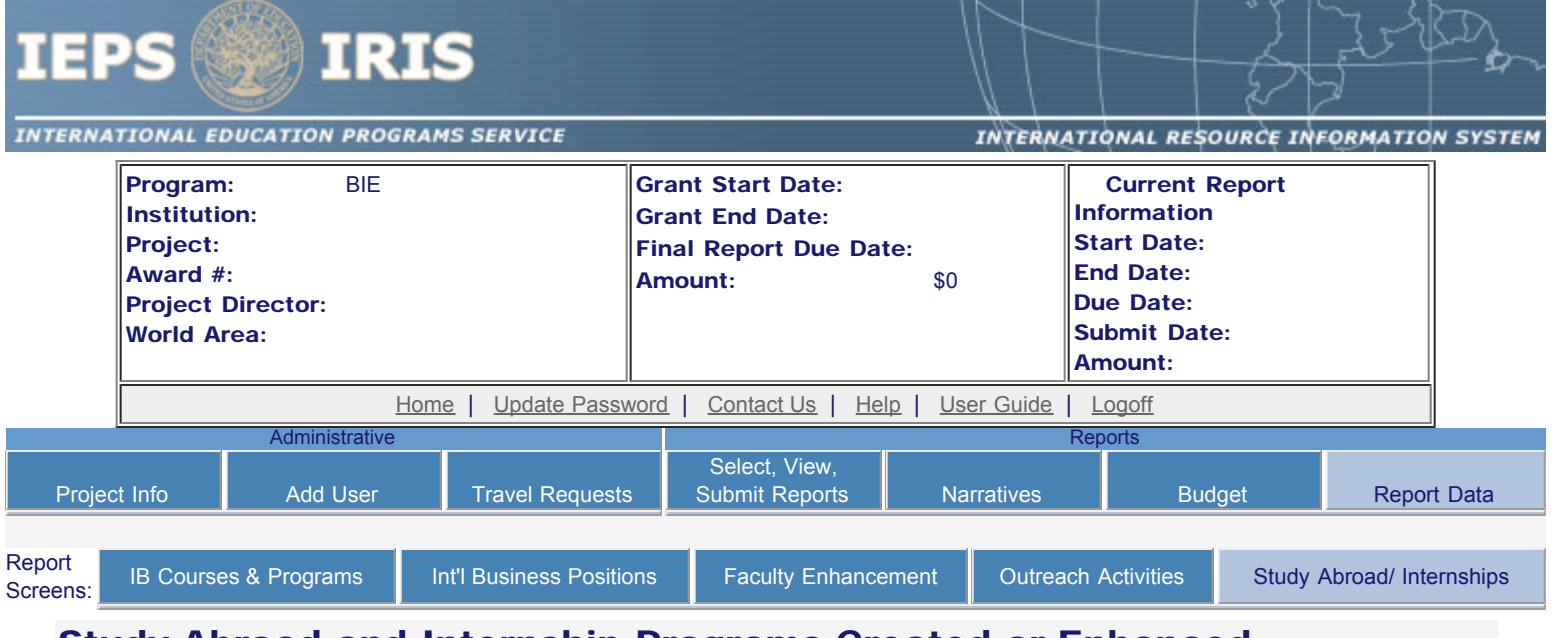

### Study Abroad and Internship Programs Created or Enhanced

Enter information for each study abroad or internship program created or enhanced during the current reporting period for which Title VI BIE or matching funds were expended. Include only programs with foreign institutions of higher education or other foreign organizations that contribute to the study of international business.

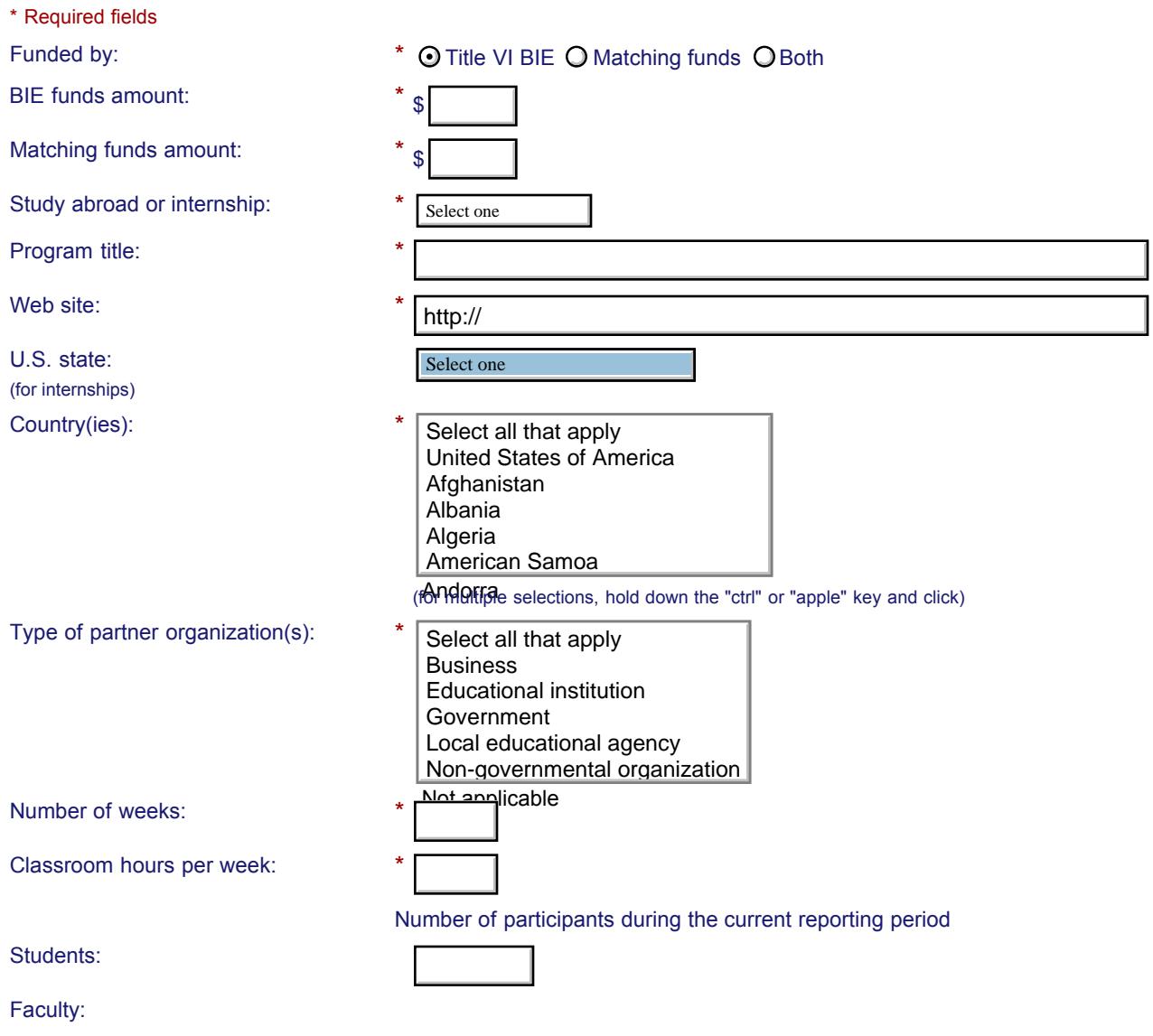

### IEPS - International Resource Information System (IRIS)

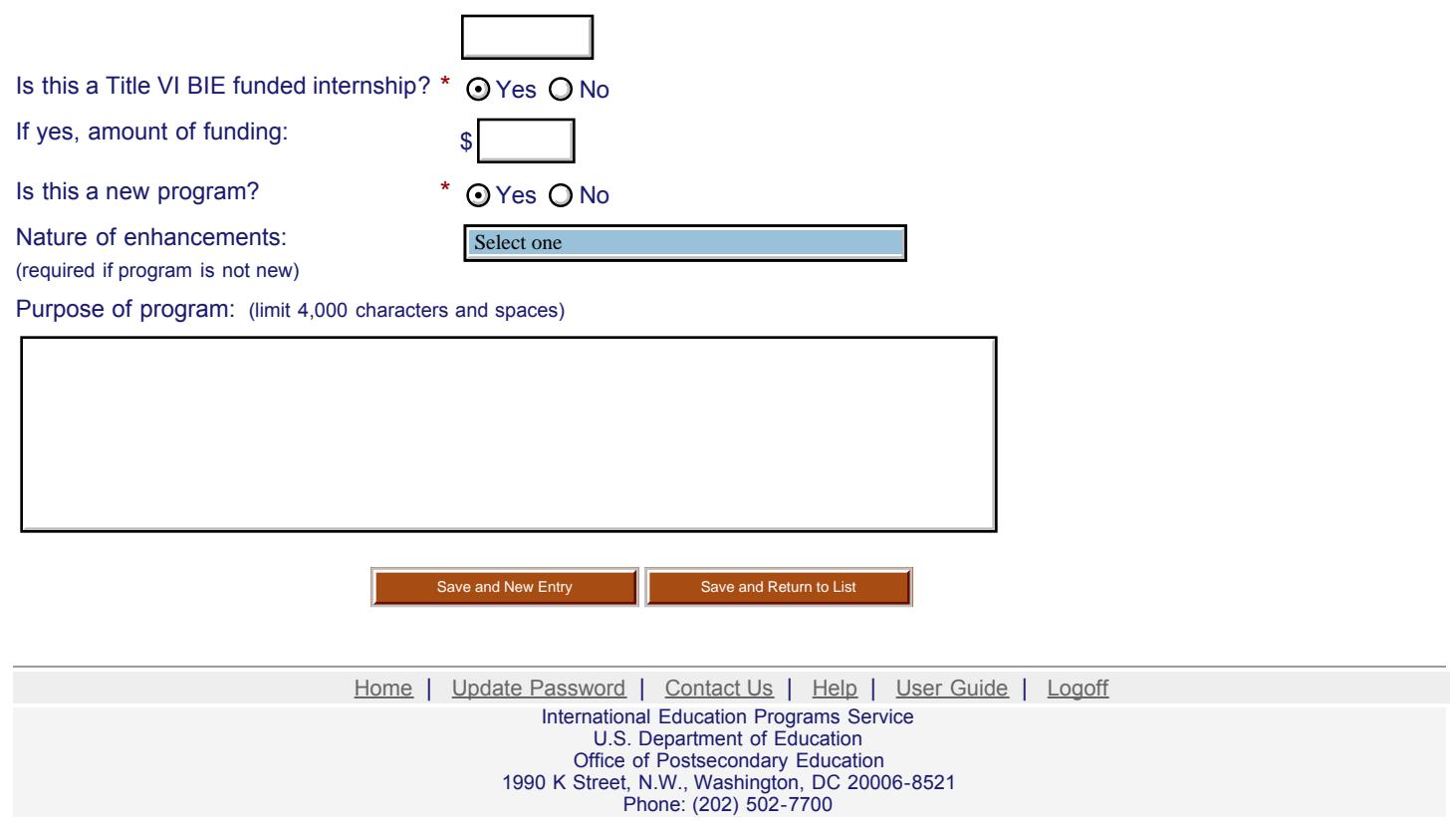

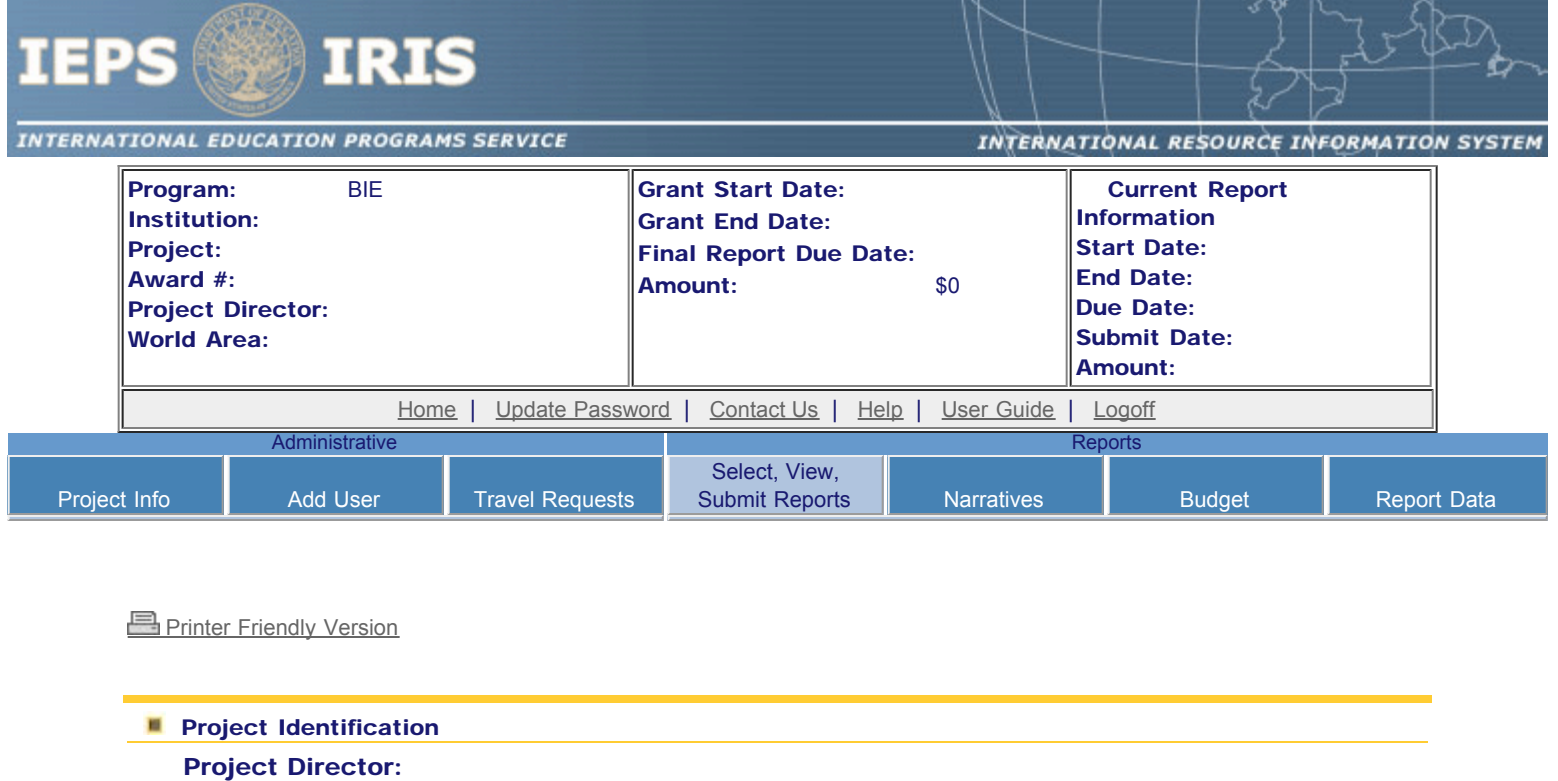

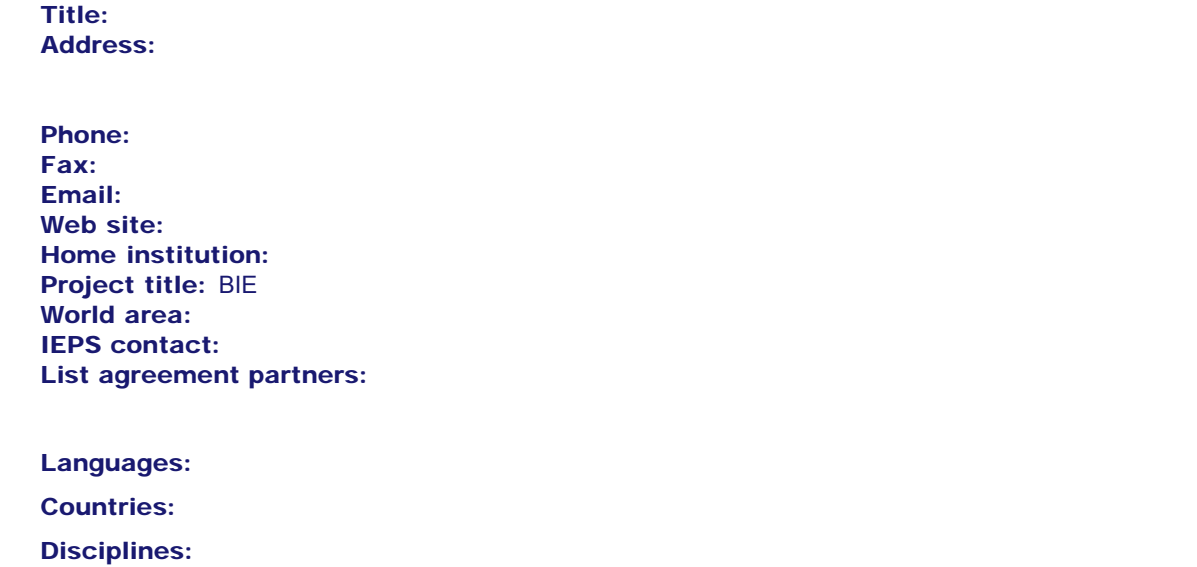

Before this report can be submitted, you must return to the **Project Information** screen and enter: abstract, languages, countries, disciplines, and subjects areas .

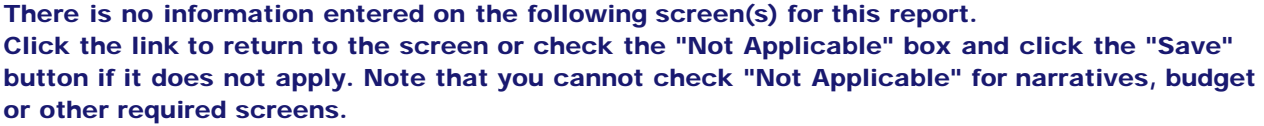

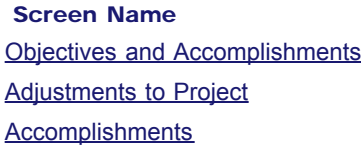

Subject areas:

**Not Applicable** 

#### IEPS - International Resource Information System (IRIS)

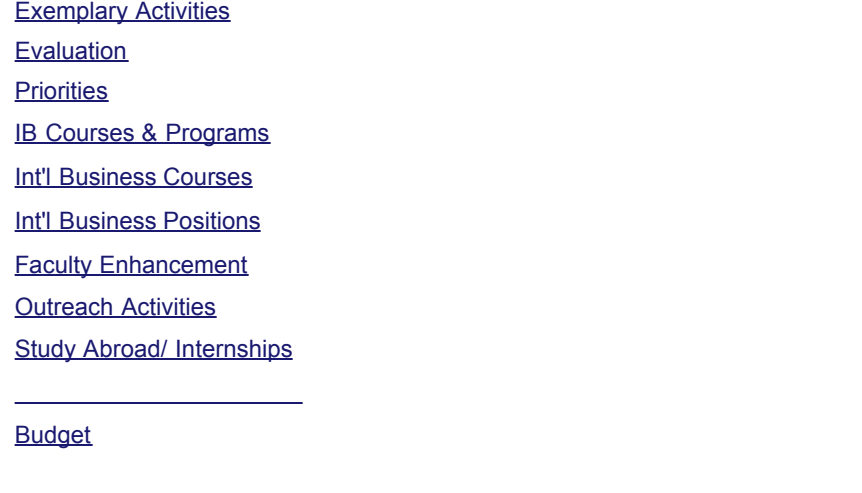

You cannot submit the report until information is entered on each of these screens or "Not applicable" is checked.

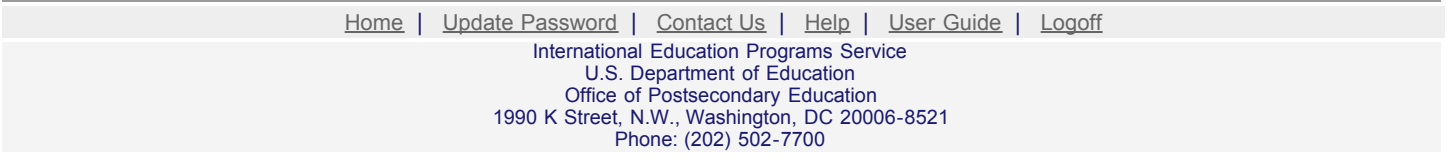

# **CENTERS FOR INTERNATIONAL BUSINESS EDUCATION (CIBE)**

CFDA NUMBER: 84.220

*IEPS REPORTING SYSTEM PROPOSED SCREENS*

ATTACHMENT B: IEPS REPORTING SYSTEM PROPOSED SCREENS

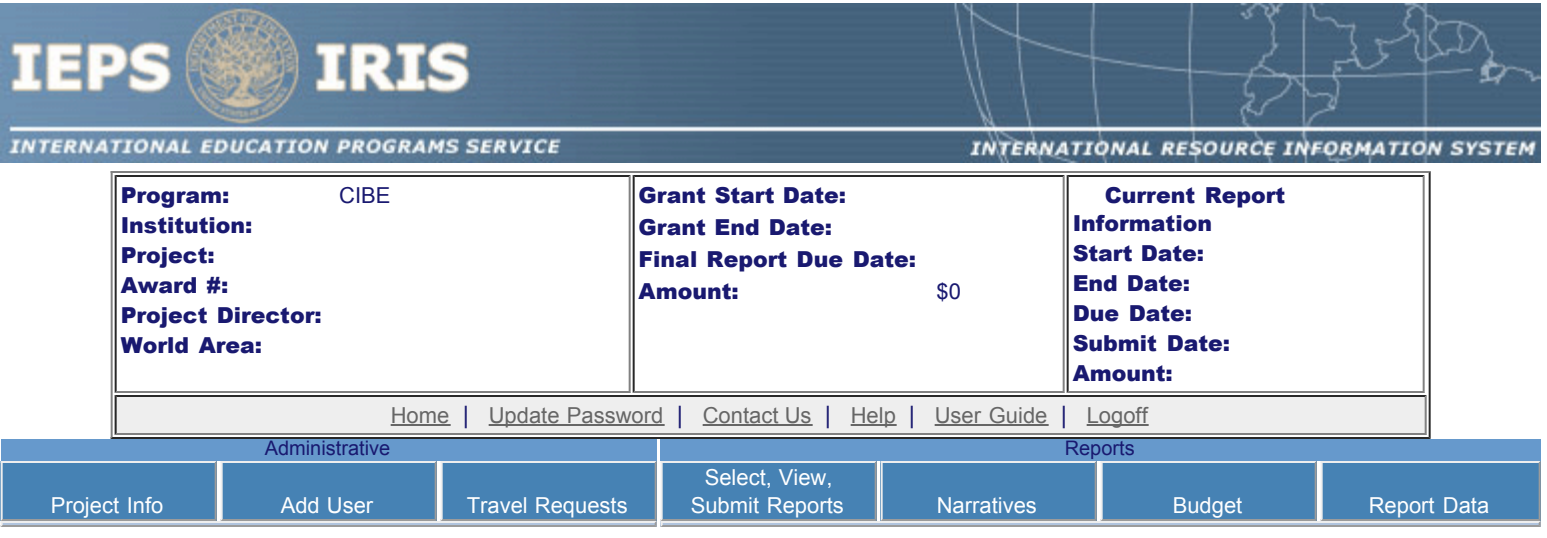

Please change your password to something other than your award number.

### Update Password

To change your password, enter your current password and the new password. Enter the new password again to confirm. Then click "Update."

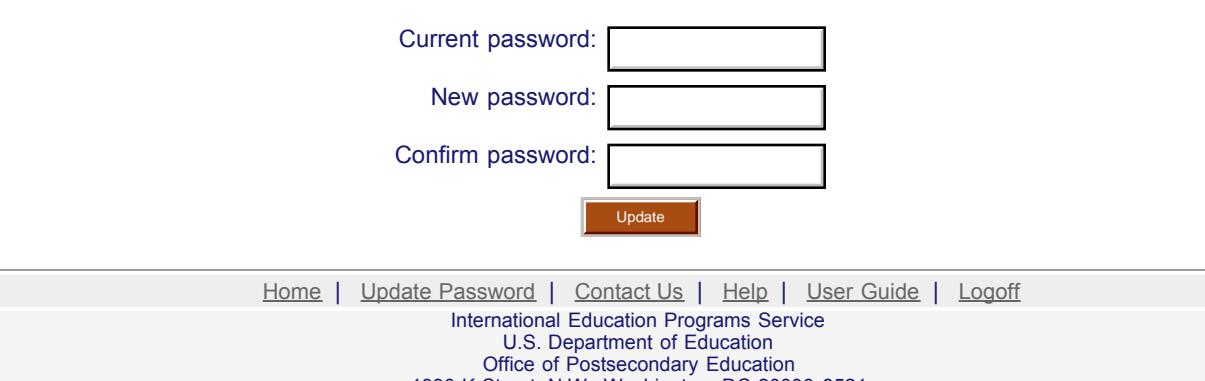

1990 K Street, N.W., Washington, DC 20006-8521 Phone: (202) 502-7700

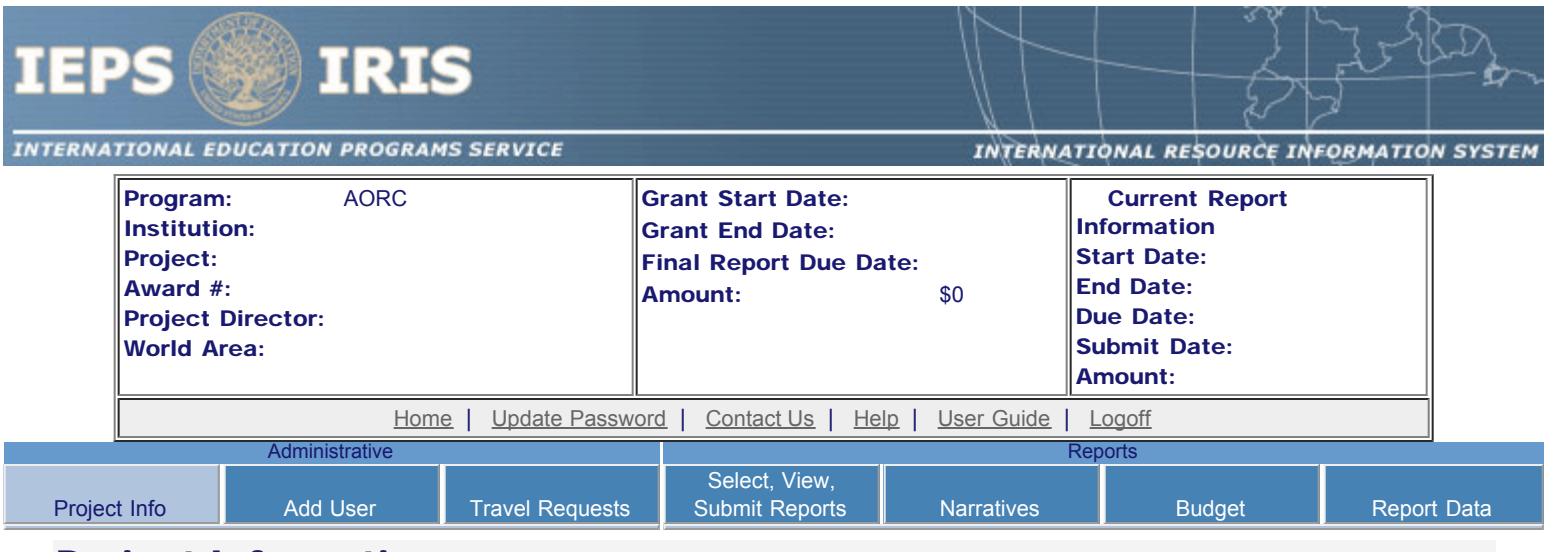

### Project Information

Review and edit the project information and contact information for the project director. If you need to change the name or email of your project director, contact your program officer for instructions. Enter your abstract and select the languages, disciplines, countries, and subject areas relevant to your project.

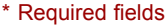

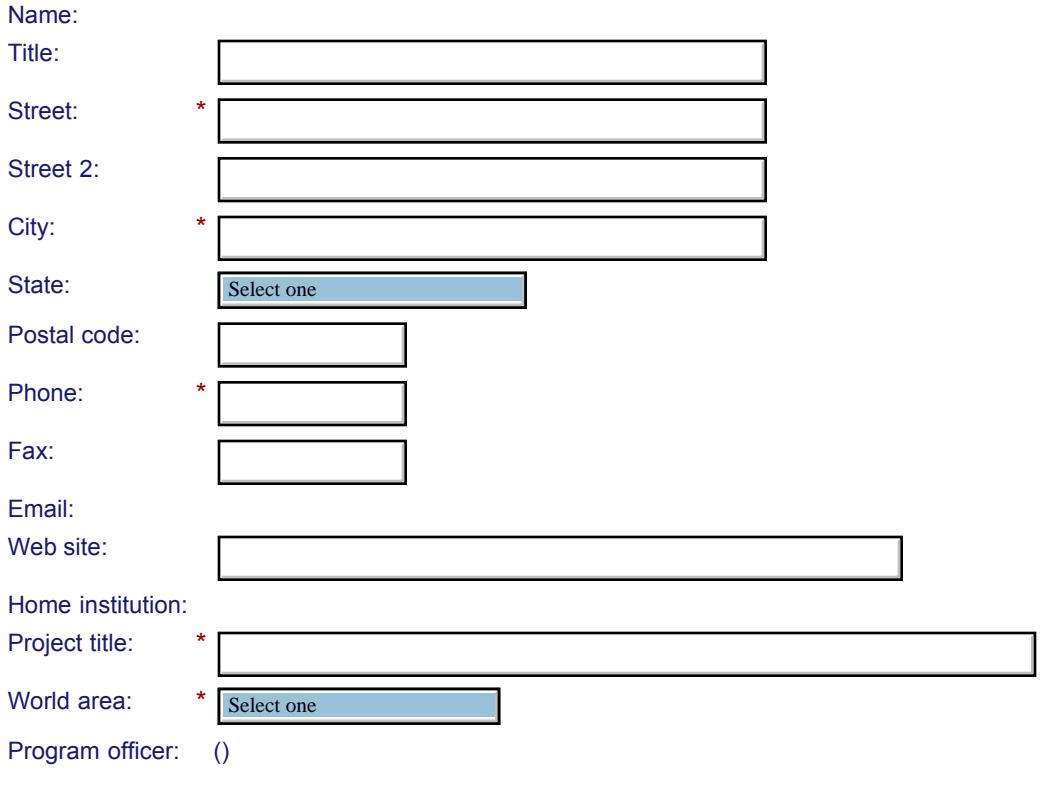

#### **Abstract**

\*

Cut and paste your abstract from your application into the box below. (Limit 4,000 characters and spaces)

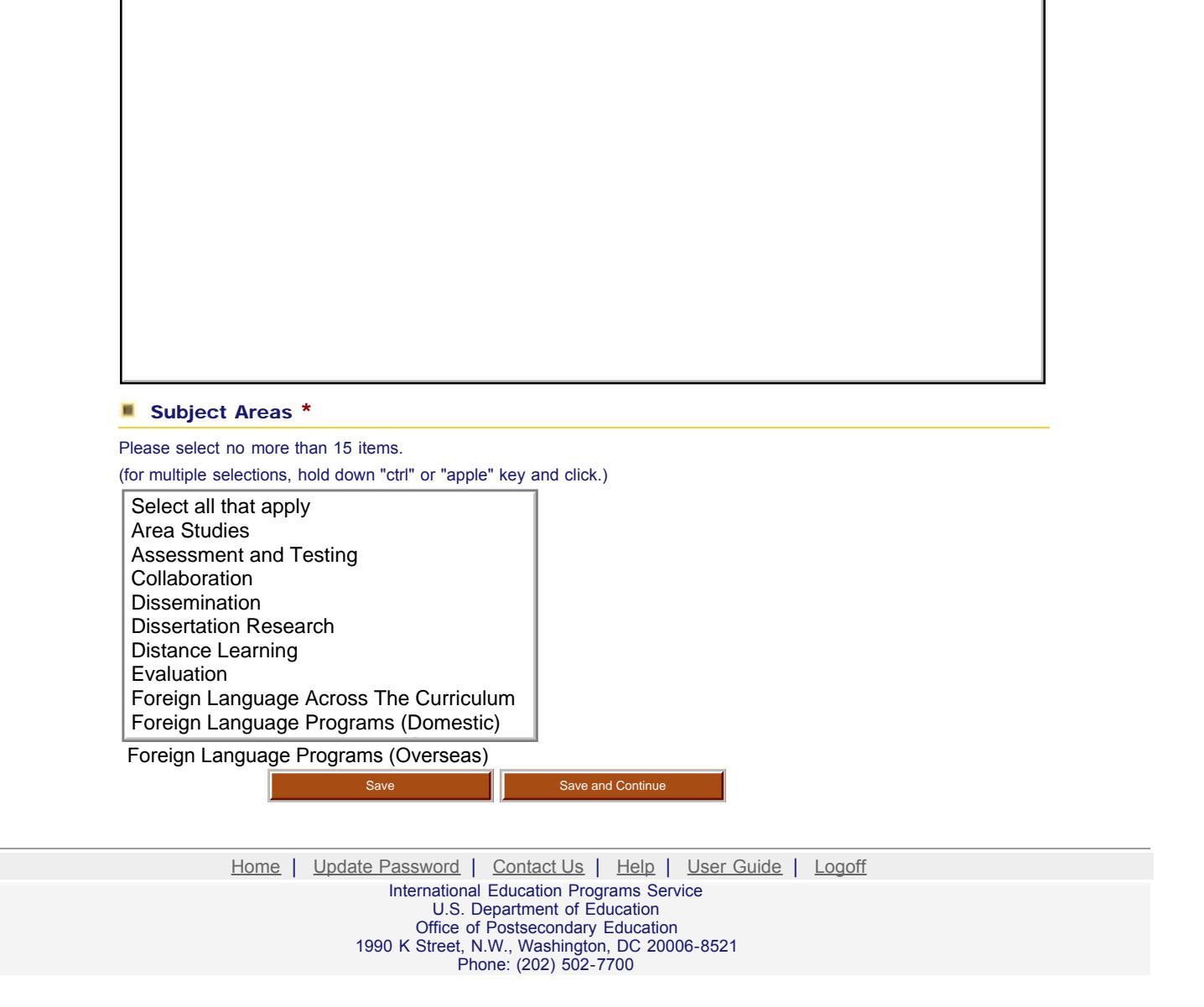

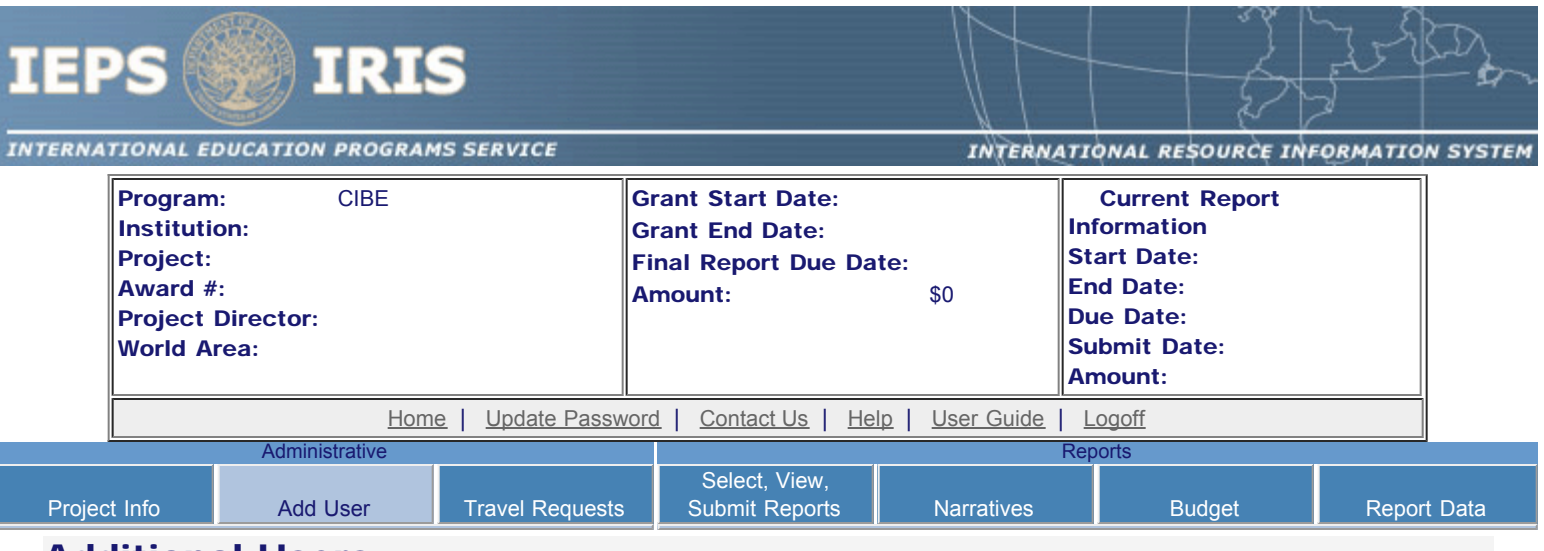

### Additional Users

To add a user with permission to edit reports for this project, click the add a user button. The system will email login information to each added user. The user will have access to all functionalities in IRIS except report submission which is restricted to the Project Director. If a user is no longer associated with the project, the Project Director must remove that user from IRIS. IEPS staff may not add or delete users from IRIS.

To update a user, click the Update link under Action To remove a user, click the Delete link under Action

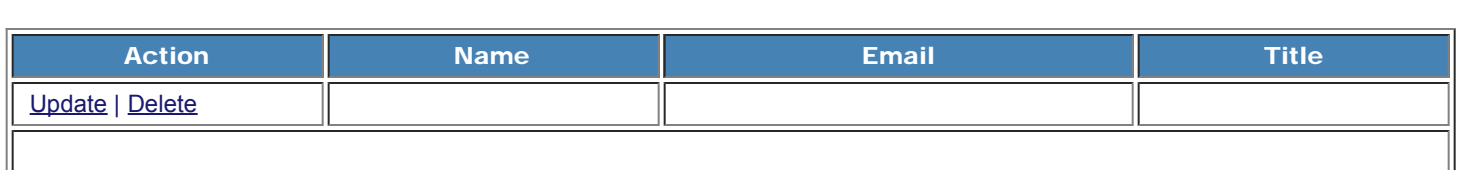

Home | Update Password | [Contact Us](http://iris.ed.gov/irisomb/cibe/contact_us.cfm) | Help | User Guide | [Logoff](javascript:window.close();)

International Education Programs Service U.S. Department of Education Office of Postsecondary Education 1990 K Street, N.W., Washington, DC 20006-8521 Phone: (202) 502-7700

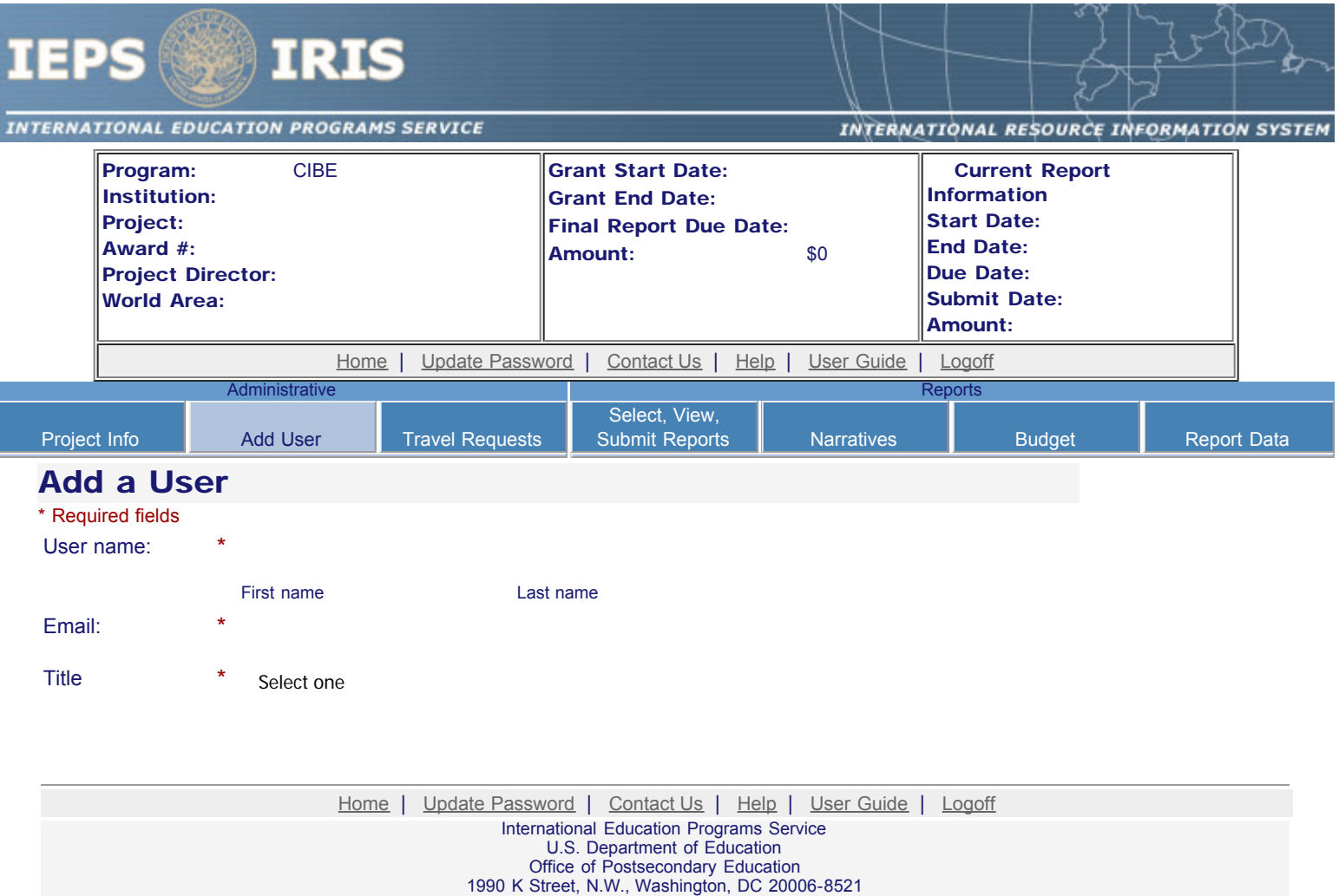

Phone: (202) 502-7700

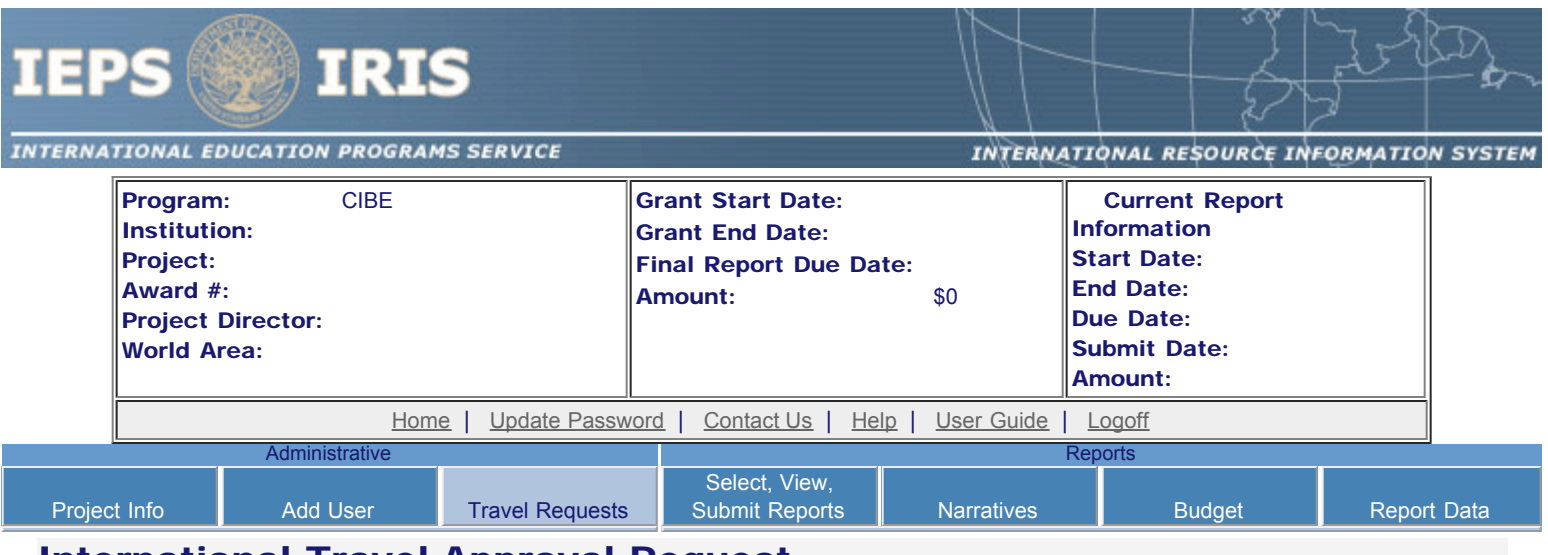

### International Travel Approval Request

Create a Travel Approval Request (TAR) for each grant-funded participant who is traveling to or from the U.S.

- To add a TAR, click the "Add a Travel Approval Request" button.
- Your TARs are listed below.
- To view or edit a TAR, click "Update."
- To remove a TAR, click "Delete."
- For travel to the U.S., only international travel costs need to be approved.
- After entering a TAR, click the "Submit to IEPS" button at the bottom of the page to submit it to IEPS.
- IRIS will notify your program officer by email when the TAR is submitted.
- Once the TAR is approved or disapproved, IRIS will send you an email with additional information from your program officer.
- Once the TAR has been approved by IEPS, it can be updated and resubmitted to IEPS for your program officer to reapprove.
- Note: If no grant funding was used to support travel to or from the U.S., do not create a TAR.

#### The TAR must be submitted to IEPS at least 30 days prior to the traveler's departure.

Add a Travel Approval Request

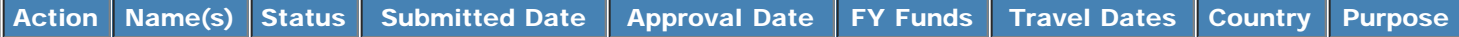

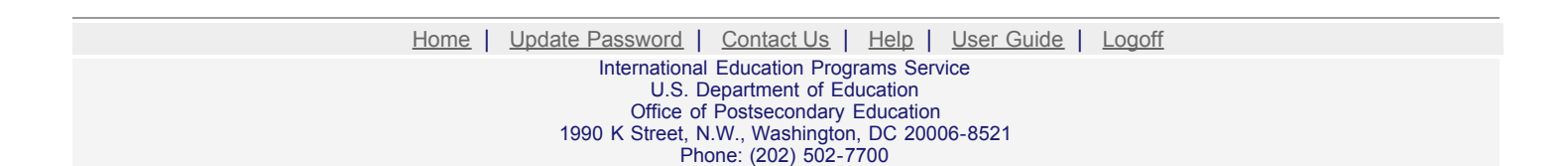

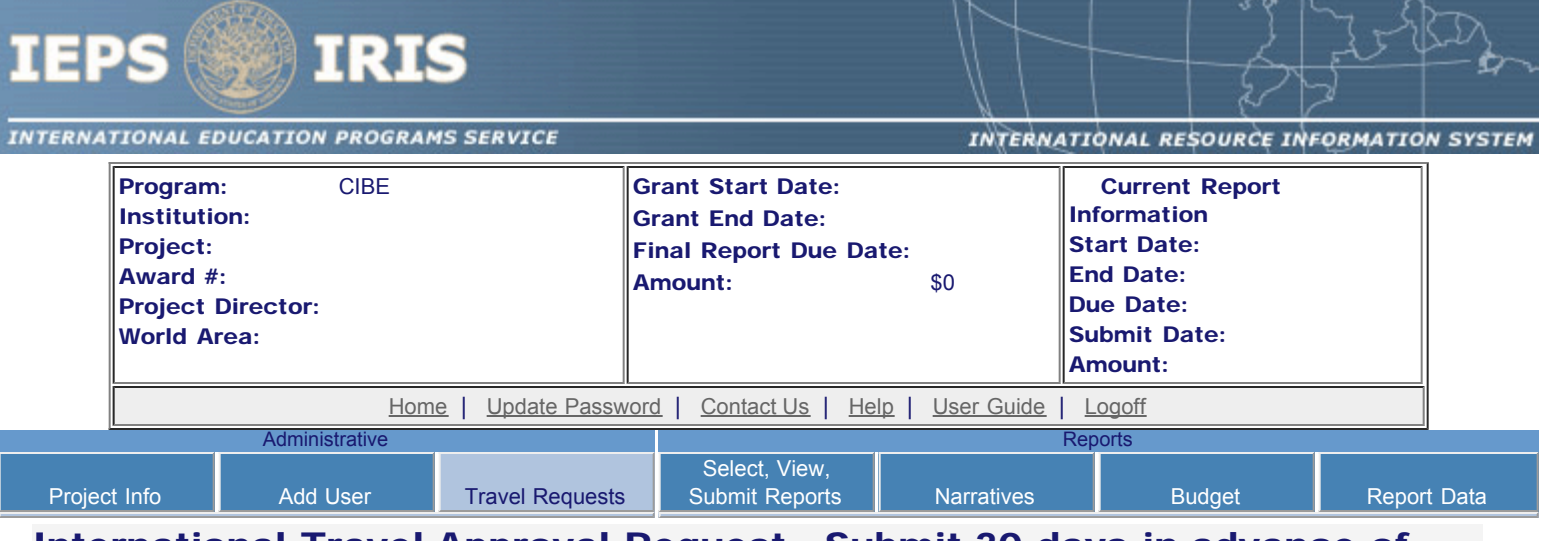

## International Travel Approval Request - Submit 30 days in advance of travel

Submit a Travel Approval Request (TAR) for each person traveling to or from the U.S., to participate in project related activities. A TAR is required if grant funds are supporting any cost associated with the travel, e.g., per diem, air fare, ground transportation.

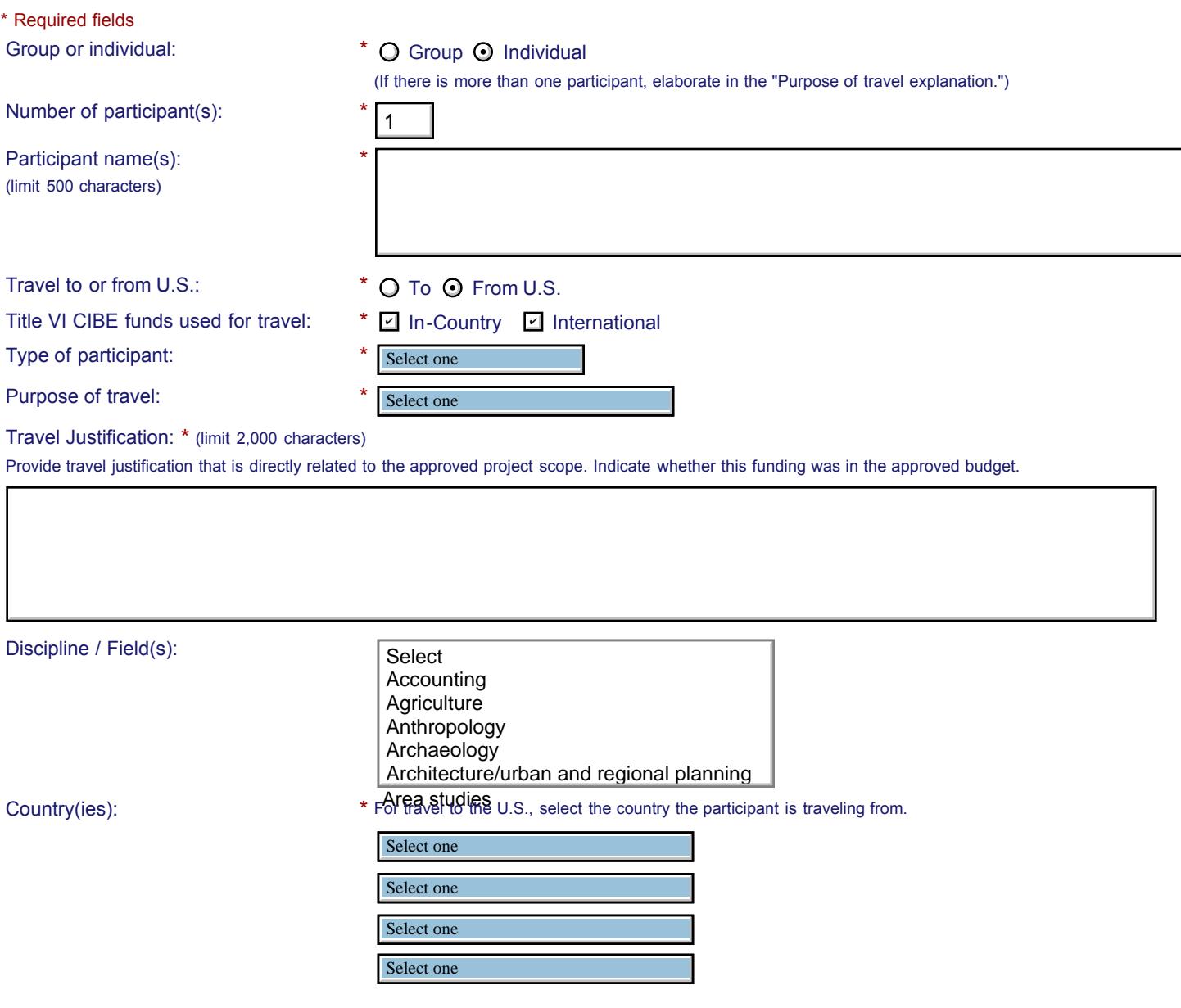

#### IEPS - International Resource Information System (IRIS)

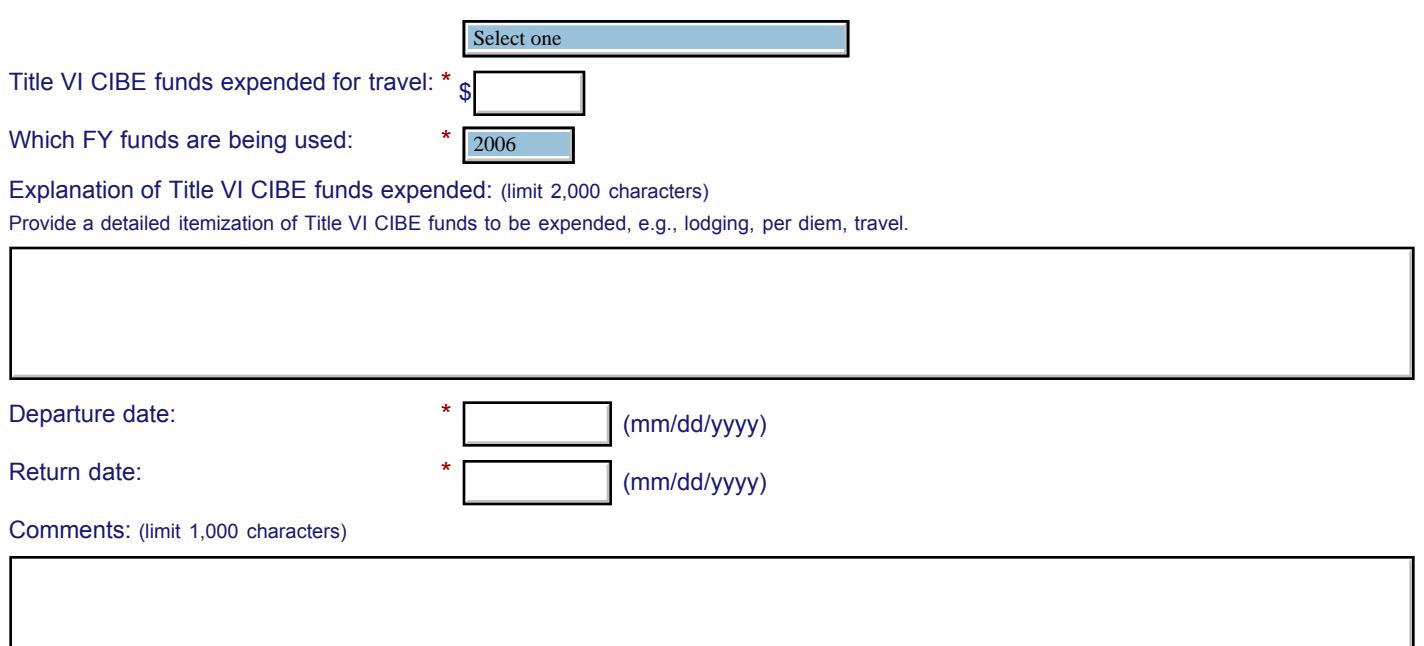

#### **Participant's Departure Itinerary** (Required for international travel)

Please include connecting flights.

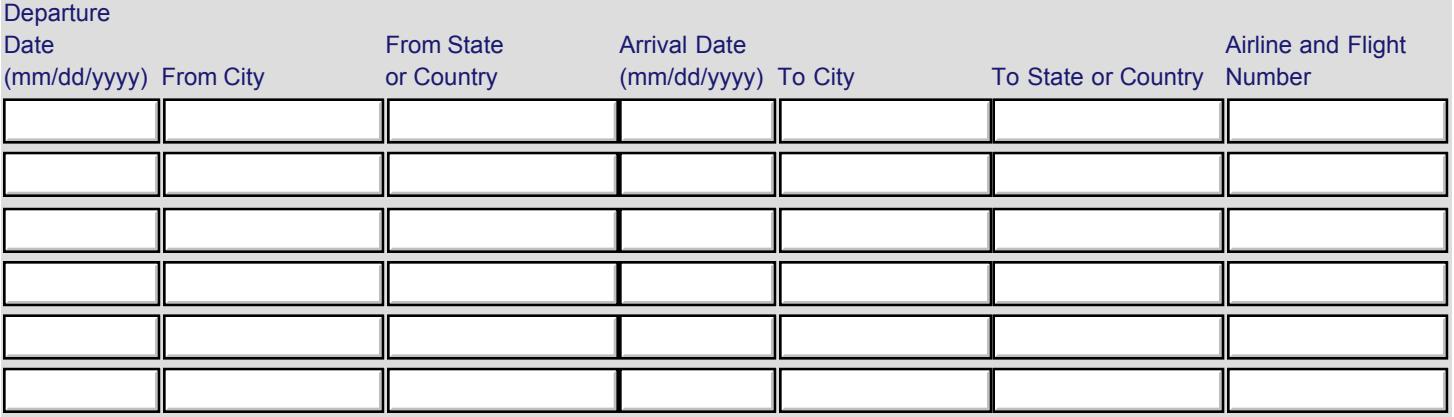

#### **Participant's Return Itinerary**

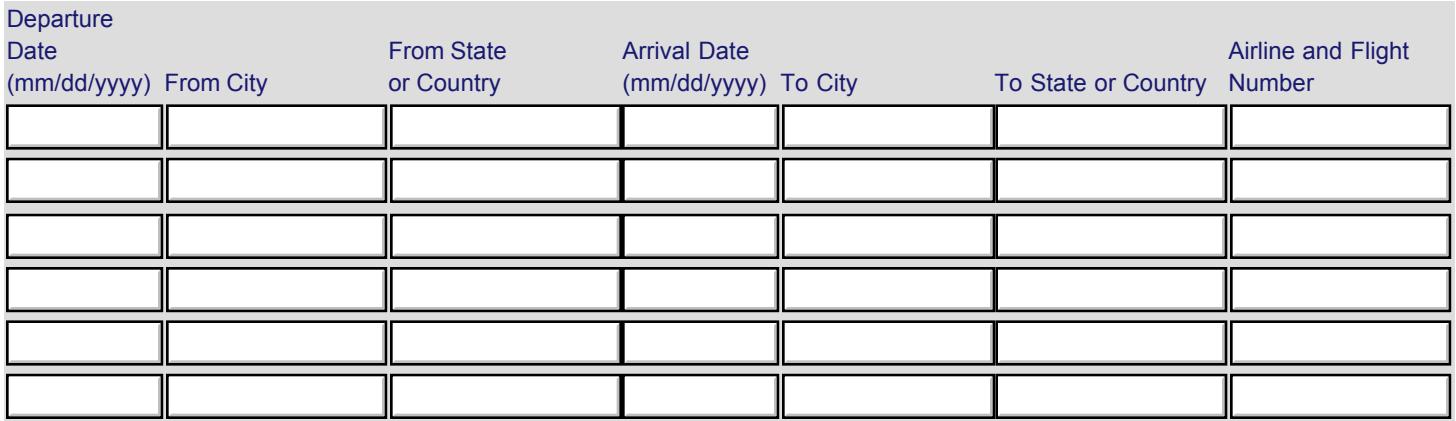

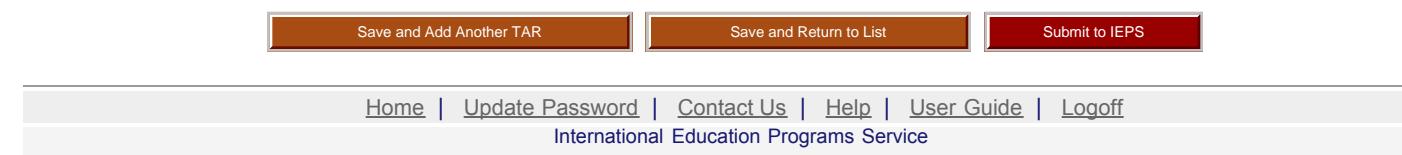

U.S. Department of Education Office of Postsecondary Education 1990 K Street, N.W., Washington, DC 20006-8521 Phone: (202) 502-7700

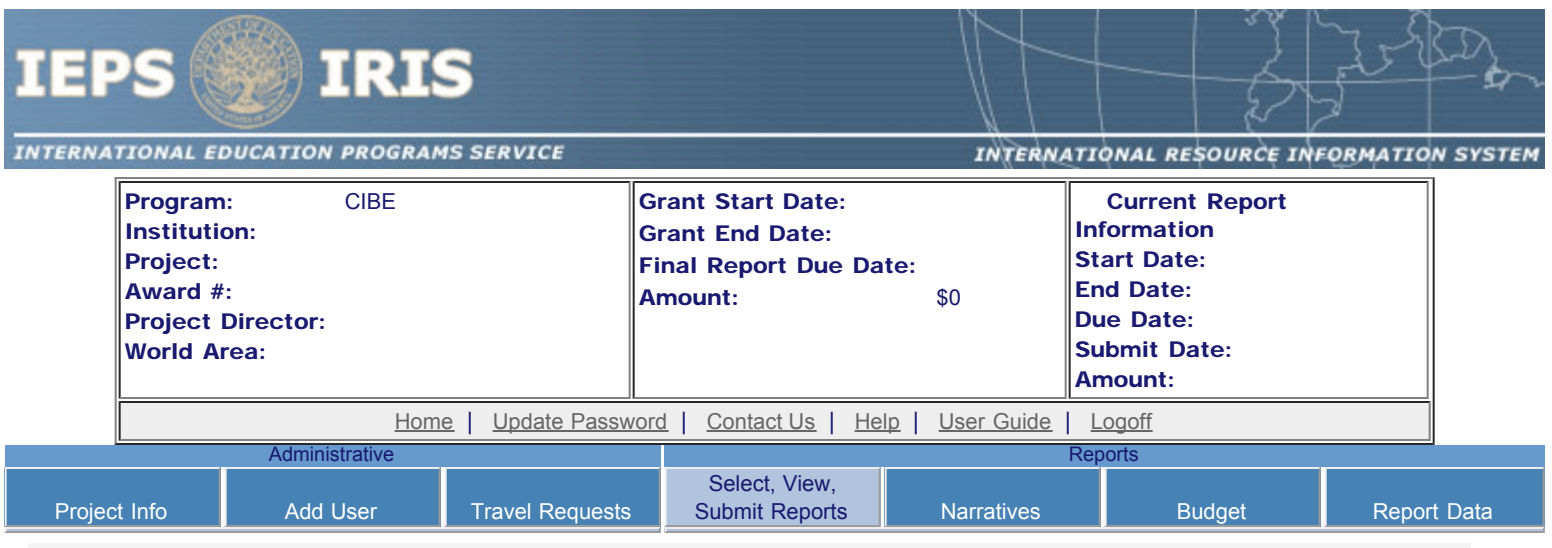

### Report Schedule

Information on the reports for this grant are displayed below.

- To begin entering your report, click the "Enter Report Information" button below or click a button on the menu bar. You may also click a link in the Report Status column to go directly to a screen.
- To view or submit a report, click the "View / Submit Report" button.
- After viewing the report, project directors may click the "Submit Report" button to submit it to IEPS.
- To begin entering your report data now, click the "Select Report" option for your fall report and click the "Enter Report Information" button.
- You may also [view reports from previous grants](http://iris.ed.gov/irisomb/cibe/viewotherreports.cfm) for your program, institution, and world area.

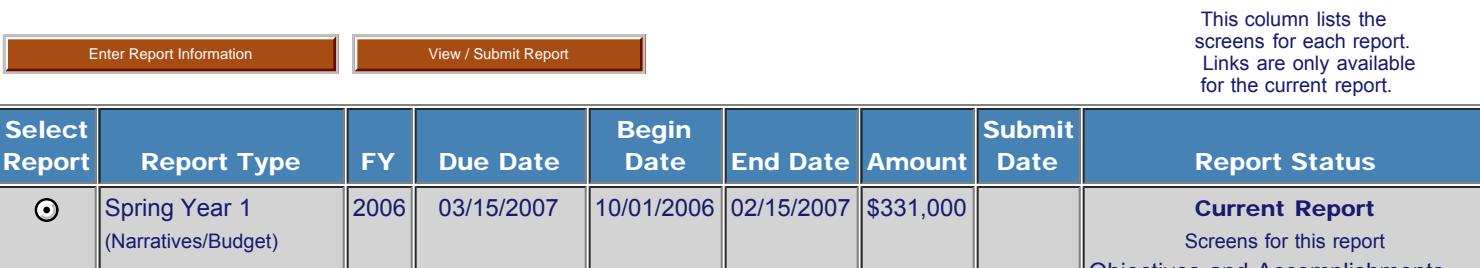

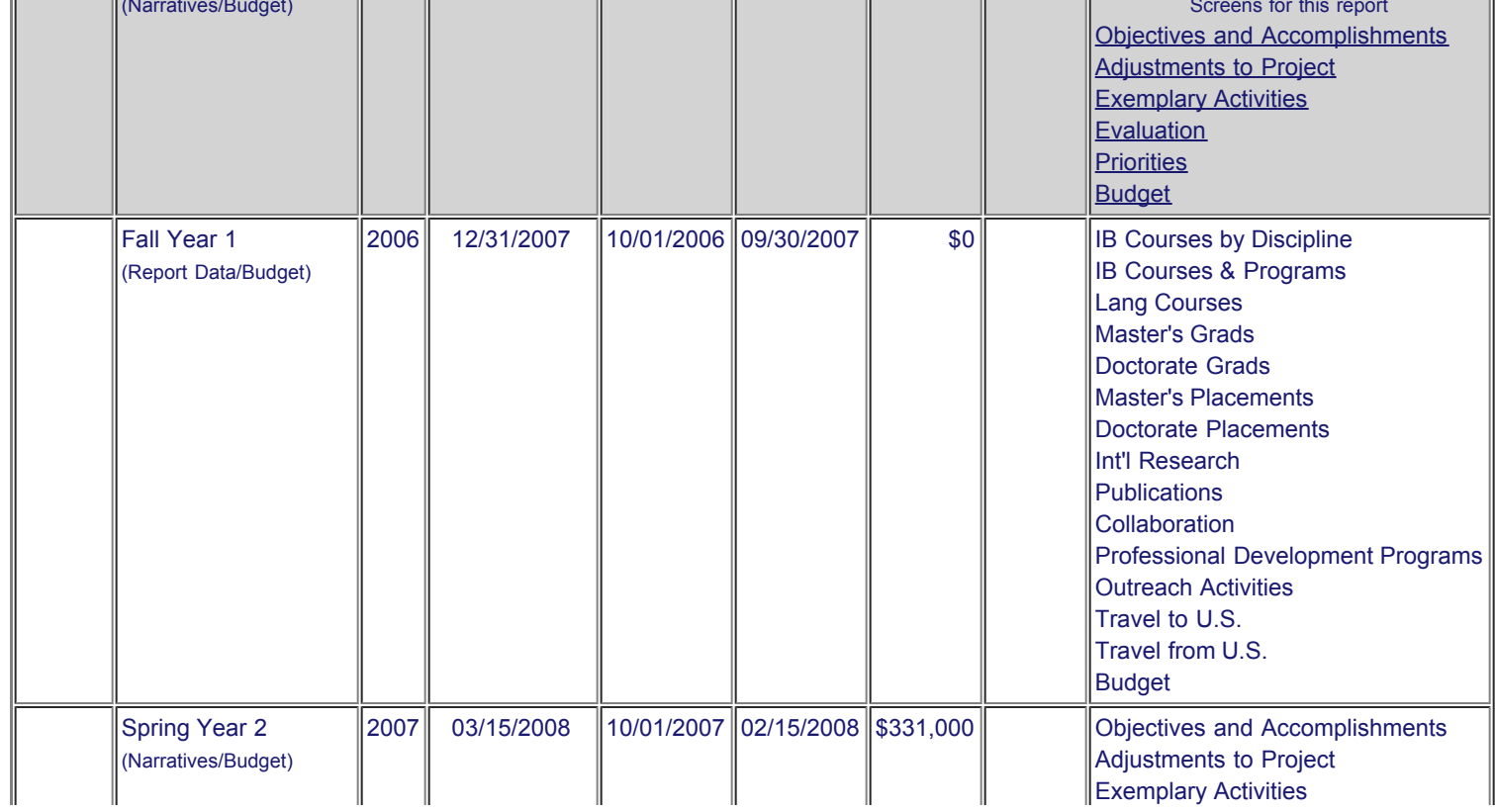

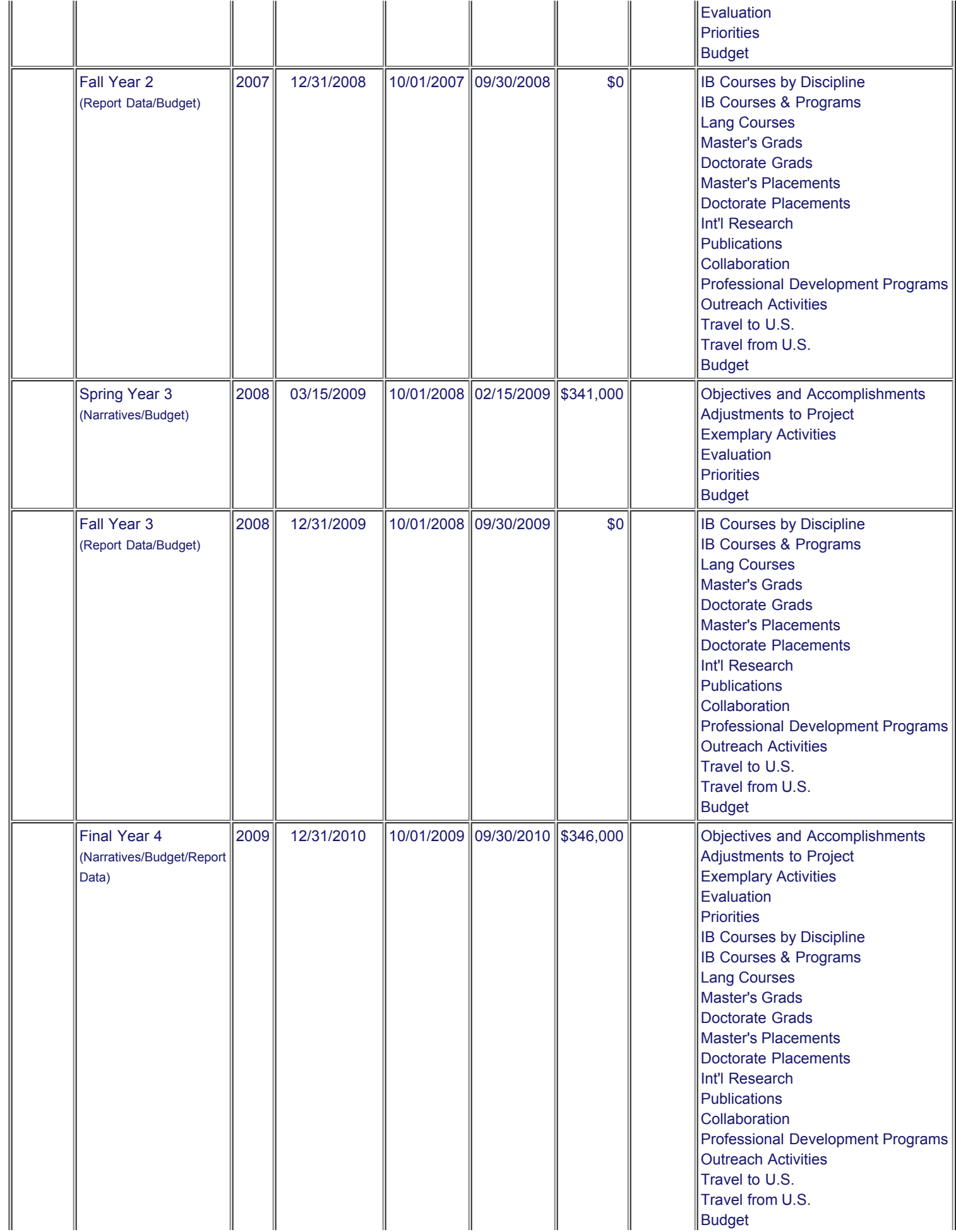

п

[Home](http://iris.ed.gov/irisomb/cibe/index.cfm) | [Update Password](http://iris.ed.gov/irisomb/cibe/updateuseraccount.cfm) | [Contact Us](http://iris.ed.gov/irisomb/cibe/contact_us.cfm) | [Help](http://iris.ed.gov/irisomb/cibe/instructions.cfm) | [User Guide](http://iris.ed.gov/irisomb/userguides/CIBE User Guide PD.doc) | [Logoff](javascript:window.close();) International Education Programs Service U.S. Department of Education Office of Postsecondary Education 1990 K Street, N.W., Washington, DC 20006-8521 Phone: (202) 502-7700

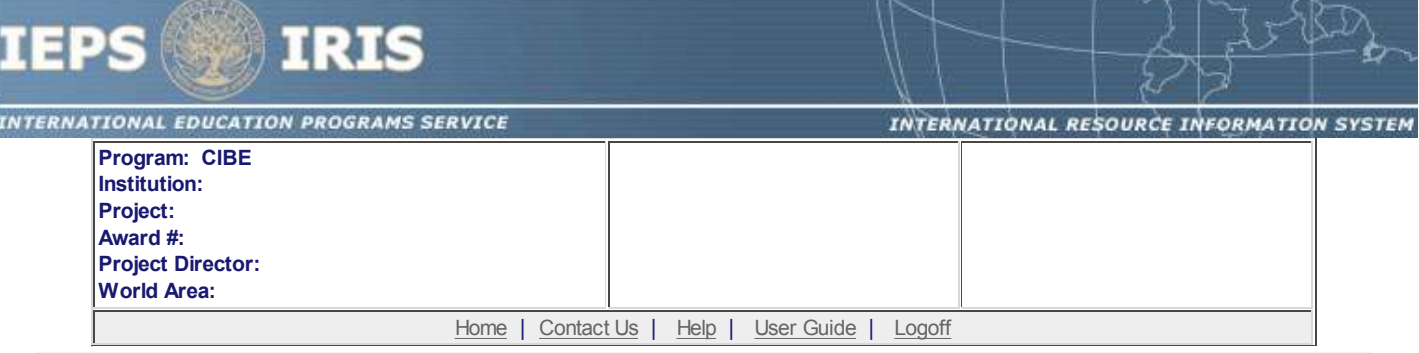

# **Time Extension**

Section 74.25 of the Education Department General Administrative Regulations (EDGAR) allows a grantee to notify IEPS about the necessity to extend the end of a grant for up to 12 months. The time extension allows you to complete an activity that you were unable to complete before the scheduled end date of your grant. If you need a time extension, you must notify your program officer in writing at least 10 days before the end date of the grant.

\*Please provide a justification for the one-time time extension.

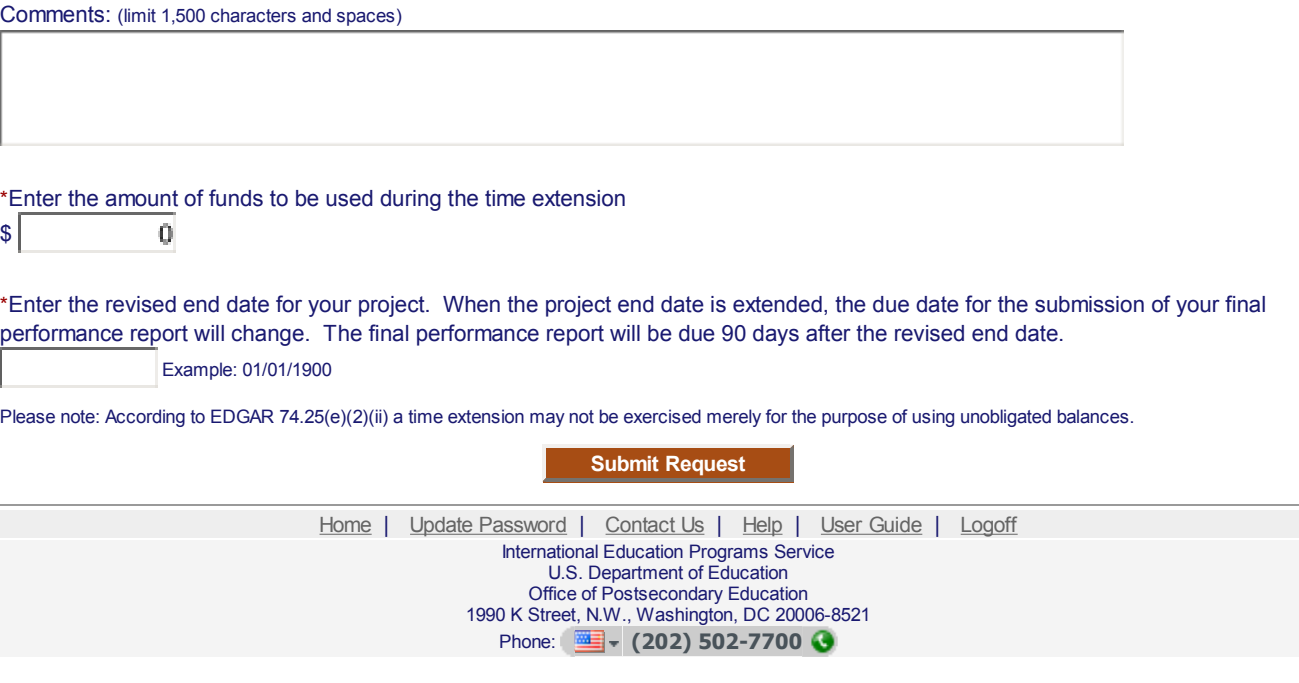

<span id="page-98-0"></span>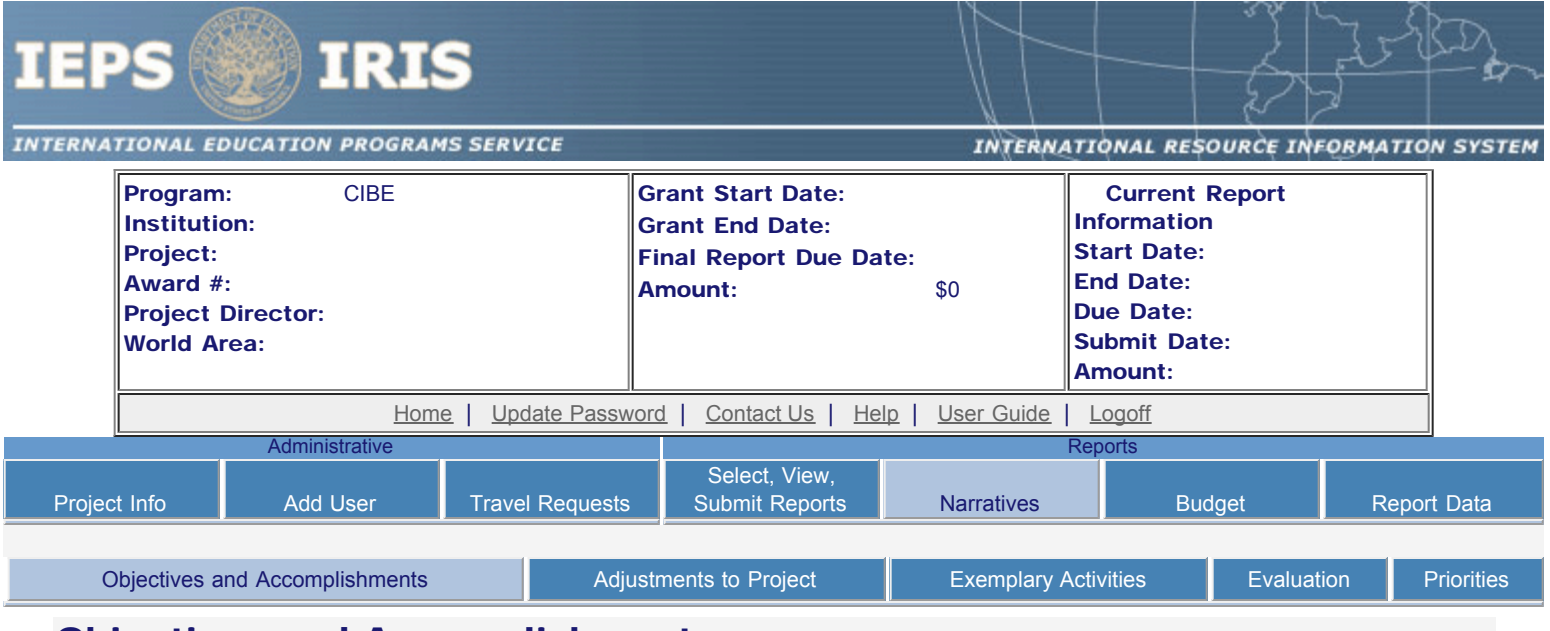

### Objectives and Accomplishments

Describe each of the objectives of the project and the progress made towards those objectives during the current reporting period.

#### Required field

(limit 5,000 characters and spaces)

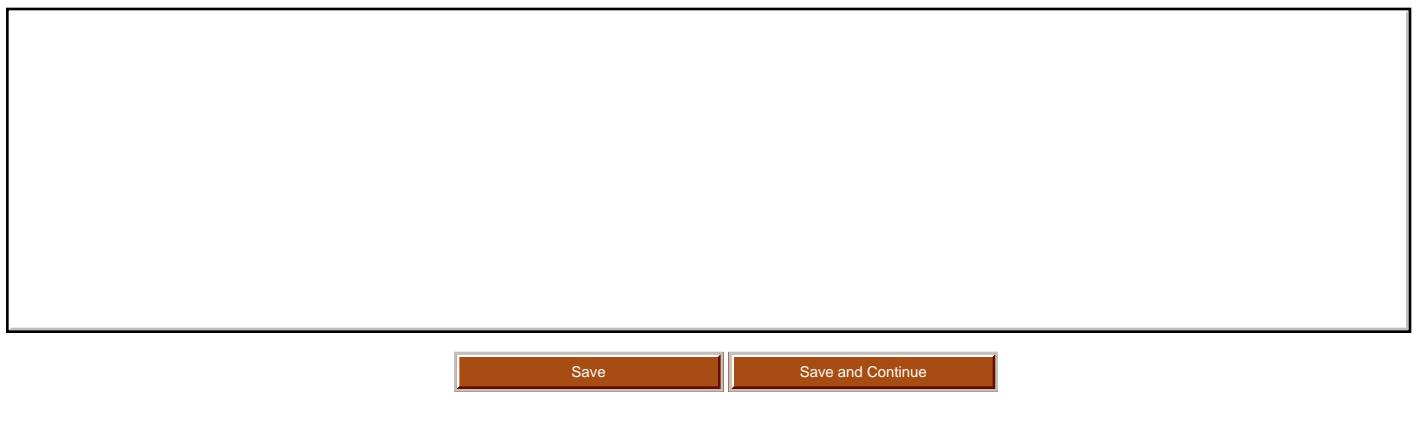

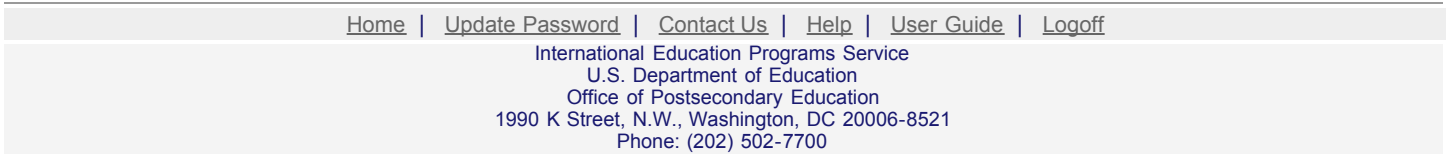

<span id="page-99-0"></span>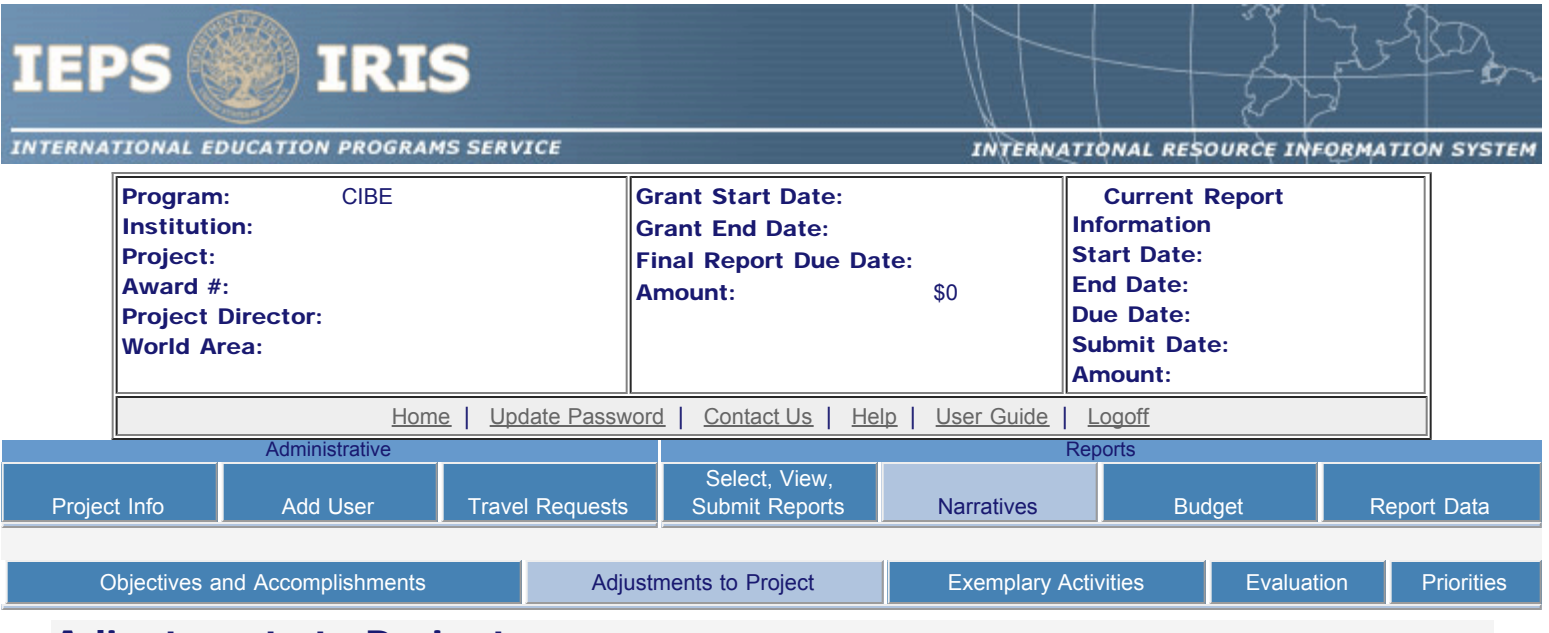

# Adjustments to Project

For any planned activity that was scheduled to take place during the current reporting period but did not, explain the circumstances. Indicate whether you still plan to conduct the activity and when; or, specify the amount of funds to be reprogrammed, the activities to be conducted, and when.

Required field (limit 5,000 characters and spaces)

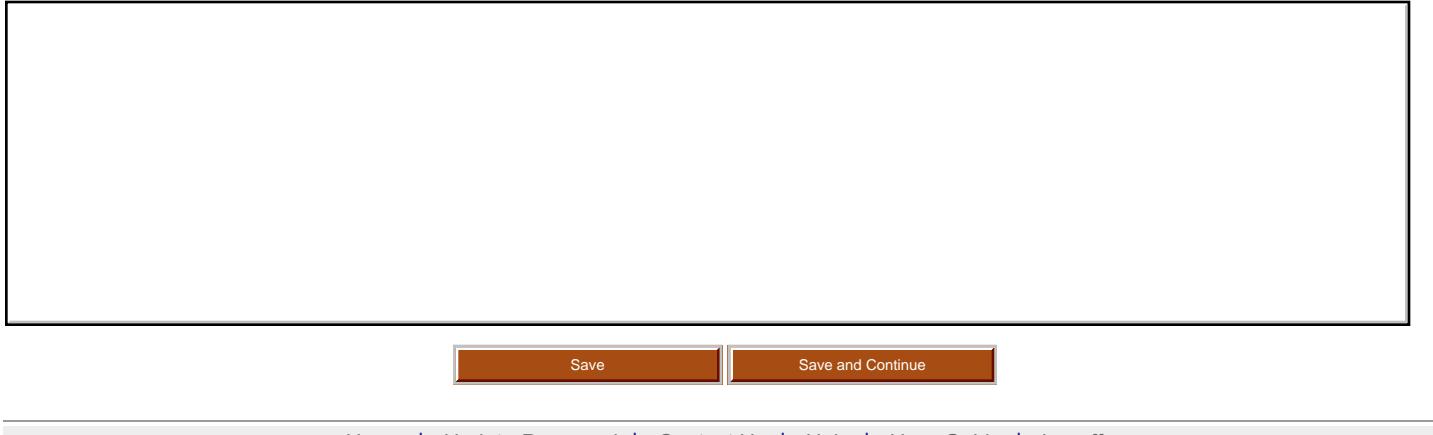

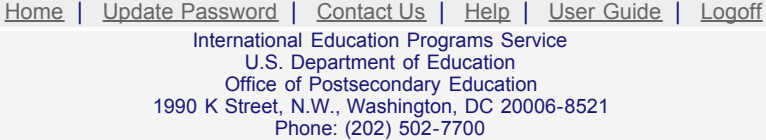

<span id="page-100-0"></span>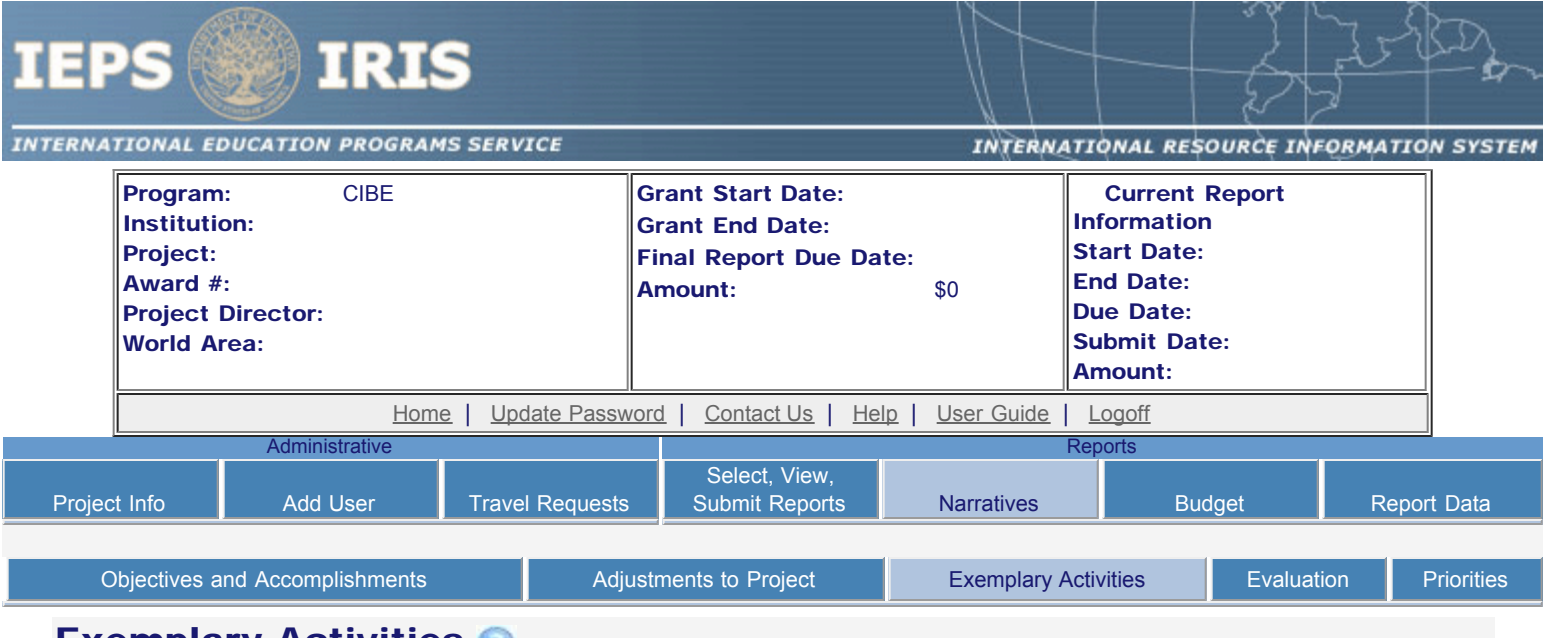

# **Exemplary Activities**

Describe project activities that showcase the grantee's success in meeting its project objectives in a particularly effective way during the current reporting period and that you would recommend for replication or dissemination because of their content and impact.

#### Required field

(limit 5,000 characters and spaces)

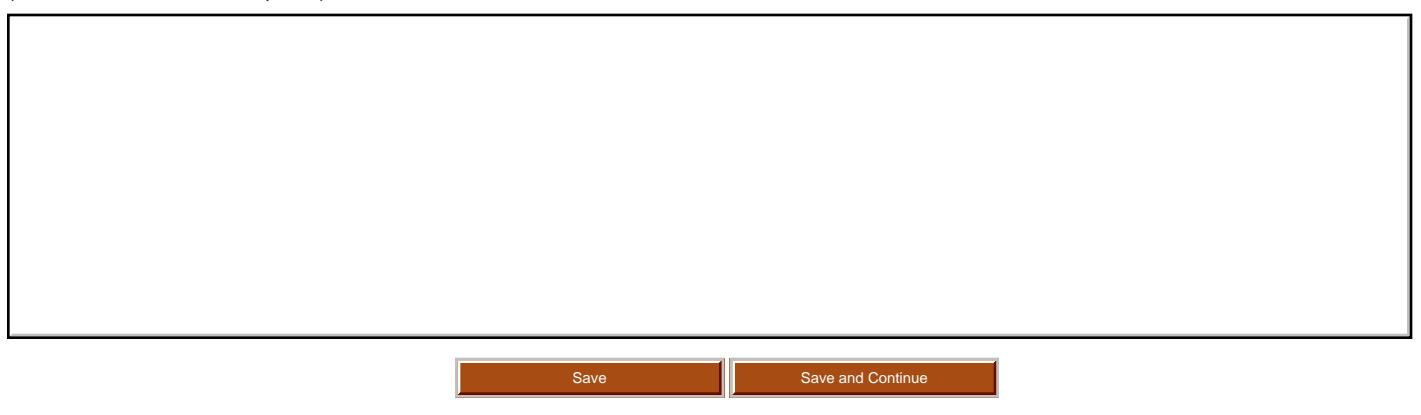

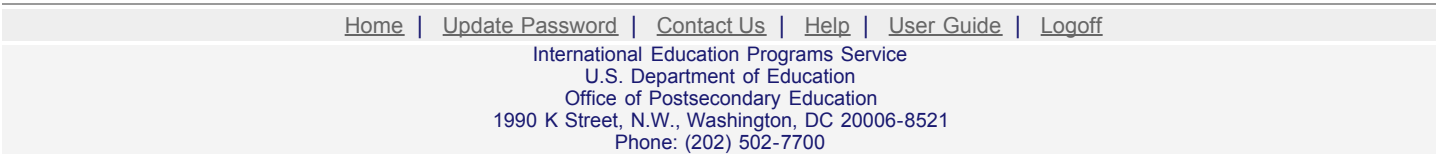

<span id="page-101-0"></span>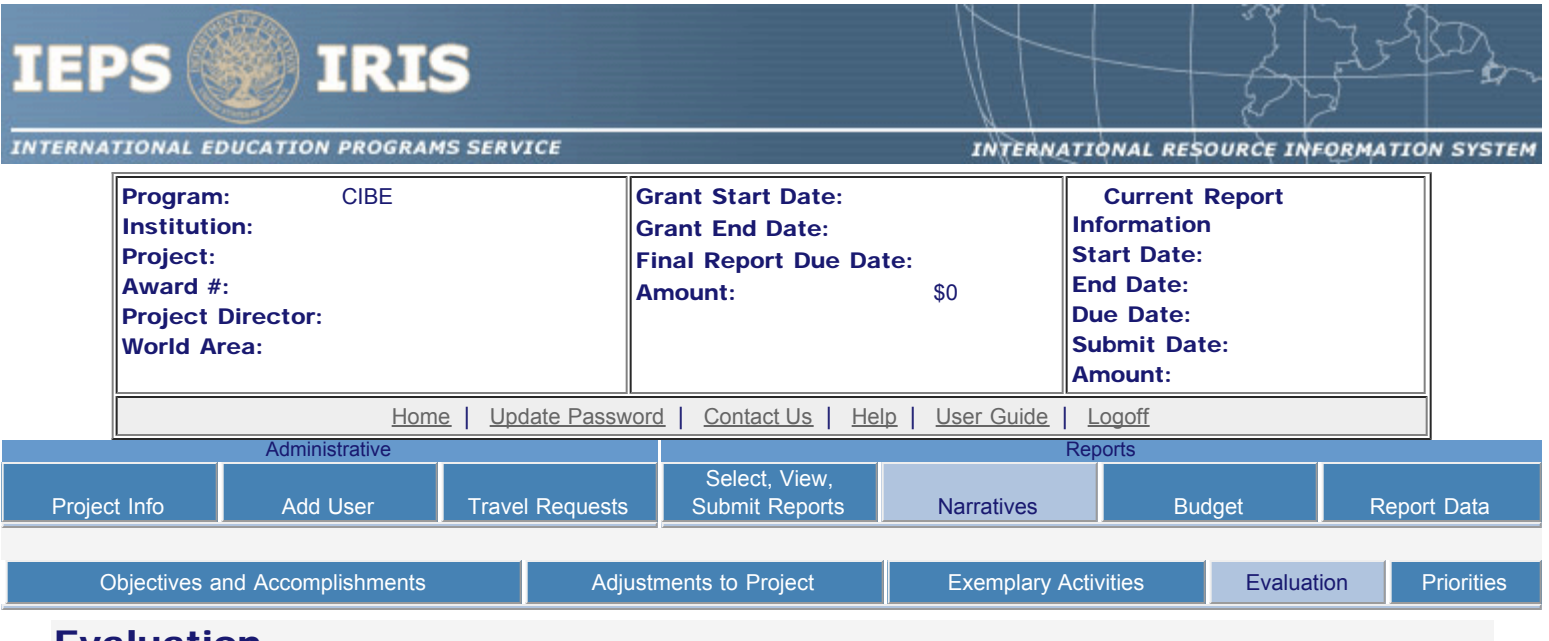

### Evaluation

Describe project-related evaluation activities that have taken place during the current reporting period.

٦

Required field

(limit 5,000 characters and spaces)

Please upload any evaluation or assessment reports regarding your grant activities. (You may upload up to 2 documents.)

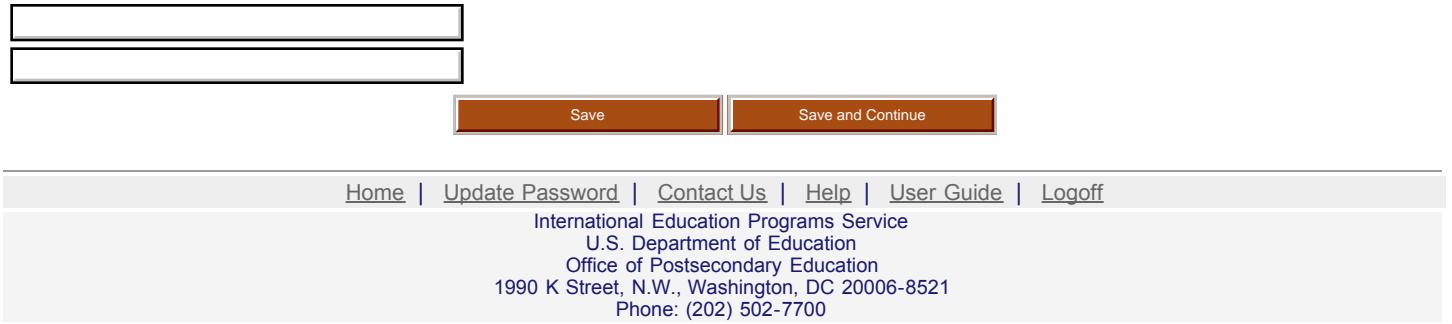

<span id="page-102-0"></span>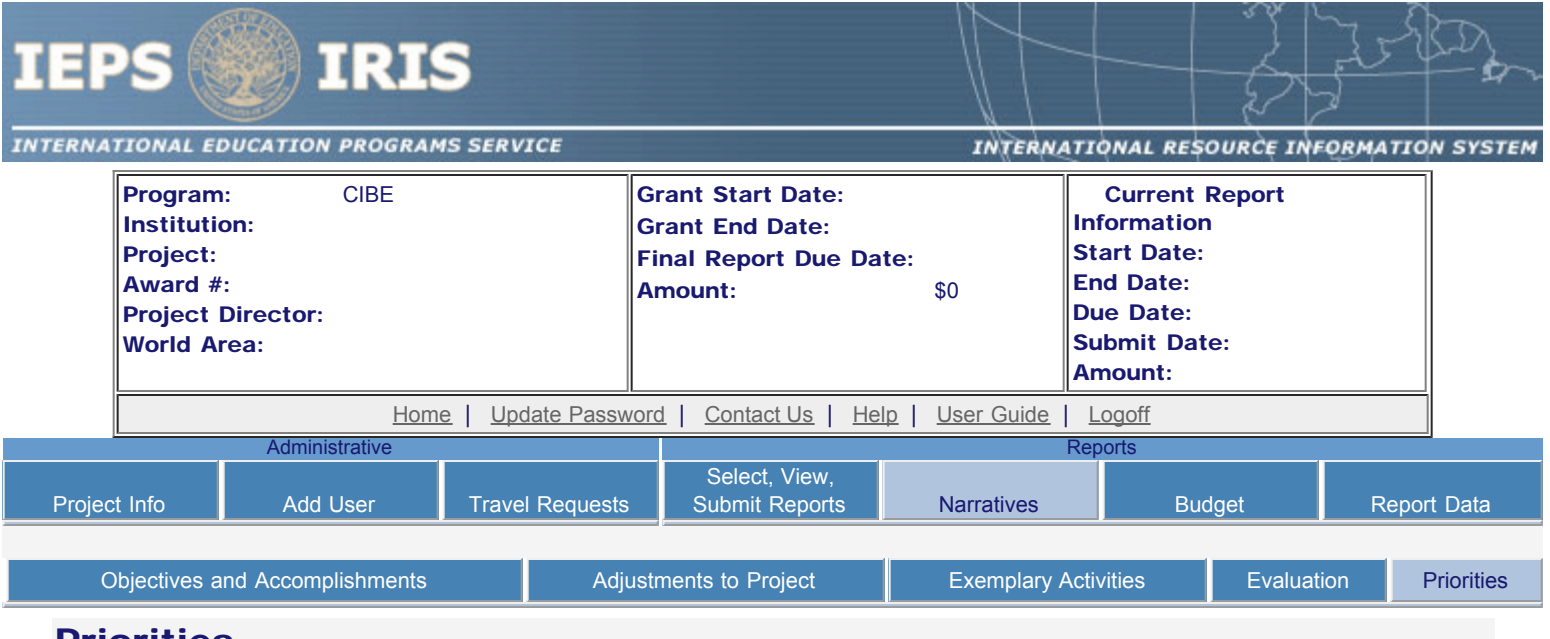

### Priorities

Describe any activities that took place during the current reporting period which address the announced priorities of the program. Indicate if grant funds were used to support the activities. To view a list of the announced priorities, click [here.](#page-103-0)

Required field

(limit 4,000 characters and spaces)

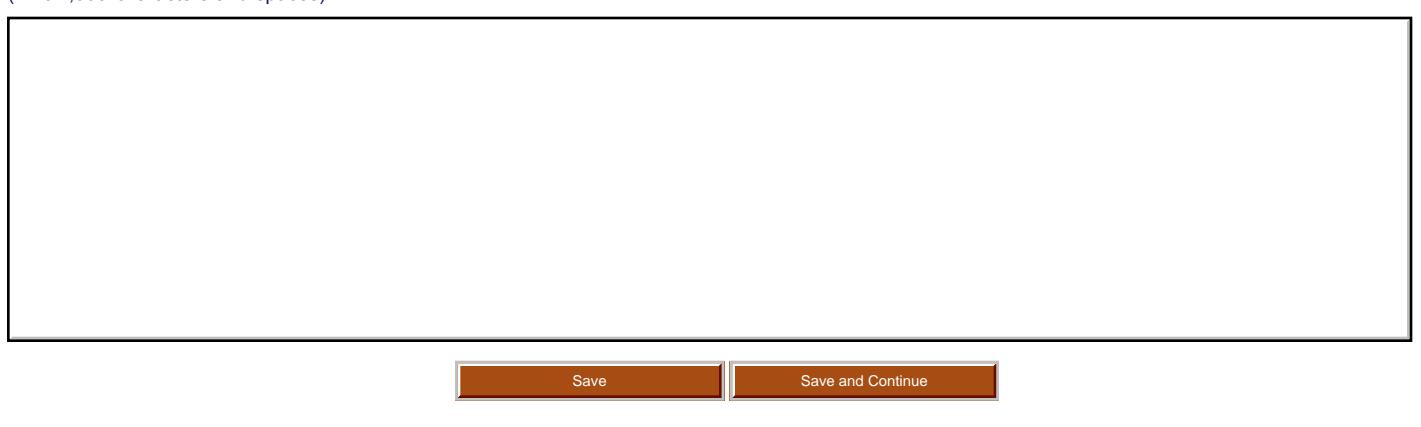

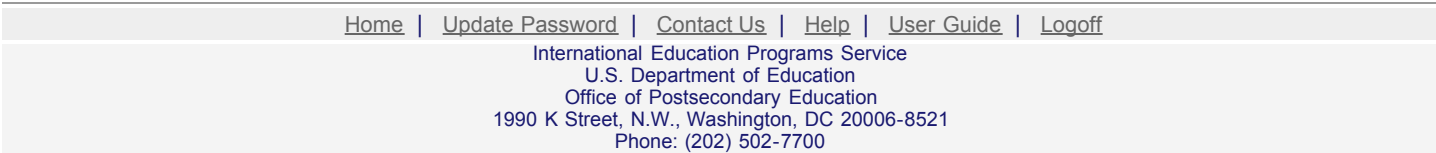

<span id="page-103-0"></span>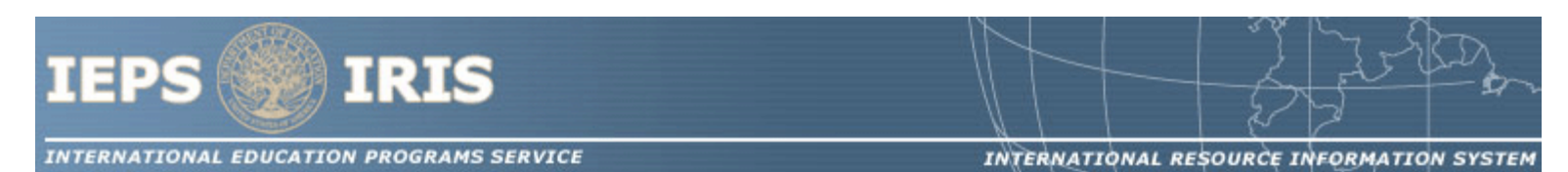

#### CIBE Priorities for 2006 - 2009

Invitational Priority 1

Applications that propose innovative approaches to improving the teaching of foreign languages in a business or professional context, including the less commonly taught languages.

Invitational Priority 2

Applications that propose programs or activities focused on homeland security and U.S. international competitiveness.

[Home](http://iris.ed.gov/irisomb/index.cfm) | [Update Password](http://iris.ed.gov/irisomb/updateuseraccount.cfm) | [Contact Us](http://iris.ed.gov/irisomb/contact_us.cfm) | [Help](http://iris.ed.gov/irisomb/instructions.cfm) | [User Guide](http://iris.ed.gov/userguides/CIBE User Guide PD.doc) | [Logoff](javascript:window.close();) International Education Programs Service U.S. Department of Education Office of Postsecondary Education 1990 K Street, N.W., Washington, DC 20006-8521 Phone: (202) 502-7700

<span id="page-104-0"></span>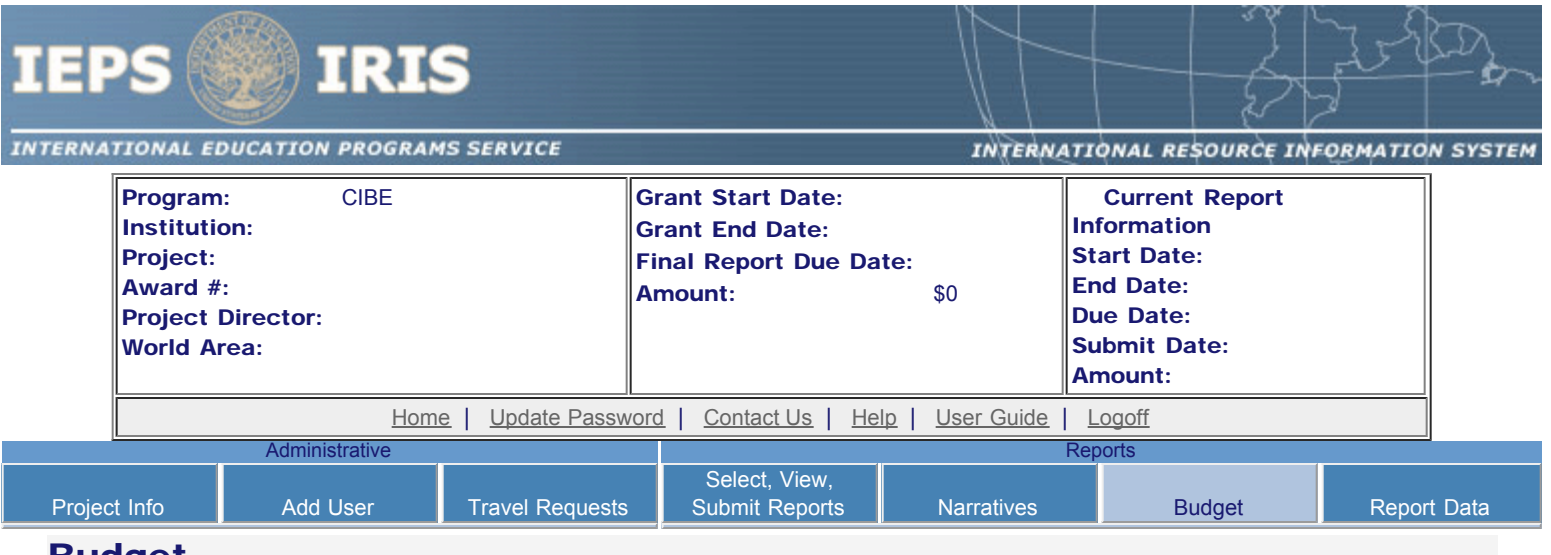

### Budget

For each category, enter the amount of Title VI CIBE funds and matching funds expended during the current reporting period. Report on expenditures from 10/01/2006 through 02/15/2007. Totals and percentages will be automatically calculated. "Matching funds" refers to the mandated cost sharing stipulated in the authorizing legislation. The matching funds should be no less than 50% of the total cost of the project.

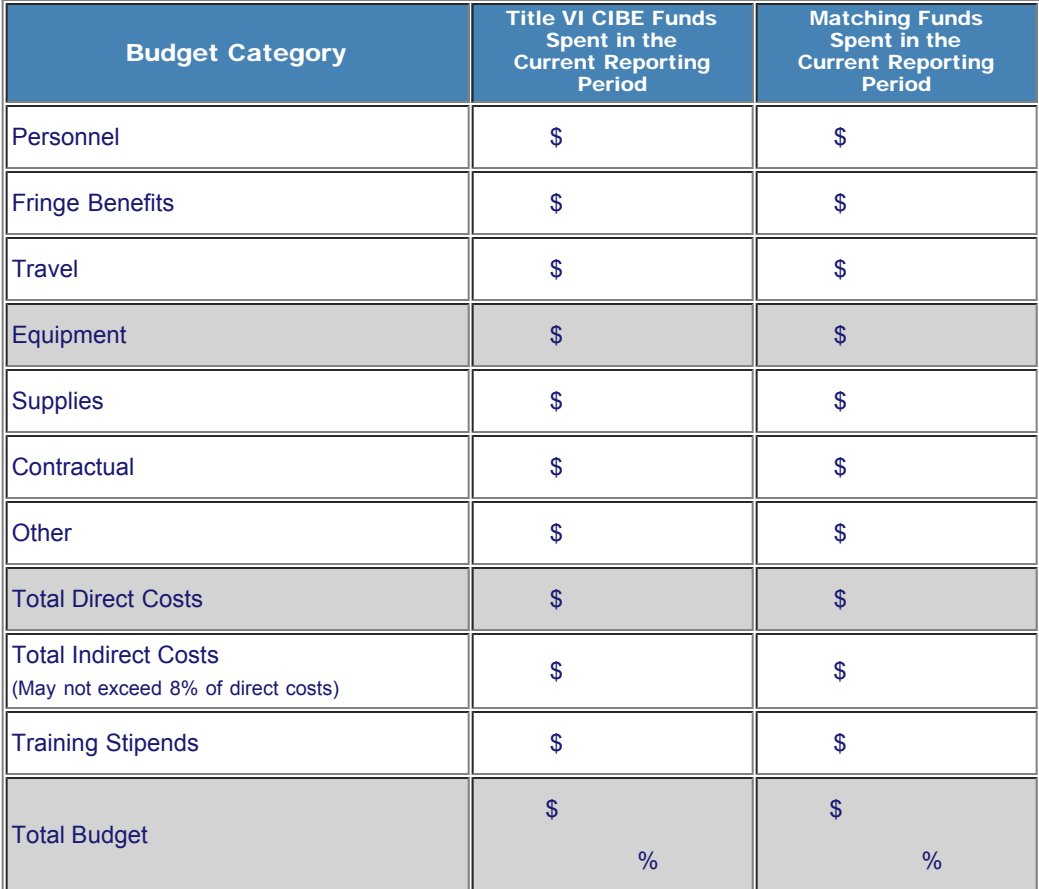

#### Comments: (limit 1,000 characters and spaces)

Budget attachment: \* Excel spreadsheet only. Attach a spreadsheet with the proposed budget for the next one year budget period. Your project file must

#### IEPS - International Resource Information System (IRIS)

#### be formatted for letter-size paper prior to upload.

(Note: The file must have a .xls extension and may not contain any of the following characters:  $-$  : / \ \* ? " < > |).

(Click the "Browse..." button to attach an electronic copy of the project budget. When prompted, locate and select the budget file. Only one spreadsheet may be attached to this report. Uploading a document replaces the document previously attached.)

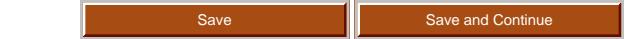

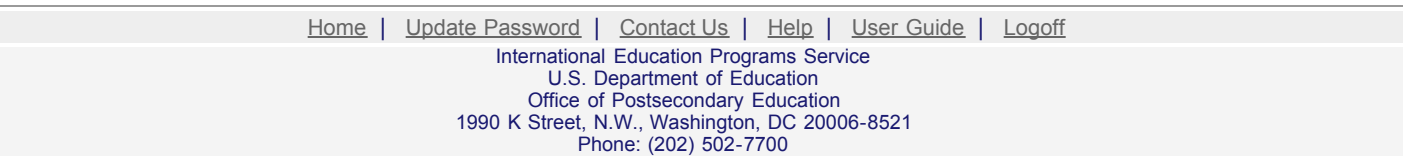

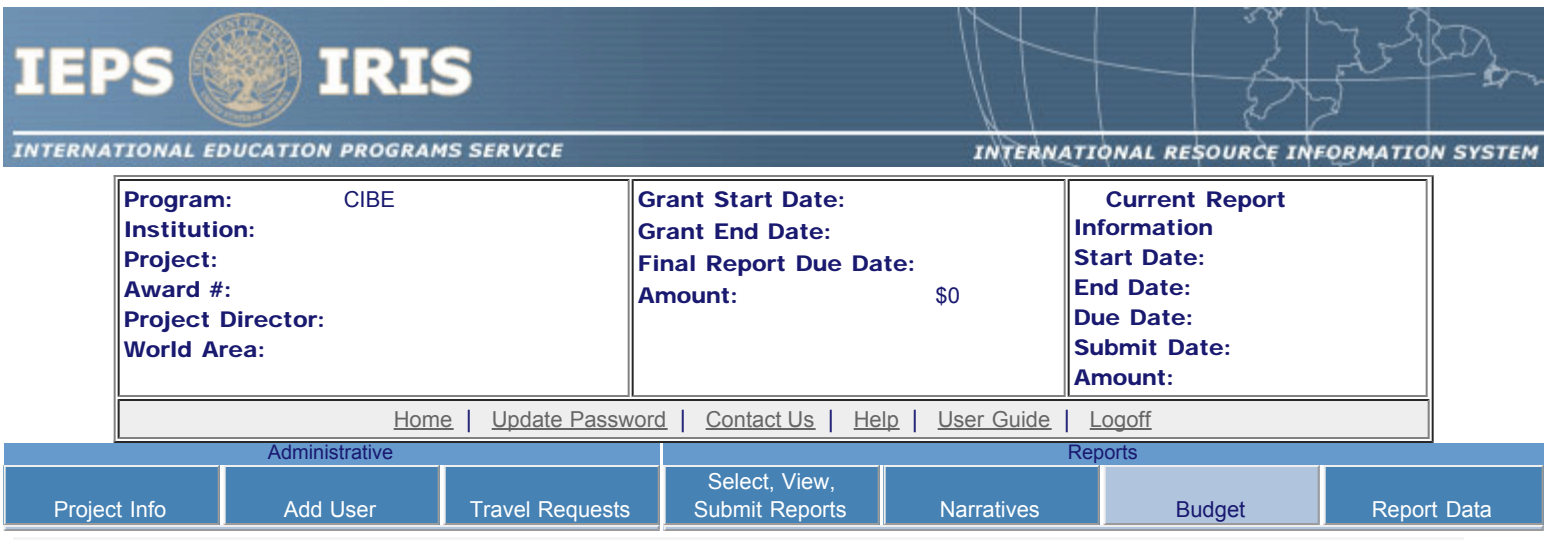

# Fall Budget

For each category, enter the amount of Title VI CIBE funds expended during the current reporting period. Report on expenditures from 02/15/2007 through 09/30/2007. Totals will be automatically calculated. "Matching funds" refers to the mandated cost sharing stipulated in the authorizing legislation. The matching funds should be no less than 50% of the total cost of the project. Budget numbers submitted on your spring report may be updated here. This will not change what was submitted on your spring report.

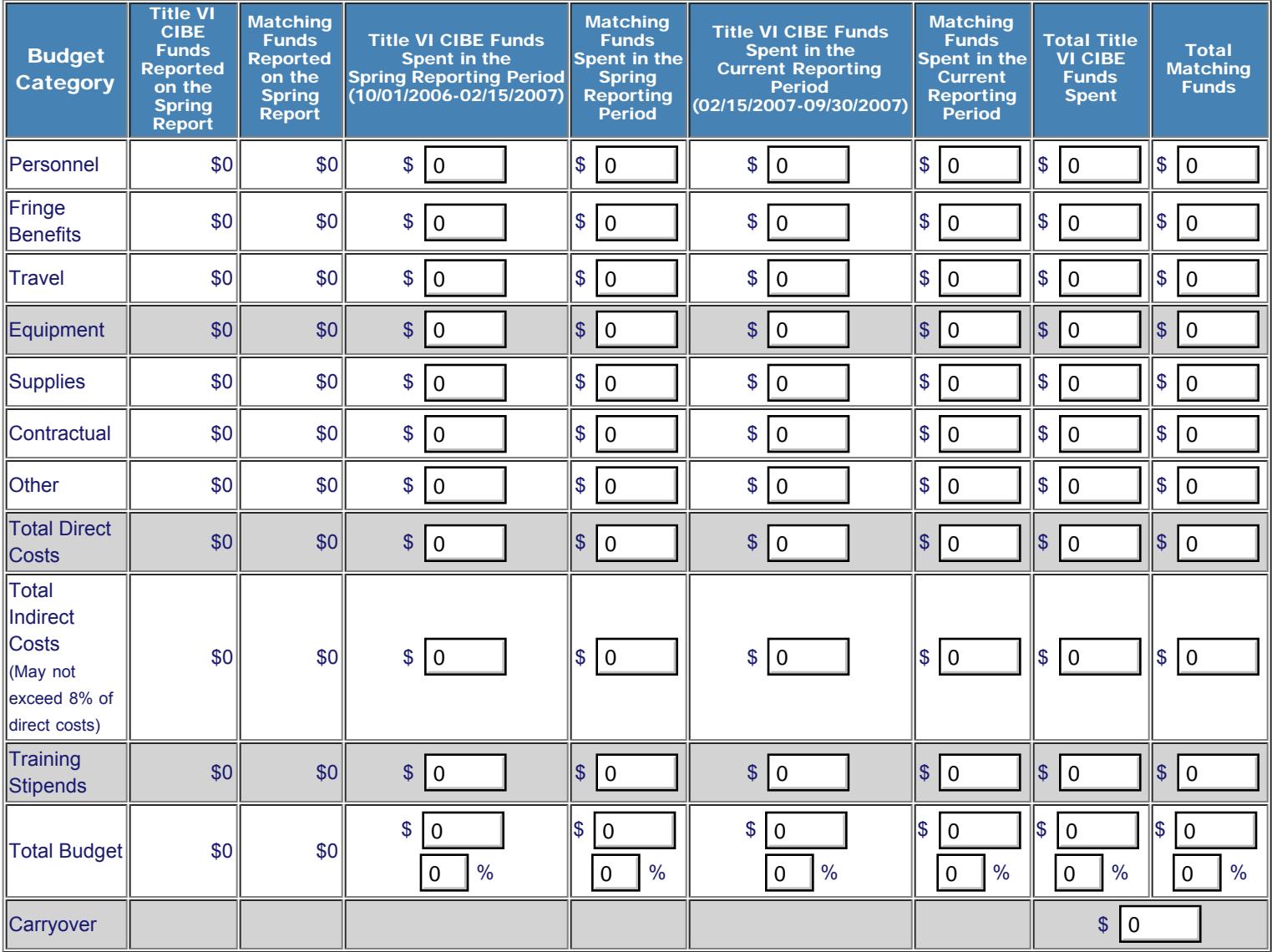

Comments: (limit 1,000 characters and spaces)

Ī

Budget attachment: \* Excel spreadsheet only. Attach a spreadsheet with the final budget expenditures for the just completed budget period. Your project file must be formatted for letter-size paper prior to upload.

(Note: The file must have a .xls extension and may not contain any of the following characters:  $- : / \cdot * ? " < > |$ ).

(Click the "Browse..." button to attach an electronic copy of the project budget. When prompted, locate and select the budget file. Only one spreadsheet may be attached to this report. Uploading a document replaces the document previously attached.)

Save Save and Continue

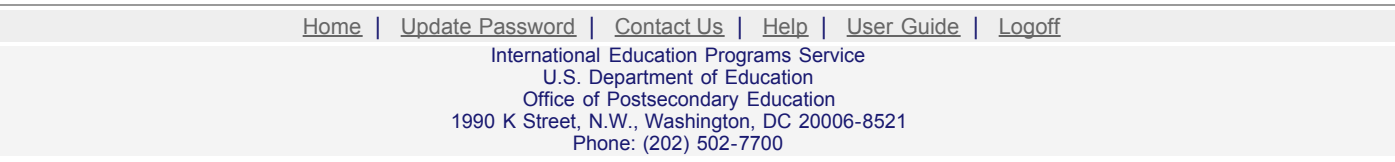
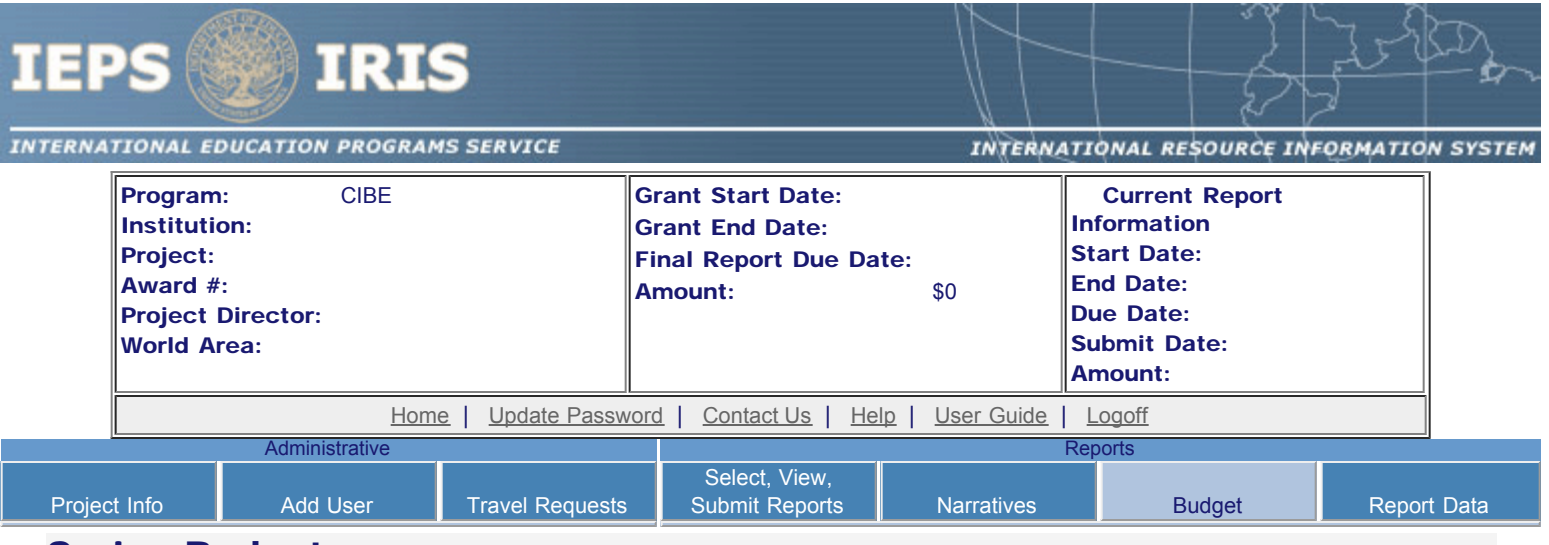

## Spring Budget

For each category, enter the amount of Title VI CIBE funds and matching funds expended during the current reporting period. Report on expenditures from 10/01/2007 through 02/15/2008. Totals and percentages will be automatically calculated. "Matching funds" refers to the mandated cost sharing stipulated in the authorizing legislation. The matching funds should be no less than 50% of the total cost of the project.

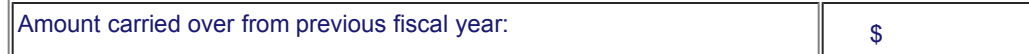

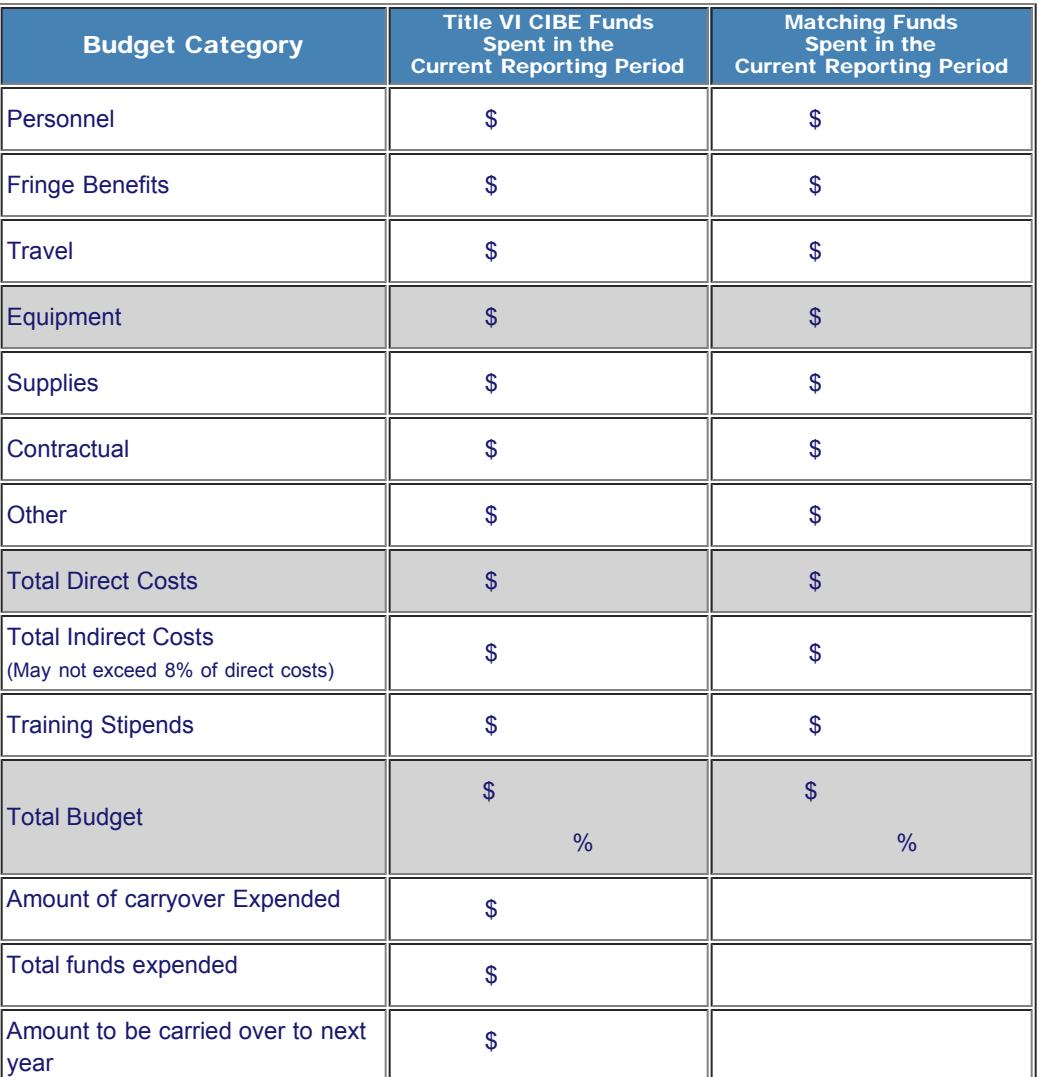

http://iris.ed.gov/irisomb/cibe/budget.cfm[9/29/2009 3:20:02 PM]

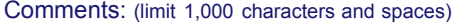

Budget attachment: \* Excel spreadsheet only. Attach a spreadsheet with the proposed budget for the next one year budget period. Your project file must be formatted for letter-size paper prior to upload.

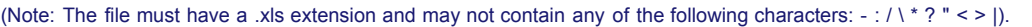

(Click the "Browse..." button to attach an electronic copy of the project budget. When prompted, locate and select the budget file. Only one spreadsheet may be attached to this report. Uploading a document replaces the document previously attached.)

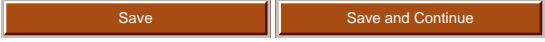

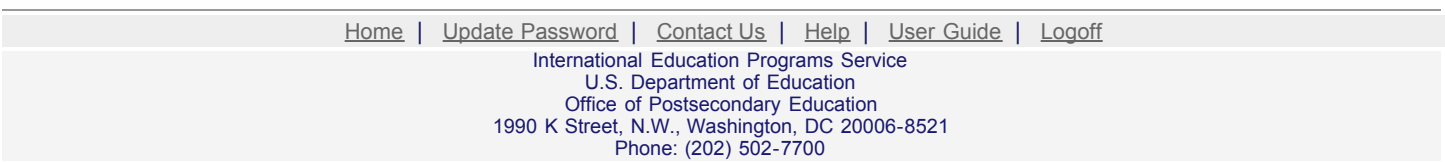

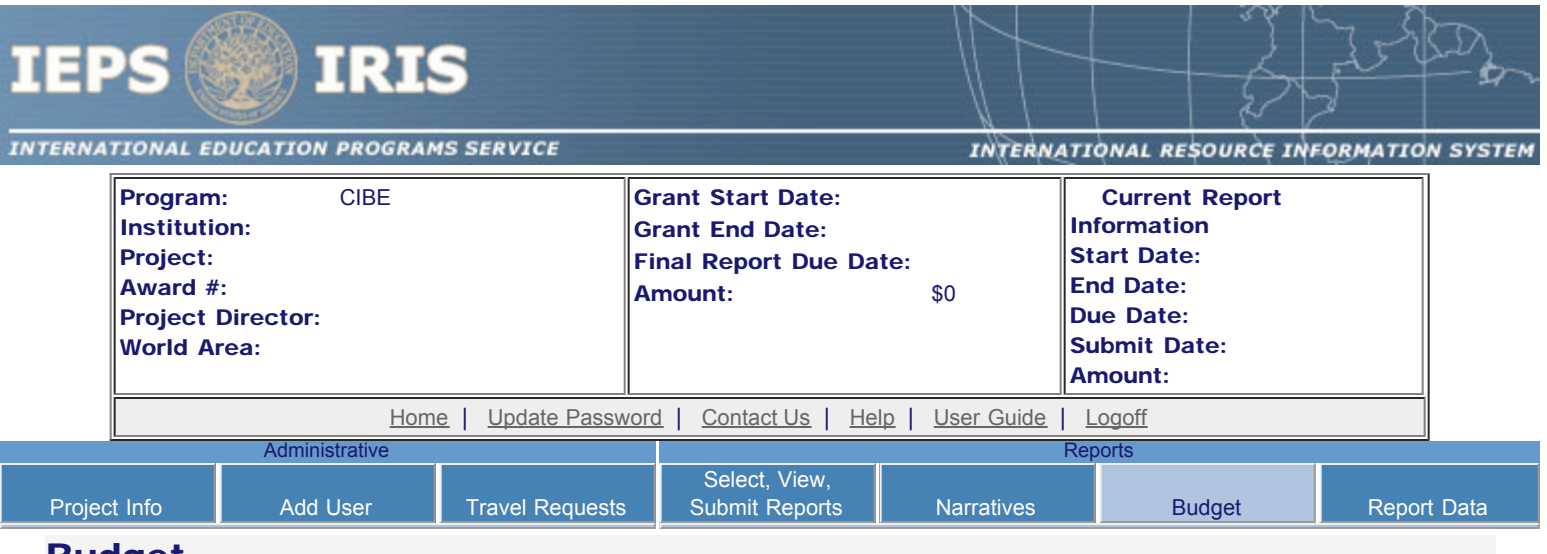

#### Budget

For each category, enter the amount of Title VI CIBE funds and matching funds expended during the current reporting period. Report on expenditures from 10/01/2009 through 09/30/2010. Totals and percentages will be automatically calculated. "Matching funds" refers to the mandated cost sharing stipulated in the authorizing legislation. The matching funds should be no less than 50% of the total cost of the project. Click the link to download the [SF 269 - Financial Status Report Long Form.](http://www.whitehouse.gov/omb/grants/sf269.pdf) You must complete and submit this form via fax or hard copy to your program officer as part of your final performance report.

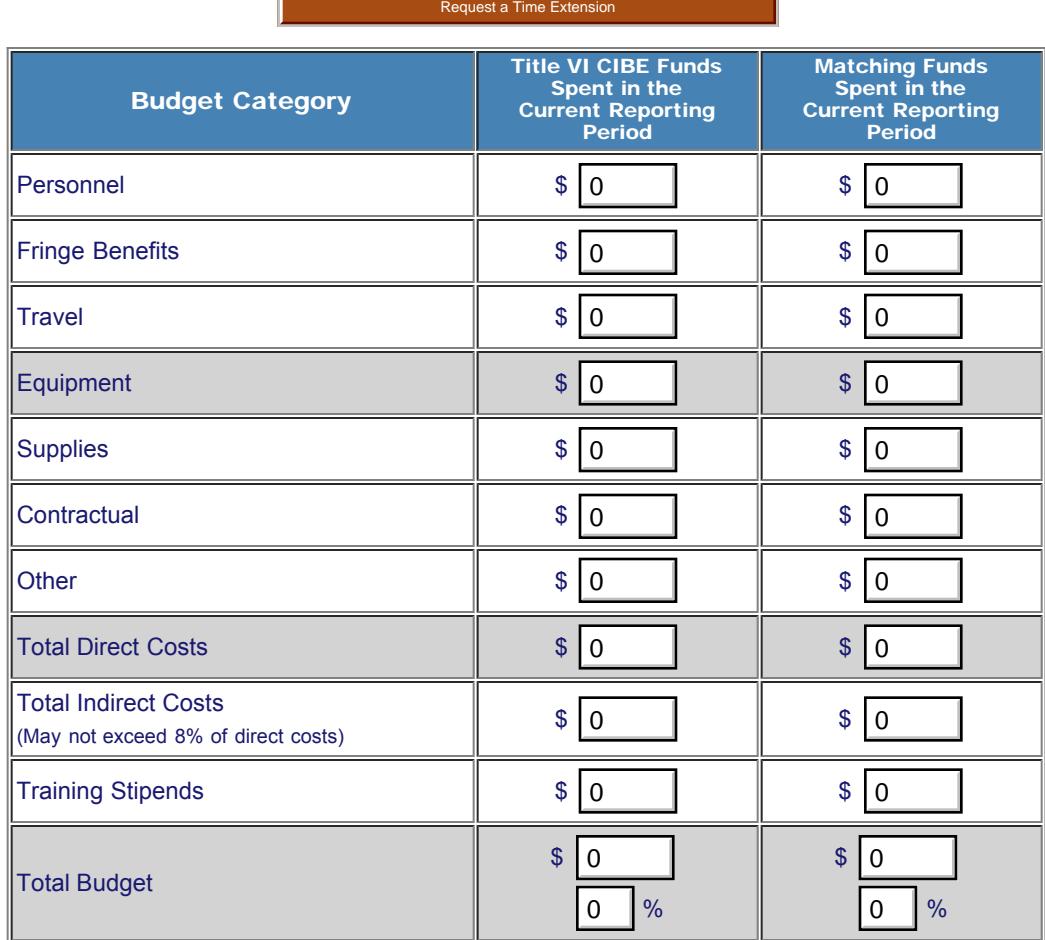

Comments: (limit 1,000 characters and spaces)

Budget attachment: \* Excel spreadsheet only. Attach a spreadsheet with the final budget expenditures for the just completed budget period. Your project file must be formatted for letter-size paper prior to upload.

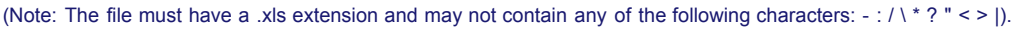

(Click the "Browse..." button to attach an electronic copy of the project budget. When prompted, locate and select the budget file. Only one spreadsheet may be attached to this report. Uploading a document replaces the document previously attached.)

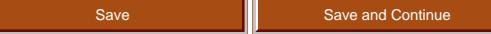

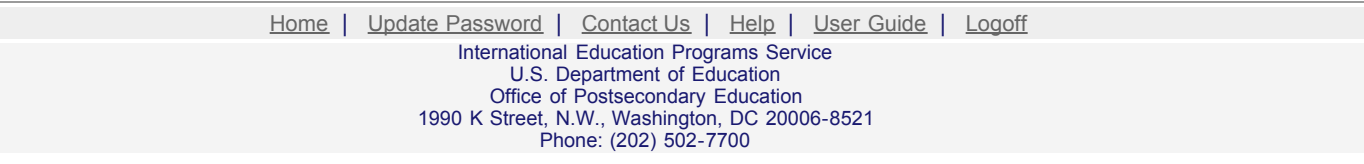

<span id="page-112-0"></span>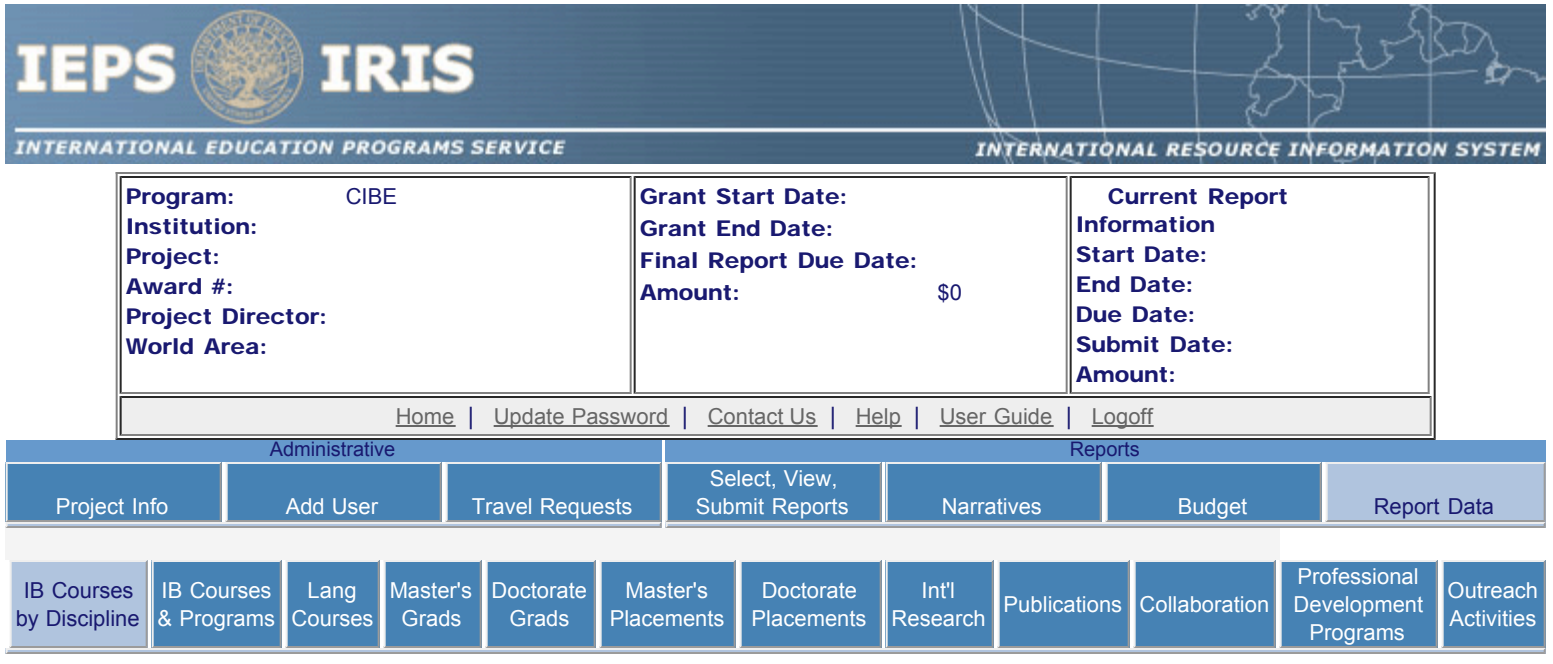

## International Business Courses by Discipline

An international business course is defined as a business course having at least 25% international content. Using this definition, select each discipline for which at least one international business course was taught during the current reporting period and enter the course and enrollment numbers indicated. Totals will be automatically calculated. If you need more disciplines, enter the first 11 records then click the "Save" button to redisplay the page with more blank rows.

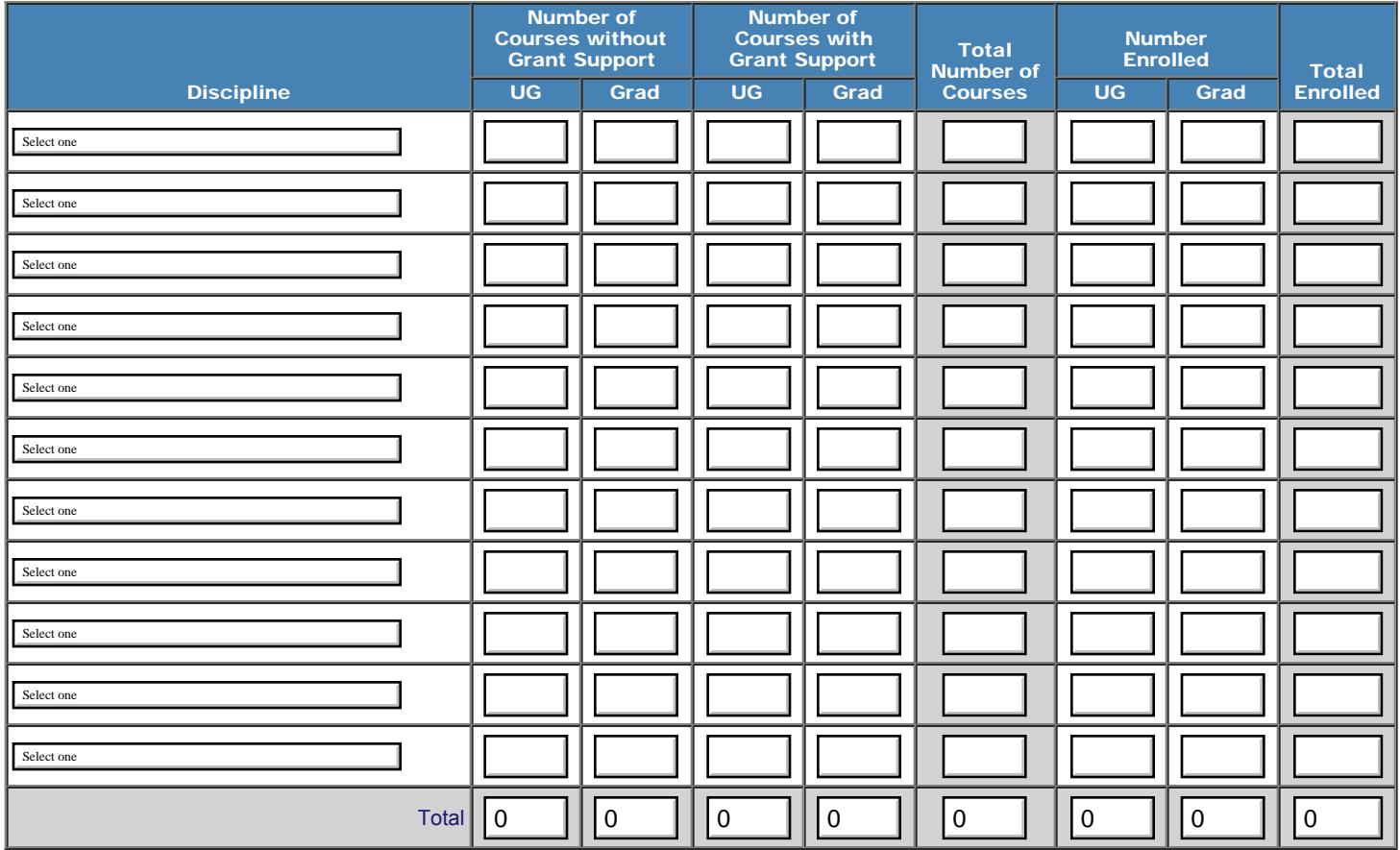

UG=undergraduate

Save **Save Access 2018** Save and Continue

Click the "Save" button to redisplay the page with more blank rows, if needed.

[Home](http://iris.ed.gov/irisomb/cibe/index.cfm) | [Update Password](http://iris.ed.gov/irisomb/cibe/updateuseraccount.cfm) | [Contact Us](http://iris.ed.gov/irisomb/cibe/contact_us.cfm) | [Help](http://iris.ed.gov/irisomb/cibe/instructions.cfm) | [User Guide](http://iris.ed.gov/irisomb/userguides/CIBE User Guide PD.doc) | [Logoff](javascript:window.close();) International Education Programs Service U.S. Department of Education Office of Postsecondary Education 1990 K Street, N.W., Washington, DC 20006-8521 Phone: (202) 502-7700

<span id="page-114-0"></span>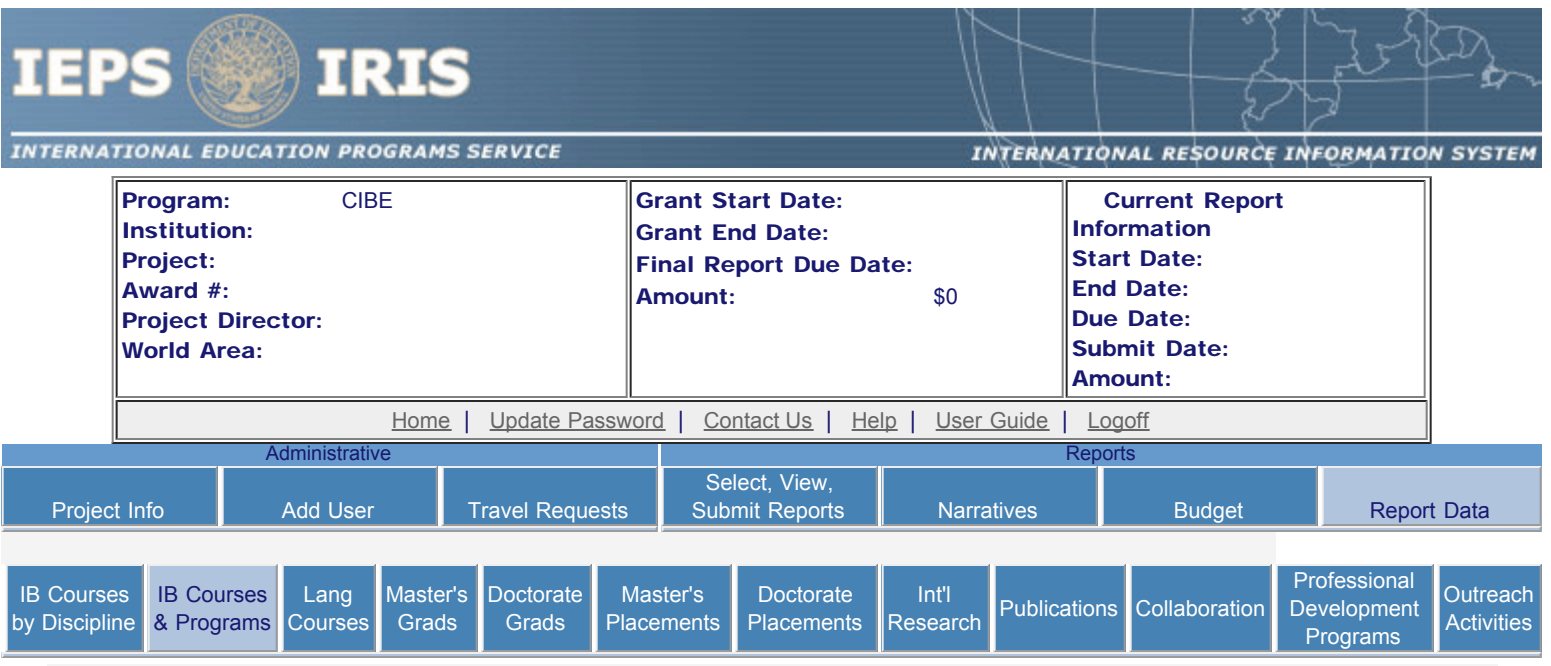

### International Business Courses and Programs Created or Enhanced

An international business course is defined as a course with at least 25% international content. An international business program is defined as a certificate, major, minor, study abroad or internship program which provides training for undergraduate or graduate students, members of the business community or other professionals and requires that a student complete at least 3 international business courses.

Enter information for each international business program or course created or enhanced during the current reporting period for which Title VI CIBE or matching funds were expended. Include programs or courses that focus on national and international competitiveness.

- Any international business courses or programs already entered are listed below.
- To view or edit a record, click "Update."
- To add a record, click the "Add an International Course or Program" button.
- To remove a record, click "Delete."

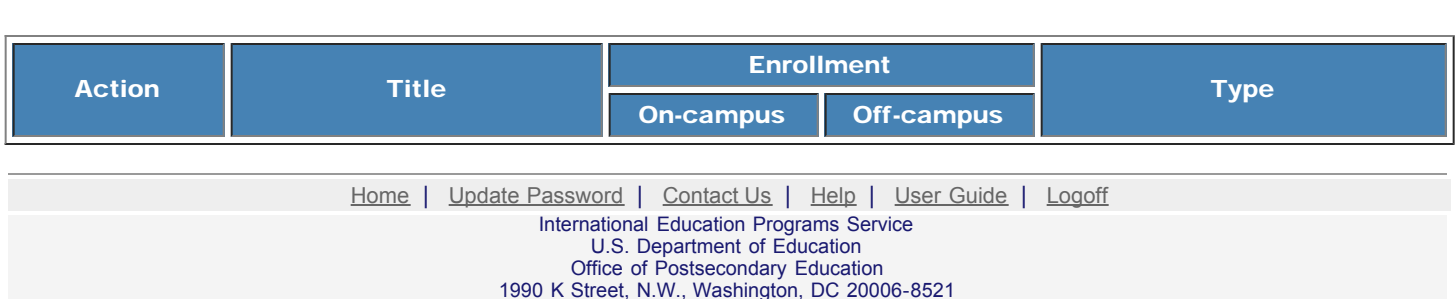

Phone: (202) 502-7700

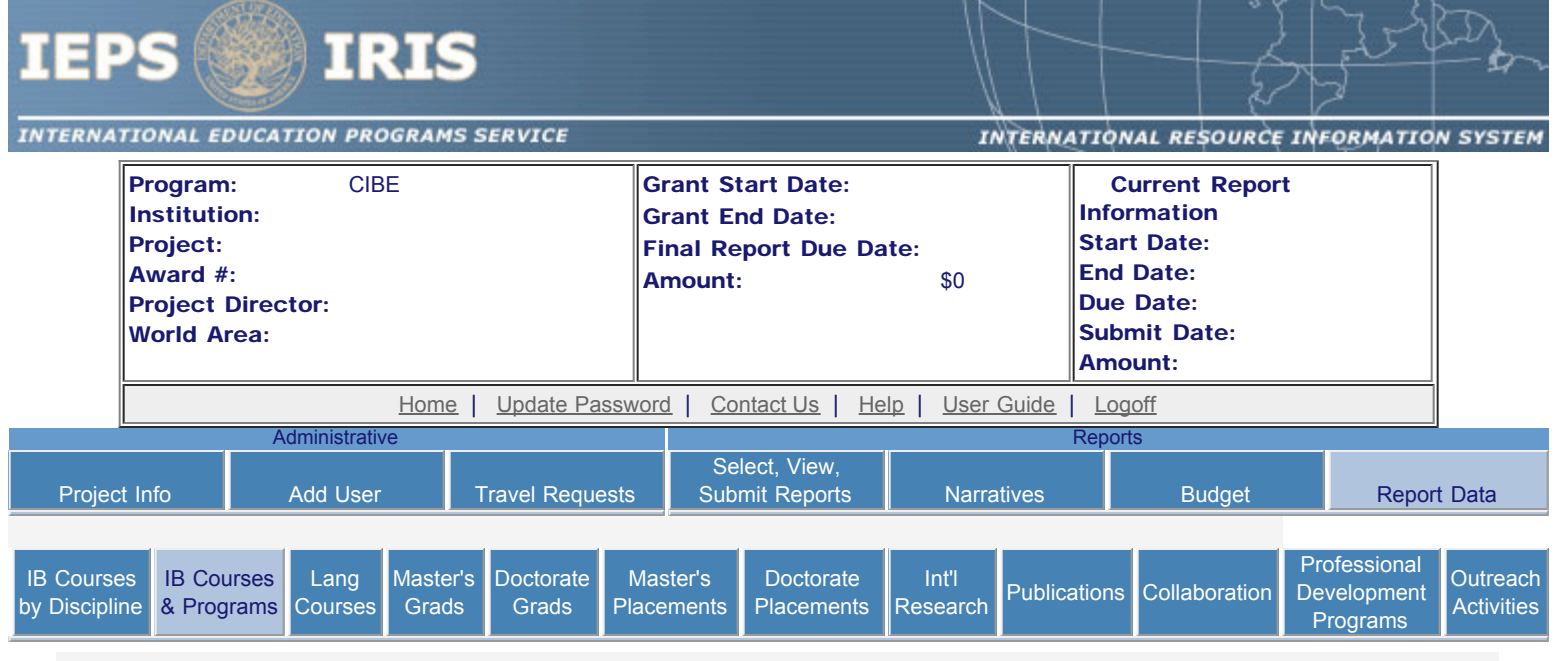

## International Business Courses and Programs Created or Enhanced

An international business course is defined as a course with at least 25% international content. An international business program is defined as a certificate, major, minor, study abroad or internship program which provides training for undergraduate or graduate students, members of the business community or other professionals and requires that a student complete at least 3 international business courses.

Enter information for each international business program or course created or enhanced during the current reporting period for which Title VI CIBE or matching funds were expended. Include programs or courses that focus on national and international competitiveness.

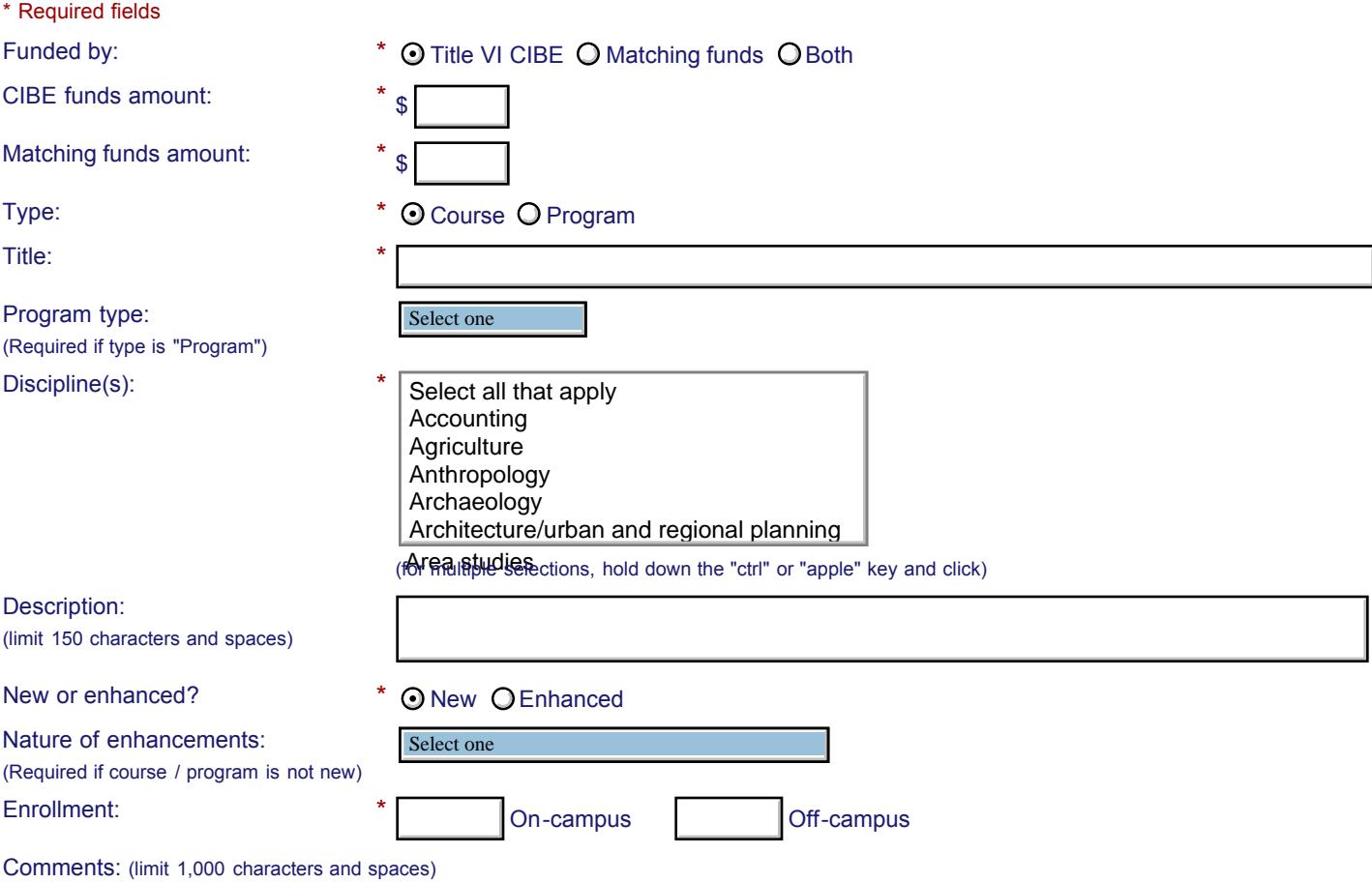

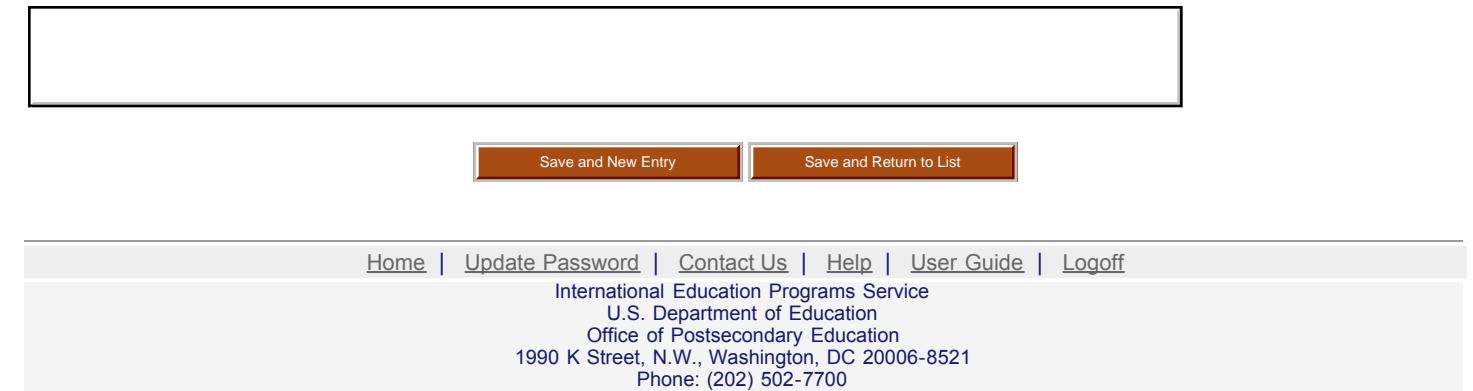

<span id="page-117-0"></span>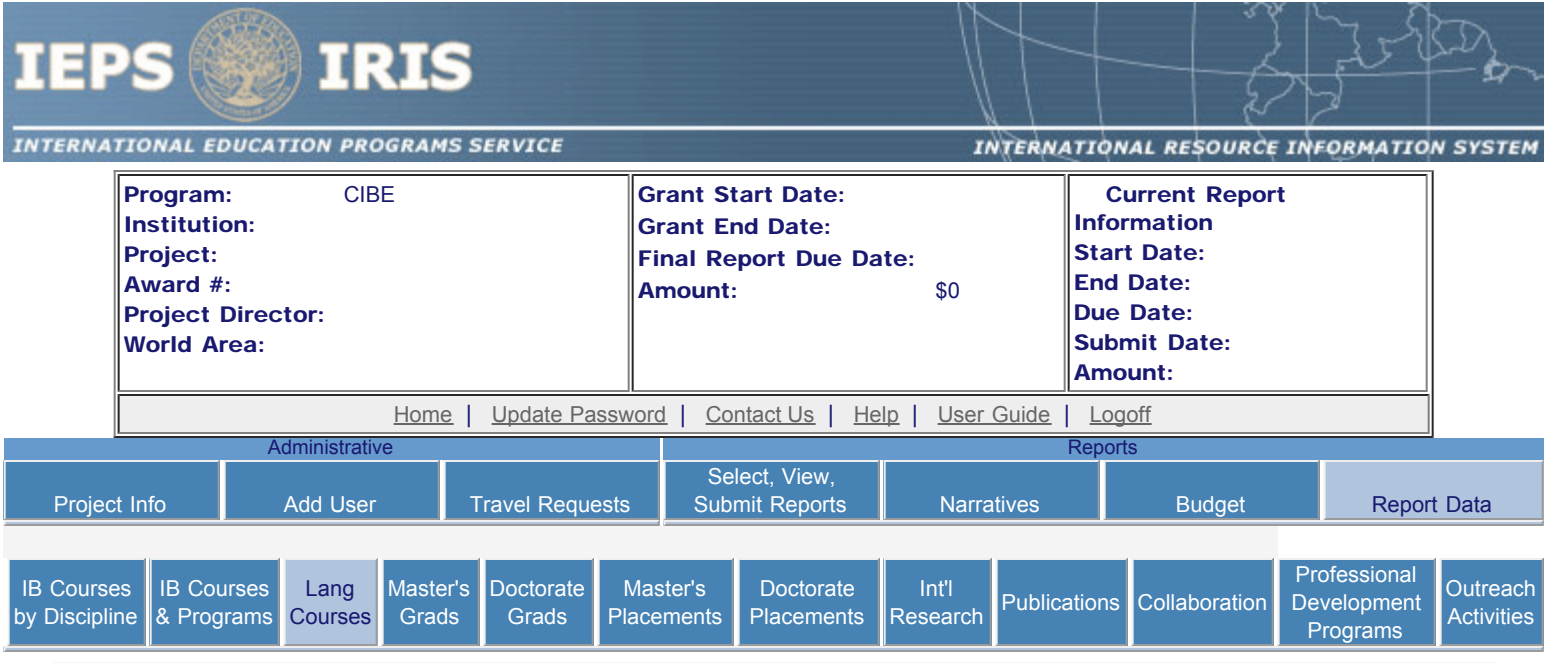

#### Business Languages Courses

A business language course is defined as a course that provides language training specifically focusing on business-related vocabulary and themes. Select each language and proficiency level for which at least one business language course was offered during the current reporting period. Include tutorials, non-credit, evening and weekend courses. Totals will be automatically calculated. If you need more languages and levels, enter the first 11 records then click the "Save" button to redisplay the page with more blank rows.

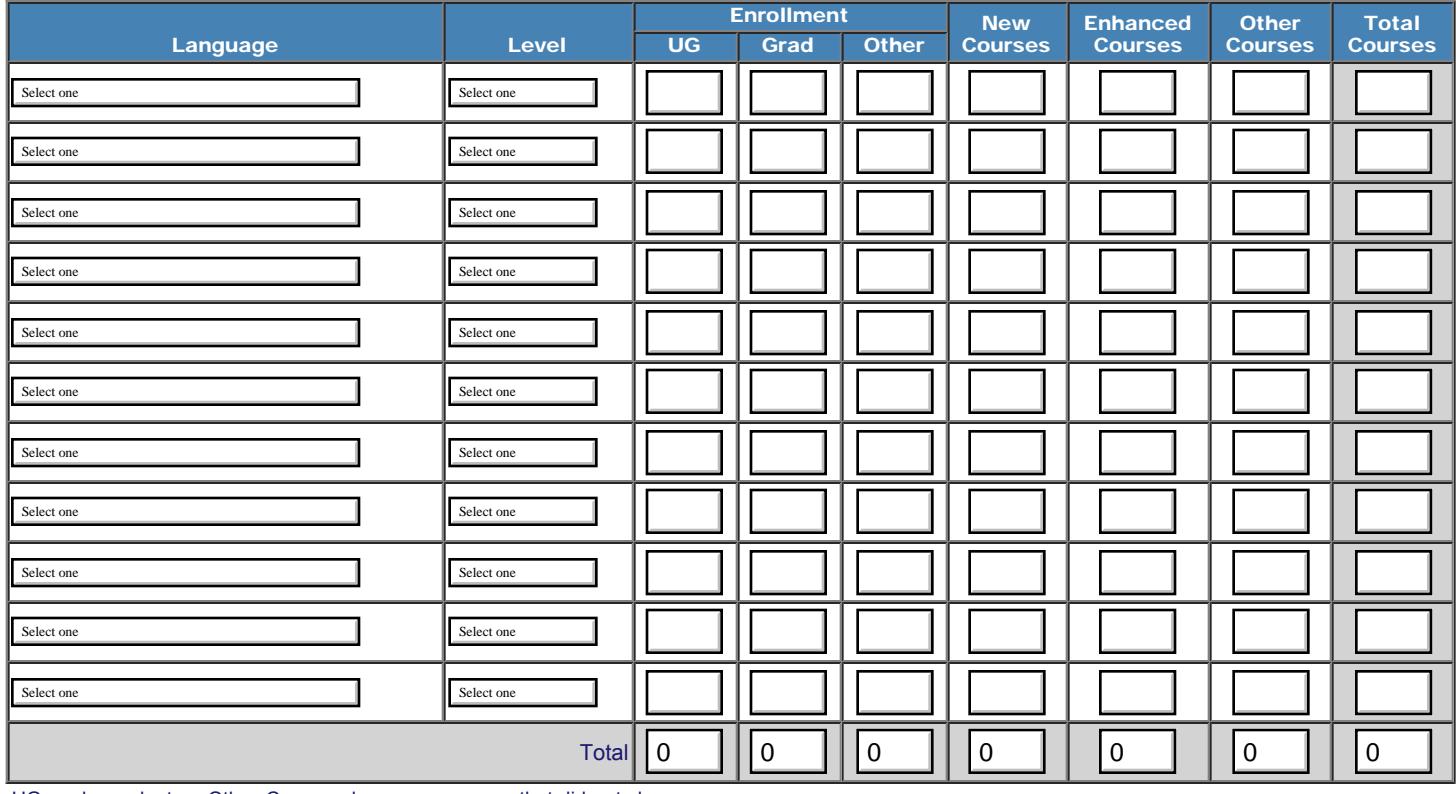

UG=undergraduate Other Courses=language courses that did not change

Save and Continue

Click the "Save" button to redisplay the page with more blank rows, if needed.

[Home](http://iris.ed.gov/irisomb/cibe/index.cfm) | [Update Password](http://iris.ed.gov/irisomb/cibe/updateuseraccount.cfm) | [Contact Us](http://iris.ed.gov/irisomb/cibe/contact_us.cfm) | [Help](http://iris.ed.gov/irisomb/cibe/instructions.cfm) | [User Guide](http://iris.ed.gov/irisomb/userguides/CIBE User Guide PD.doc) | [Logoff](javascript:window.close();) International Education Programs Service

U.S. Department of Education Office of Postsecondary Education 1990 K Street, N.W., Washington, DC 20006-8521 Phone: (202) 502-7700

<span id="page-119-0"></span>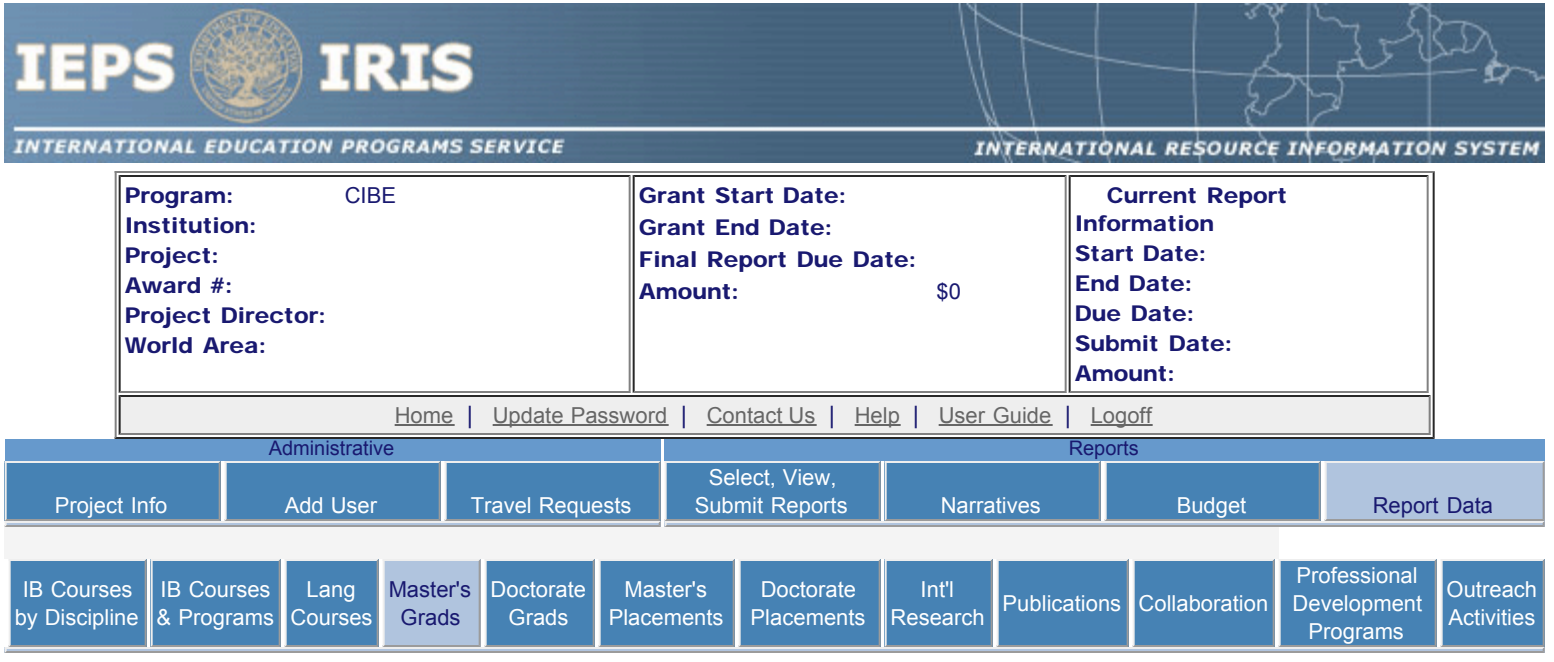

# Program Graduates - Master's Degrees

A graduate with international business expertise is defined as one who has completed at least 3 international business courses. Indicate the number of master's-level graduates with international business expertise for each degree category. The total will be automatically calculated.

Graduates with degrees in the following business areas:

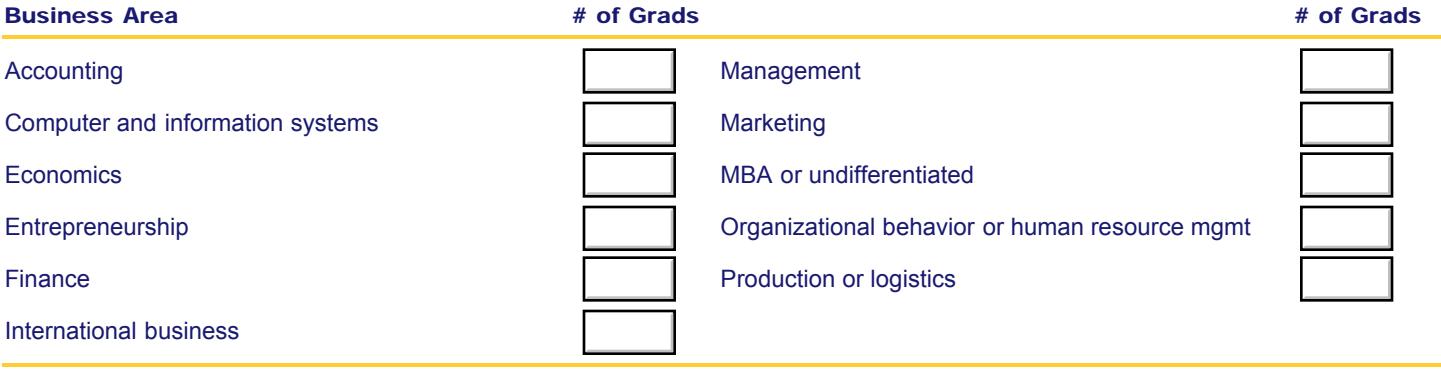

Graduates in social sciences and humanities:

Graduates from other professional programs:

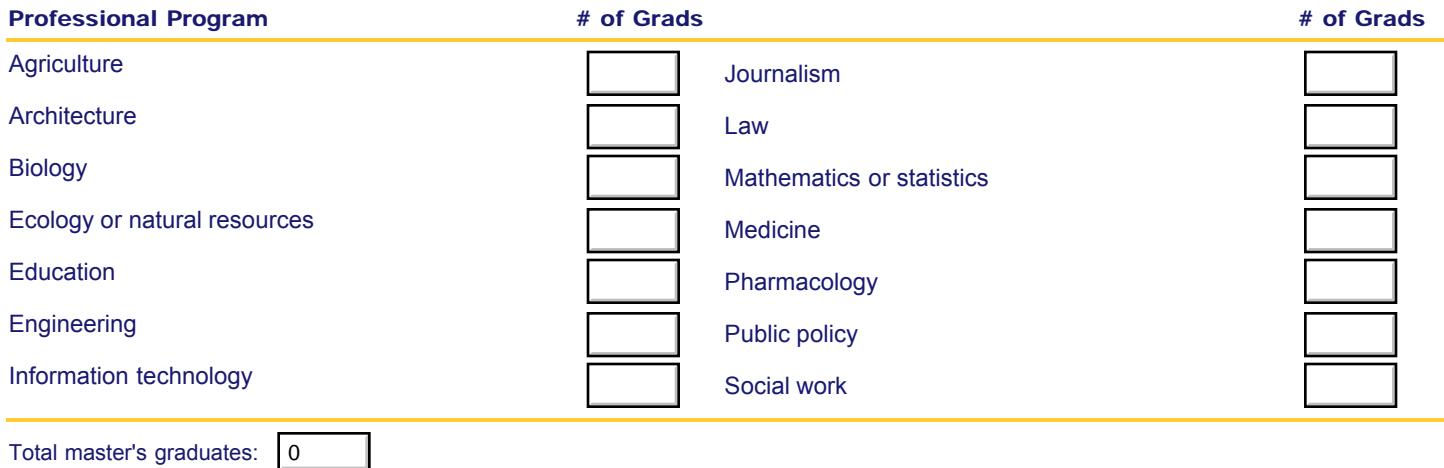

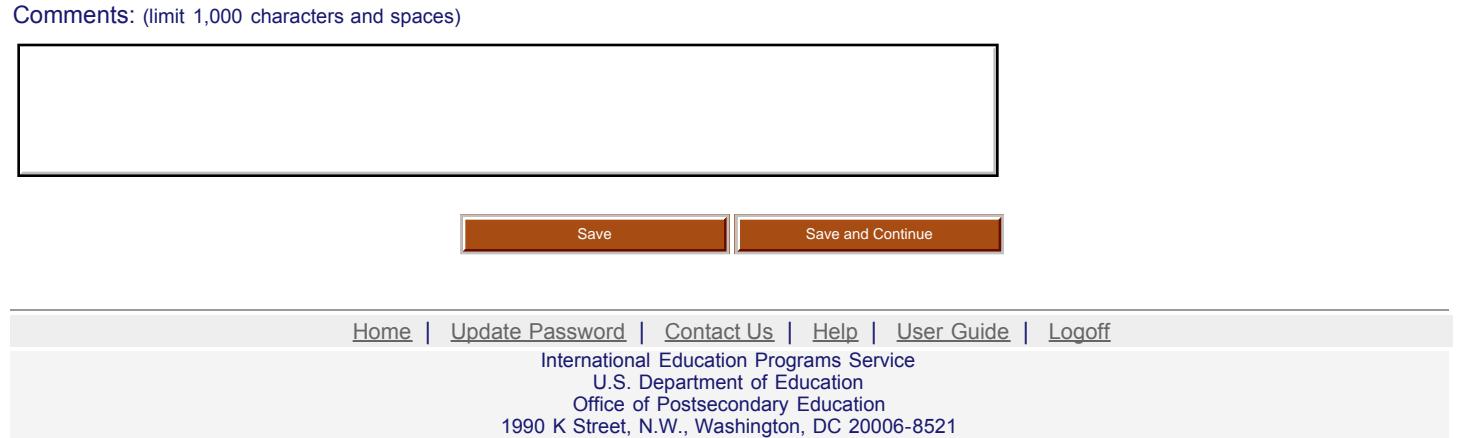

Phone: (202) 502-7700

<span id="page-121-0"></span>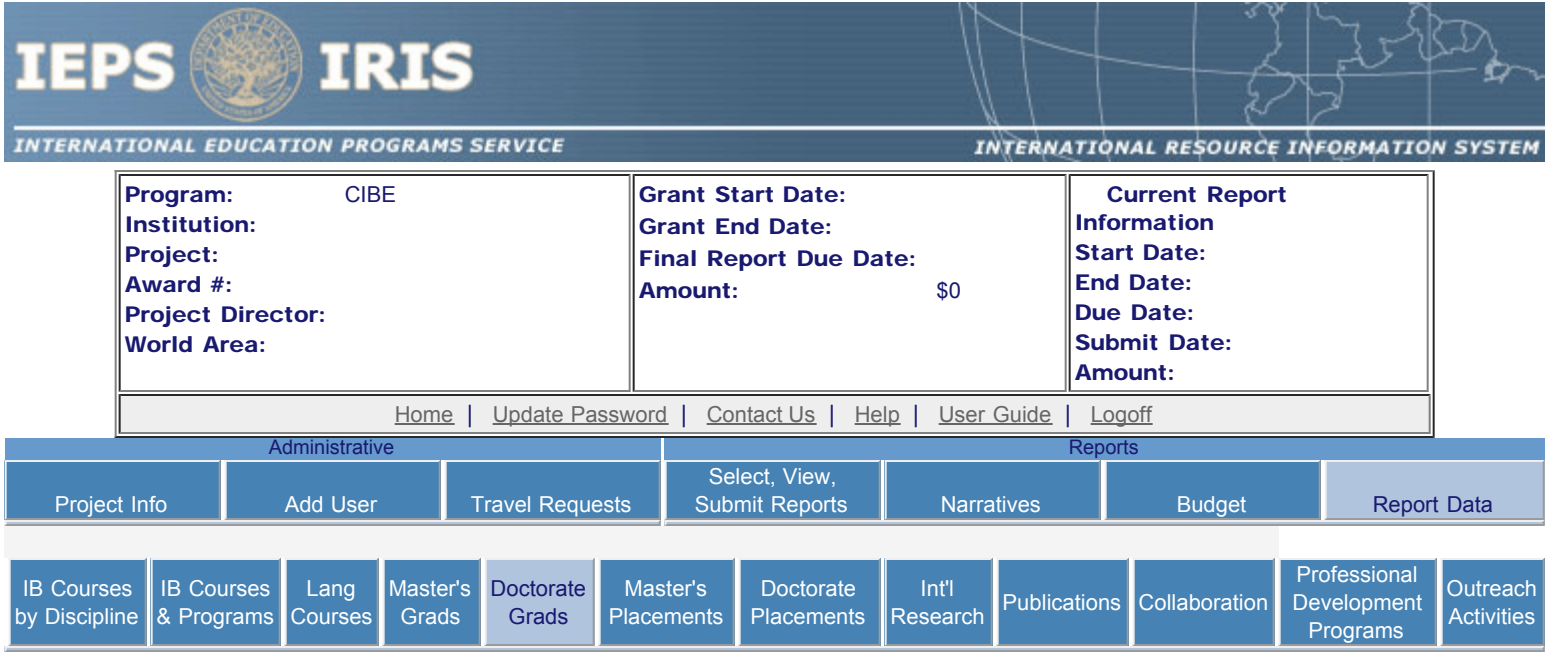

# Program Graduates - Doctoral Degrees

A graduate with international business expertise is defined as one who has completed at least 3 international business courses. Indicate the number of doctoral-level graduates with international business expertise for each degree category. The total will be automatically calculated.

Graduates with degrees in the following business areas:

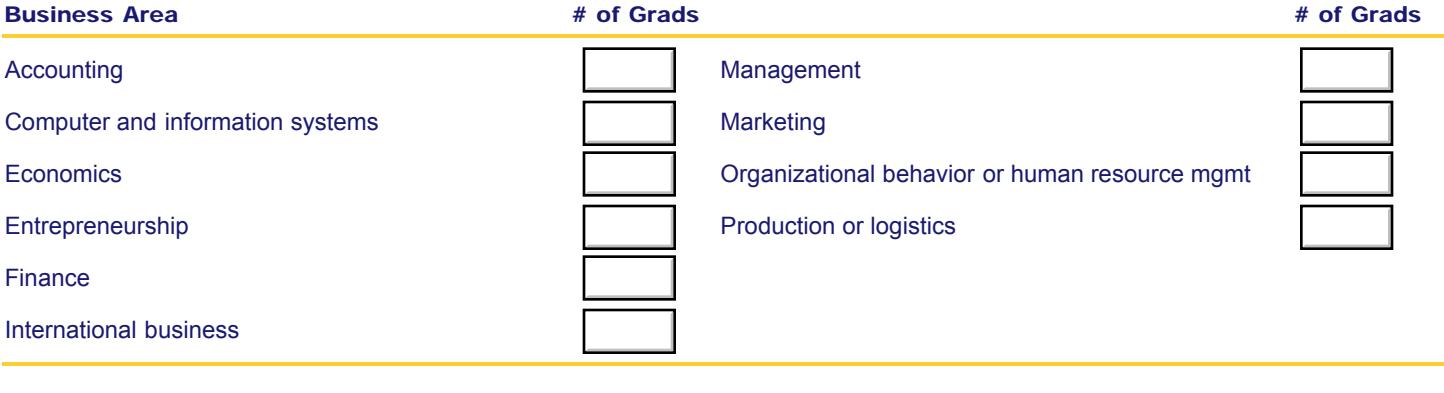

Graduates in social sciences and humanities:

Graduates from other professional programs:

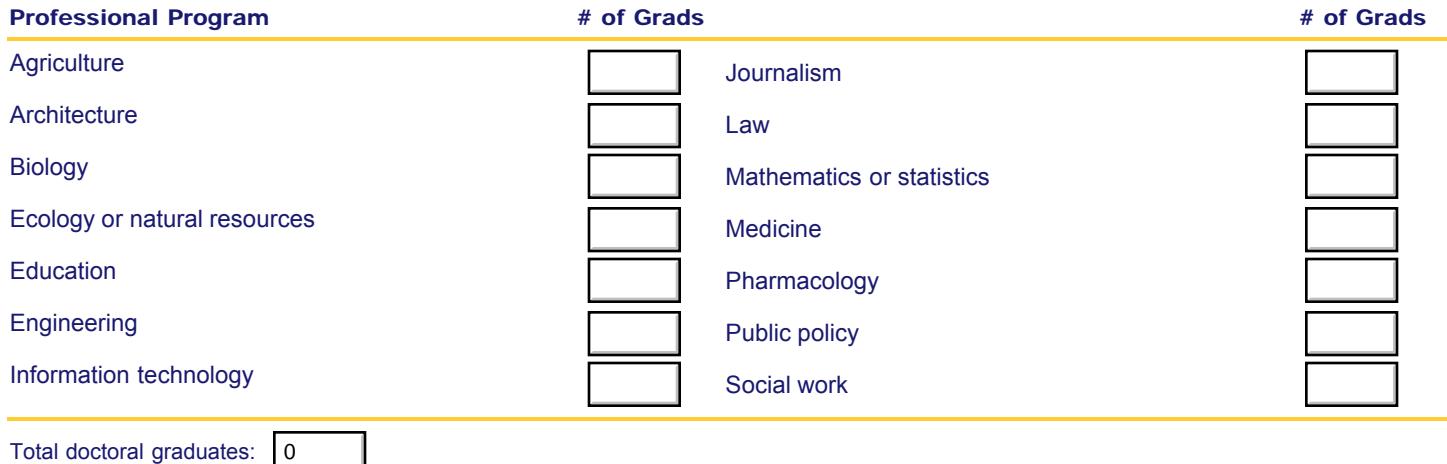

- 1

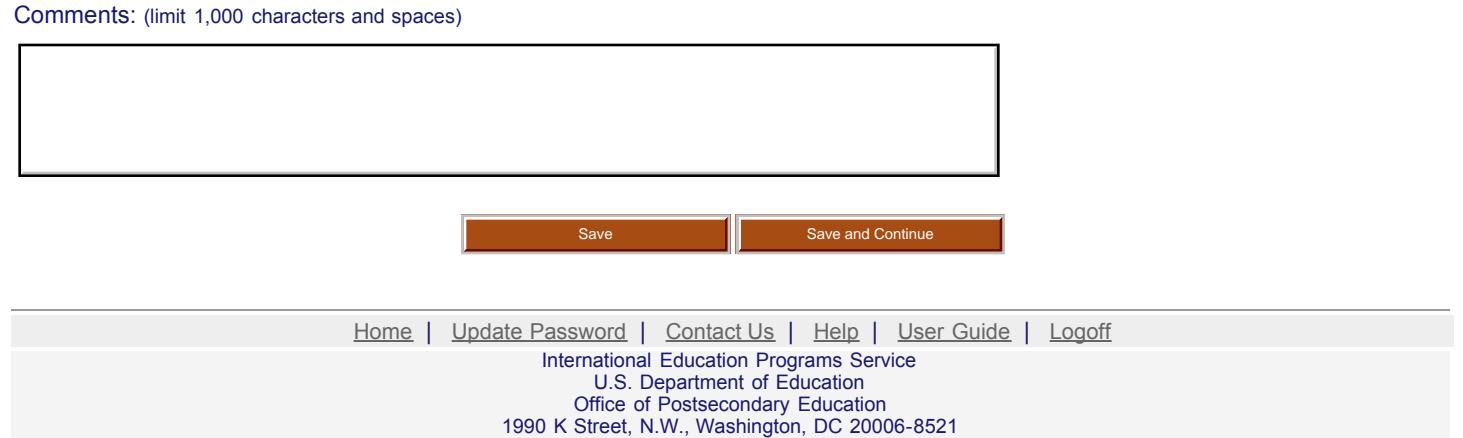

Phone: (202) 502-7700

<span id="page-123-0"></span>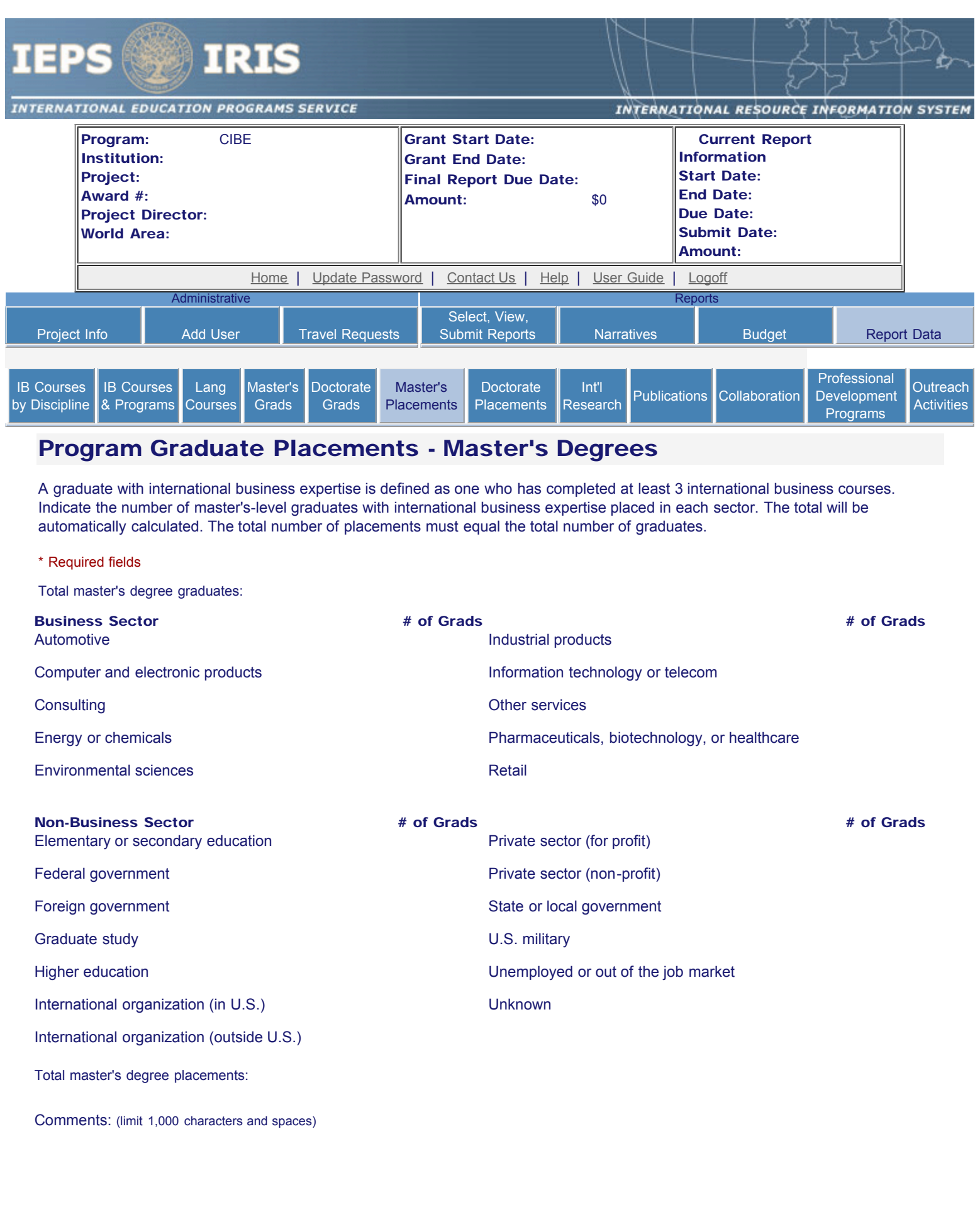

Save Save Save and Continue

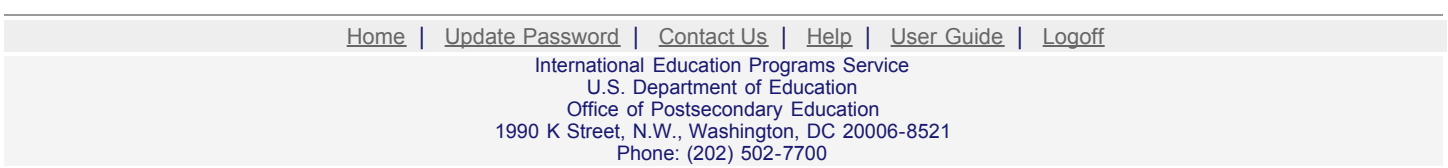

<span id="page-125-0"></span>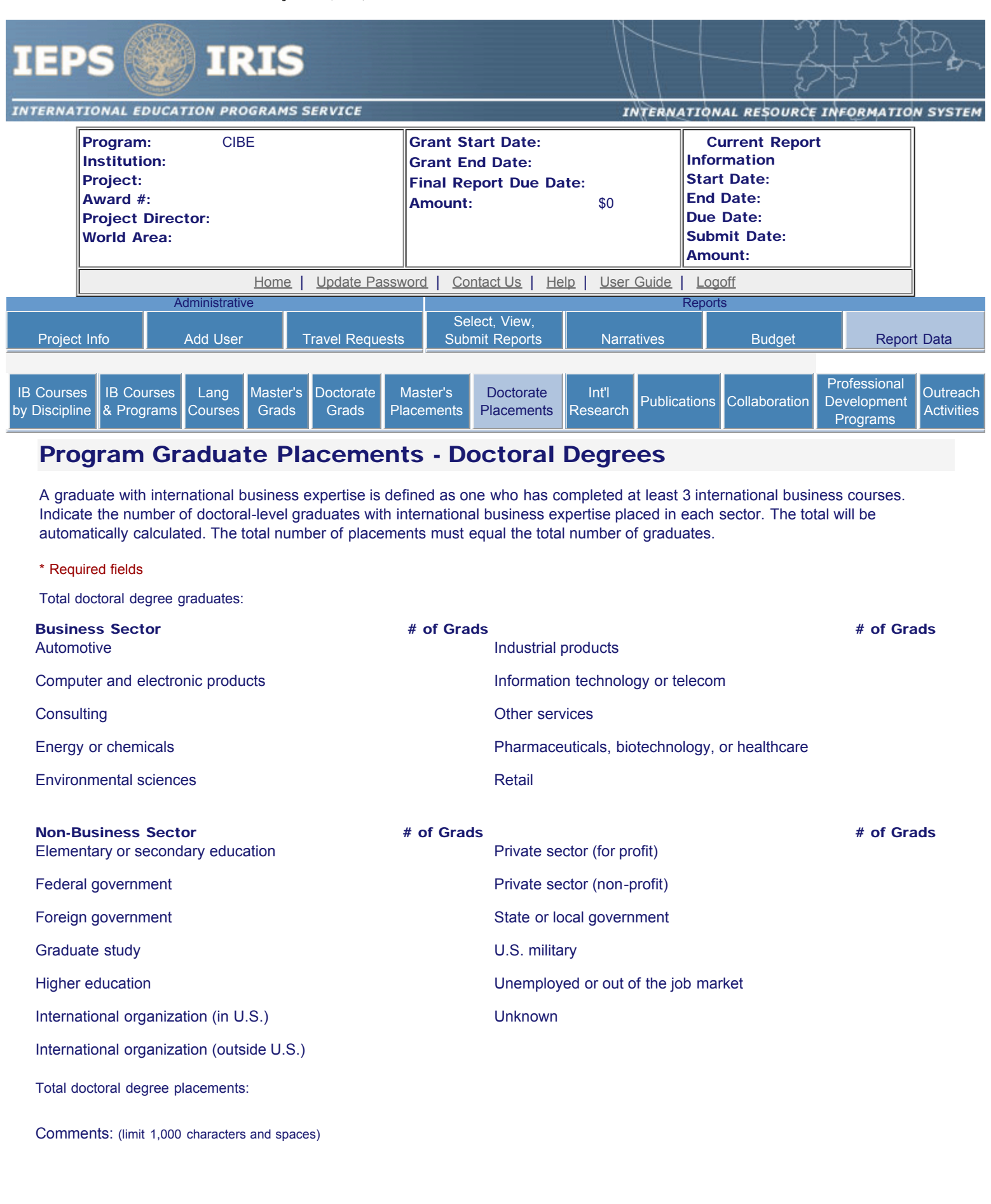

Save Save Save and Continue

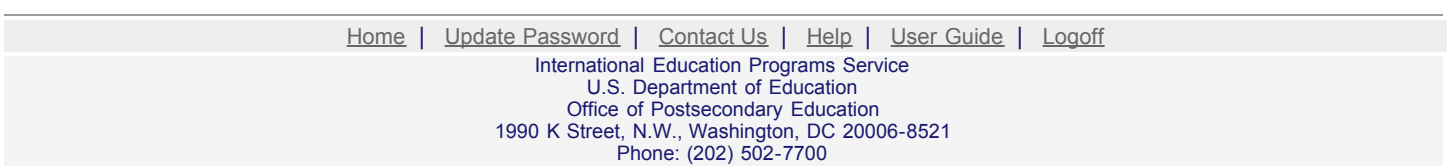

<span id="page-127-0"></span>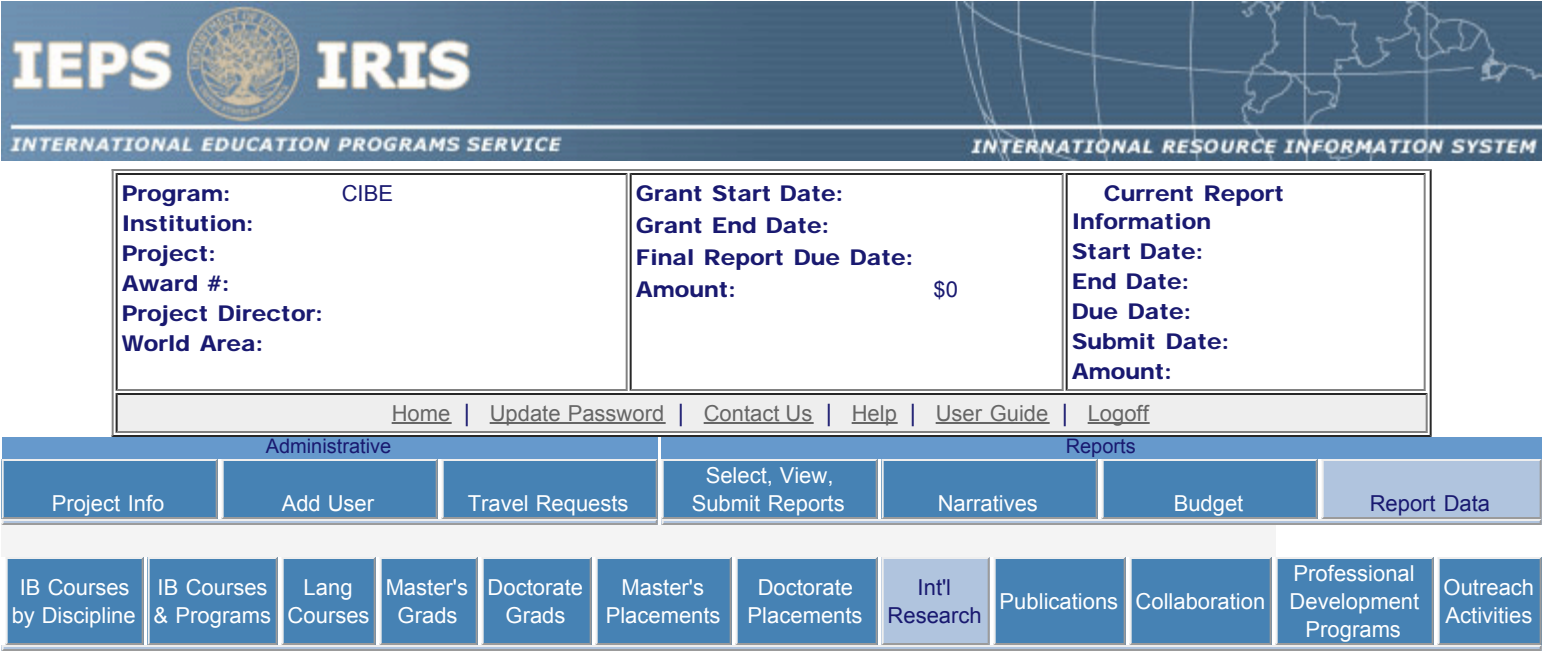

## International Research Activities

Enter information for faculty and doctoral student research projects. Include projects specifically pertaining to international business as well as other projects. Include only projects initiated or maintained during the current reporting period for which Title VI CIBE or matching funds were expended.

- Any international research activities already entered are listed below.
- To view or edit a record, click "Update."
- To add a record, click the "Add an International Research Activity" button.
- To remove a record, click "Delete."

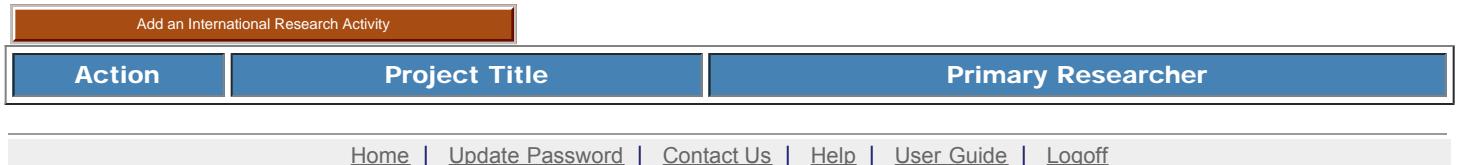

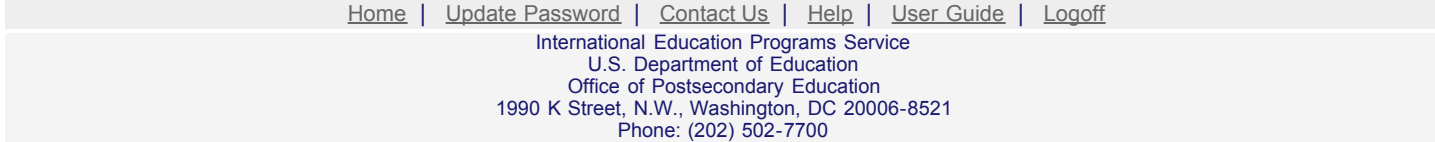

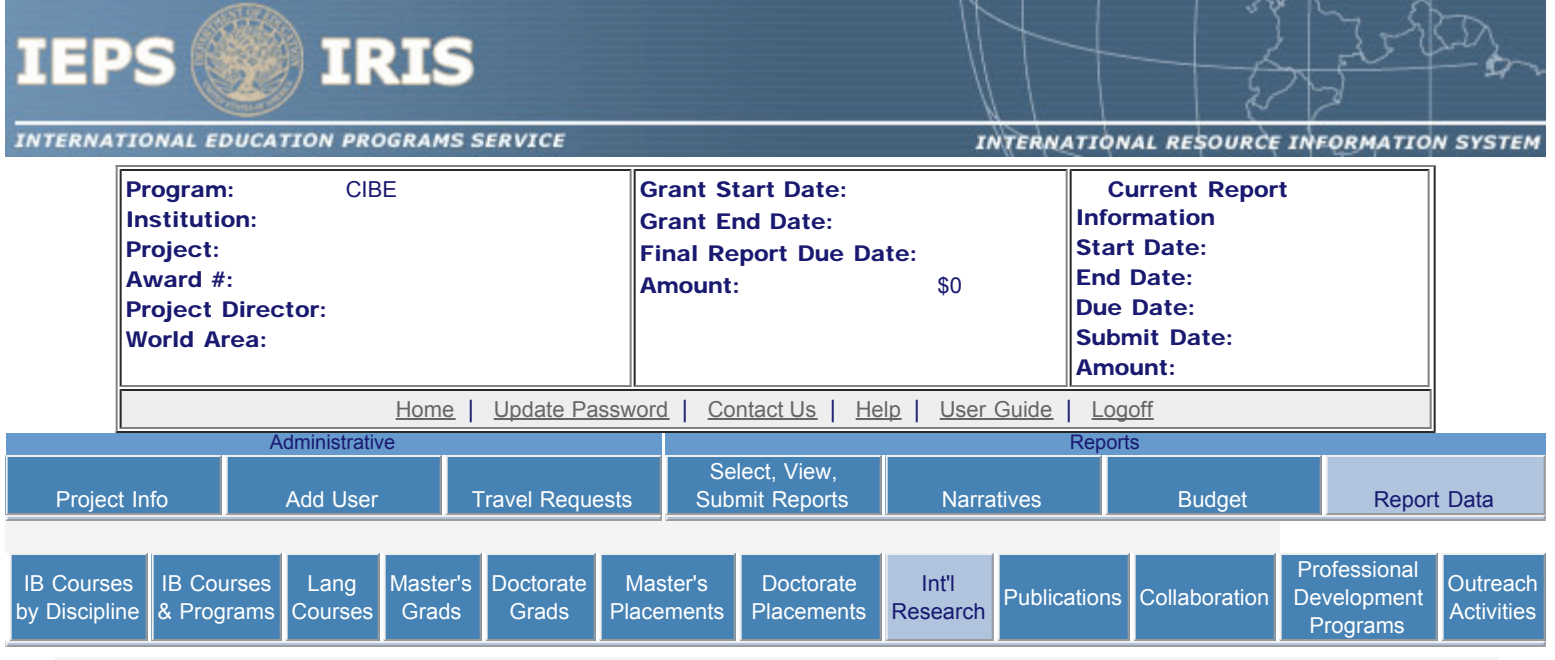

# International Research Activities

Enter information for faculty and doctoral student research projects. Include projects specifically pertaining to international business as well as other projects. Include only projects initiated or maintained during the current reporting period for which Title VI CIBE or matching funds were expended.

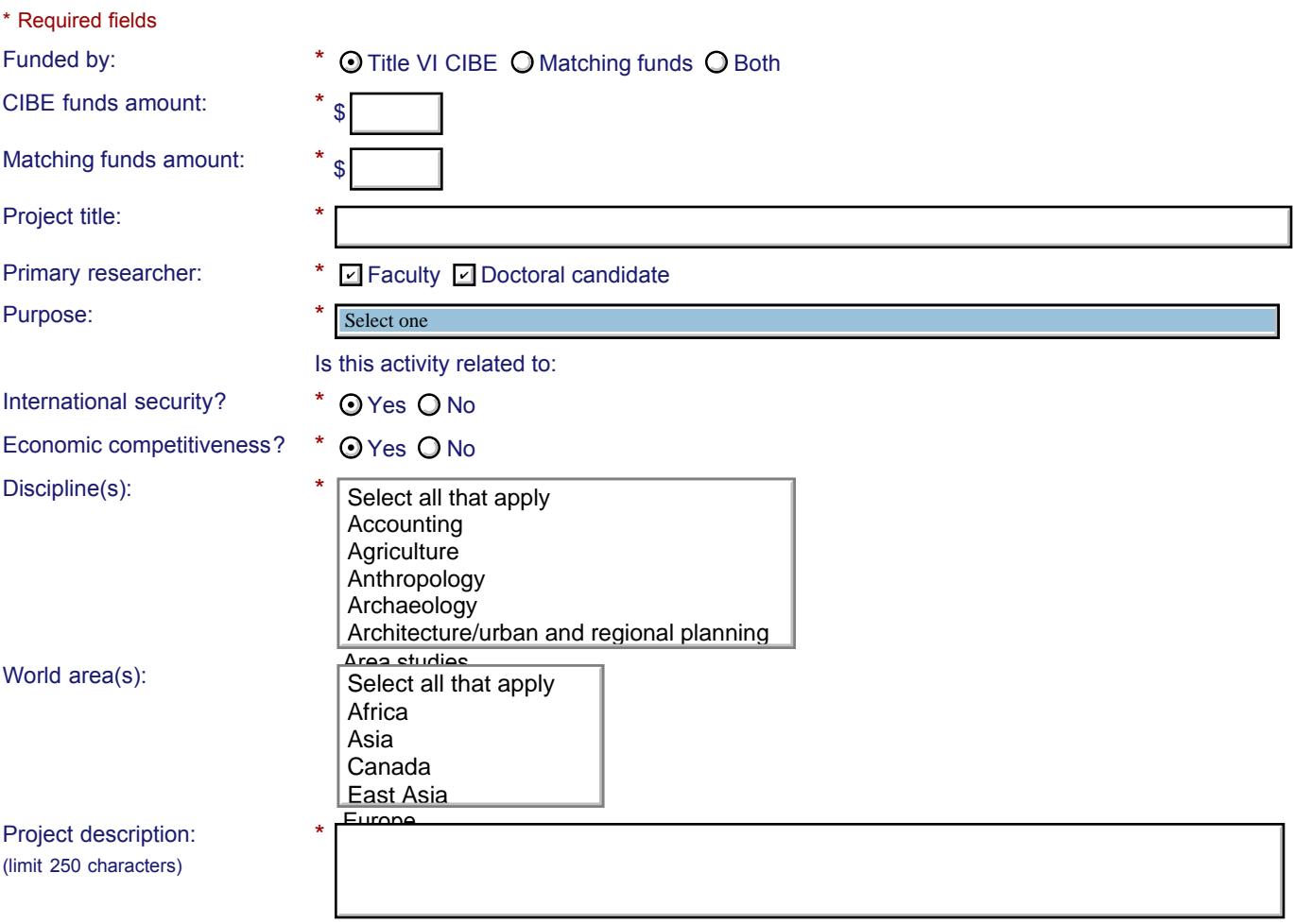

Comments: (limit 1,000 characters and spaces)

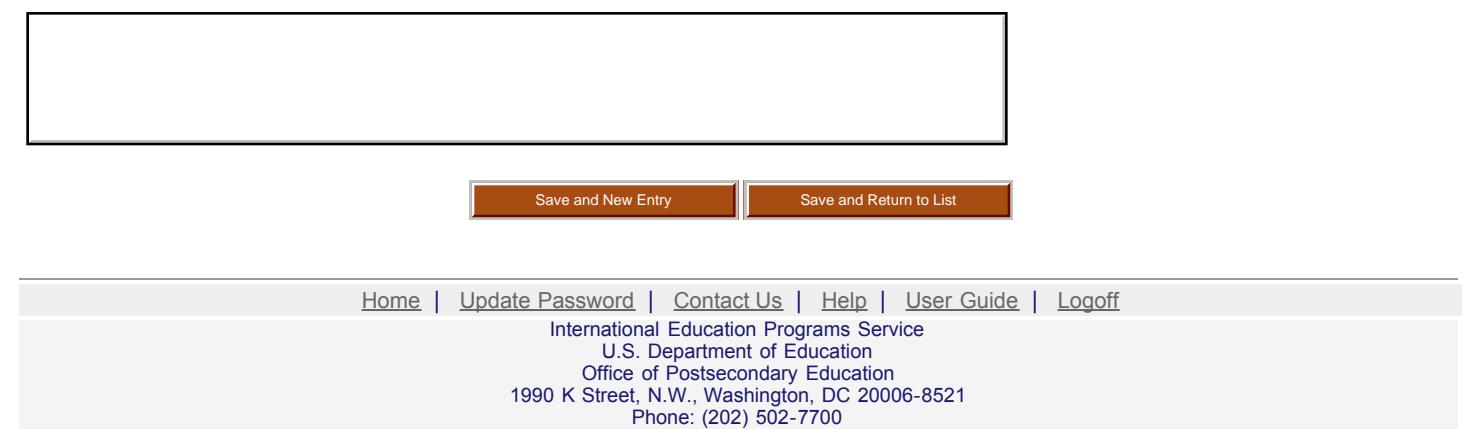

<span id="page-130-0"></span>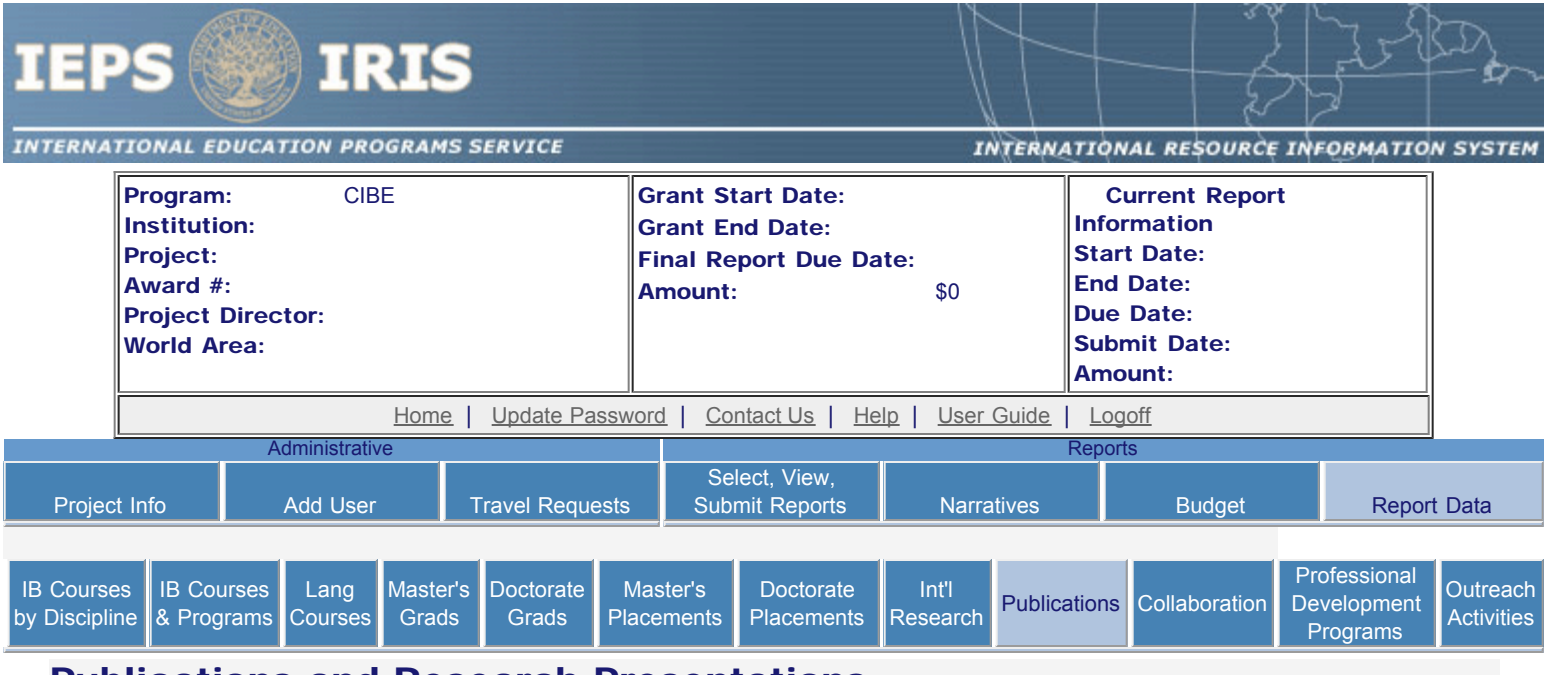

#### Publications and Research Presentations

Indicate the total number of publications and presentations conducted, developed, and / or written during the current reporting period with CIBE grant funds. Note that these can also be in electronic format.

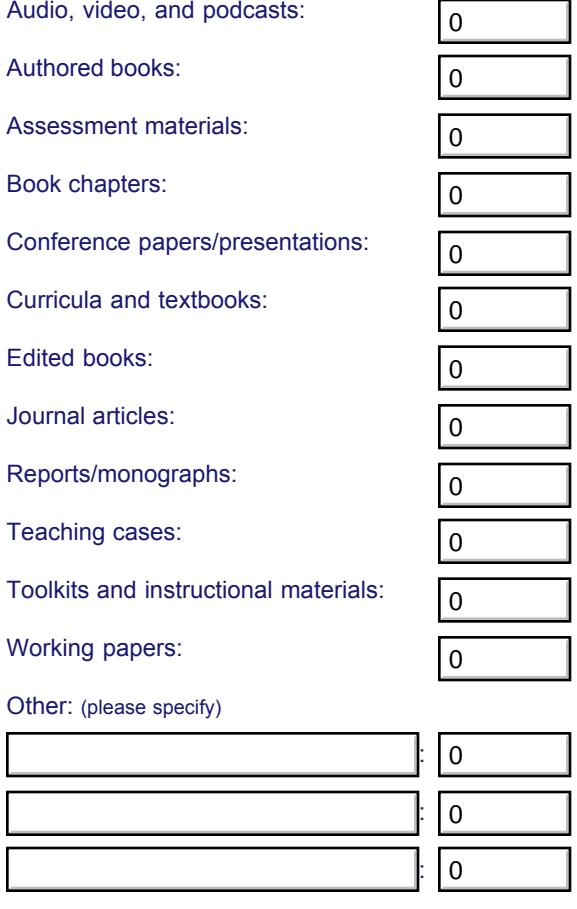

Comments: (limit 2,000 characters and spaces)

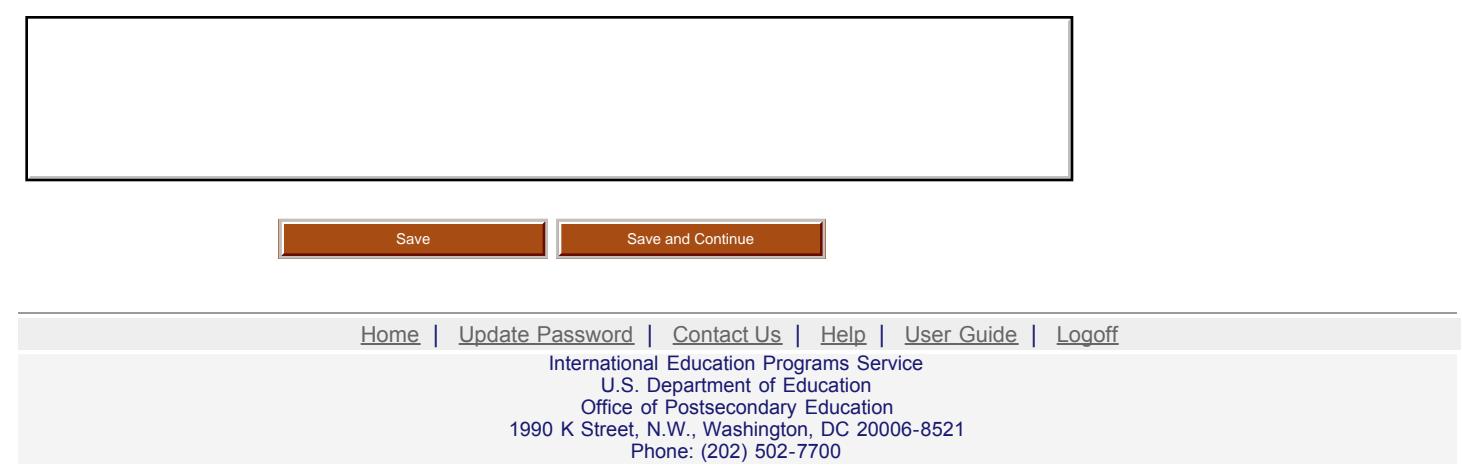

<span id="page-132-0"></span>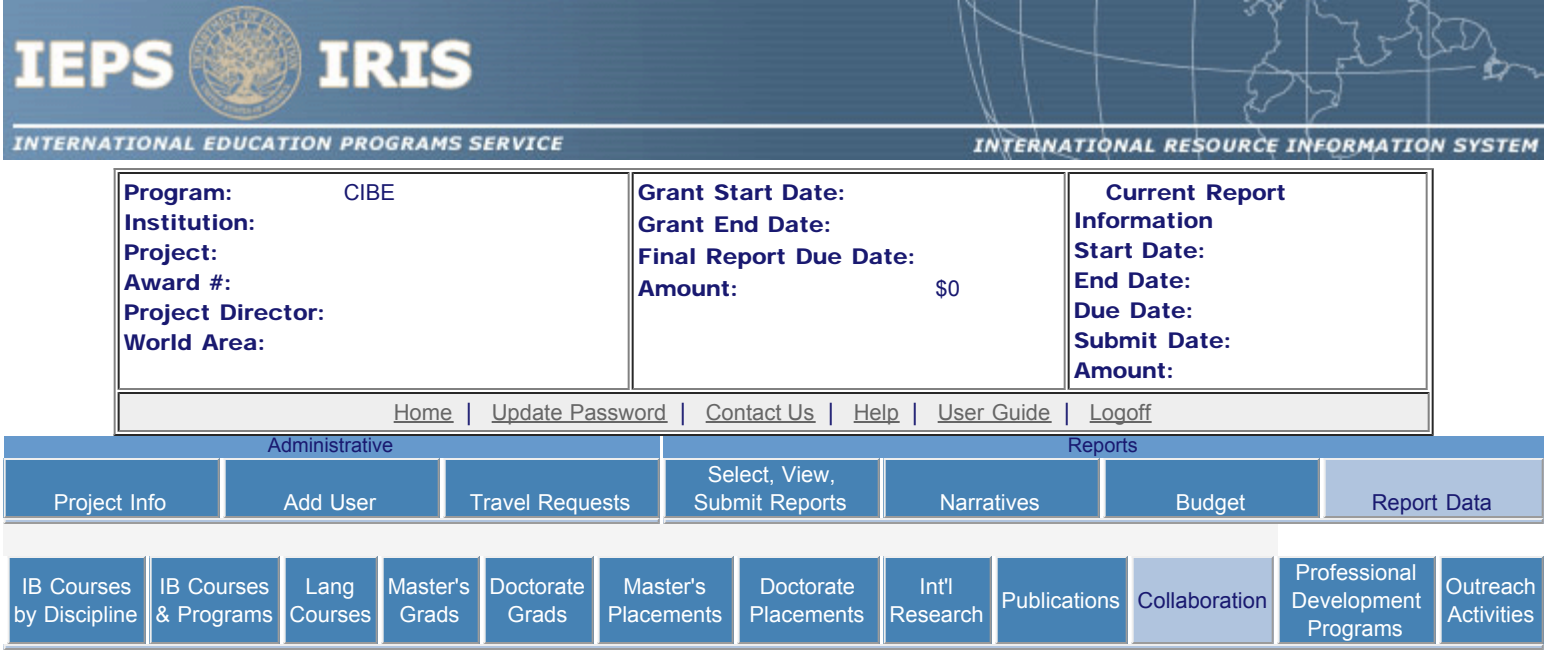

# Collaboration

Enter information for each collaborative activity that took place for which Title VI CIBE or matching funds were expended during the current reporting period.

- Any collaborations already entered are listed below.
- To view or edit a record, click "Update."
- To add a record, click the "Add an Collaboration" button.
- To remove a record, click "Delete."

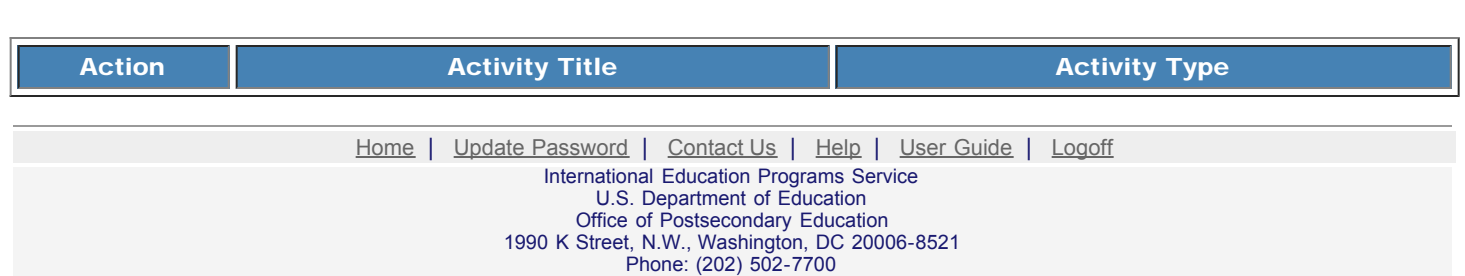

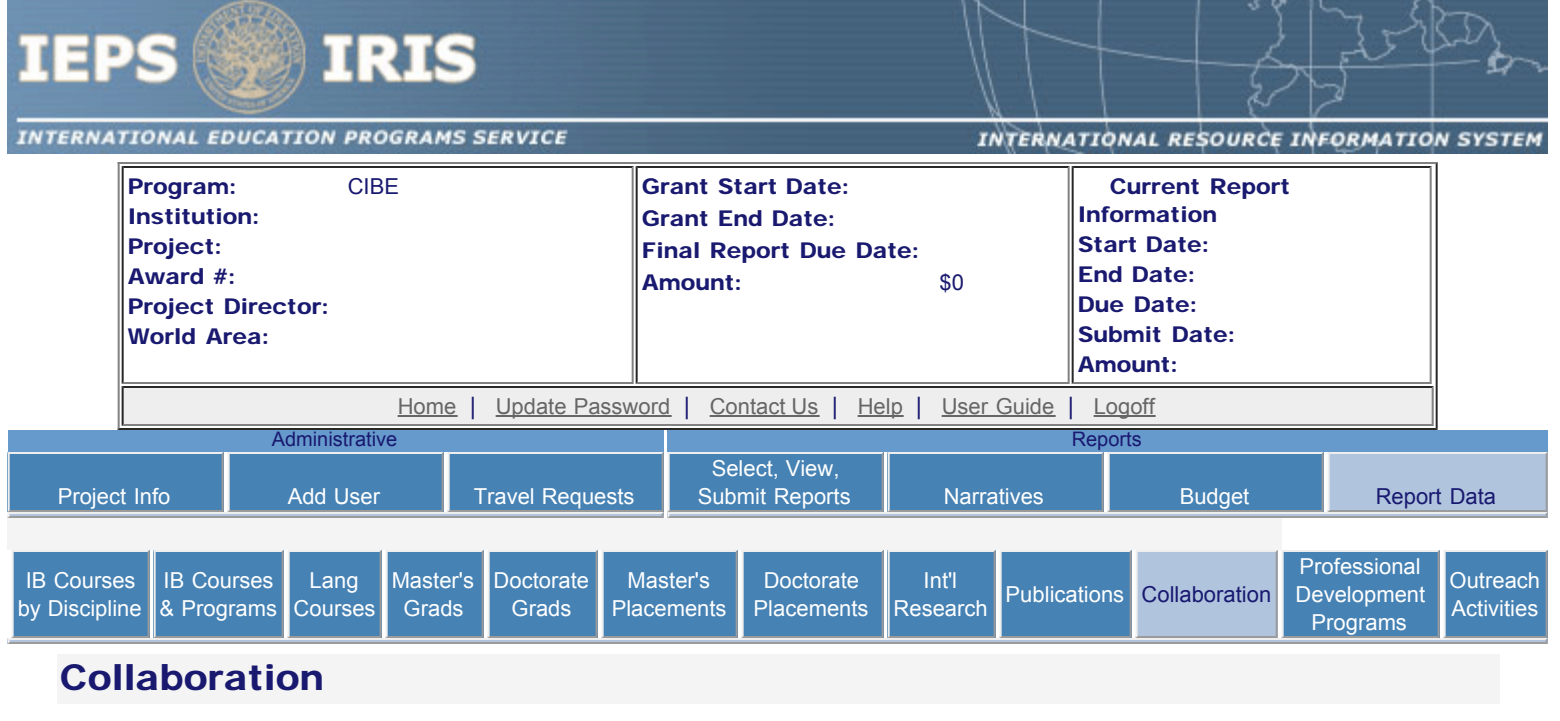

Enter information for each collaborative activity that took place for which Title VI CIBE or matching funds were expended during the current reporting period.

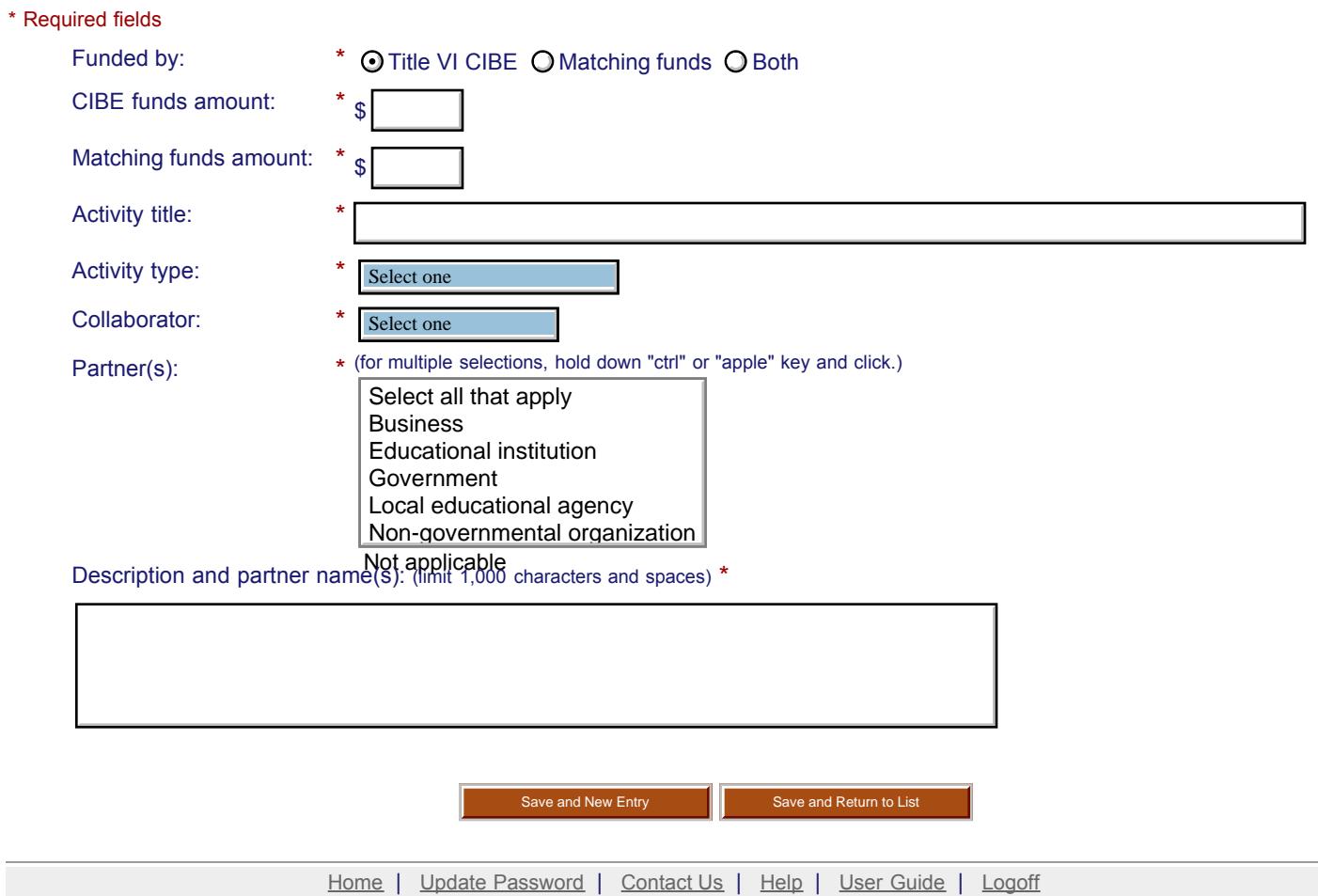

Ī  $\overline{\phantom{a}}$ International Education Programs Service U.S. Department of Education Office of Postsecondary Education 1990 K Street, N.W., Washington, DC 20006-8521 Phone: (202) 502-7700

<span id="page-134-0"></span>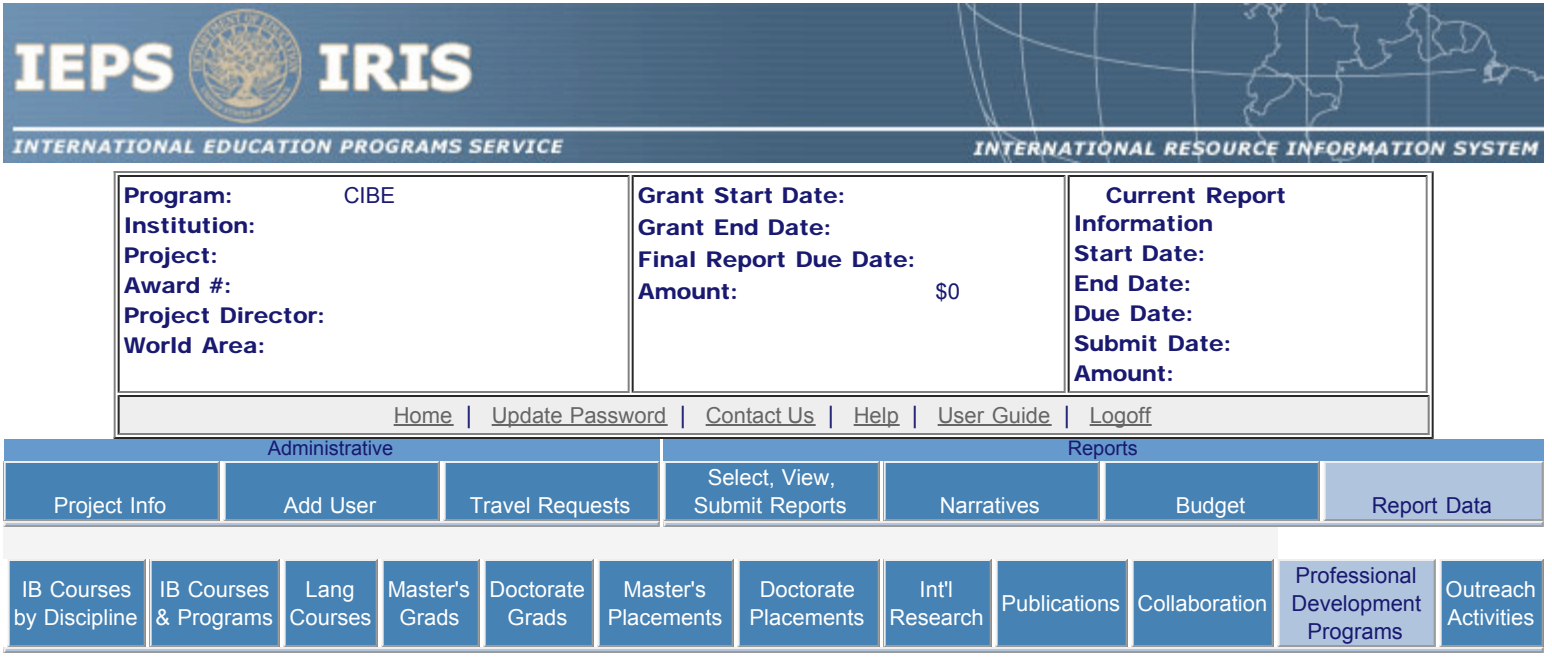

## Professional Development Program

Enter information for each professional development program for which Title VI CIBE or matching funds were expended during the current reporting period.

- Any development programs already entered are listed below.
- To view or edit a record, click "Update."
- To add a record, click the "Add a Development Program" button.
- To remove a record, click "Delete."

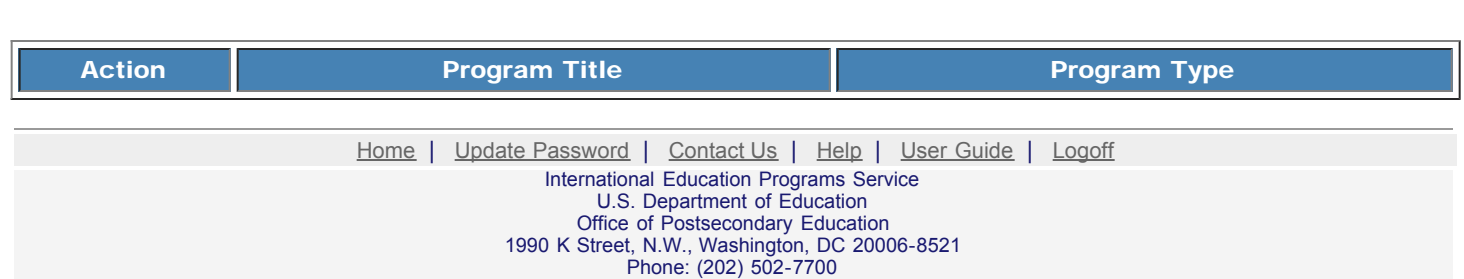

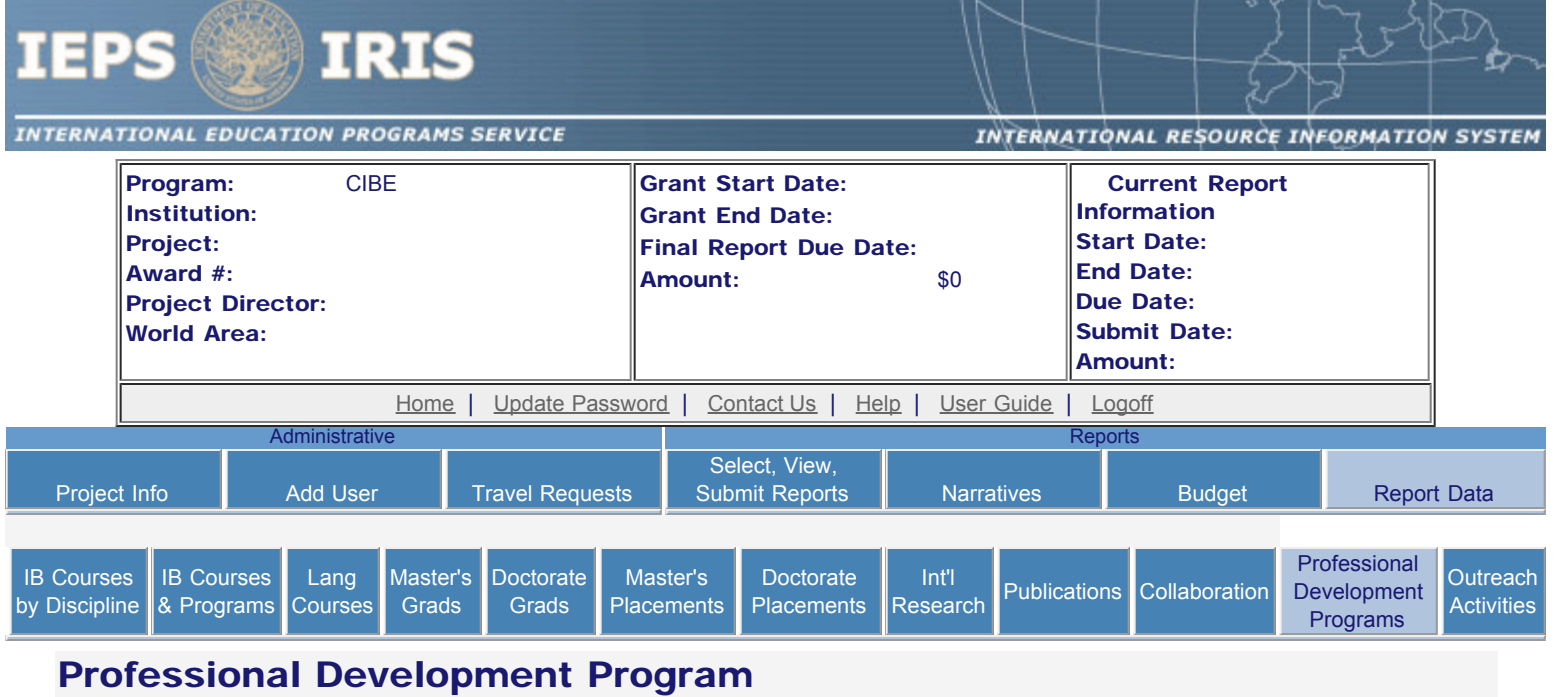

Enter information for each professional development program for which Title VI CIBE or matching funds were expended during the current reporting period.

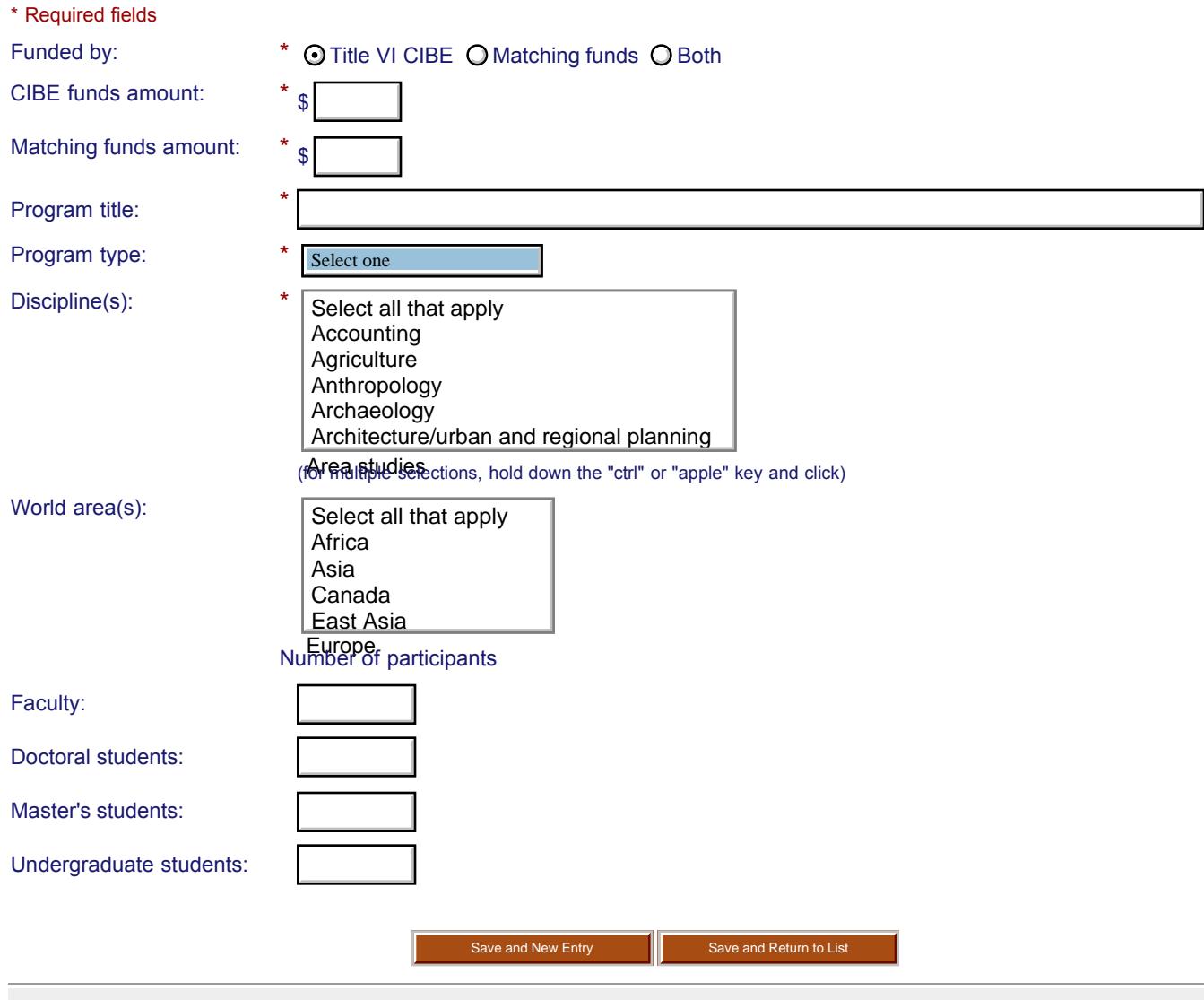

http://iris.ed.gov/irisomb/cibe/cibeDevelopment.cfm[9/16/2009 4:12:13 PM]

[Home](http://iris.ed.gov/irisomb/cibe/index.cfm) | [Update Password](http://iris.ed.gov/irisomb/cibe/updateuseraccount.cfm) | [Contact Us](http://iris.ed.gov/irisomb/cibe/contact_us.cfm) | [Help](http://iris.ed.gov/irisomb/cibe/instructions.cfm) | [User Guide](http://iris.ed.gov/irisomb/userguides/CIBE User Guide PD.doc) | [Logoff](javascript:window.close();) International Education Programs Service U.S. Department of Education Office of Postsecondary Education 1990 K Street, N.W., Washington, DC 20006-8521 Phone: (202) 502-7700

<span id="page-137-0"></span>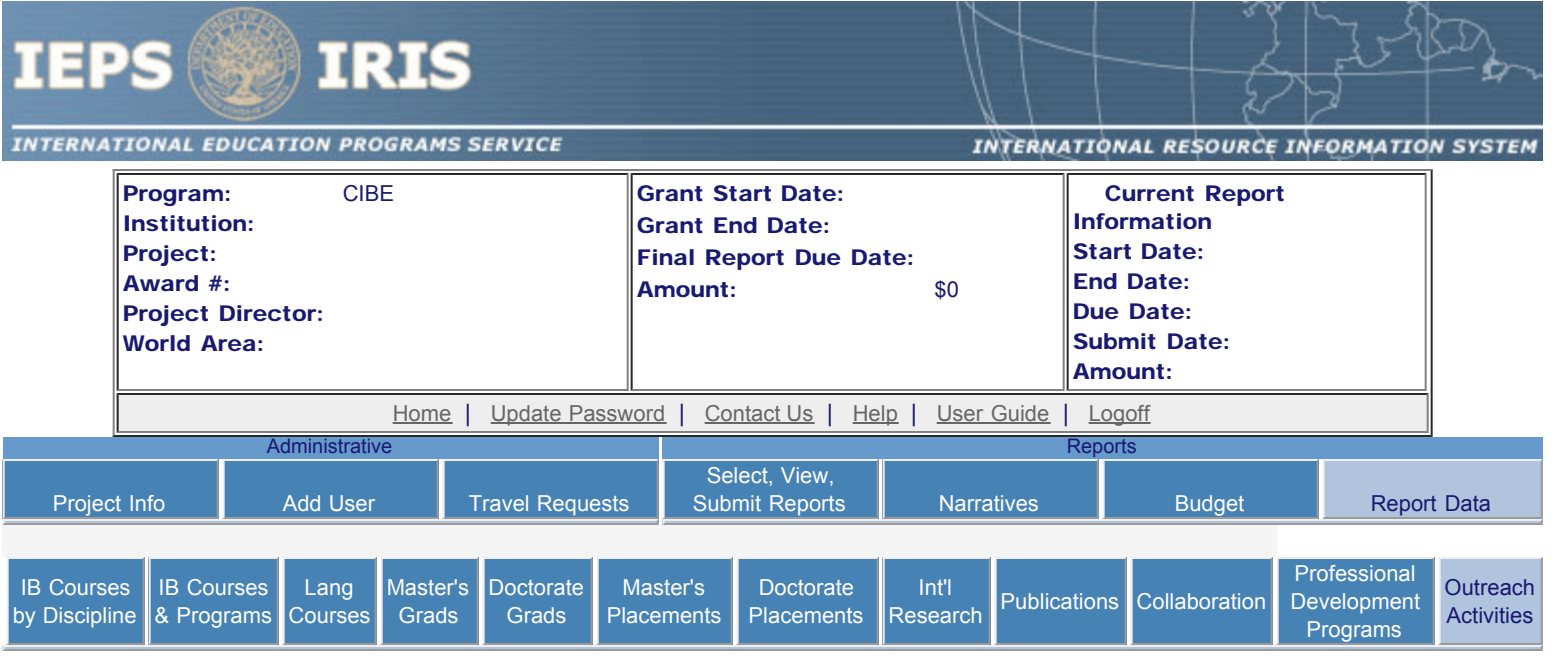

## Outreach Activities

Enter information for each outreach activity conducted during the current reporting period for which Title VI CIBE or matching funds were expended.

- Any outreach activities already entered are listed below.
- To view or edit a record, click "Update."
- To add a record, click the "Add an Outreach Activity" button.
- To remove a record, click "Delete."

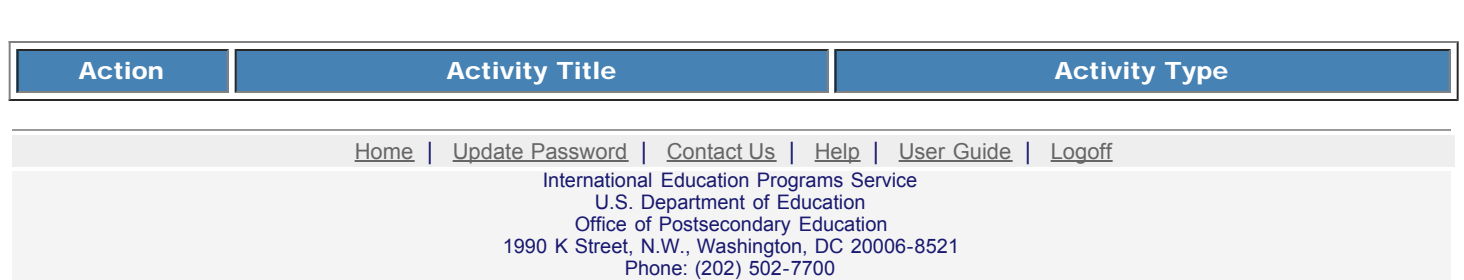

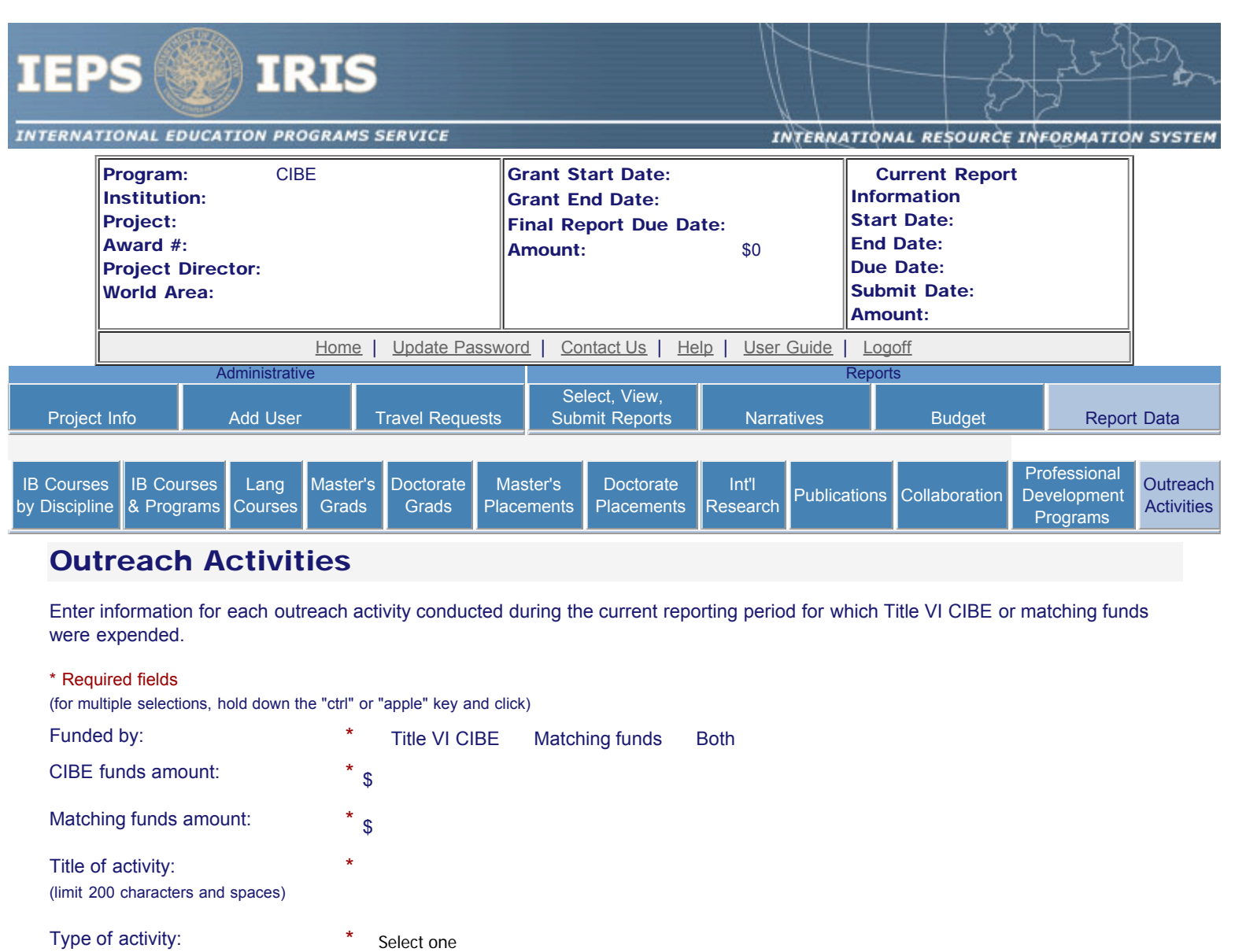

Web site:

Partners: (limit 1,000 characters and spaces

Target audience(s):

World area(s):

Discipline(s):

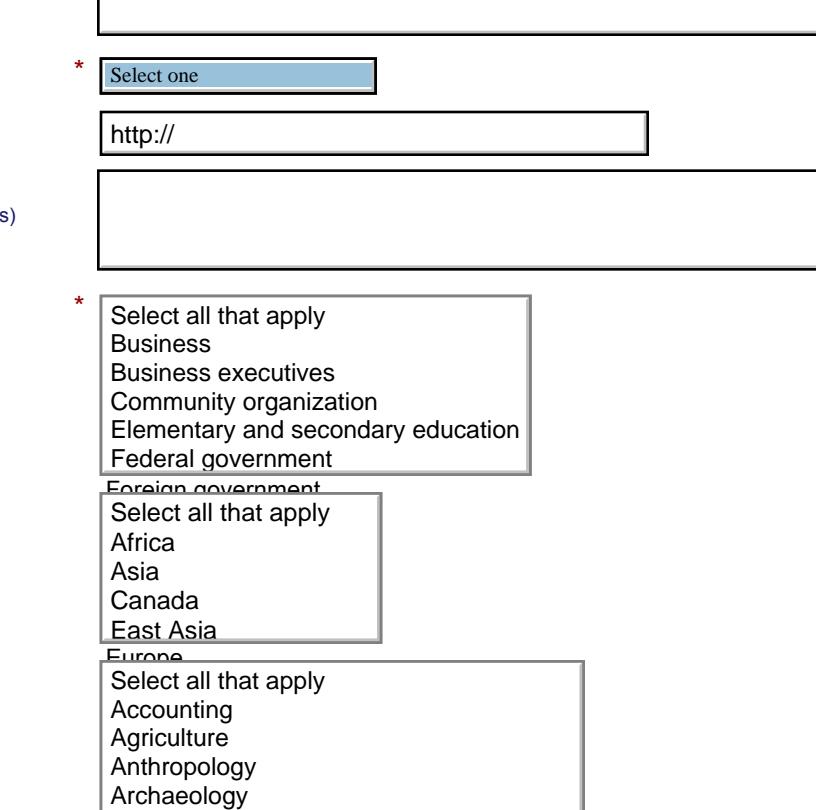

Architecture/urban and regional planning

Architecture/urban and regional planning

Area studies

#### IEPS - International Resource Information System (IRIS)

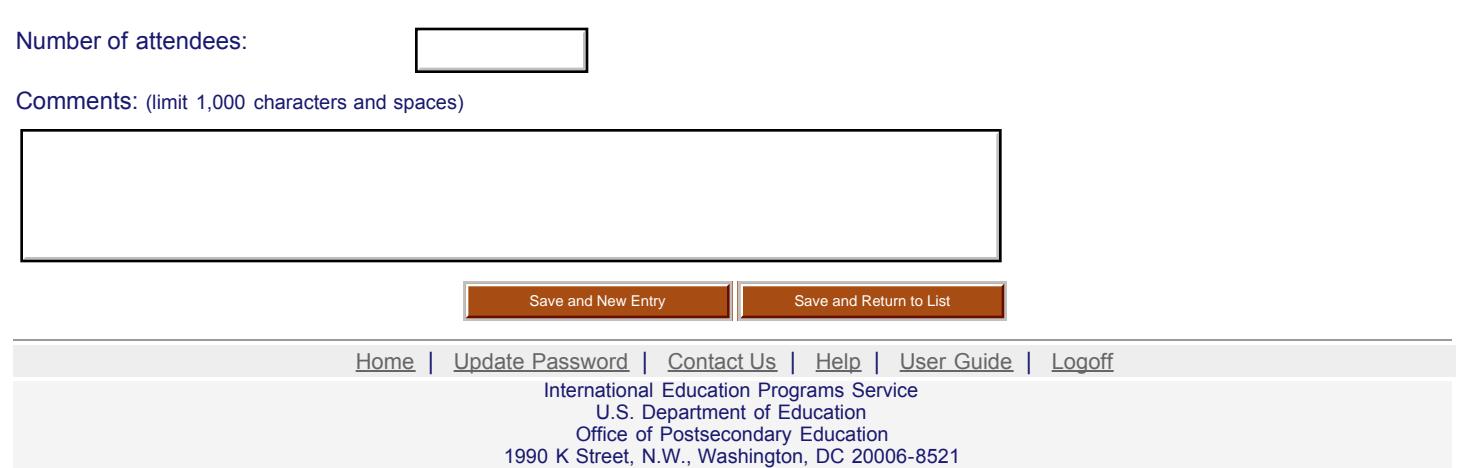

Phone: (202) 502-7700

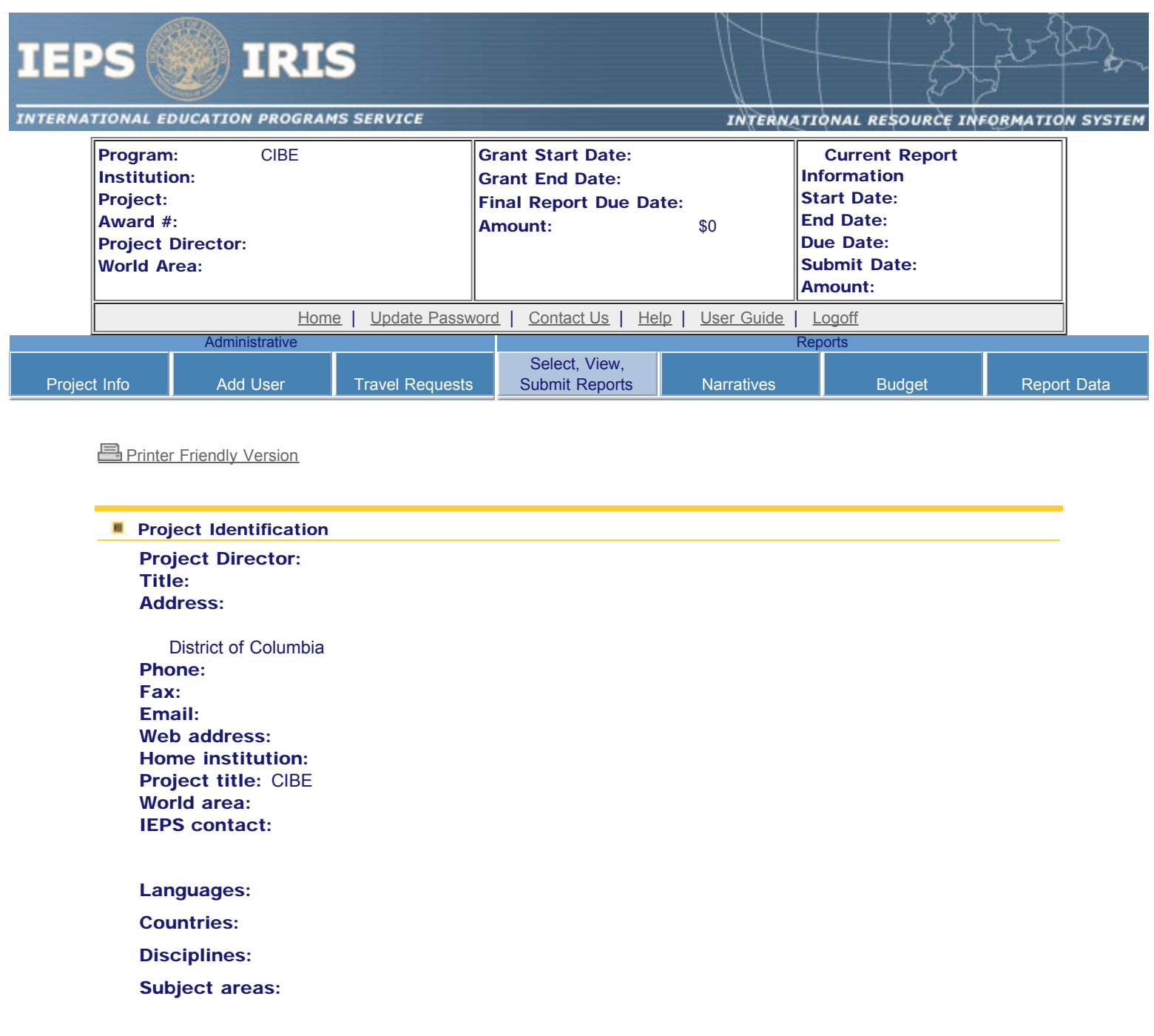

Before this report can be submitted, you must return to the **Project Information** screen and enter: abstract, languages, countries, disciplines, and subjects areas .

There is no information entered on the following screen(s) for this report. Click the link to return to the screen or check the "Not Applicable" box and click the "Save" button if it does not apply. Note that you cannot check "Not Applicable" for narratives, budget or other required screens.

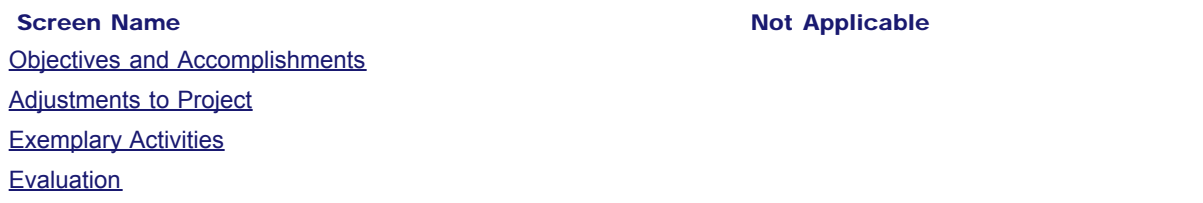

**[Priorities](#page-102-0)** 

#### IEPS - International Resource Information System (IRIS)

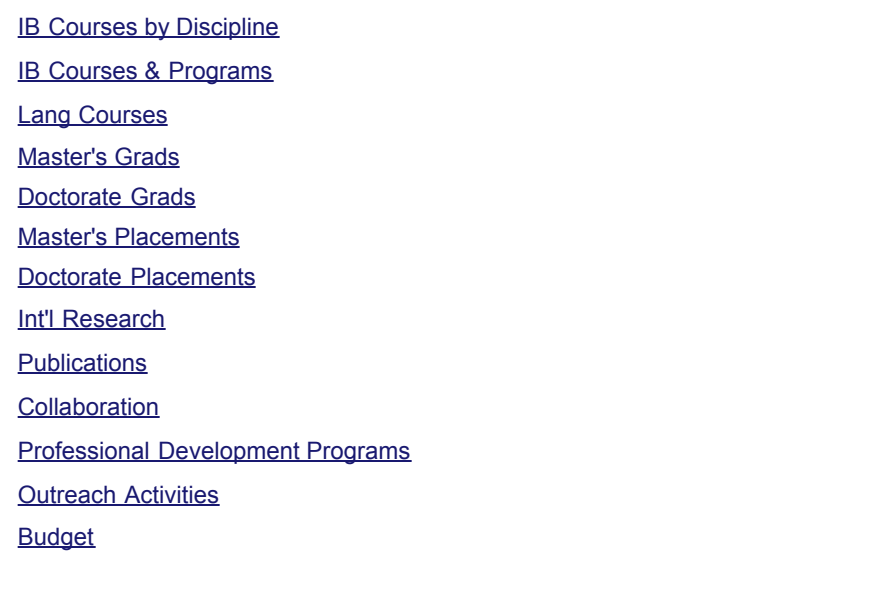

#### You cannot submit the report until information is entered on each of these screens or "Not applicable" is checked.

Home | Update Password | [Contact Us](http://iris.ed.gov/irisomb/cibe/contact_us.cfm) | Help | User Guide | [Logoff](javascript:window.close();) International Education Programs Service U.S. Department of Education Office of Postsecondary Education 1990 K Street, N.W., Washington, DC 20006-8521 Phone: (202) 502-7700